# ひめぎん外為ネット

# 操作マニュアル

第13.0/14.0 版

令和4年9月

## 株式会社 愛媛銀行

# <span id="page-1-0"></span>目次

### 目次

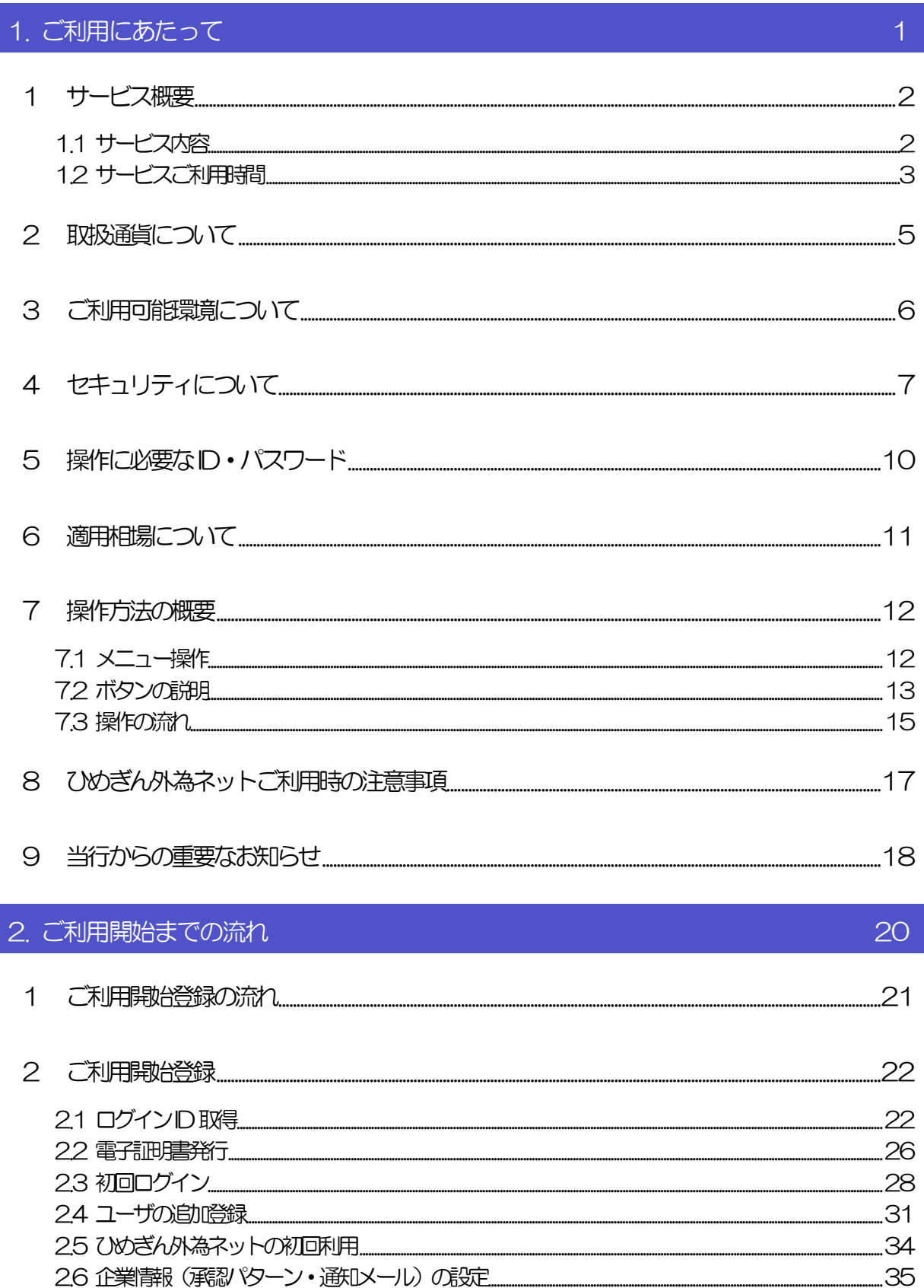

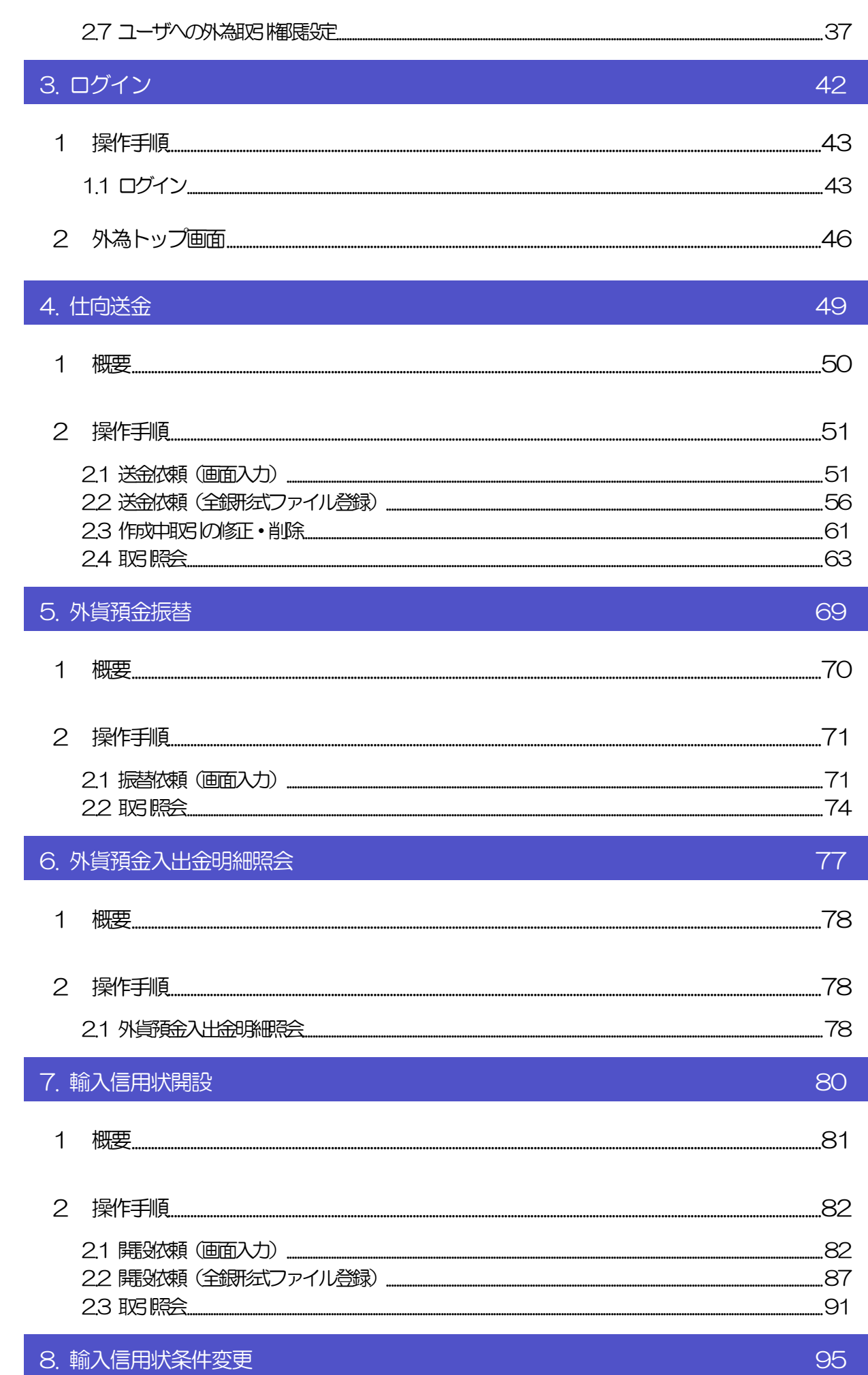

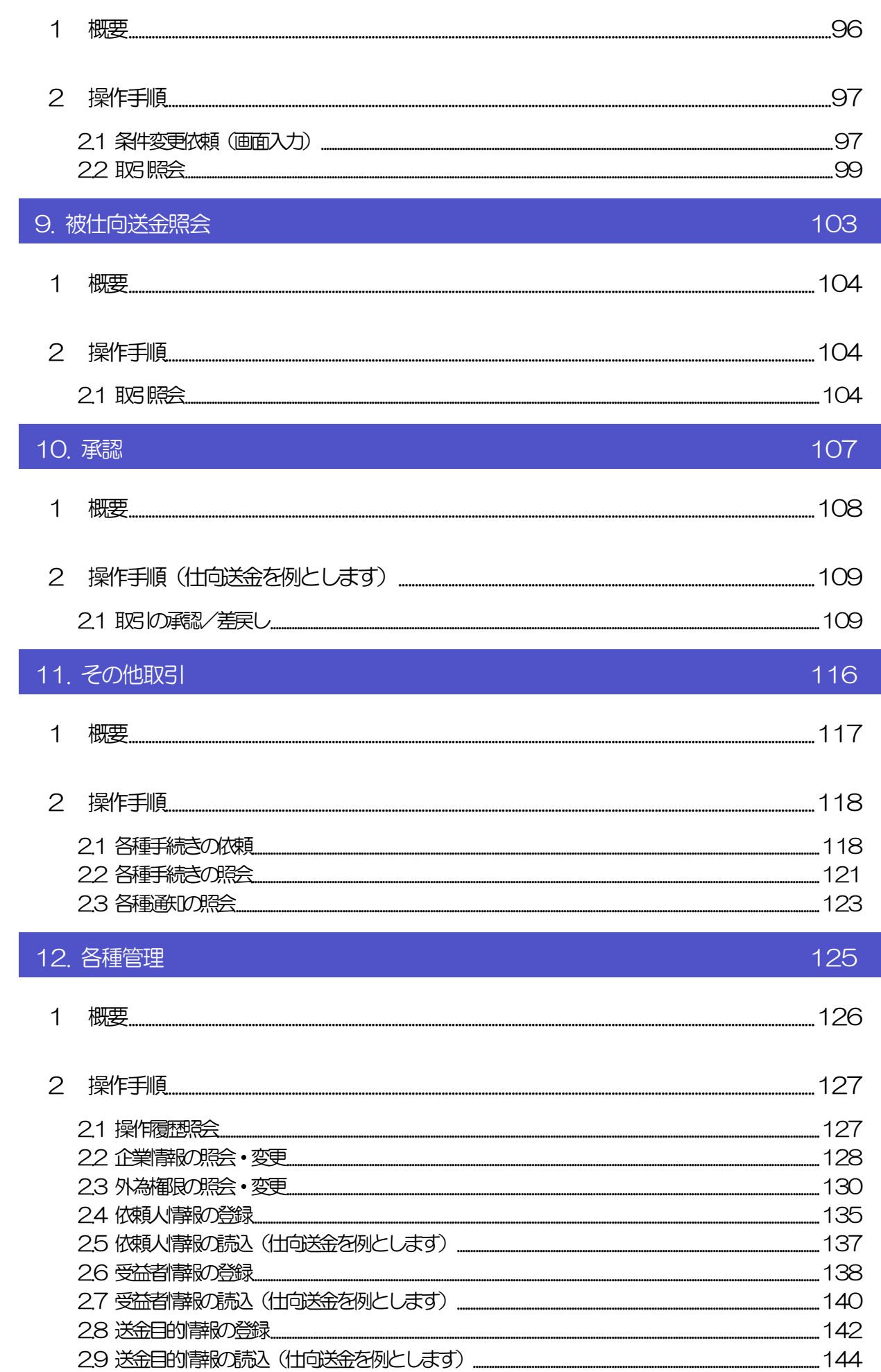

#### 13. 便利な機能

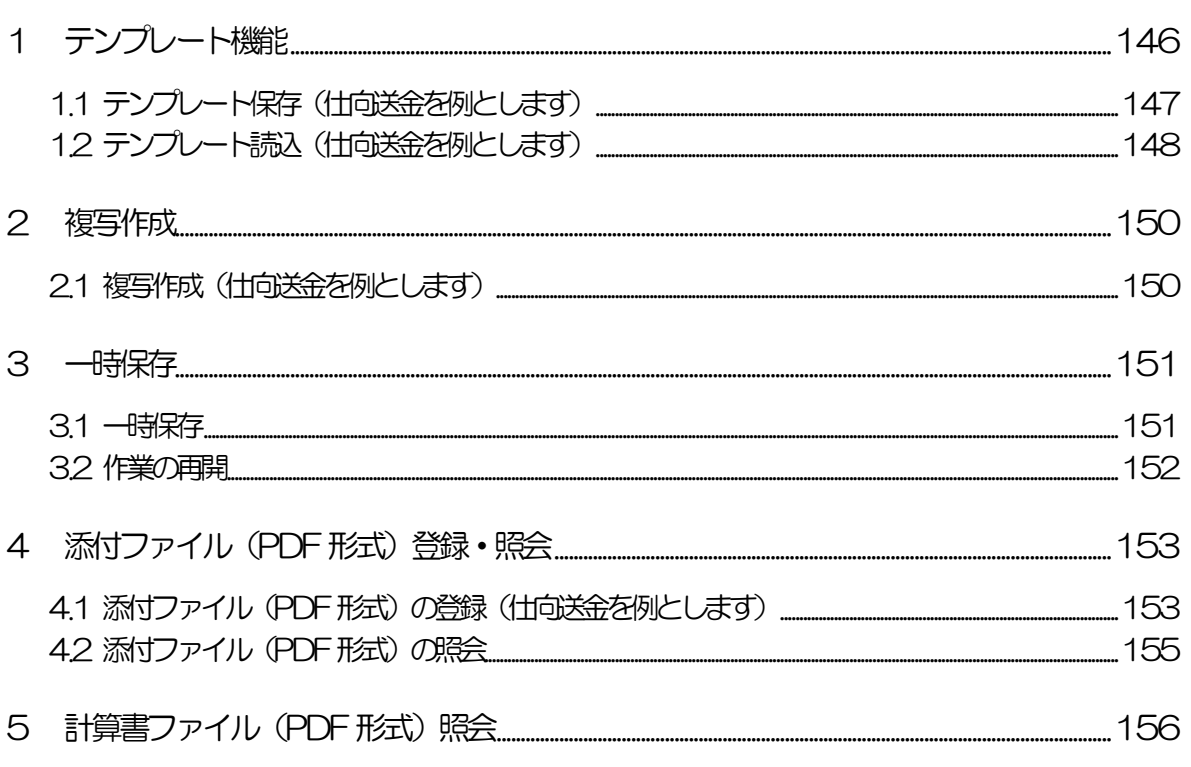

### 14. 印刷·ファイル取得 157  $\bigcap_{n=1}^{\infty}$

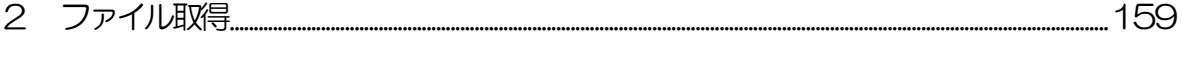

### 15. パスワードの管理

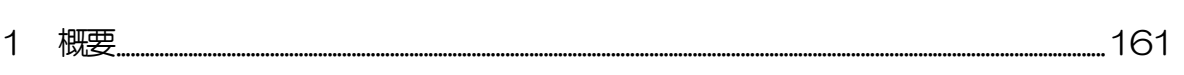

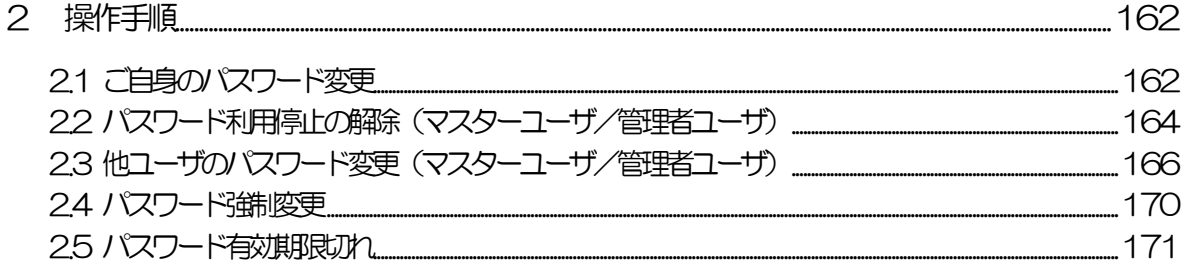

#### 16. メールアドレスの変更

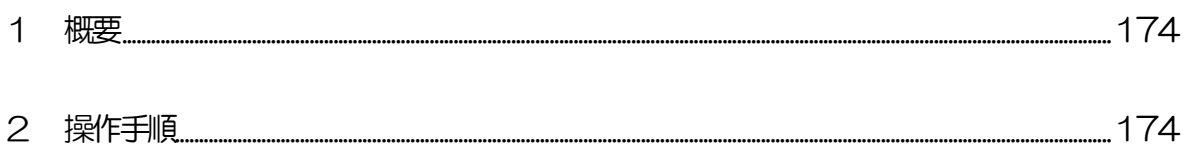

### 

145

160

173

# <span id="page-5-0"></span>1. ご利用にあたって

<span id="page-6-0"></span>インサービス概要

## <span id="page-6-1"></span>1.1 サービス内容

ひめぎん外為ネットは、以下のサービスをご提供します。

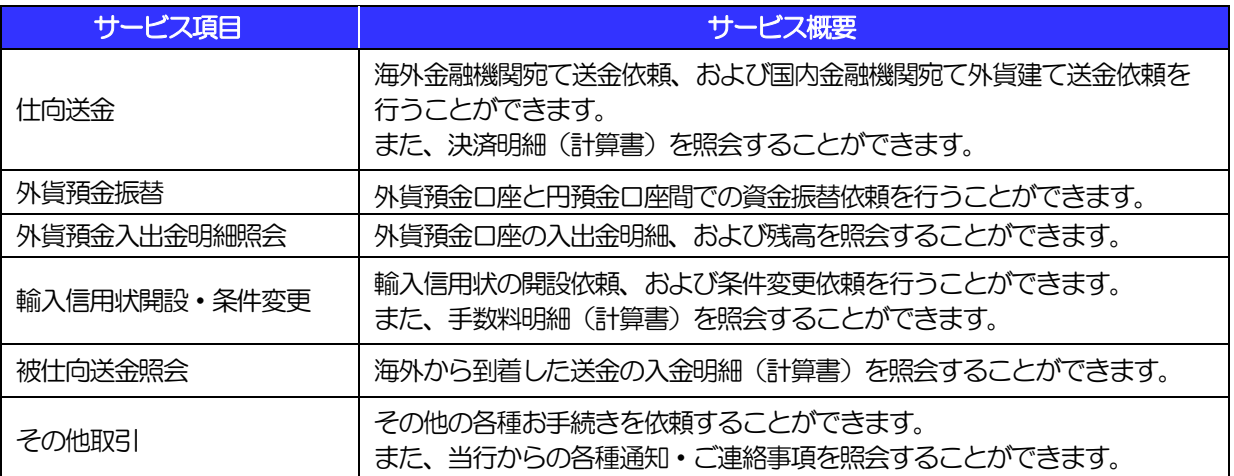

## <span id="page-7-0"></span>1.2 サービスご利用時間

### 1.2.1 サービス利用可能時間(金融機関営業日)

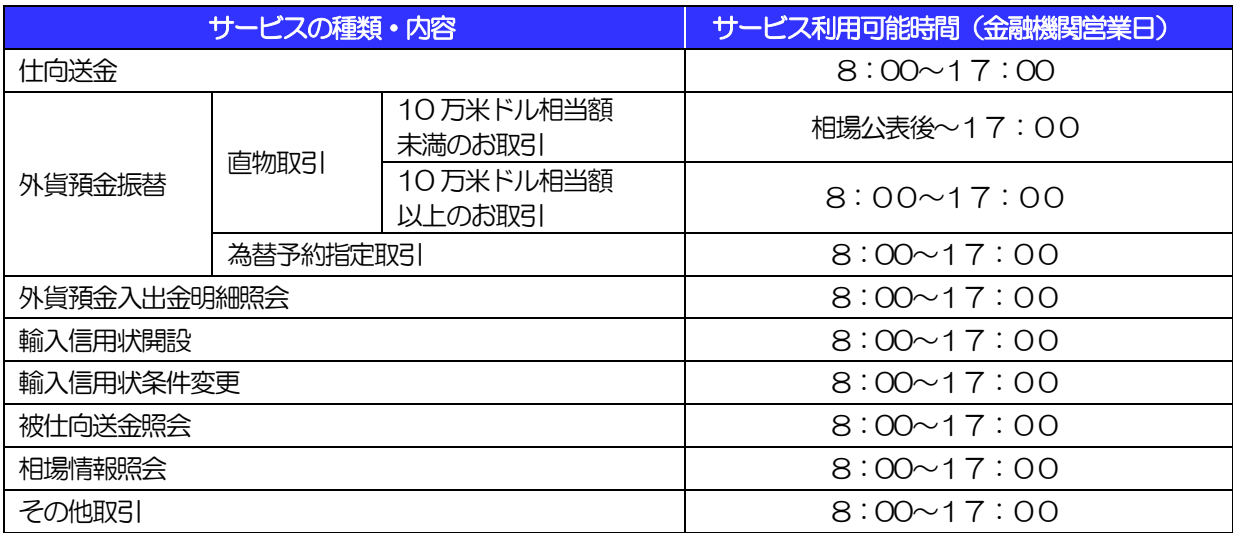

※休祝日、および12 月31 日~1 月3 日を除く月曜日~金曜日(金融機関営業日)にご利用いただけます。

※システムメンテナンス等により、一時的にサービスを休止することがあります。

### 1.2.2 受付時限

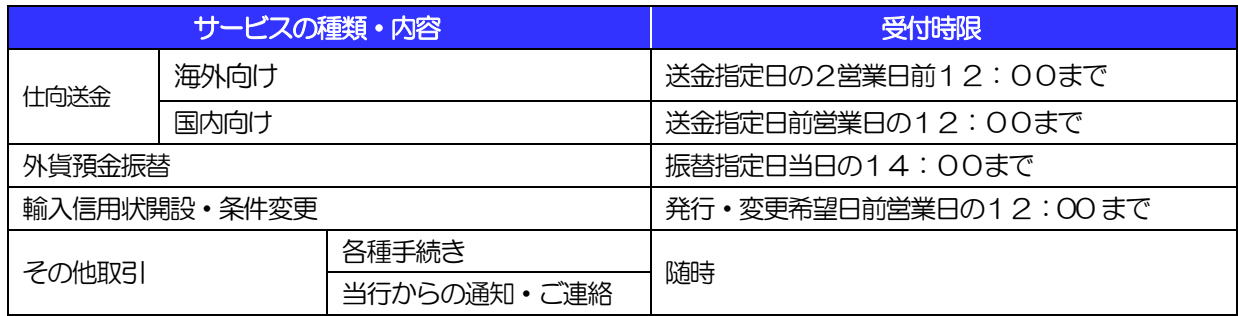

# 2 取扱通貨について

<span id="page-9-0"></span>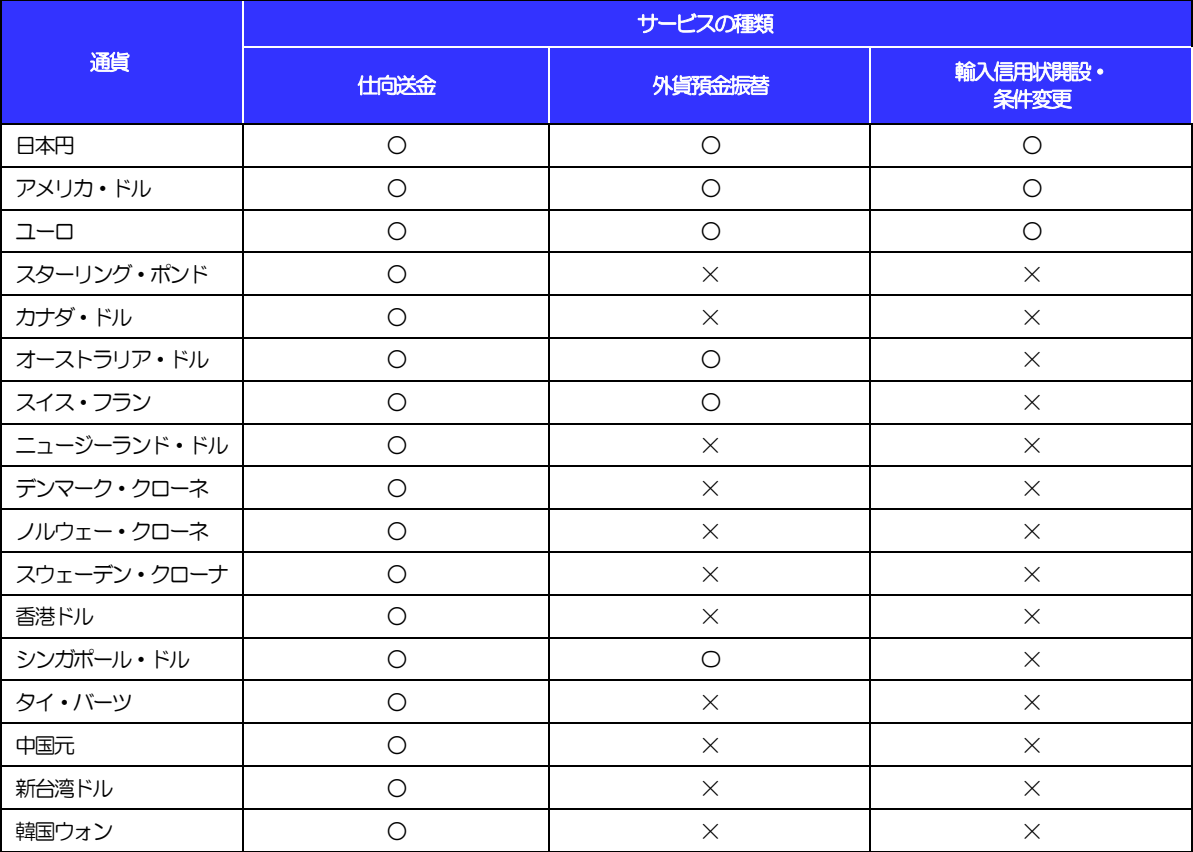

# <span id="page-10-0"></span>3 ご利用可能環境について

ひめぎん外為ネットをご利用いただくためには、ご利用可能な環境を準備いただく必要があります。 ■インターネット経由のメールが受信できるメールアドレスをお持ちであること。 ■PDF 形式ファイルをご閲覧いただくには、アドビ システムズ社の「Adobe Reader」が必要です。

# <span id="page-11-0"></span>4 セキュリティについて

#### ■256 ビット SSL (Secure Socket Layer) 暗号化方式

ひめぎん外為ネットでは、本サービスを安心してご利用いただけるよう、お客さまのパソコンとひめぎ ん外為ネットのコンピュータ間のデータ通信について、暗号化技術の256 ビットSSL 暗号化方式を採 用し、情報の漏えい・書換え等を防止します。

#### ■EVSSL 証明書 (Extended Validation) の採用

ひめぎん外為ネットでは、フィッシング詐欺への対策として EVSSL 証明書を採用し、セキュリティの 強化を行っています。

EVSSL 証明書は、実在する運営者の正当なサイトであることを証明する規格で、当行の正当なサイト へアクセスするとアドレスバーが緑色で表示されます。

(Internet Explorer の場合)

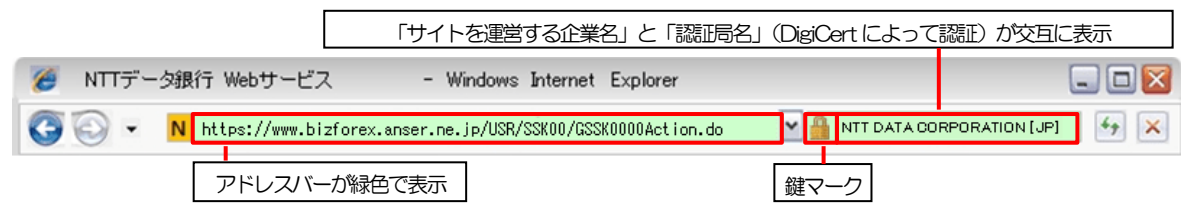

※Internet Explorer 以外のブラウザをご利用の場合は、以下のとおり表示されます。

①Firefox の場合

 アドレスバーの左側が緑色になり、「サイトを運営する企業名」が緑色の文字で表示されます。 また、緑色の部分にポインタを置くと認証局名が表示され、クリックすると証明書の内容が表示さ れます。

②Safari の場合

鍵マークの隣に「サイトを運営する企業名」が緑色の文字で表示されます。

また、「サイトを運営する企業名」をクリックすると証明書の内容が表示されます。

▶ アドレスパ ▲ 注意 | 変わった場合は、当行に見せかけたフィッシング (不正) サイトですので絶対にロ グインしないようご注意ください。

#### ■ログインID、パスワード等の管理について

「ログイン ID」「ログインパスワード」「確認用パスワード」は、お客さまがご本人であることを確認す るための重要な情報です。これらを第三者に知られること、またお忘れになることのないようご注意く ださい。定期的にパスワードを変更していただくとより安全性が高まります。

#### 注意

- パスワードは絶対に第三者へ教えないでください。当行職員がお客さまにパスワードをお尋ねしたり、電 子メールなどでパスワードの入力をお願いしたりすることはありません。
- パスワードを第三者へ知られた、もしくは知られたと思われる場合、直ちにお客さまご自身でパスワード の変更手続きを行ってください。

>>>>> パスワードの変更方法については [P.162](#page-166-1) 参照

#### ■電子証明書の採用

あらかじめお客さまのパソコンに当行が発行する電子証明書を取得・格納し、ログイン時に電子証明書、 およびログインパスワードによりお客さま本人であることを確認するものです。

ID・パスワード情報が漏えいした場合でも、電子証明書が格納されたパソコンを使用しない限りサービ スを利用することができないため、第三者による不正利用のリスクを軽減し、セキュリティ面の強化が はかれます。ひめぎん外為ネットでは、電子証明書の取得・格納を必須とさせていただいております。

#### ■リスクベース認証 (追加認証)

お客さまが普段ひめぎん外為ネットをご利用されている環境を分析し、普段と異なる環境からのアクセ スであると判断した場合、お客さまが登録された質問と回答による追加の認証を行います。 お客さまご自身しか知らない情報で認証を行うことにより、第三者のなりすましによる不正利用を防ぐ ことができます。

#### ■ソフトウェアキーボードについて

パスワード入力時に、ソフトウェアキーボードを利用することにより、キーボードの入力情報を盗みと るタイプのスパイウェアからパスワードを守ることができます。

注意

 ソフトウェアキーボードを使用されても、スパイウェアによる被害を受ける恐れが完全に無くなるわけではあ りません。

 スパイウェア対応のウィルスソフトをご利用ください。また、ウィルス対策ソフトは常に最新の状態に更新し、 定期的にウィルスチェックを実施していただきますようお願いします。

#### ■取引のご確認

ご依頼いただいたお取引の受付や処理結果等の重要なご通知やご案内をスピーディに電子メールでご案 内いたします。

お客さまがお取引を実施したにもかかわらず電子メールを受信しない場合、またはお心当たりのない電 子メールが届いた場合はお取引店または当行サポートデスクまでご連絡ください。

#### ■電子署名メール

当行からお客さまに送信する電子メールに対して、当行の電子署名を付与します。 電子署名により、なりすましメールとの区別が行えますので、フィッシング詐欺への有効な対策となり ます。

#### ■ご利用履歴の表示

へッダ(画面右上)に直近3 回のご利用日時を表示し、不正に利用されていないかを確認できます。 ご利用日時にお心当たりのない場合は、お取引店または当行サポートデスクまでご連絡ください。

#### ■タイムアウトについて

ログアウトをしないで長時間席を離れた場合のセキュリティ対策として、最後の操作から一定時間が経 過すると操作が継続できなくなる設定を行っています。 操作が継続できなくなった場合は、一度ログイン画面に戻ってから再度ログインしてください。 また、ひめぎん外為ネットを終了する際に、ブラウザの「×(閉じる)」ボタンを使用すると一定時間利 用ができなくなりますので、必ず「ログアウト」ボタンをクリックしてください。

# <span id="page-14-0"></span>5 操作に必要な ID・パスワード

#### ■ログインID

お客さまの名前に代わるものであり、ログインの際などに必要となります。 ご登録の際は、半角英数字記号が混在した6~12 文字で指定してください。(英字は大文字と小文字を 別の文字として区別します。)

#### ■ログインパスワード

ログインする際に、ご本人様であることを確認するためのパスワードです。 ご登録の際は、半角英数字記号が混在した6~12 文字で指定してください。(英字は大文字と小文字を 別の文字として区別します。) なお、同じ文字を連続して入力することはできません。

#### ■確認用パスワード

仕向送金などの依頼内容を入力後、当行へのお取引の申込を行う際、承認操作を行う際、また各種登録 事項の変更(メールアドレス等)を行う際などに入力が必要となります。

ご登録の際は、半角英数字記号が混在した6~12 文字で指定してください。(英字は大文字と小文字を 別の文字として区別します。)

なお、同じ文字を連続して入力することはできません。

#### 注意

 「ログインID」、「ログインパスワード」、「確認用パスワード」は、それぞれ異なる文字列をご指定いた だく必要があります。

▶「ログインパスワード」、「確認用パスワード」、「ワンタイムパスワード」、および「トランザクション認 証番号」を一定回数連続で間違えた場合は、安全のため自動的にサービスの利用を停止します。

#### >>>>> パスワードの管理手順 (変更、利用停止解除) については [P.160](#page-164-0) 参照

<span id="page-15-0"></span>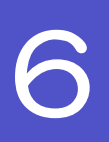

# 6 適用相場について

■為替予約のご指定がある場合は、為替予約の相場を適用します。

■為替予約のご指定がない場合は、以下の相場を適用します。

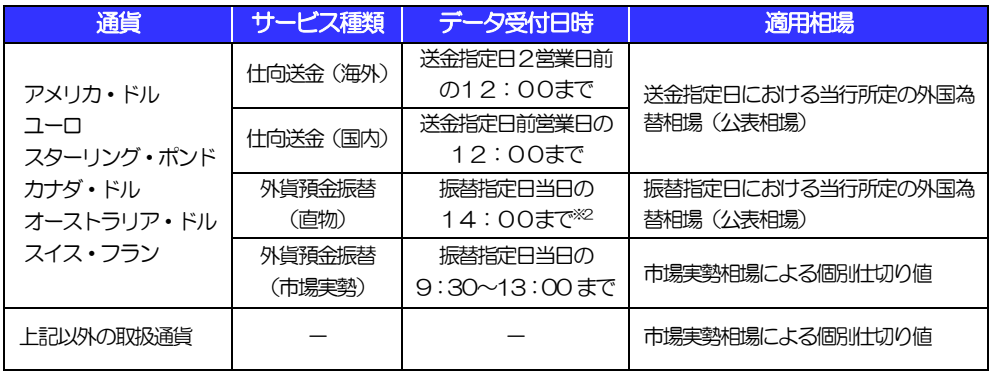

<span id="page-16-0"></span>操作方法の概要

### <span id="page-16-1"></span>7.1 メニュー操作

メニュー操作は以下の2とおりの方法があり、どちらでも操作が可能です。 ここでは、「仕向送金」メニューから「送金依頼[画面入力]」を選択する場合の例を説明します。 (以下、本マニュアルのメニュー操作は、すべて「メニュー選択方式」での操作手順を記載しています。)

### 7.1.1 メニュー選択方式

メニュー上でのマウス操作により、操作画面に直接遷移します。

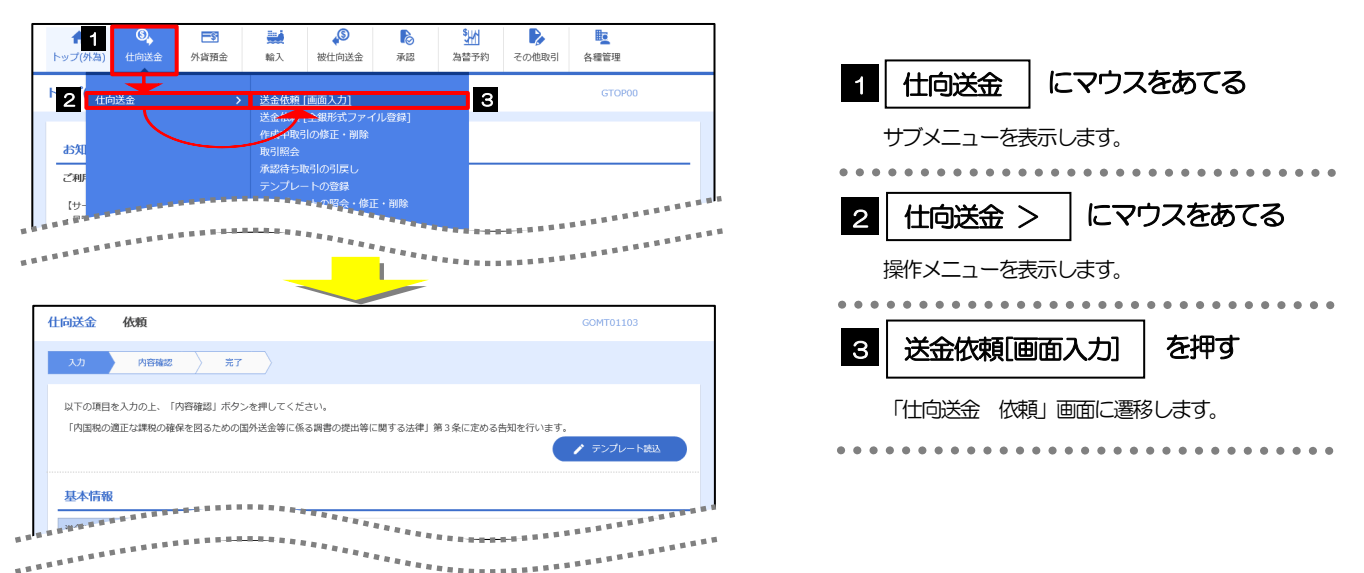

### 7.1.2 画面選択方式

各メニューごとの取引選択画面を表示し、該当画面経由で操作画面に遷移します。

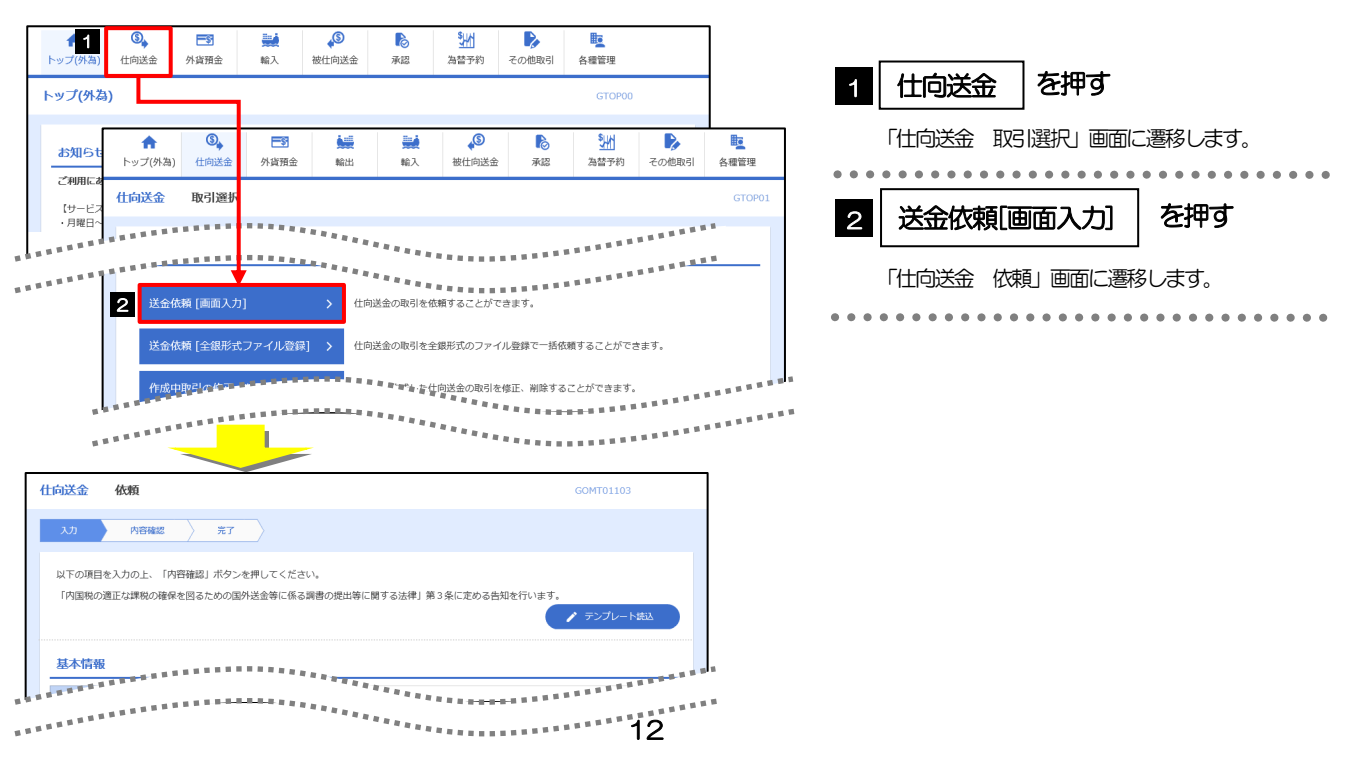

# <span id="page-17-0"></span>7.2 ボタンの説明

#### ひめぎん外為ネットでは、入力画面に各種のボタン機能を用意しています。 各ボタンの概要は以下のとおりです。(詳細は該当頁をご参照ください。)

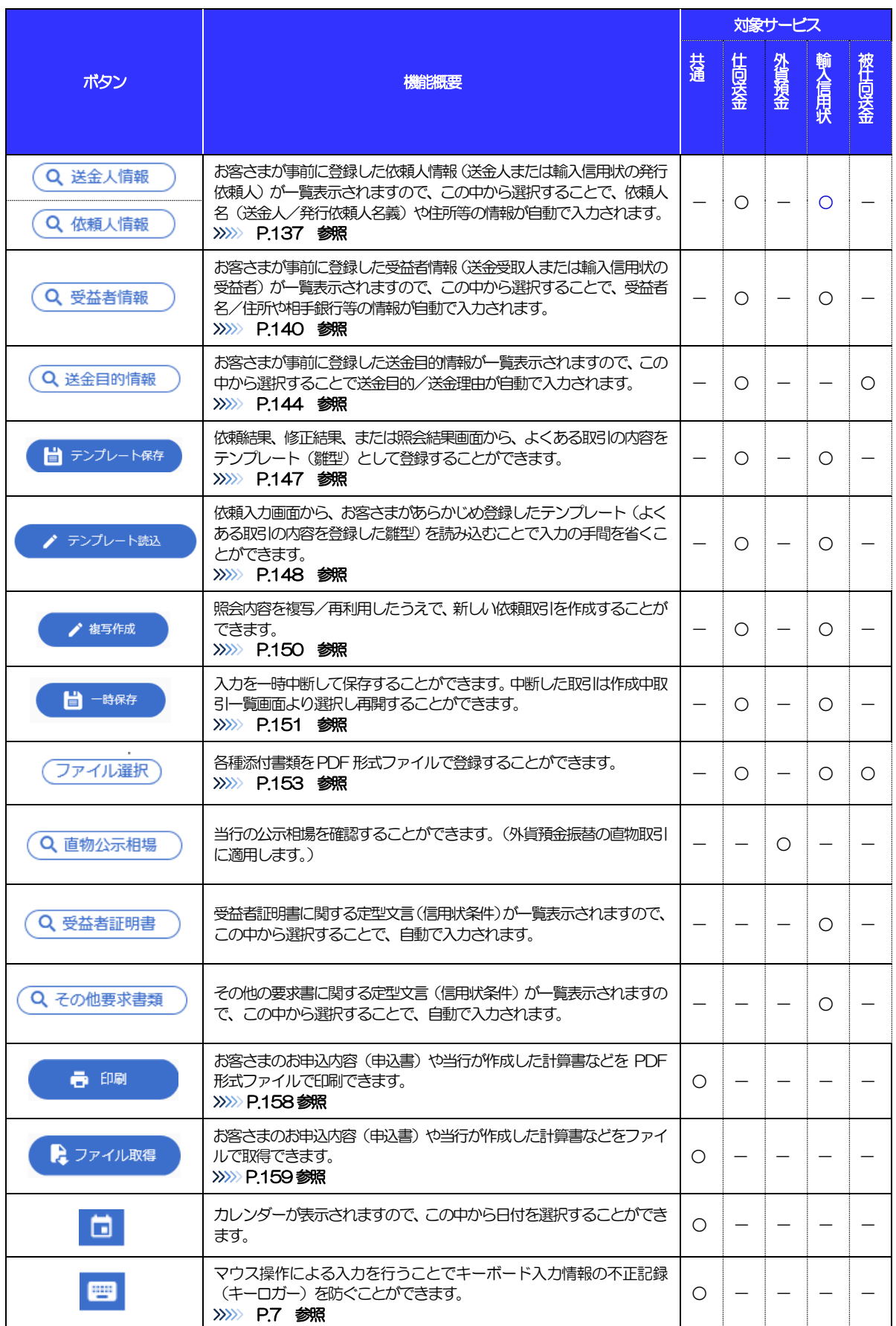

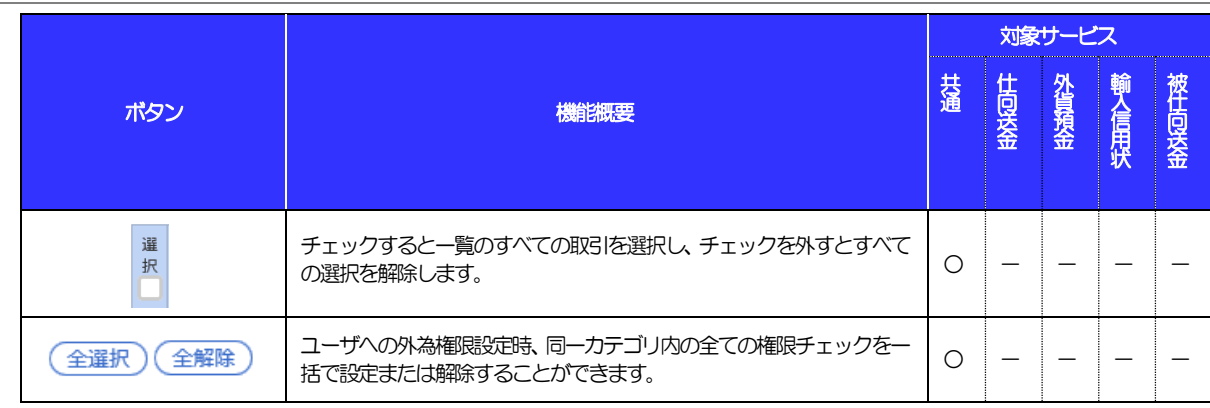

## <span id="page-19-0"></span>7.3 操作の流れ

### 7.3.1 送金・輸入・外貨預金・その他各種手続き

各業務(仕向送金など)には「取引を依頼する」機能と「取引状況や計算書などを照会する」機能があります。 取引を依頼する場合、承認パターンにより操作の流れが異なりますのでご注意ください □

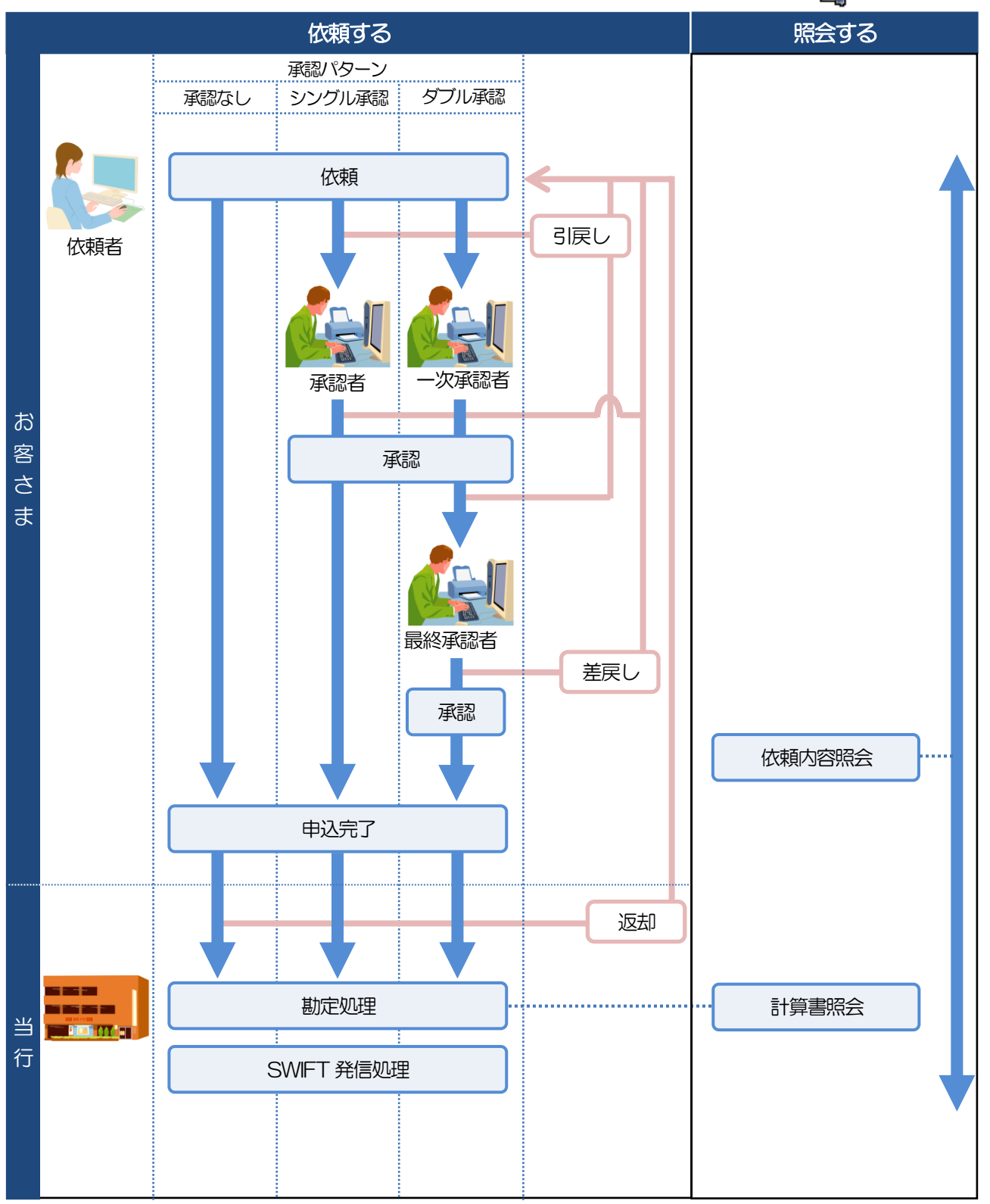

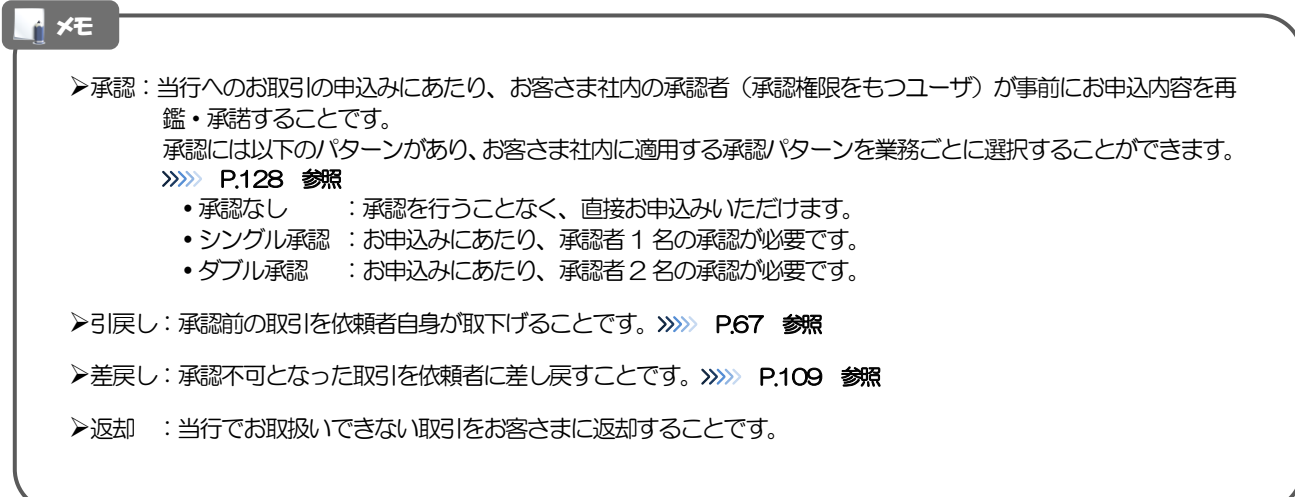

## <span id="page-21-0"></span>ひめぎん外為ネットご利用時の注意事項

ひめぎん外為ネットの各サービスご利用にあたっては、下記の事項についてご注意ください。 また、お申込からご利用開始まで約10 日間かかりますので、あらかじめご了承ください。

#### ●仕向送金サービス

- ■依頼人と送金人が同一名義でないお取引はお取り扱いできません。
- ■諸般の事情によりお客さまの指定日当日に SWIFT 発信ができない撮合がございます。
- ■送金資金のお支払口座は、事前のお申し込みが必要です。
- ■送金資金は送金指定日当日にお支払口座から引き落とします。残高不足などにより引き落としができな かった場合、送金のお取り扱いは実施いたしません。
- ■お取り扱い金額には、上限金額等の制限がございます。

#### ●外貨預金振替サービス

- ■外国送金など決済用資金のお振替え(投資目的外のご利用)に限ります。
- ■外貨預金口座間のお振替はできません。(同一名義の国内預金・外貨預金間のお振替に限ります。)
- ■お振替口座は、事前のお申し込みが必要です。
- ■リアルタイムでのお取扱ではないため、お手続き完了までに時間がかかる場合がございます。
- ■お取り扱い金額には、上限金額等の制限がございます。

#### ●輸入信用状サービス

- ■輸入信用状サービスのご利用にあたっては、当行の審査が必要となります。審査の結果、ご希望に添えな い場合がございます。
- ■諸般の事情によりお客さまの指定日当日に SWIFT 発信ができない場合がございます。

# <span id="page-22-0"></span>9 当行からの重要なお知らせ

「外国為替及び外国為替貿易法」に基づき、金融機関には制裁措置(対北朝鮮、対イラン等)に対する確認義務 が課せられております。つきましては、ひめぎん外為ネットをご利用いただく際には、下記の事項についてご確 認ください。

なお、承諾事項は法令の改正等により、変更になることがあります。

※ひめぎん外為ネットご利用にあたっては、以下の「承諾事項」をご確認ください。 ※当行は、お客さまが「承諾事項」の内容に事前に同意いただけたものとみなします。

【承諾事項】

#### ●仕向送金サービスをご利用のお客さまへ

- ■「送金理由」欄に具体的な理由を入力してください。(輸入または仲介貿易取引の決済代金の場合は「具 体的な商品名 | を入力してください。)
- ■貿易・貿易外にかかわらず、ご依頼いただくすべての仕向送金について、「北朝鮮関連規制」および「イ ラン関連規制」に該当しないことをご申告いただくため、「企業様への確認事項」に記載の内容をご確認 のうえ、「同意欄」のチェックマークをクリックください。
- ■輸入および仲介貿易取引の決済で、商品が以下の品目に該当する場合は、当行にて原産地および船積地の 確認をさせていただきます。

大変お手数ですが、送金指定日までに「原産地証明書」「売買契約書」「インボイス」「船荷証券」等、 原産地および船積地が確認できる資料を、お取引店へご提示ください。

ご不明な点については、お取引店または当行サポートデスクまでご連絡ください。

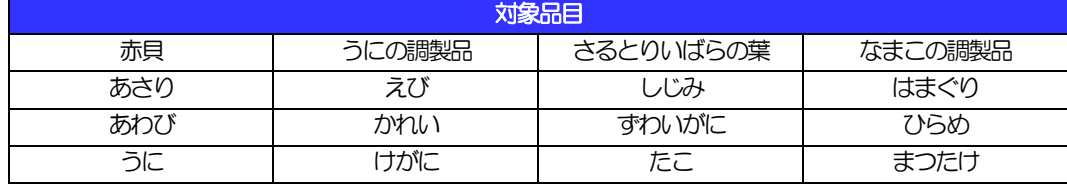

■輸入の決済で、「船積地」(仲介貿易の場合は、さらに「貨物の仕向地」)等が北朝鮮の隣接都市の場合、 北朝鮮向けの外国送金でないことを確認させていただきます。

大変にお手数ですが、送金指定日までに「原産地証明書」「売買契約書」「インボイス」「船荷証券」等、 船積地等が確認できる資料を、お取引店へご提示ください。

ご不明な点については、お取引店または当行サポートデスクまでご連絡ください。

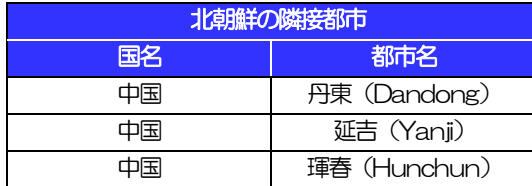

※輸入および仲介貿易取引の決済で、船積地を入力していただく場合には、必ず船積地の属する都市名 をご入力ください。

(注)船積地とは国名ではなく船積地の属する都市名を指します。

■送金理中が輸入決済代金または仲介貿易取引の決済代金で、北朝鮮が原産地または船積地域となる場合に は、事前に輸入許可証を確認させていただく必要がございますので、お取引店または当行サポートデスク まで至急ご連絡ください。

■「送金理由」欄に具体的な理由が入力されてないものや、輸入または仲介貿易の場合で「具体的な商品名」 の入力がないもの、「原産地および船積地」等が北朝鮮ではないと確認できないもの、「北朝鮮の核関連 計画等に寄与する目的」「イランの核活動等に寄与する目的または大型通常兵器等に関連する活動等に寄 与する目的」で行う送金ではないと確認できないもののお申込は受付できません。

■中国人民元取引については下記の点にご留意ください。

- (1)受取人は法人をご指定ください。
- (2)受取人または受益者が、受取銀行または通知銀行で中国人民元決済が可能であることをあらかじめ ご確認ください。
- (3)受取人が中国人民元決済に必要な手続きができていない場合、受取が遅延する、もしくは受取がで きない場合がございます。
- (4)当行からの発信は送金指定日の翌営業日以降となります。
- (5)受取銀行のCNAP 番号が分かっている場合には、必ず「受取人へのメッセージ」欄もしくは「送金 先銀行名」欄へご入力ください。CNAP 番号のご入力がない、または不正確な場合、資金の返却・ 入金の遅延および予定外の手数料を差し引かれる可能性があります。

※CNAP 番号とは、中国国内の決済システムが利用する銀行を識別するための12 桁の番号です。

#### ●輸入信用状開設・条件変更サービスをご利用のお客さまへ

- ■北朝鮮が原産地または船積地域となる場合には、事前に輸入許可証を確認させていただく必要がございま すので、お取引店または当行サポートデスクまで至急ご連絡ください。
- ■ご依頼いただくすべての輸入信用状について、「北朝鮮関連規制」および「イラン関連規制」に該当しな いことをご申告いただくため、「企業様への確認事項」に記載の内容をご確認のうえ、「同意欄」のチェッ クマークをクリックください。
- ■「原産地および船積地」等が北朝鮮ではないと確認できないもの、「北朝鮮の核関連計画等に寄与する目 的」「イランの核活動等に寄与する目的または大型通常兵器等に関連する活動等に寄与する目的」で行う 取引ではないと確認できないもののお申込は受付できません。

# <span id="page-24-0"></span>2. ご利用開始までの流れ

# <span id="page-25-0"></span>1 ご利用開始登録の流れ

ひめぎん外為ネットをご利用いただくために、ログインID取得、承認パターンの設定などをお手続きいただき ます。

#### ■マスターユーザの方

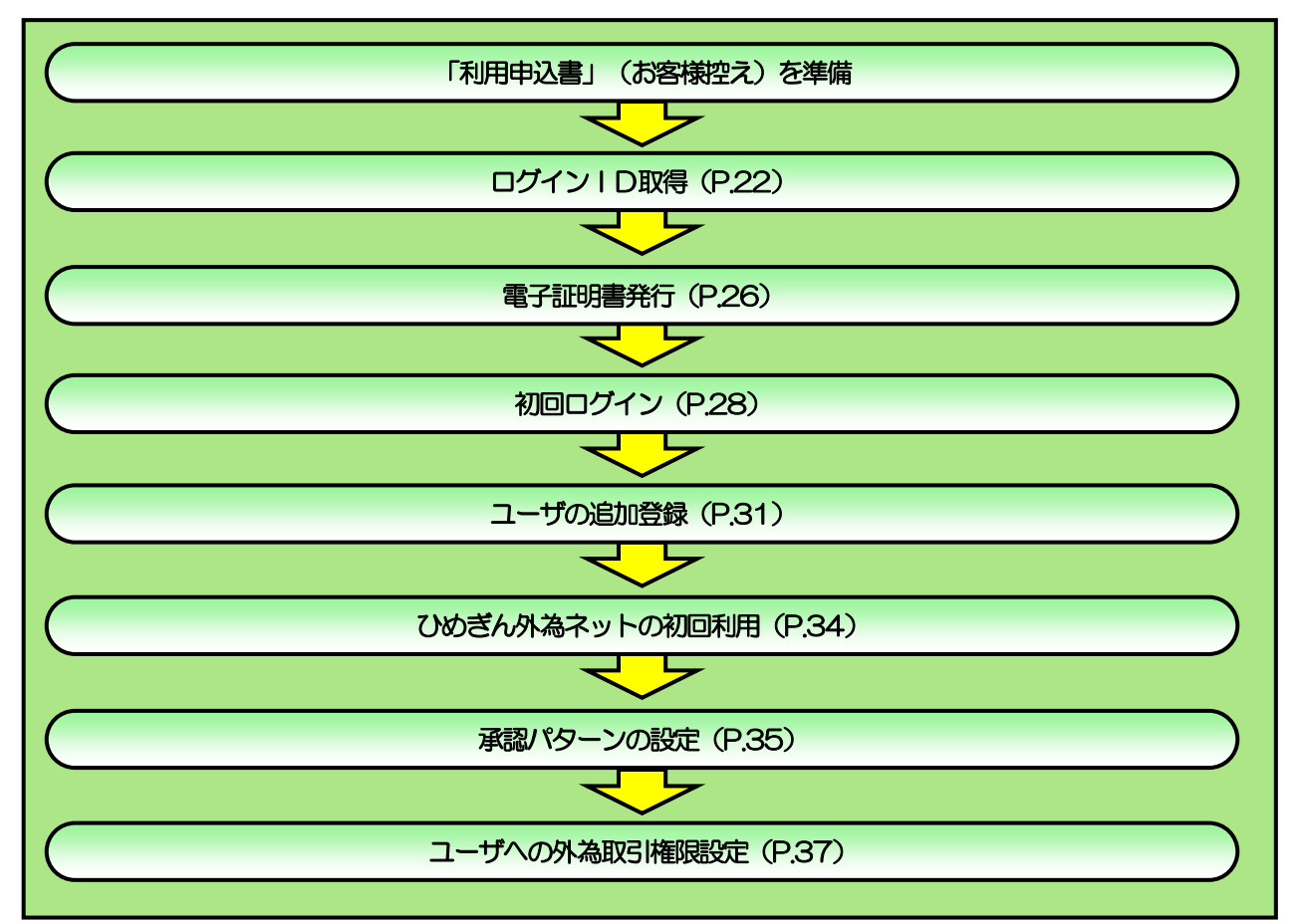

■管理者ユーザ・一般ユーザの方

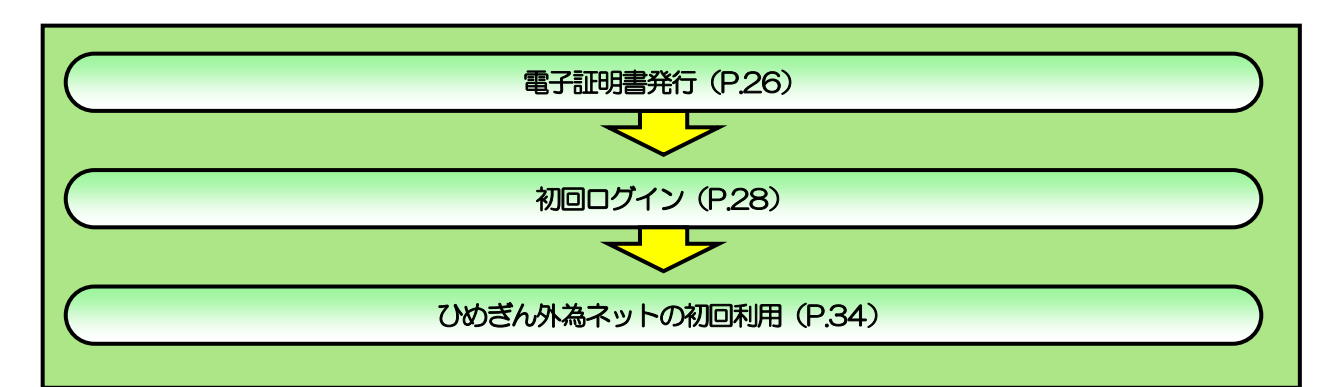

<span id="page-26-1"></span><span id="page-26-0"></span>2 ご利用開始登録 2.1 ログインID取得

マスターユーザが初回ご利用の際は、ログインID取得を行ってください。

### 2.1.1 当行のホームページを表示して、[ログイン]を押します。

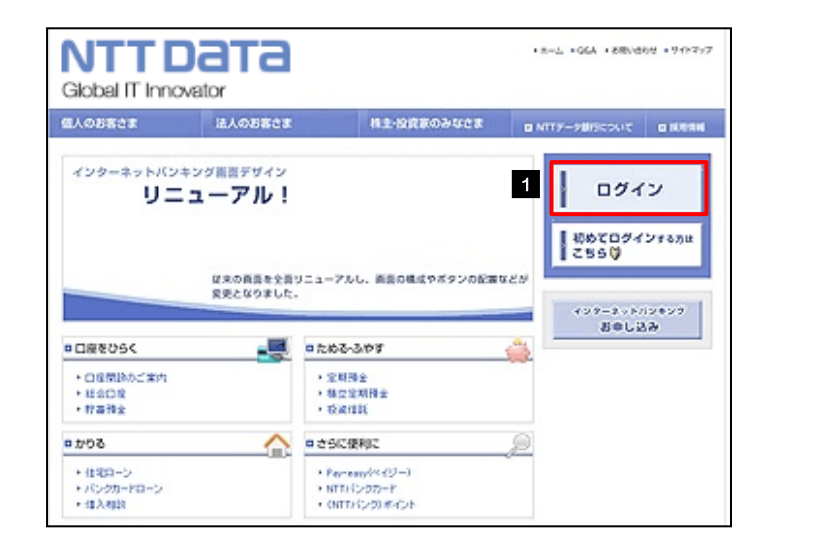

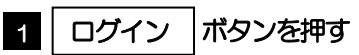

### 2.1.2 ログイン画面を表示して、[ログイン ID 取得]を押します。

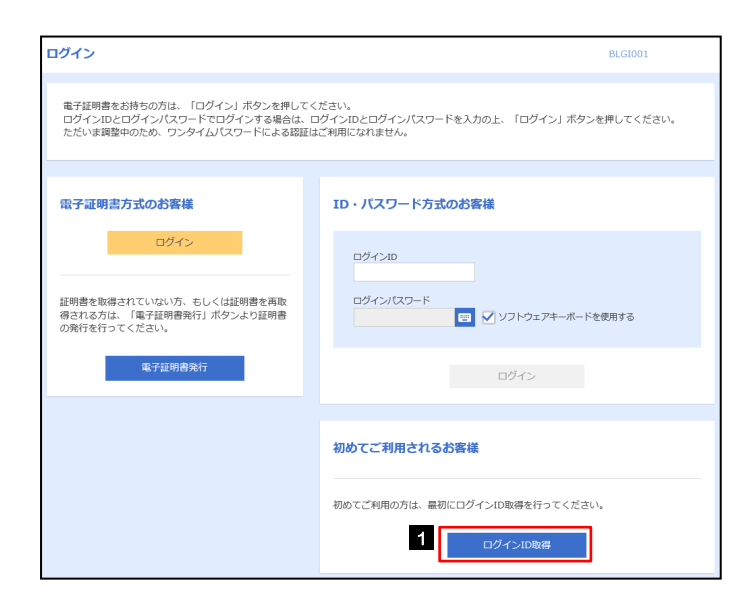

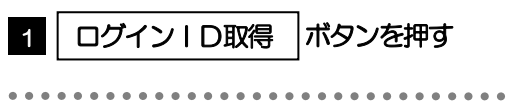

### 2.1.3 代表口座情報と認証項目を入力し、[次へ]を押します。

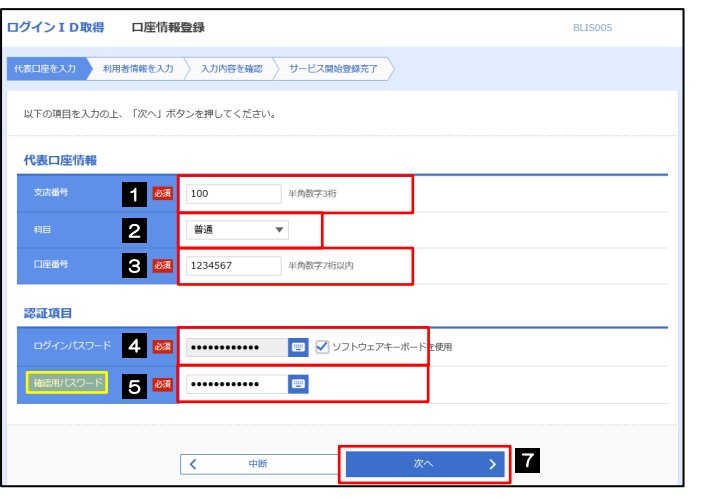

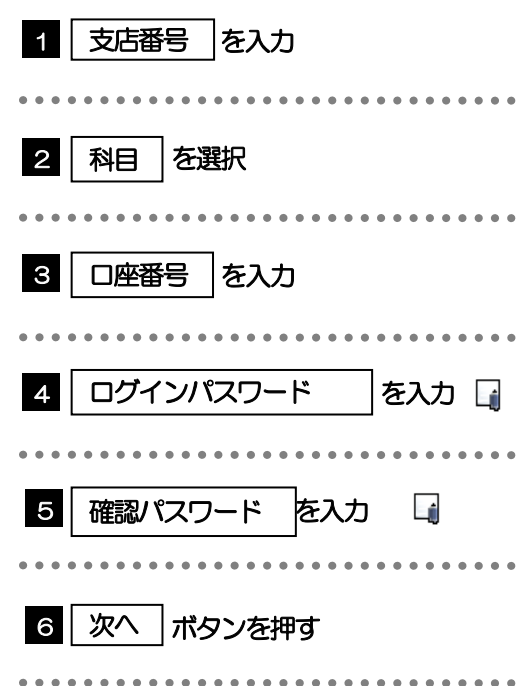

### ログインパスワードは、「利用申込書」(お客様控え)に記載されている値を入力してください。 確認用パスワードは、「利用申込書」(お客様控え)に記載されている値を入力してください。 メモ

### 2.1.4 利用者情報を入力し、[次へ]を押します。

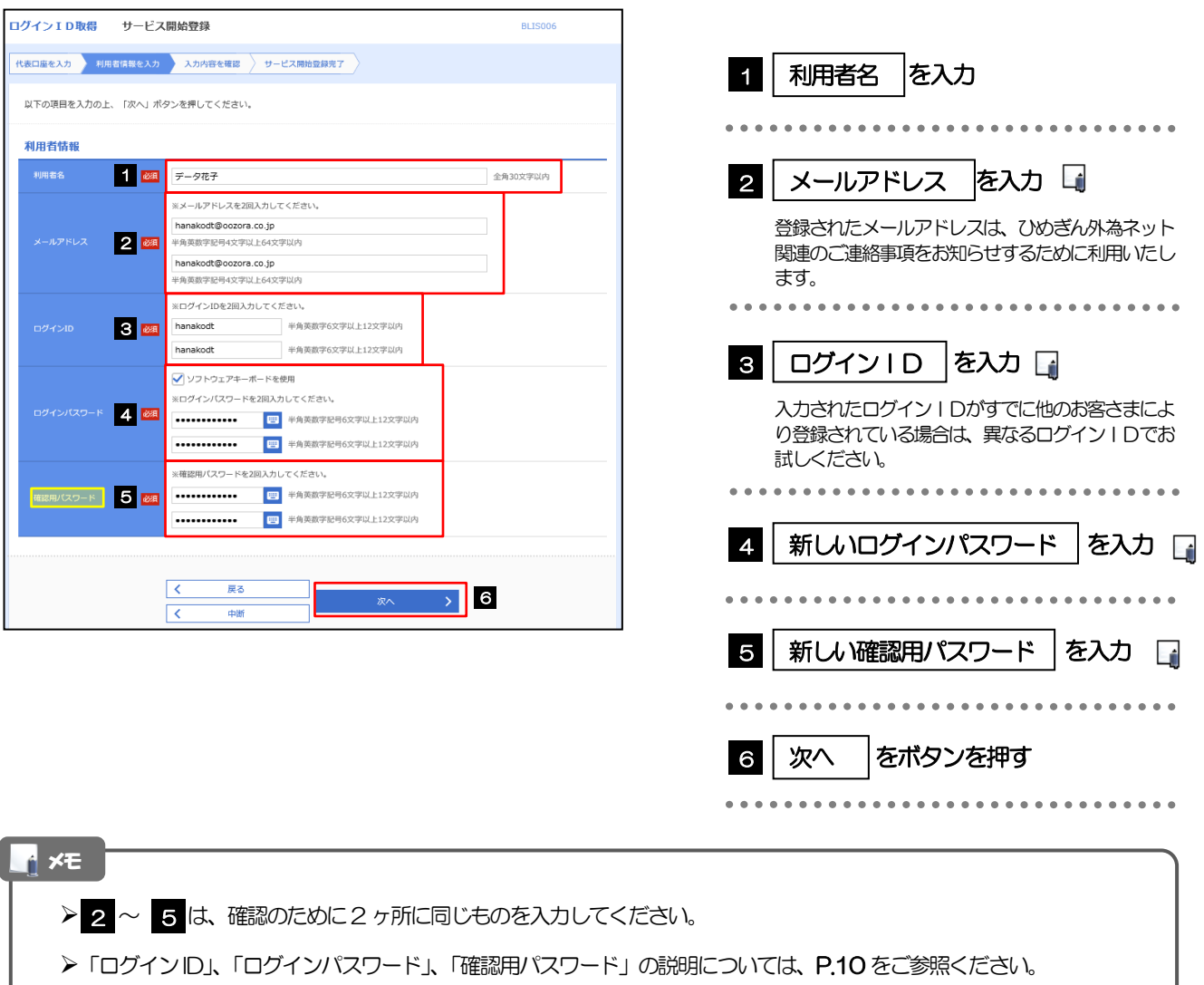

. . . . . . . . . . . . . . . . .

ボタンを押す

### 2.1.5 利用者情報を確認し、[登録]を押します。

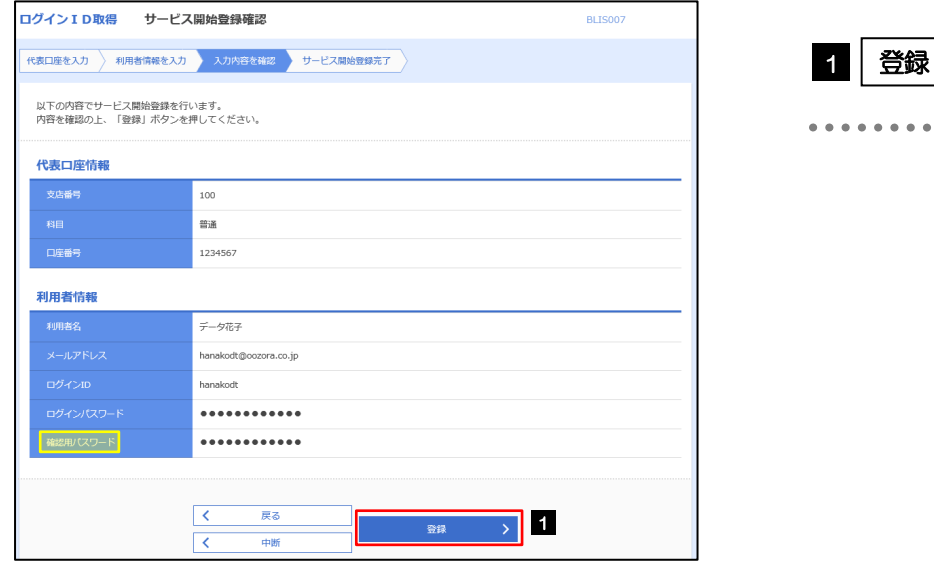

2.1.6 ログイン ID 取得の完了です。

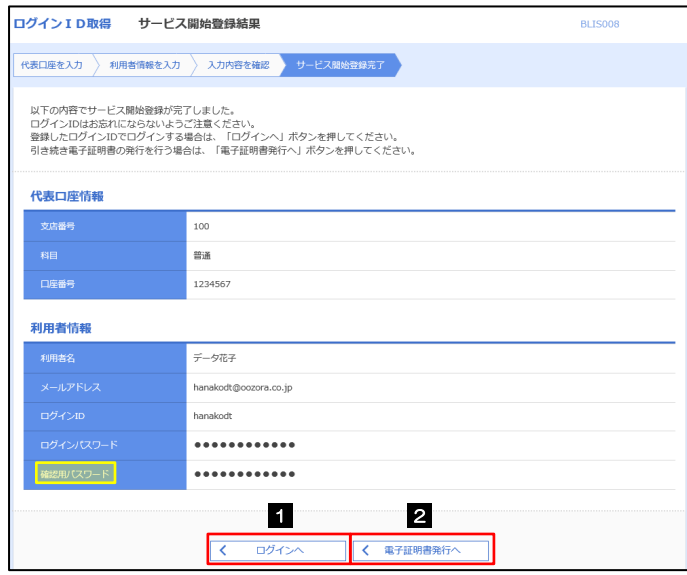

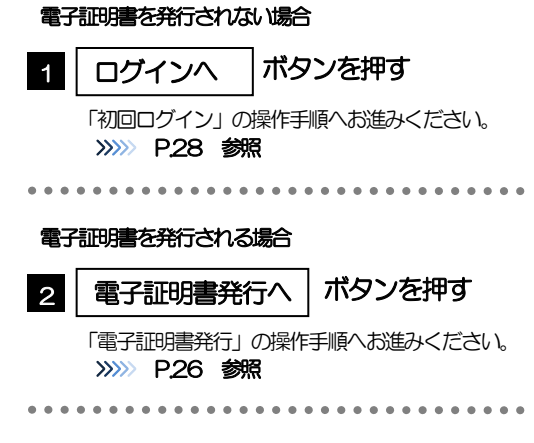

## <span id="page-30-0"></span>2.2 電子証明書発行

初めてご利用の方は、電子証明書の発行を行ってください。

### 2.2.1 ログイン画面を表示して、[電子証明書発行]を押します。

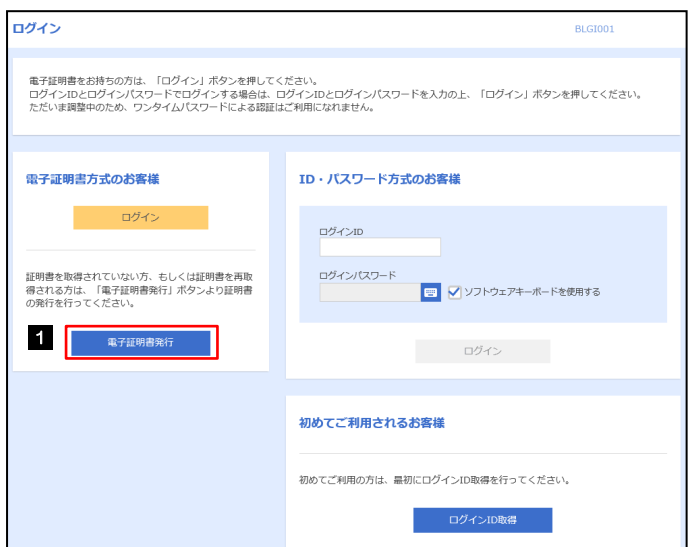

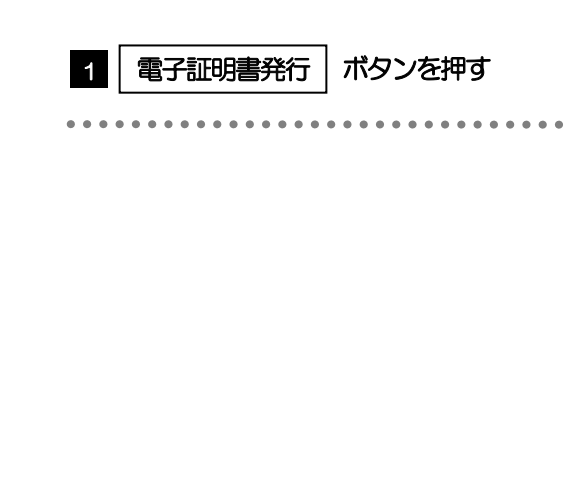

### 2.2.2 証明書取得画面を表示して、[認証]を押します。

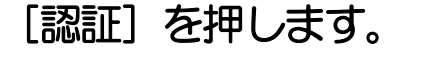

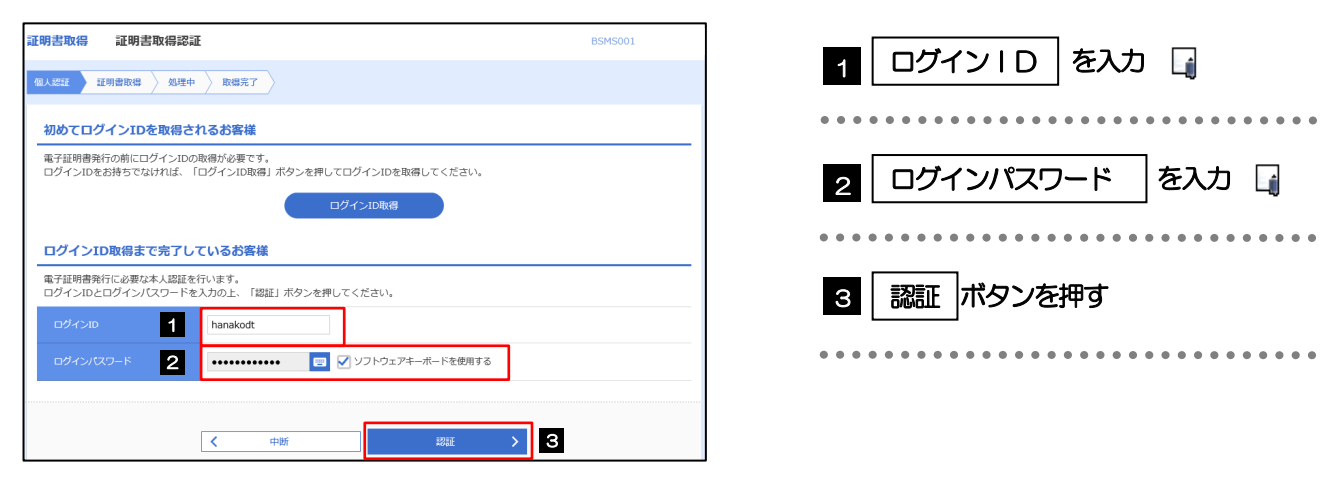

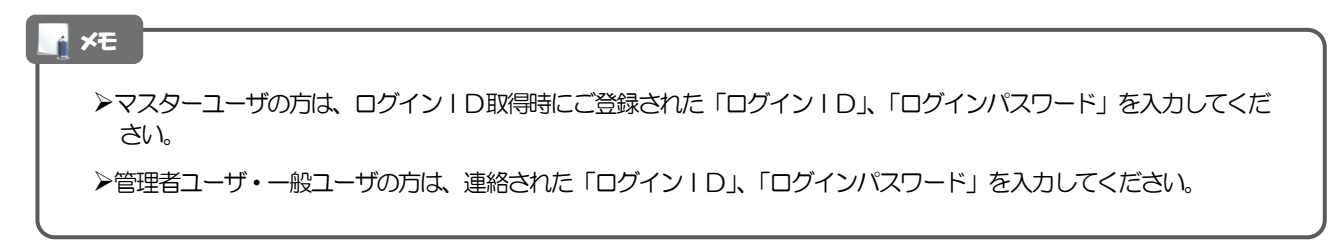

2. ご利用開始までの流れ 2.ご利用開始登録

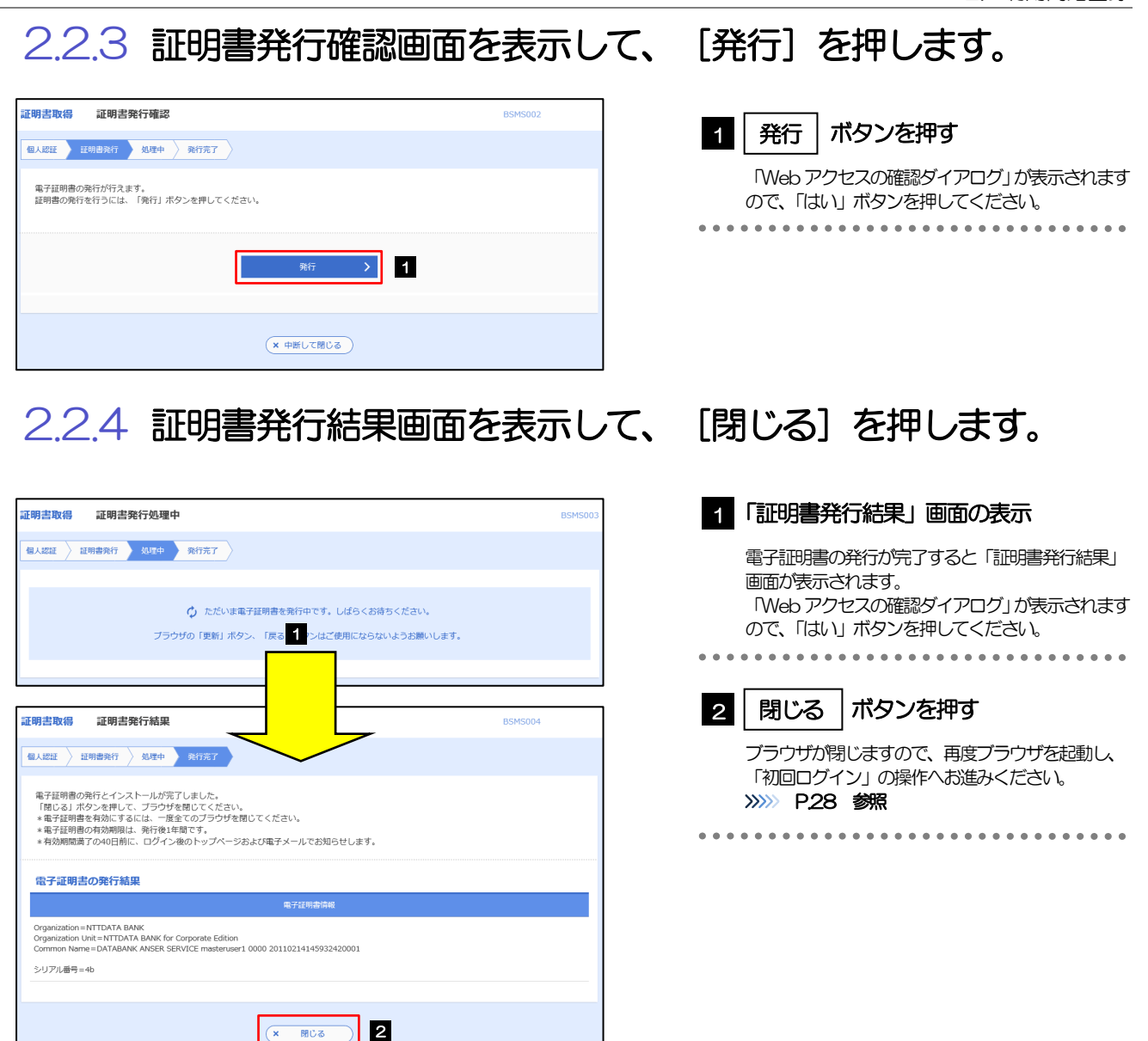

### <span id="page-32-0"></span>2.3 初回ログイン

### 2.3.1 ログイン画面を表示して、ログインします。

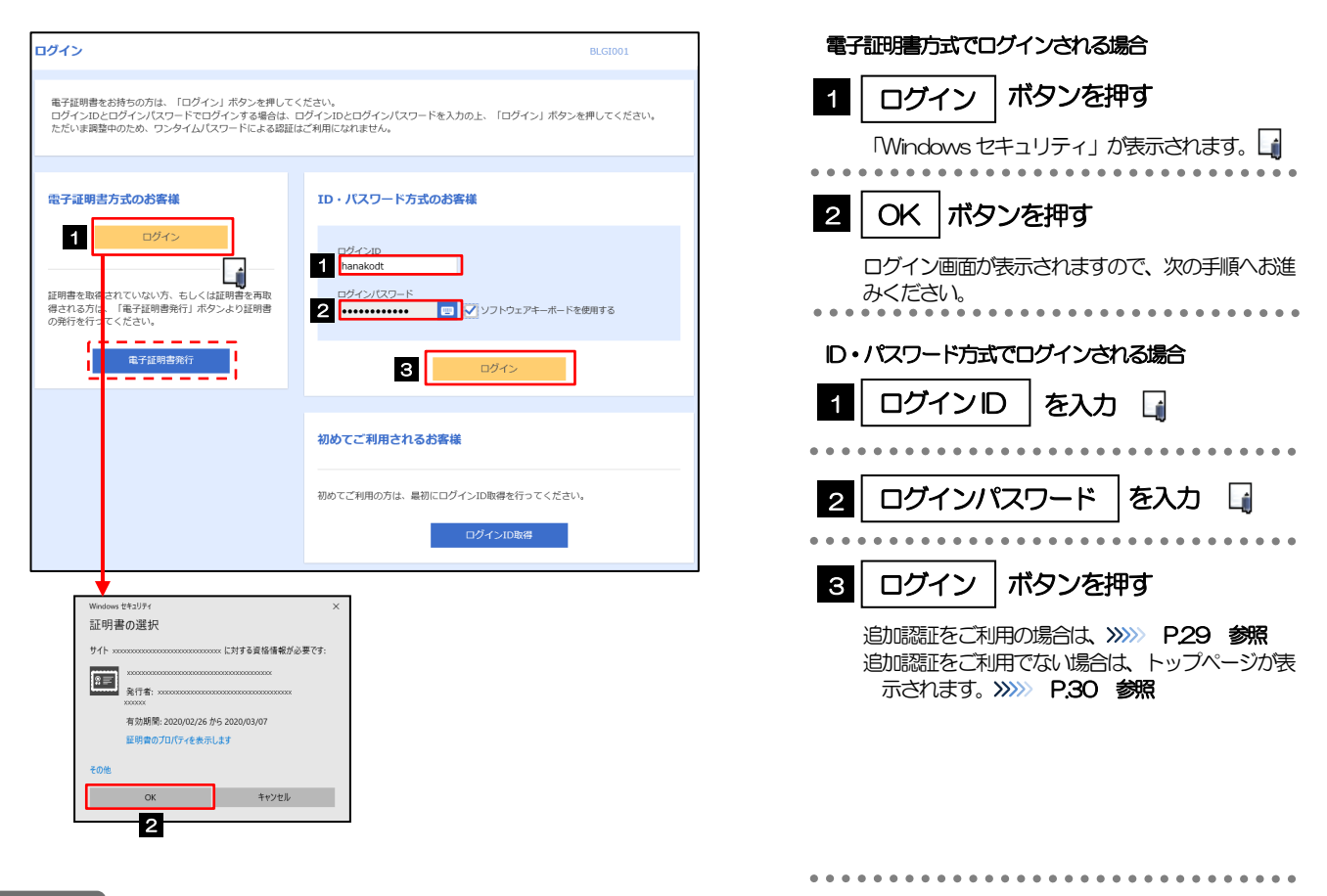

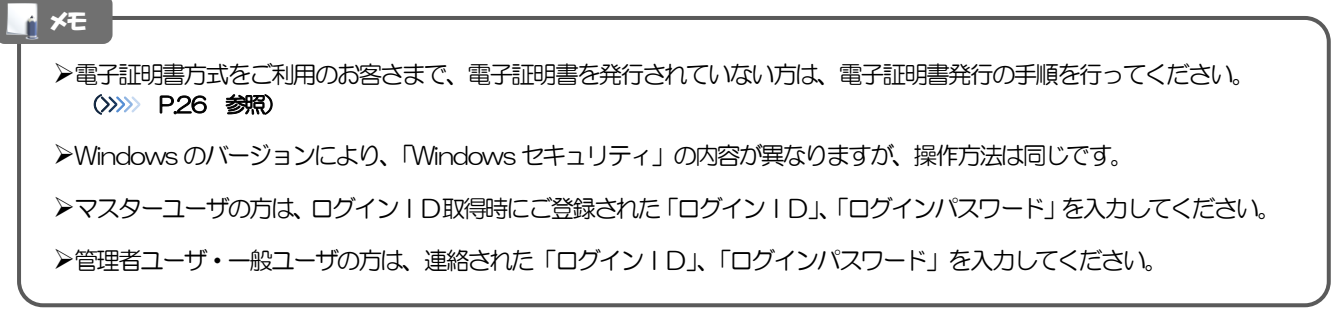

### 2.3.2 ログイン画面を表示して、 [ログイン] を押します。

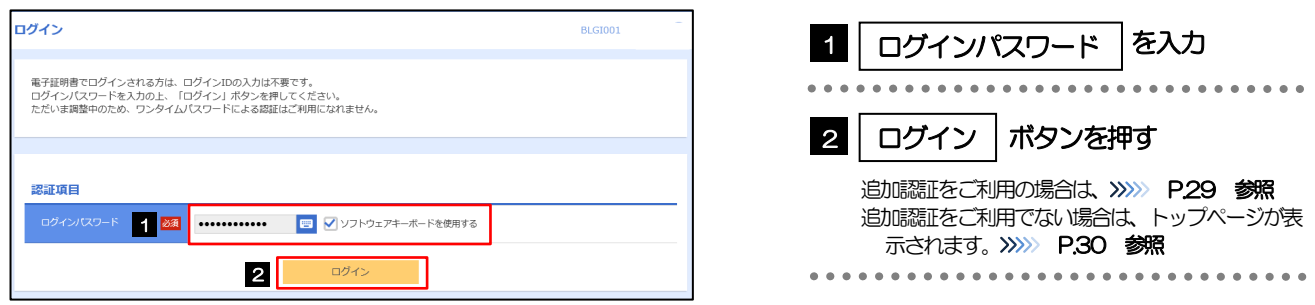

### <span id="page-33-0"></span>2.3.3 追加認証回答の初期設定

(1) 追加認証回答登録画面を表示し、[登録]を押します。

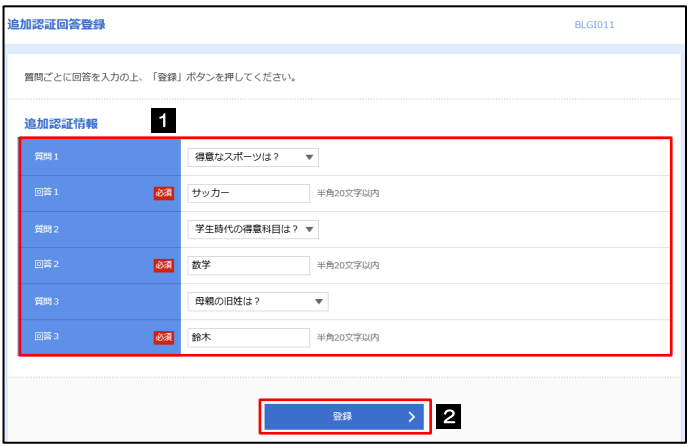

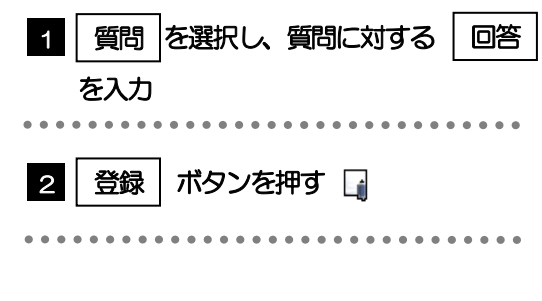

(2) 登録内容を確認し、[次へ]を押します。

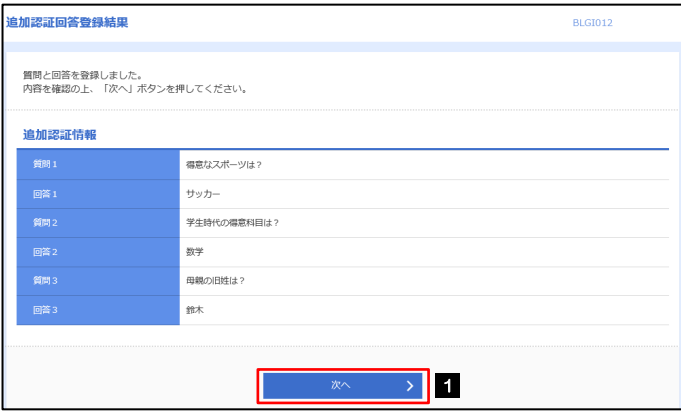

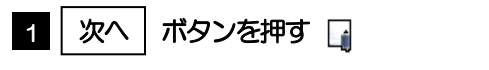

### <span id="page-34-0"></span>2.3.4 トップページが表示されます。

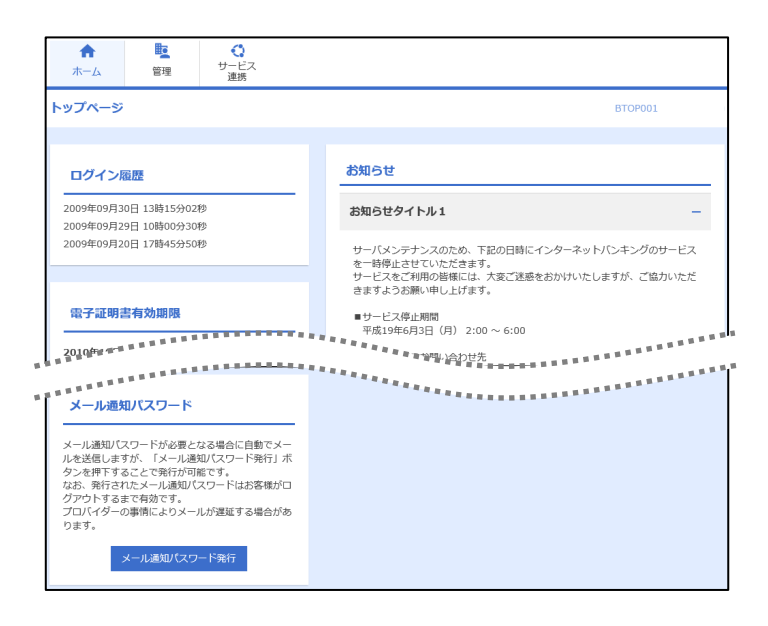

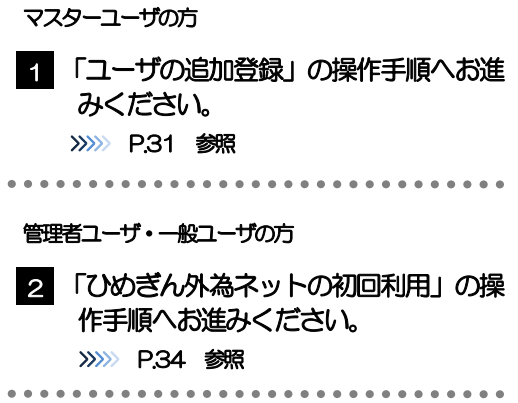

### ログインを行った際、「ログイン時お知らせ」画面が表示されることがあります。 画面が表示された場合は、お知らせ内容をご確認のうえ「次へ」ボタンを押してください。 管理者ユーザ・一般ユーザの方が初回ログインを行った際、「パスワード強制変更」画面が表示されることがあります。 画面が表示された場合は、[P.170](#page-174-0) をご参照ください。 ログインを行った際、「利用者登録コード認証」画面が表示されることがあります。 画面が表示された場合は、お知らせ内容をご確認のうえ「次へ」ボタンを押してください。 メモ

### <span id="page-35-0"></span>2.4 ユーザの追加登録

マスターユーザの方以外がひめぎん外為ネットをご利用される場合、ユーザの追加登録を行ってください。 ユーザの追加登録を行わない場合は、「ひめぎん外為ネットの初回利用」の操作手順へお進みください。 >>>>> [P.34](#page-38-0) 参照

2.4.1 メニューを表示して、[管理]>[利用者管理]>[利用者 情報の管理]を選択します。

### 2.4.2 利用者一覧画面を表示して、[新規登録]を押します。

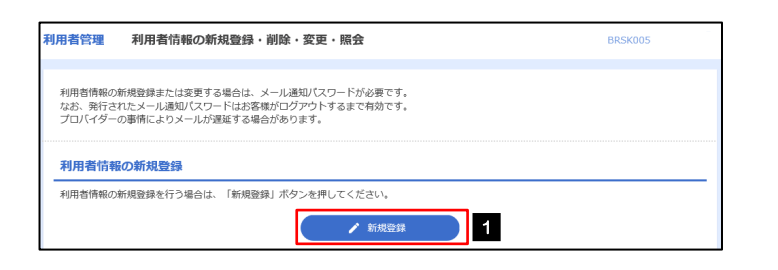

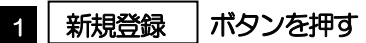

### 2.4.3 利用者基本情報を入力し、[次へ]を押します。

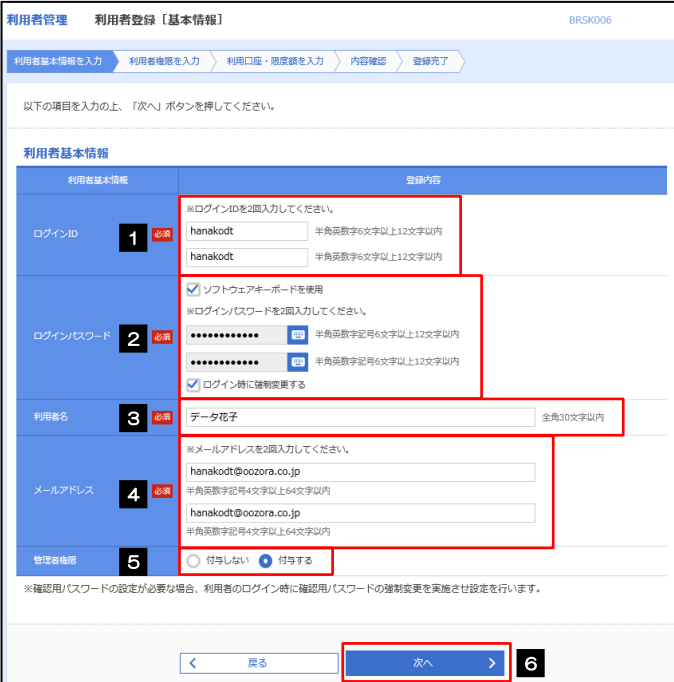

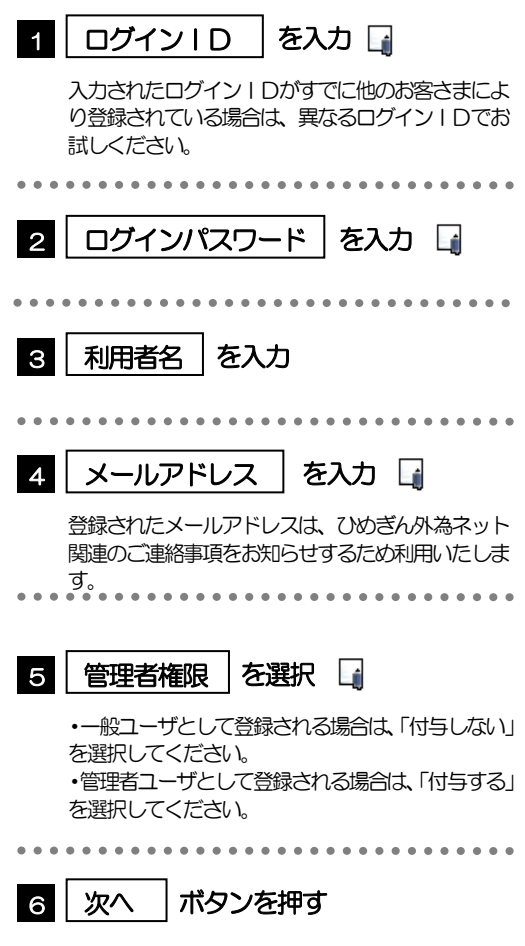
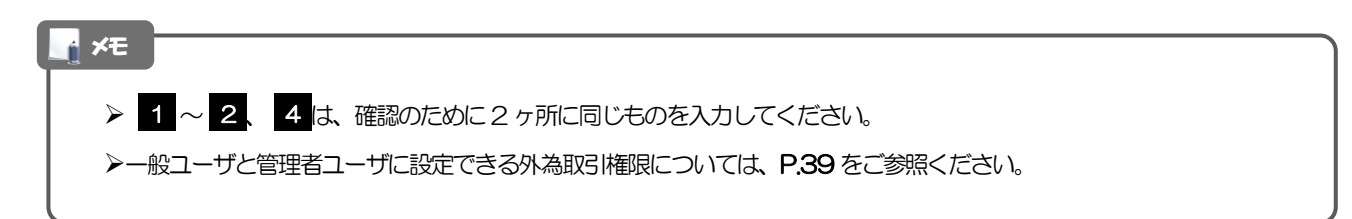

#### 2.4.4 ひめぎん外為ネットの利用権限を付与し、[次へ]を押しま す。

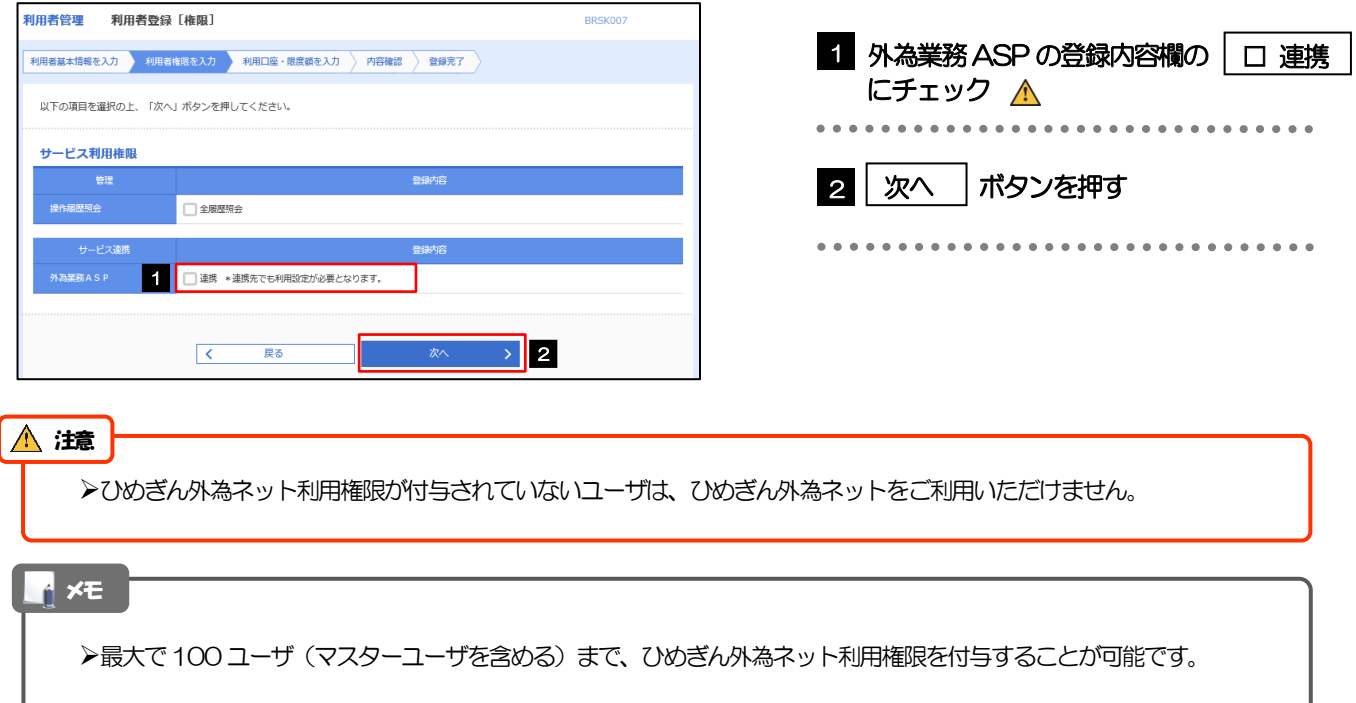

# 2.4.5 利用者登録[口座]画面を表示して、[登録]を押します。

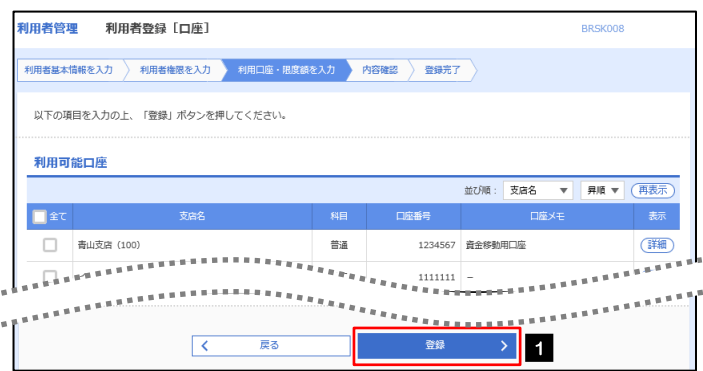

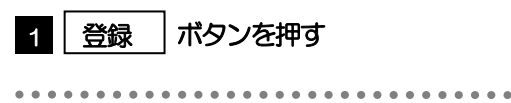

## 2.4.6 登録情報を確認し、[実行]を押します。

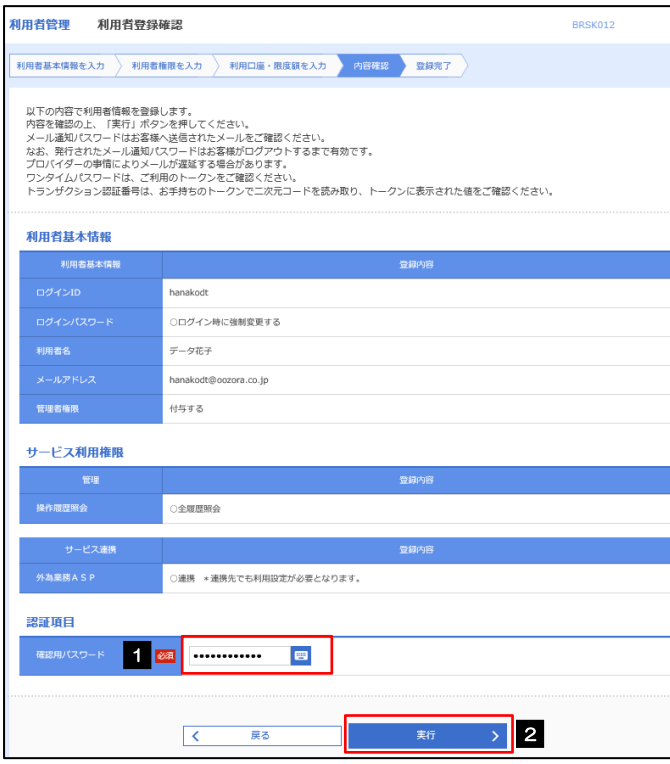

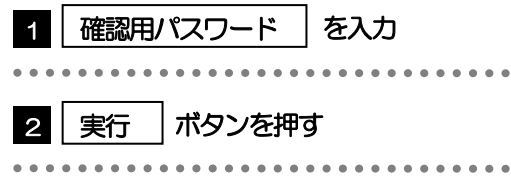

## 2.4.7 ユーザ登録の完了です。

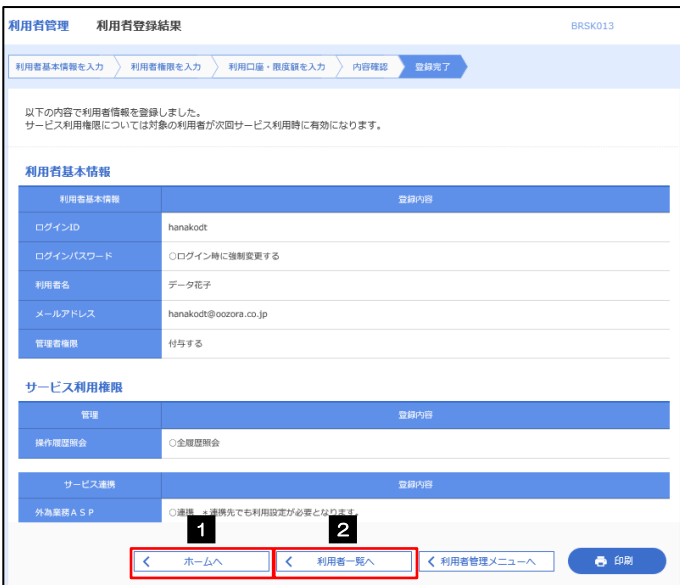

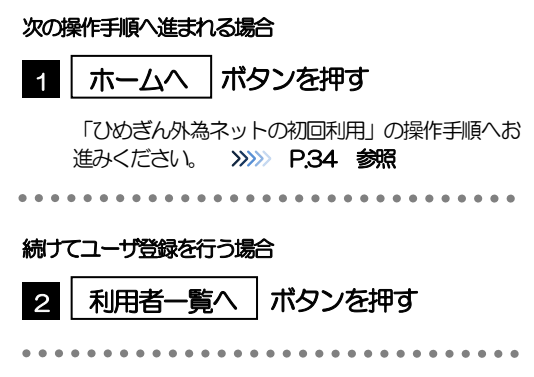

# <span id="page-38-0"></span>2.5 ひめぎん外為ネットの初回利用

#### 2.5.1 メニューを表示して、[連携サービス] > [外為業務 ASP へ]を選択します。

#### メモ

「外為業務ASP へ」ボタンを押下した際、「認証状態が変更されました。再度ログインしてください。」と表示されること があります。その場合は、おそれいりますが、再度ログインをやりなおしてください。(>>>>> P.43 参照)

#### 2.5.2 ひめぎん外為ネットのトップ画面が表示されます。

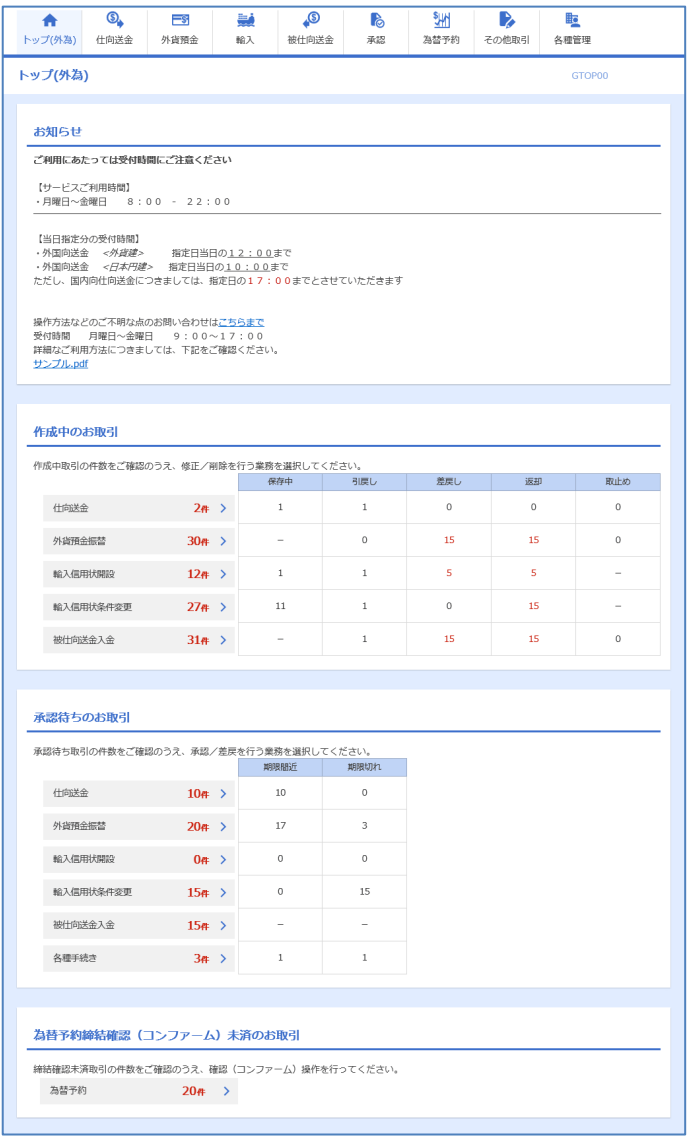

マスターユーザの方

1 「企業情報 (承認パターン・通知メール) の設定」の操作手順へお進みください。 >>>>> [P.35](#page-39-0) 参照

# <span id="page-39-0"></span>2.6 企業情報(承認パターン·通知メール)の設定

ひめぎん外為ネットのご利用にあたり、お客さま社内の承認パターン、およびメール受信要否の設定を行っ てください。

#### 2.6.1 メニューを表示して、[各種管理] > [企業情報] > [照 会・変更]を選択します。

2.6.2 企業情報を設定し、[内容確認]を押します。

企業情報<br>変更 GCST01103  $\overline{\phantom{a}}$  人力 内容確認  $\overline{\phantom{a}}$  完了  $\overline{\phantom{a}}$ 以下の項目を入力の上、「内容確認」ボタンを押してください。 企業情報  $\bullet$ 001 HEAD OFFICE ホンテンエイギョウブ della con-- 顧客番号<br>企業名 (英字) 00100123456 FORFIGN EXCHANGE CO. LTD. 企業名 外国為開株式会社 在所  $1-1-1$  TOKYO, JAPAN 重活番号 0345678900 - 1922年号<br>- FAX<del>新写</del><br>- 1948年<sup>8月19</sup>年19月19日 - 1948年8月19日 - 1948年8月20日<br>- 1948年19月19日 - 1948年8月19日 - 1948年8月20日 **SERREE** 1 ·<br>住向送金 <mark>必須</mark> ● 承認なし ● シングル承認 ○ダブル承認 2241 ● 平線はし ● シングル承線<br>2541 ● 米線なし ● シングル承線<br>2541 ● 米線なし ● シングル承線 出向品<br>外貨預金振替<br>輸入信用状開設<br>輸入信用状条件変更 ○ダブル承認 ○ タブルホ<sub>60</sub><br>○ ダブル承認  $\frac{1}{250}$ ○ 承認なし ● シングル承認 ○<br>○ ダブル承認 被仕向送金入金 **Base** ○ 承認なし ●シングル承認 ○ダブル承認 ●シングル承認 ○<br>○ ダブル承認 各種手続き ○ 承認なし 2 通知メール |<br>|遥知メール ■ 28 ● ● 受信しない  $\bigcirc$  where

**ABHEE** > 3

Г

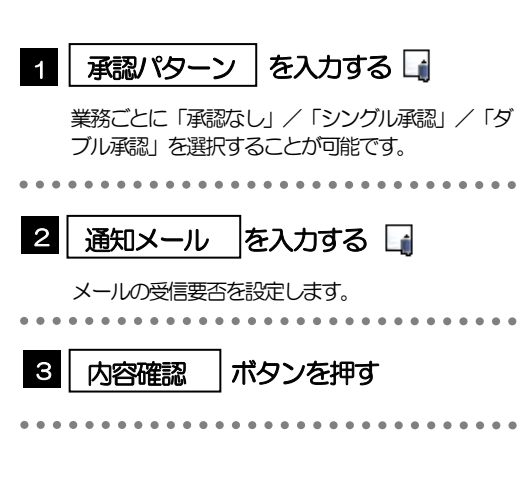

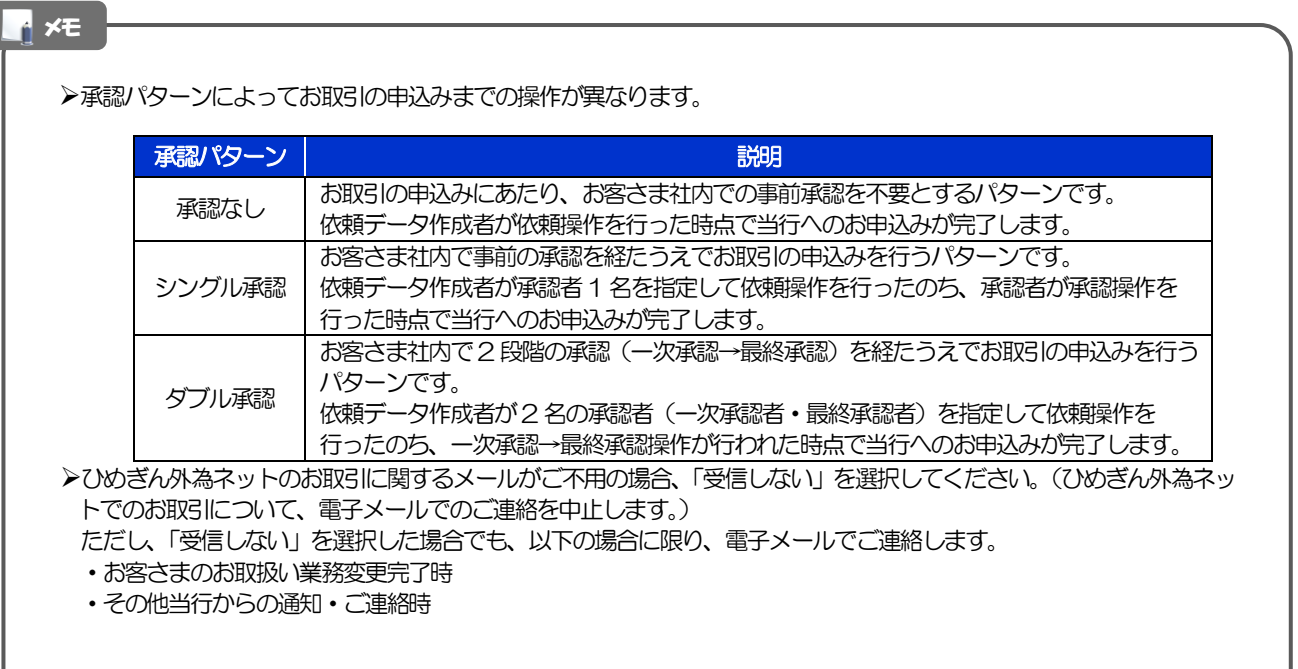

#### 2.6.3 設定内容を確認し、[実行]を押します。

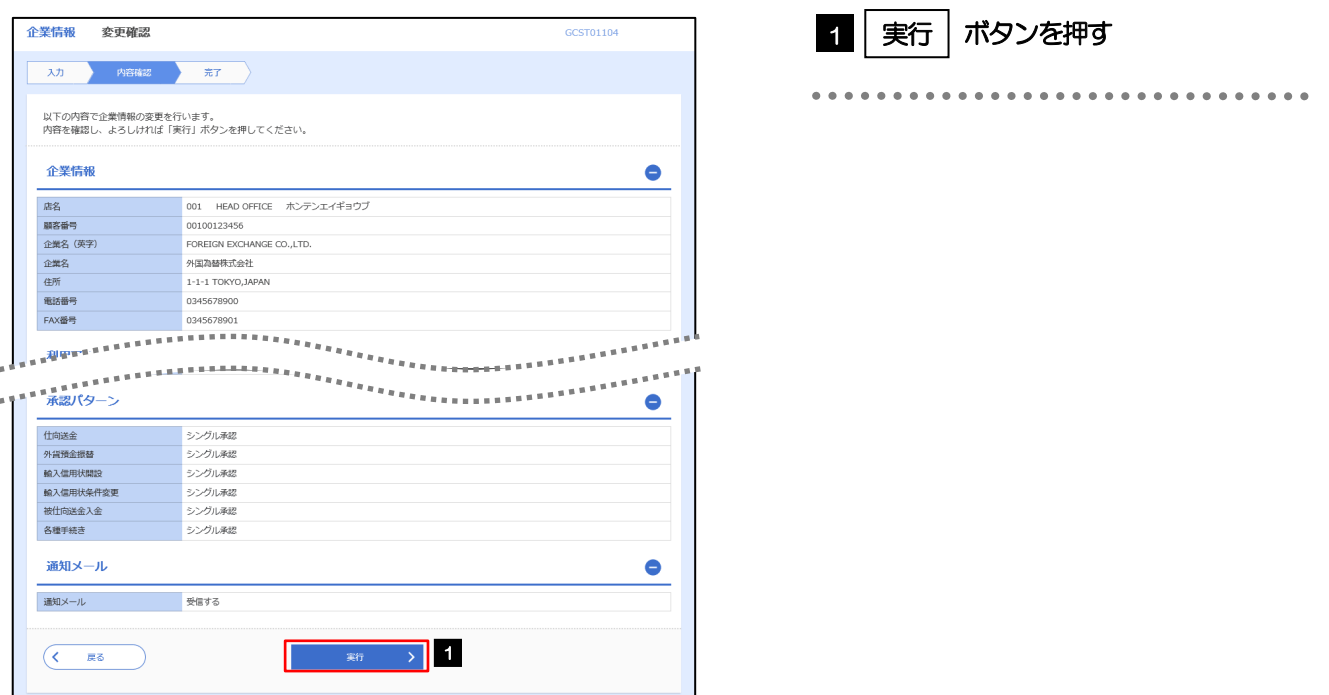

## 2.6.4 企業情報の設定は完了です。

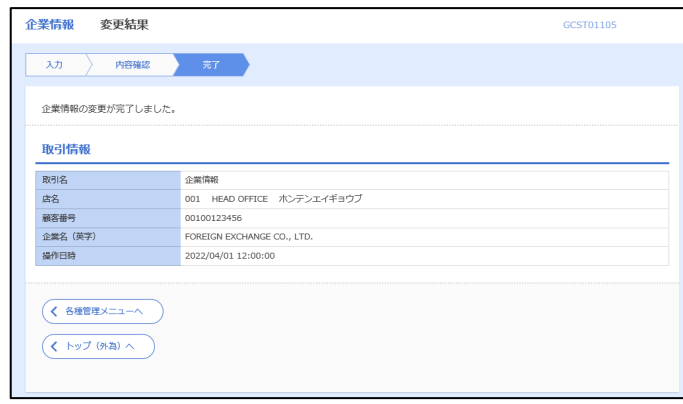

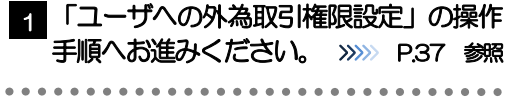

# <span id="page-41-0"></span>2.7 ユーザへの外為取引権限設定

ひめぎん外為ネットのご利用にあたり、ユーザへの外為取引権限の設定を行ってください。

ユーザの追加登録 (>>>>> [P.31](#page-35-0) 参照) を行われていない場合は、以上で「ご利用開始登録」は完了となりま す。

※マスターユーザには、初めてひめぎん外為ネットを利用する際にすべての外為取引権限が自動的に設定 されます。

#### 2.7.1 メニューを表示して、[各種管理] > [外為権限] > [照 会・変更]を選択します。

#### 2.7.2 権限を付与するユーザの [ログイン ID] リンクを押します。

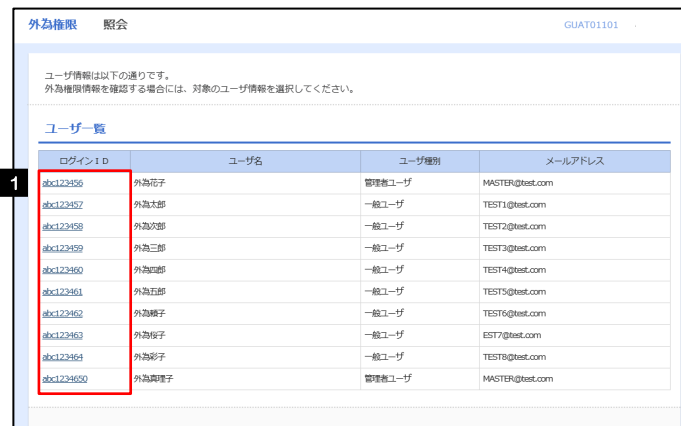

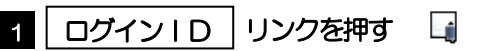

メモ

マスターユーザは、ひめぎん外為ネットでは「管理者ユーザ」として登録されます。

## 2.7.3 ユーザの情報を確認し、[変更]を押します。

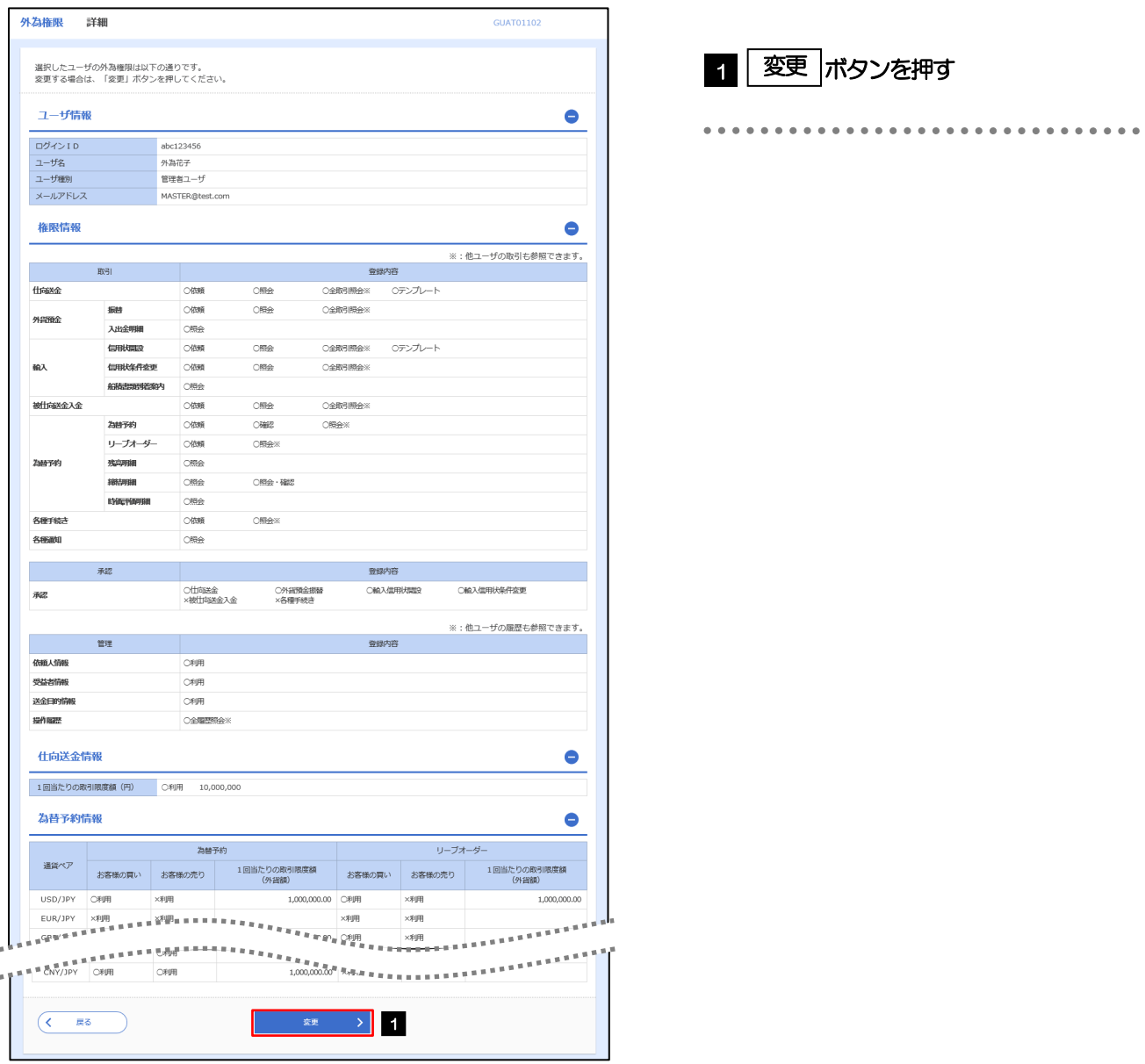

# <span id="page-43-0"></span>2.7.4 権限情報を設定し、[内容確認]を押します。

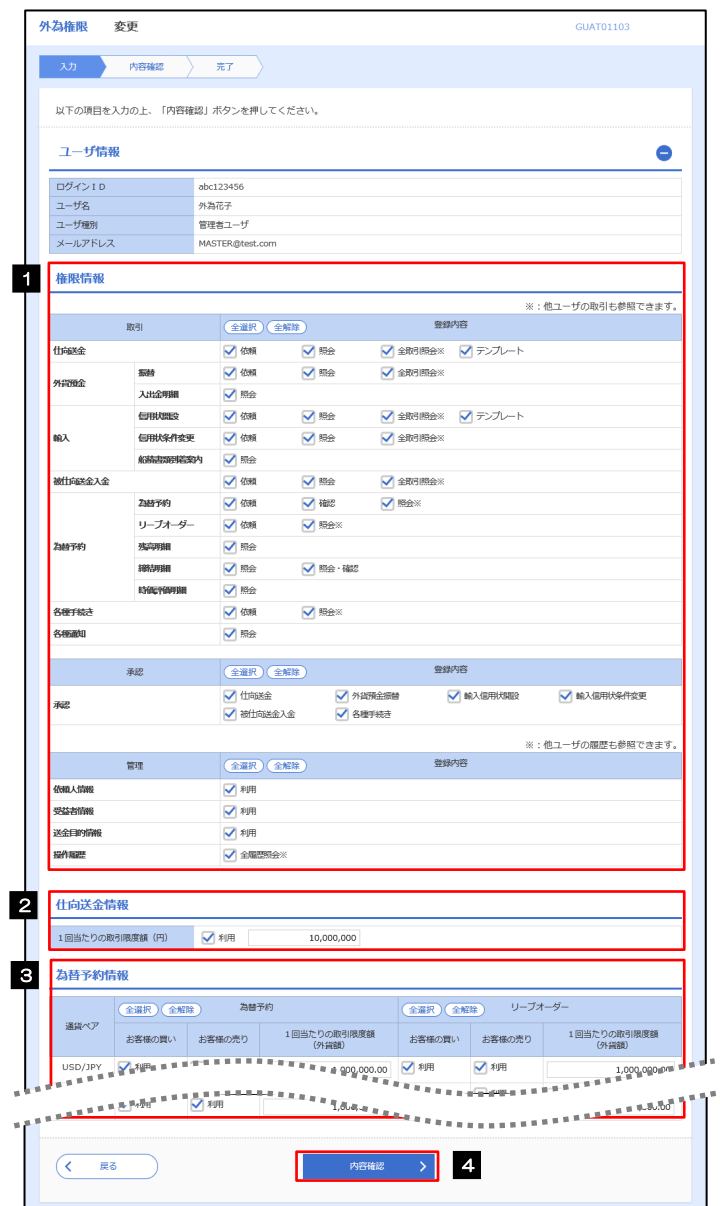

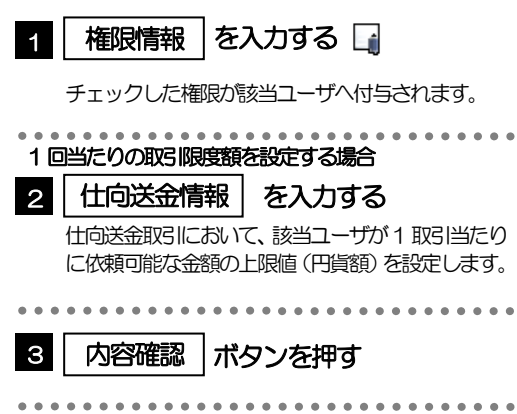

#### メモ

権限情報の登録内容欄をチェックした場合、以下の機能が利用できます。

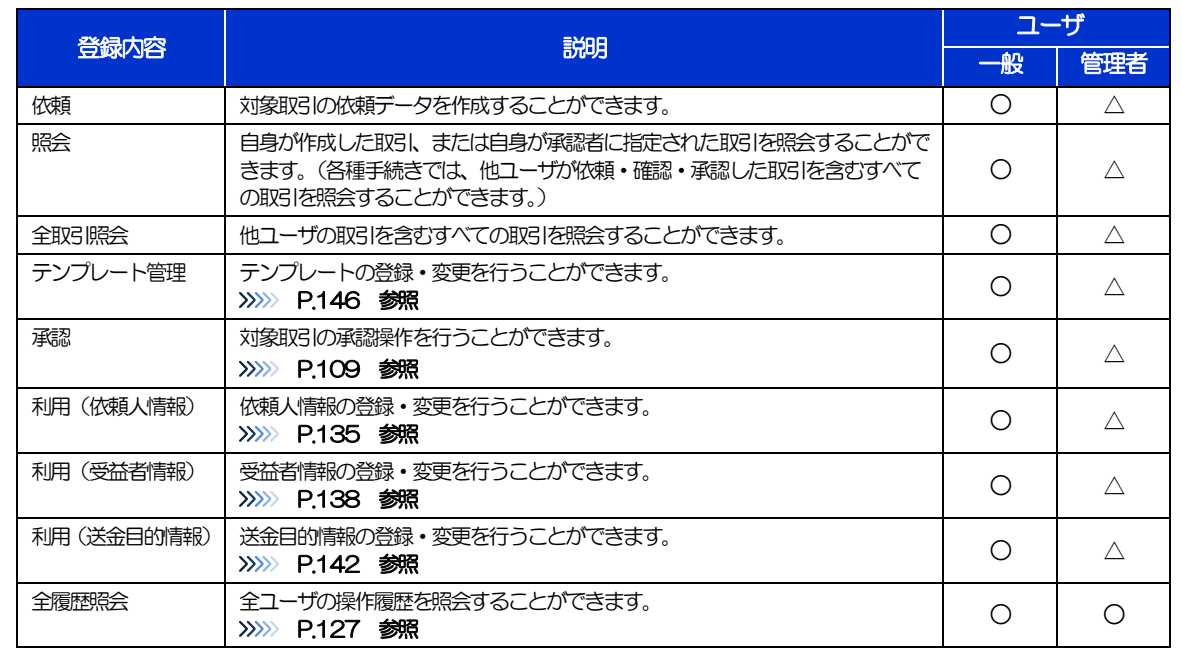

△:「管理者権限分離機能」をご利用のお客さまは設定できません。

「管理者権限分離機能」とは、管理者ユーザに設定できる権限を管理系業務の操作に限定し、実際の取引に関わる操作は 一般ユーザのみ利用可能とする機能のことです。

>「企業情報(承認パターン·通知メール)の設定」(>>>> P.[35](#page-39-0))、および「ユーザへの外為取引権限設定」(本操作)に ついては、管理者ユーザに対して自動的に権限が設定されます。(一般ユーザはご利用になれません。)

2.7.5 設定内容を確認し、[実行]を押します。

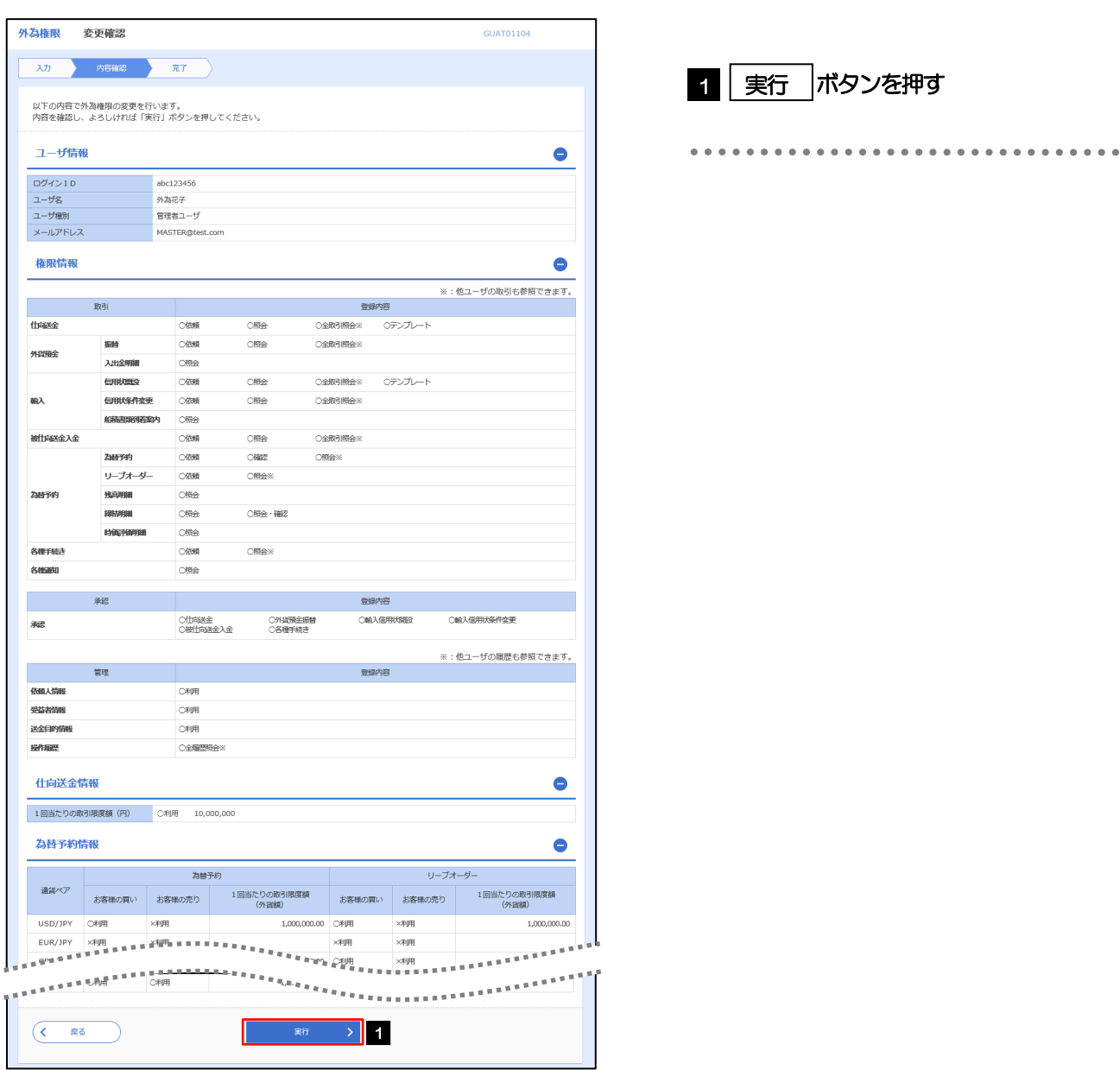

## 2.7.6 ユーザへの外為取引権限の設定は完了です。

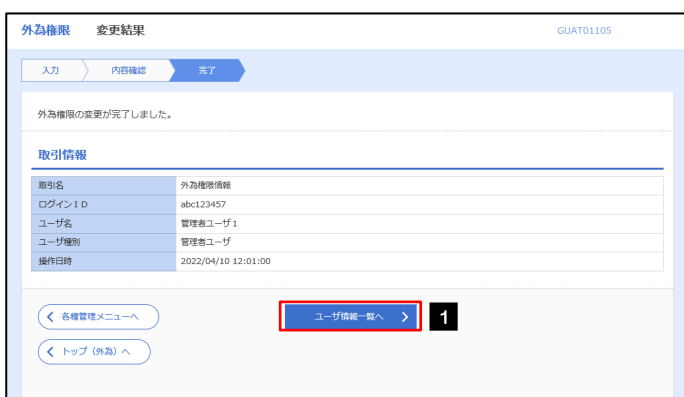

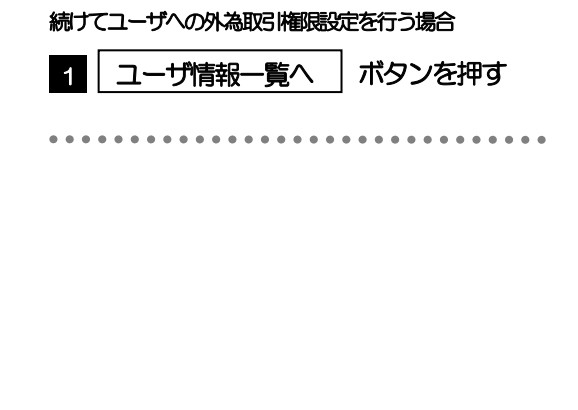

# 3. ログイン

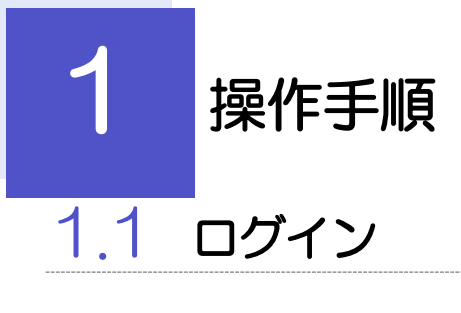

# <span id="page-47-0"></span>1.1.1 当行のホームページを表示して、[ログイン]を押します。

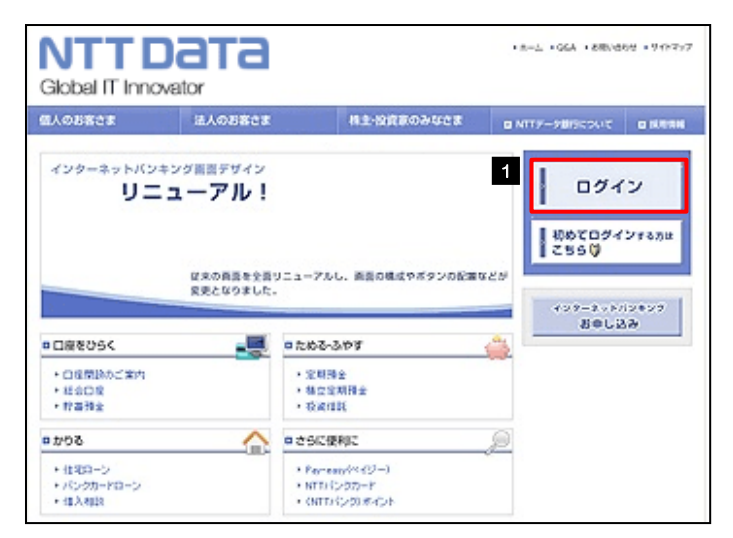

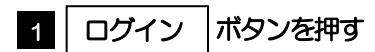

# 1.1.2 ログイン画面を表示して、ログインします。

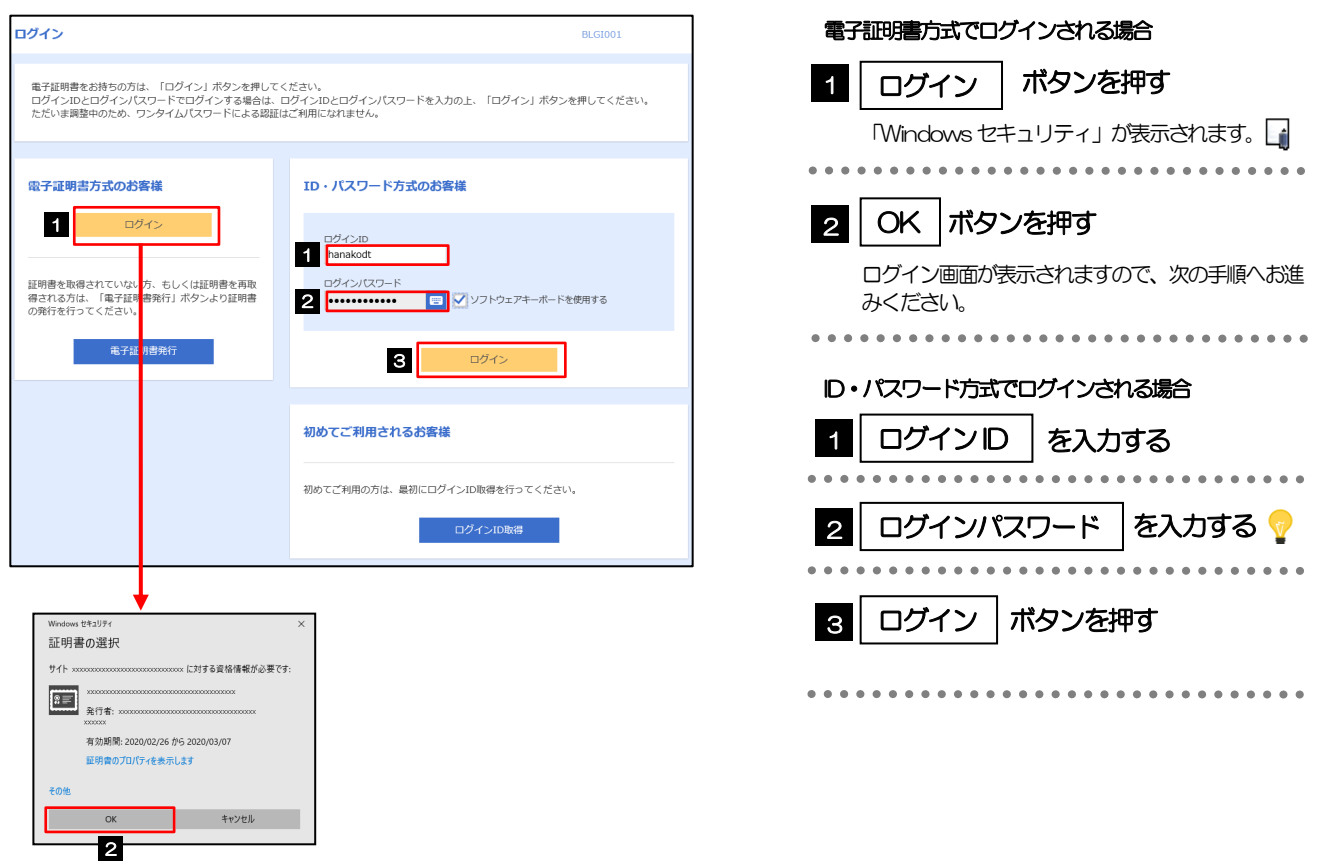

メモ

Windows のバージョンにより、「Windows セキュリティ」の内容が異なりますが、操作方法は同じです。

## 1.1.1 ログイン画面を表示して、[ログイン]を押します。

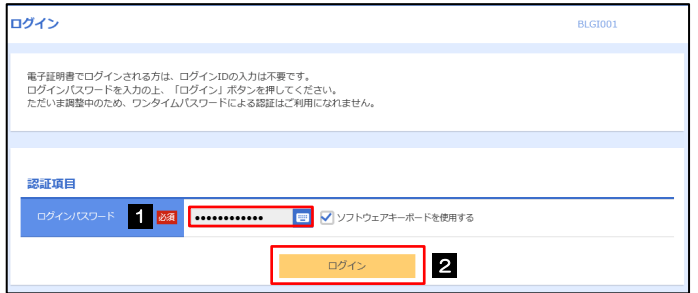

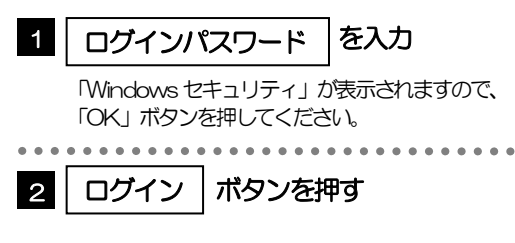

#### 1.1.2 メニューを表示して、[サービス連携]>[外為業務 ASP へ] を選択します。

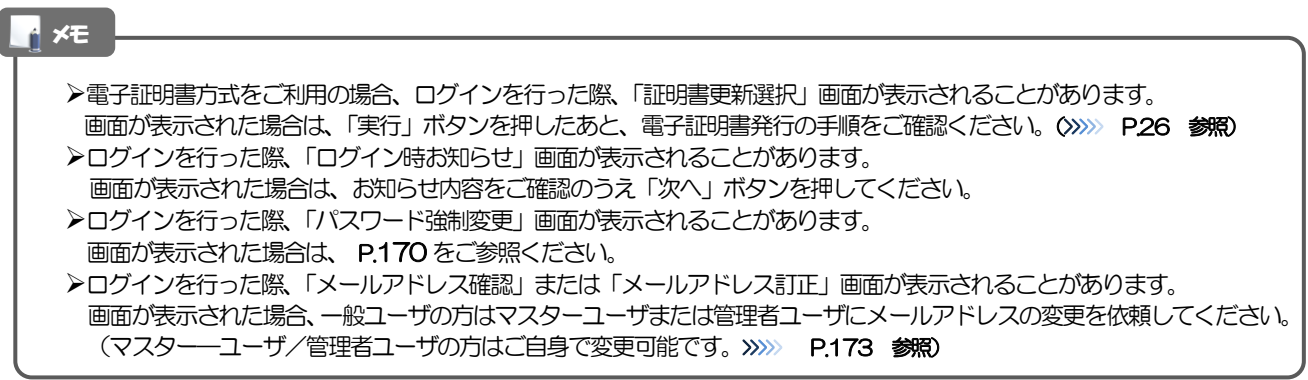

## 1.1.3 ひめぎん外為ネットのトップ画面が表示されます。

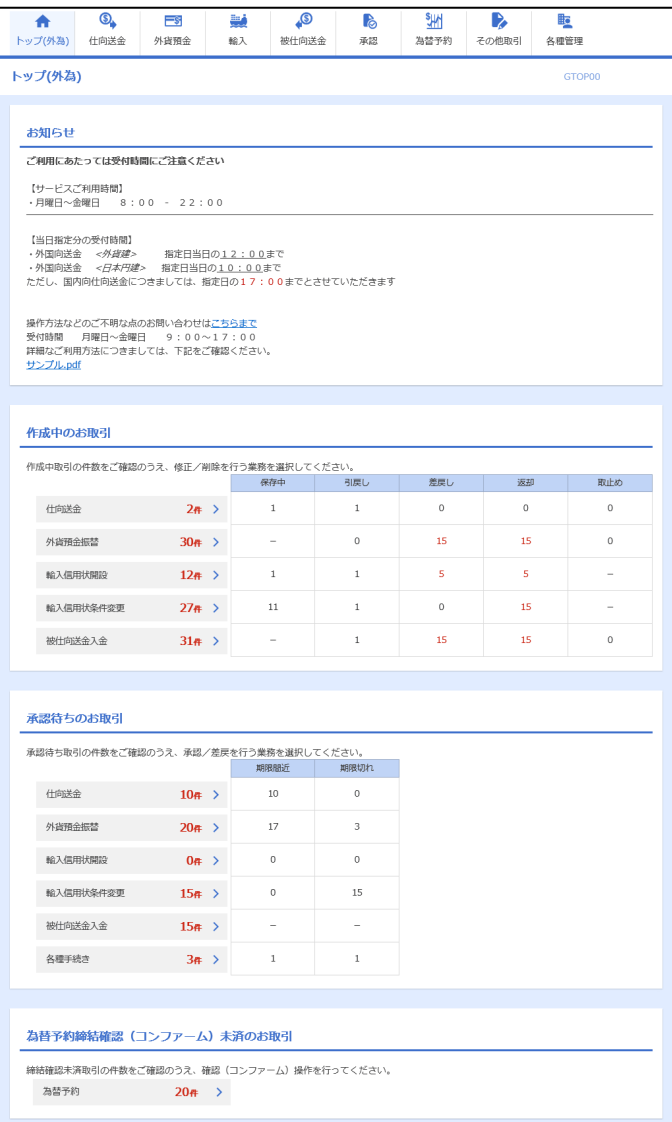

#### メモ

「外為業務ASP へ」ボタンを押下した際、「認証状態が変更されました。再度ログインしてください。」と表示されること があります。その場合は、おそれいりますが、再度ログインをやりなおしてください。(>>>>> P.43 参照)

# <span id="page-50-0"></span>外為トップ画面

ひめぎん外為ネットのトップ画面であり、この画面から各種外為サービスメニューを選択します。 また、当行からのお知らせなどを掲載しておりますのでご確認ください。

 $\mathbf{Q}_{\bullet}$ 仕向送金サービスが利用できます。>>>>> [P.49](#page-53-0) 参照 仕向送金 外貨預金振替サービスが利用できます。>>>>> [P.69](#page-73-0) 参照  $\equiv$ s 外貨預金入出金明細照会サービスが利用できます。>>>>> [P.77](#page-81-0) 参照 外貨預金 **\*\*\*\*\*\*\*\*\*\*\*\***\* 輸入信用状開設サービスが利用できます。>>>> [P.80](#page-84-0) 参照 فينا 輸入信用状条件変更サービスが利用できます。>>>> [P.95](#page-99-0) 参照 輸入 被仕向送金照会サービスが利用できます。>>>>> [P.103](#page-107-0) 参照 **B** 被仕向送金 **AAAAAAAAA** . . . . . . . . . 当行へのお取引の申込みを承認または差戻しすることができます。 **P** >>>>> [P.107](#page-111-0) 参照 承認  $\mathbf{P}$ その他のサービスを利用することができます。>>>>> [P.116](#page-120-0) 参照 その他取引 依頼人情報などの各種登録や設定を行うことができます。 ▓ >>>>> [P.125](#page-129-0) 参照 各種管理 

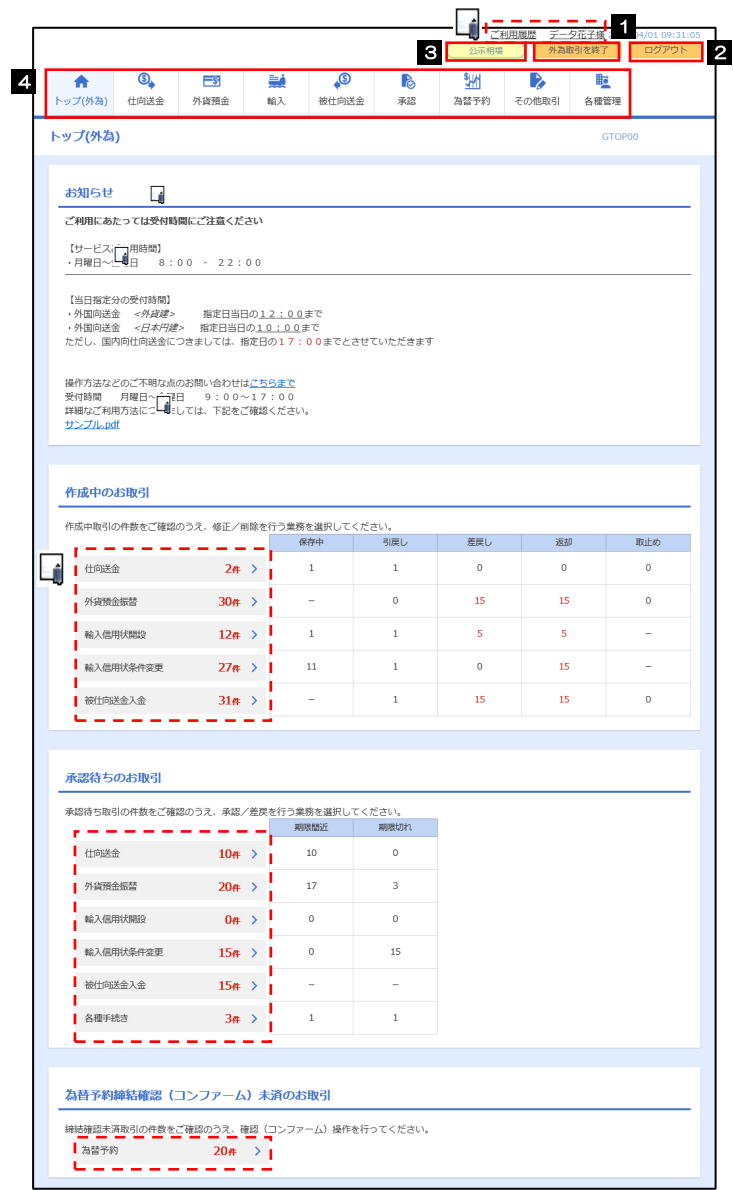

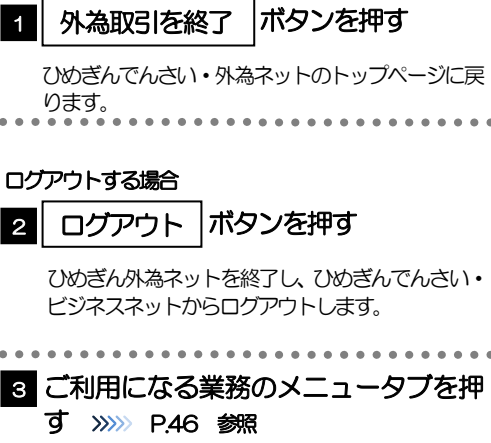

外為取引を終了する場合

#### 注意

ブラウザの戻るボタンはご利用にならないでください。

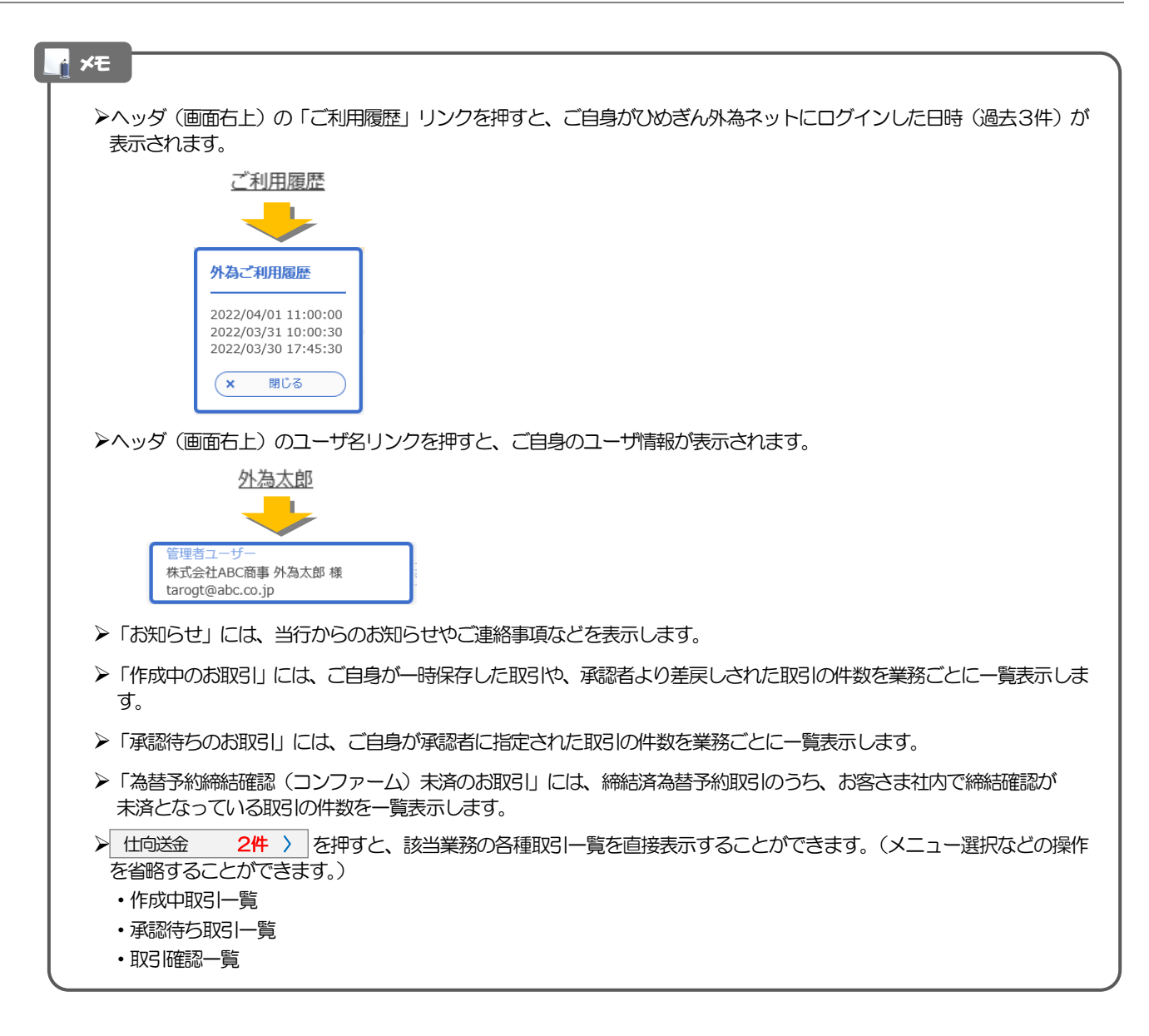

# <span id="page-53-0"></span>4. 仕向送金

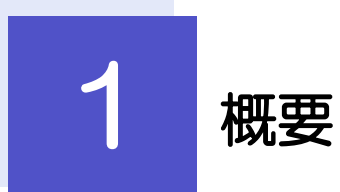

海外への送金依頼やご依頼内容・取引状況の照会などを行うことができます。

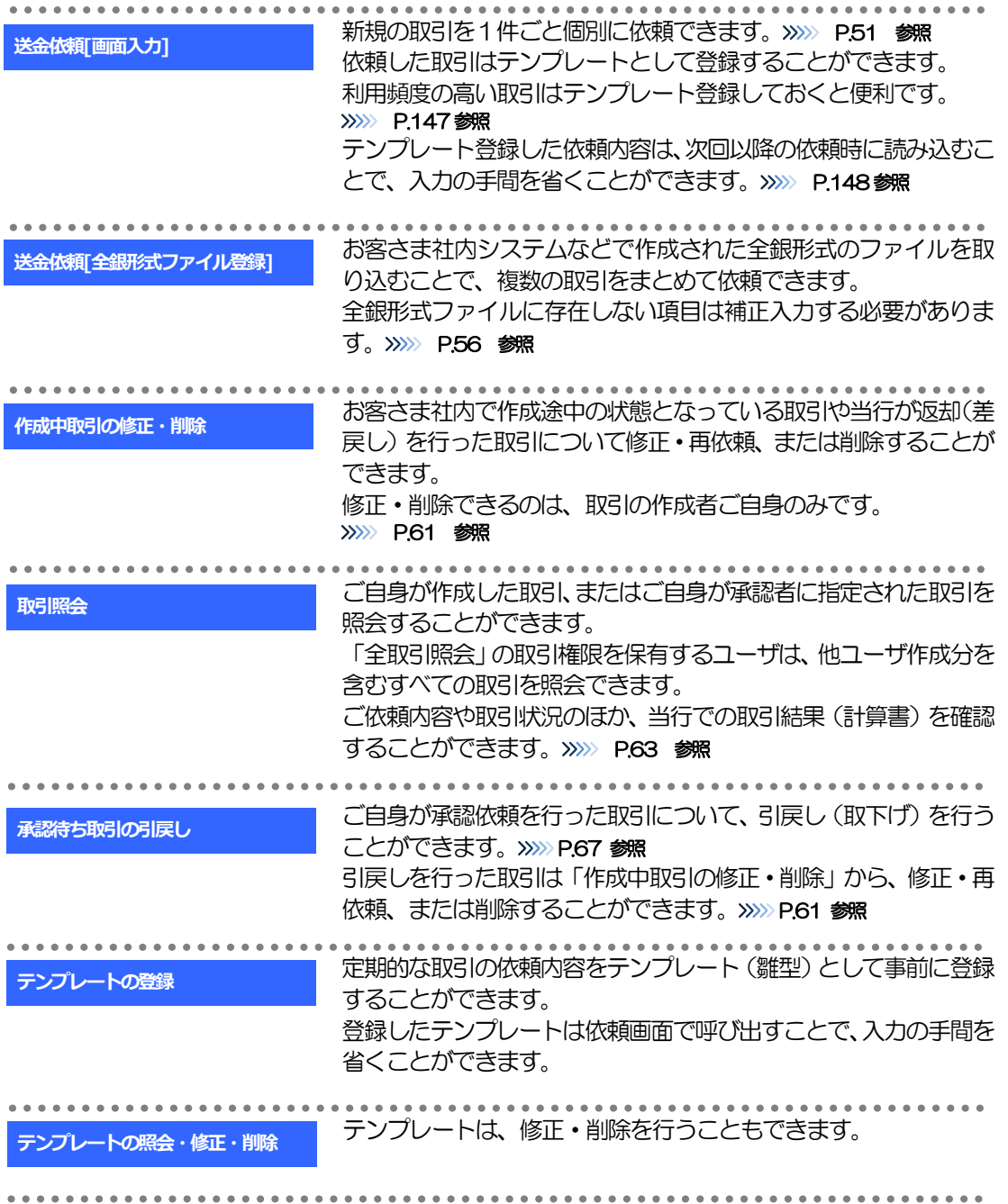

# 2 操作手順

# <span id="page-55-0"></span>2.1 送金依頼(画面入力)

#### 2.1.1 メニューを表示して、[仕向送金] > [仕向送金] > [送 金依頼[画面入力]]を選択します。

#### <span id="page-55-1"></span>2.1.2 依頼内容を指定し、[内容確認]を押します。

入力項目の詳細については、「ひめぎん外為ネット操作マニュアル(別冊)」をご参照ください。

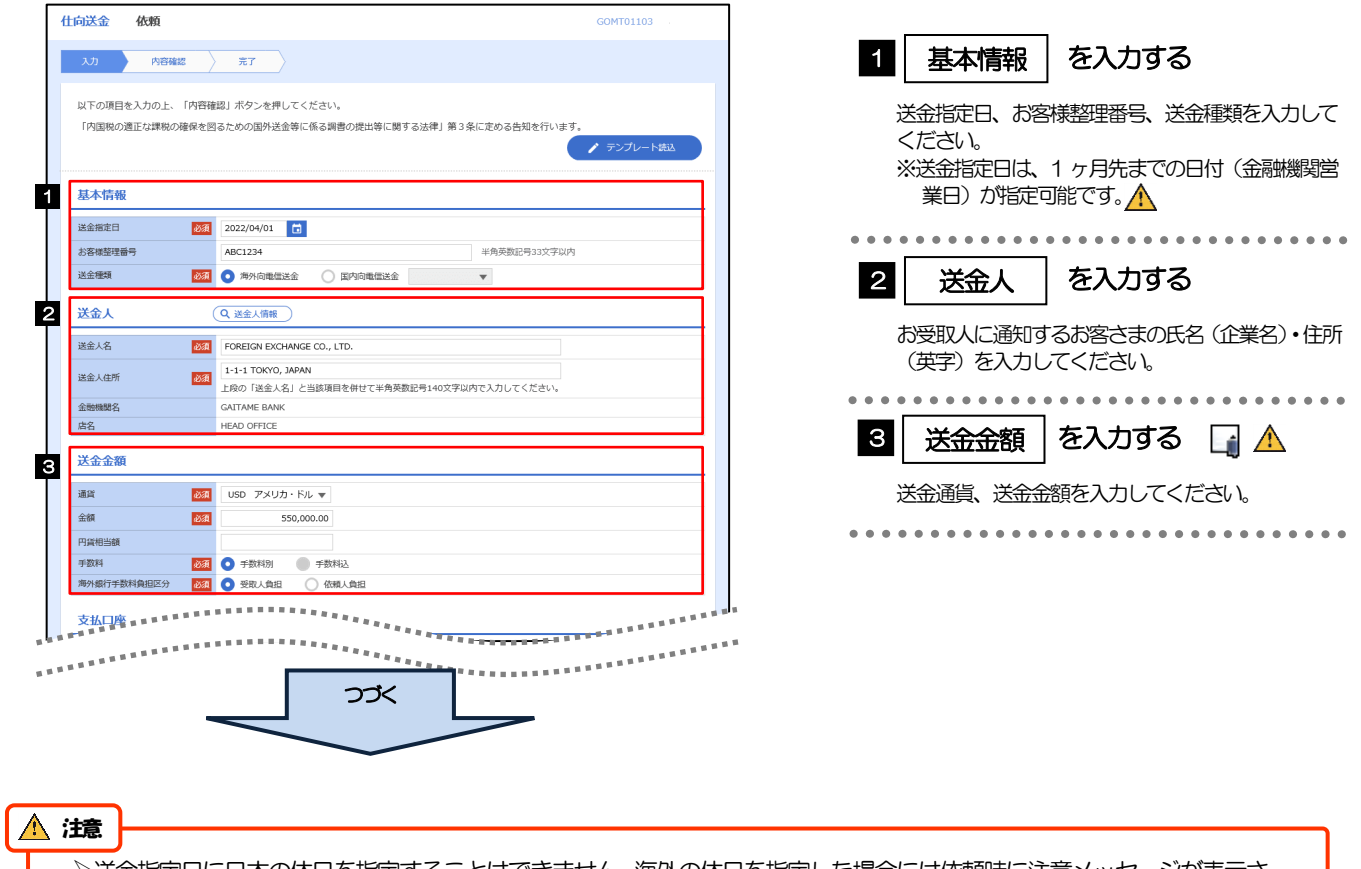

送金指定日に日本の休日を指定することはできません。海外の休日を指定した場合には依頼時に注意メッセージが表示さ れますので、あらためて送金指定日をご確認ください。(そのまま依頼を続行することも可能です。)

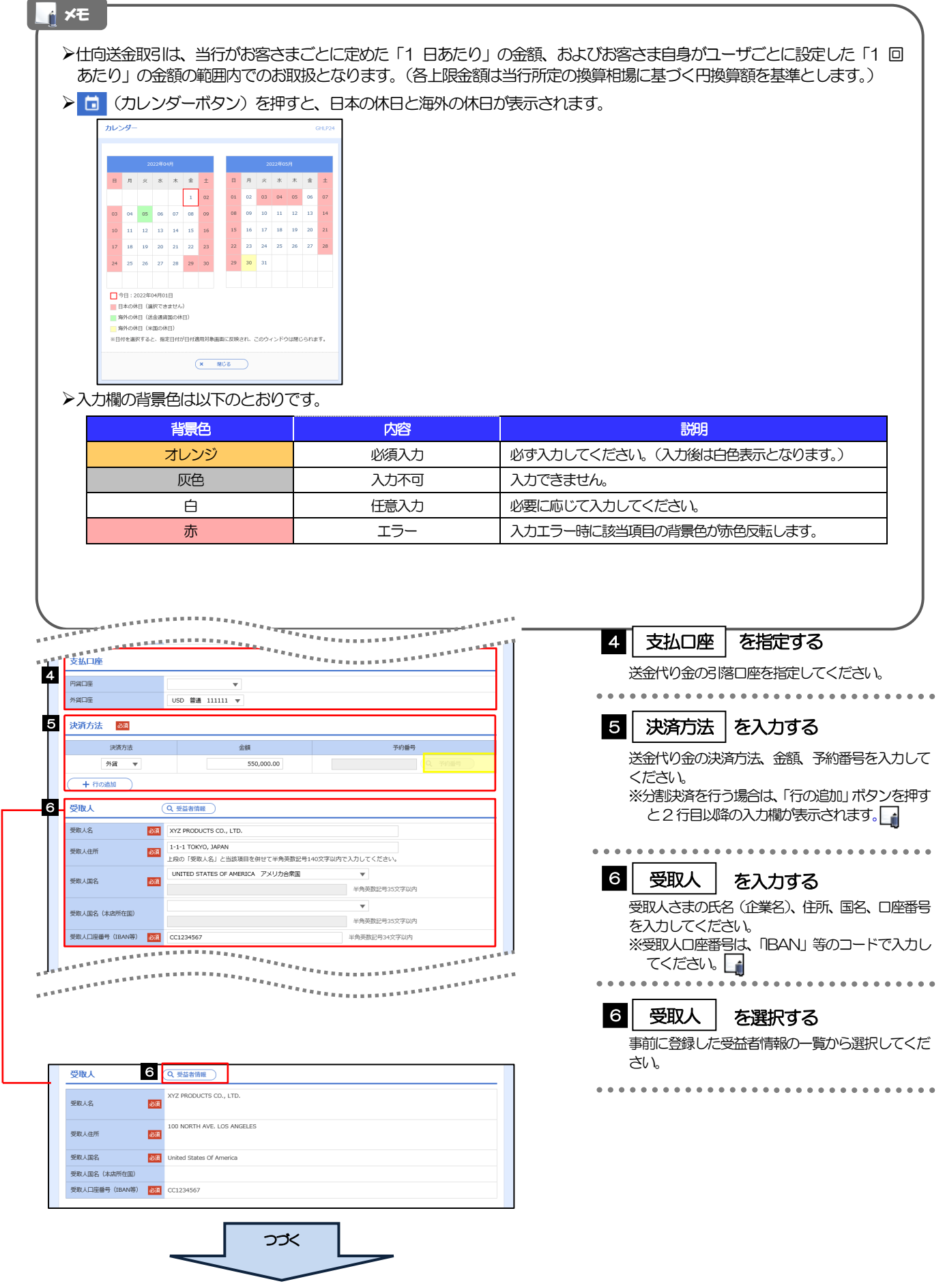

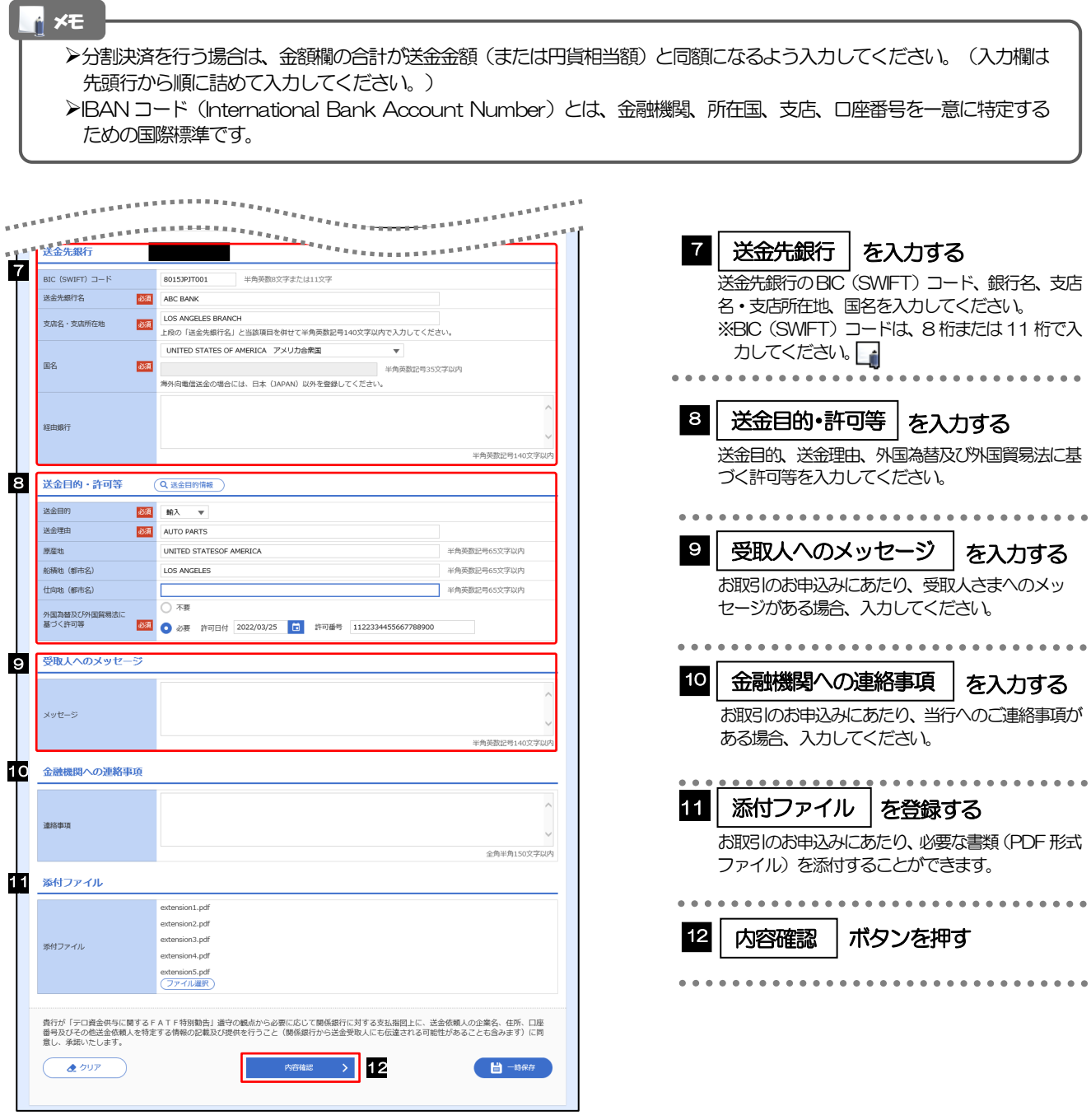

>BIC コード (Bank Identifier Code) とは、銀行間通信網 (SWIFT) において金融機関を特定するための国際標準です。 メモ

4. 仕向送金 2.操作手順

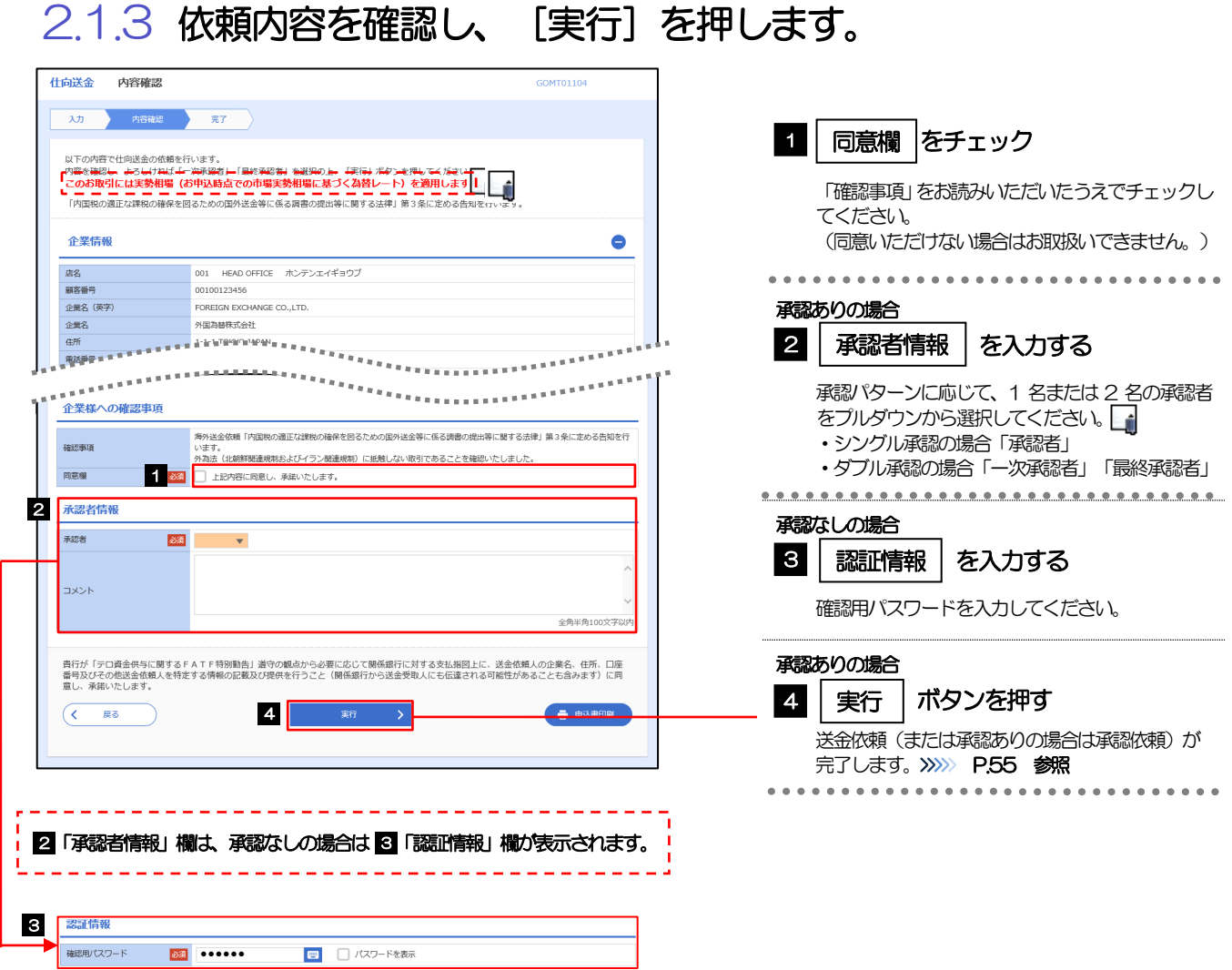

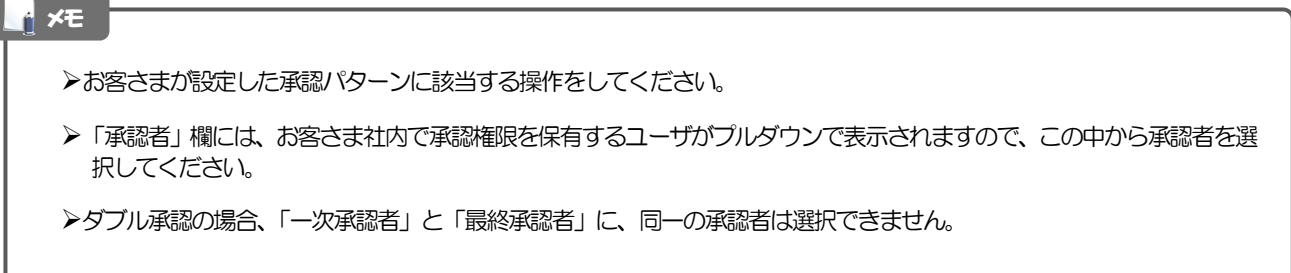

#### 2.1.4 取引が実行されました。(送金依頼(画面入力)の完了)

#### <span id="page-59-0"></span>(1) 承認ありの場合

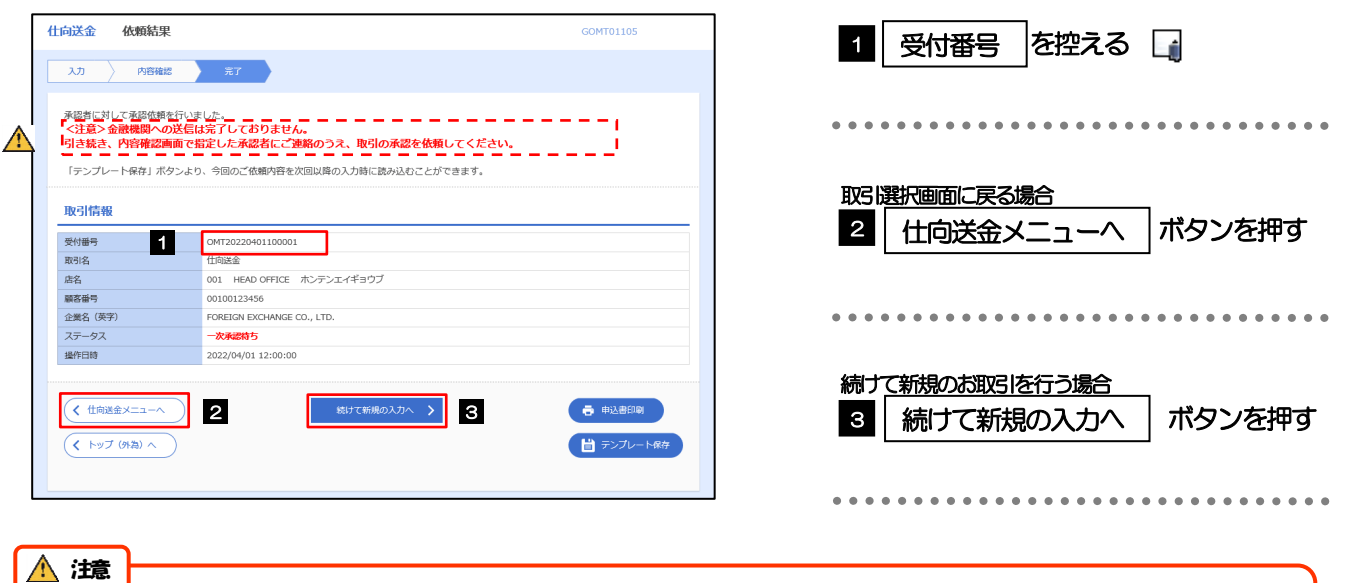

#### このメッセージが表示された場合、該当のお取引はお客さま社内で承認待ちの状態となっており、当行へのお申込はま だ完了しておりません。引き続き承認者にご連絡のうえ、承認操作 (>>>>> [P.109](#page-113-0) 参照) を依頼してください。 (お客さまの承認パターンがシングル承認、またはダブル承認の場合、承認者による承認操作が必要となります。)

承認なしの場合は、この操作で当行へのお申込みが完了します。(メッセージも表示されません。)

ひめぎん外為ネットでは、各種操作を行う際、受付番号を利用します。 >依頼内容を修正する場合は「引戻し可能取引一覧」より引戻し(取下げ)のうえ、修正してください。>>>>> [P.67](#page-71-0) 参照 ↑ **×E** 

# <span id="page-60-0"></span>2.2 送金依頼(全銀形式ファイル登録)

#### 2.2.1 メニューを表示して、[仕向送金] > [仕向送金] > [送 金依頼[全銀形式ファイル登録]]を選択します。

#### 2.2.2 ファイルを指定し、[登録]を押します。

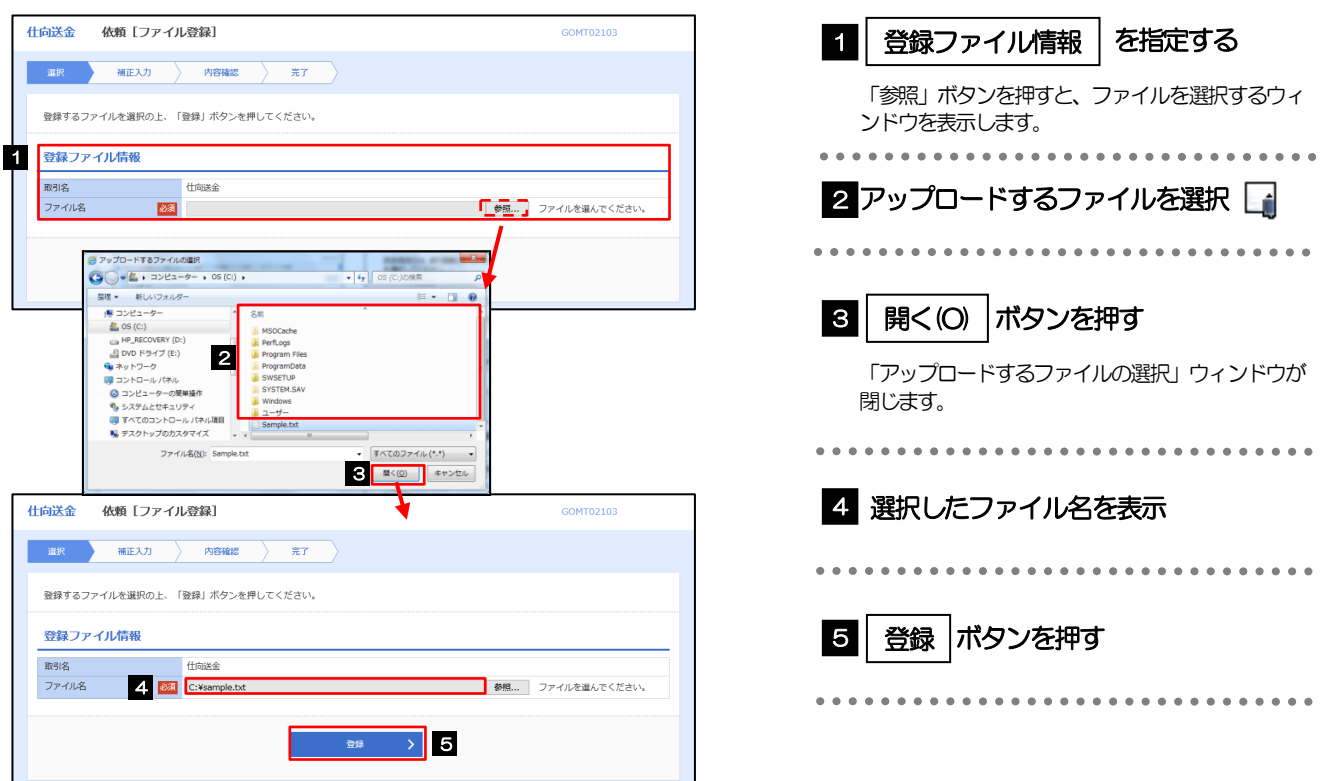

#### メモ

- ファイル登録を行う場合は、あらかじめ全銀形式のファイルを準備してください。
- **>ファイルの拡張子は「.txt」とし、ファイル名は50桁以内(拡張子込み)としてください。**
- ▶送金明細の件数が50件を超える場合や、フォーマットどおりのデータでない場合には、取り込みできませんのでご注意 ください。
- 全銀形式ファイルのフォーマットについては、「ひめぎん外為ネット操作マニュアル(別冊)」をご参照ください。

### 2.2.3 受取人国名・送金先銀行国名を指定し、[内容確認]を押 します。

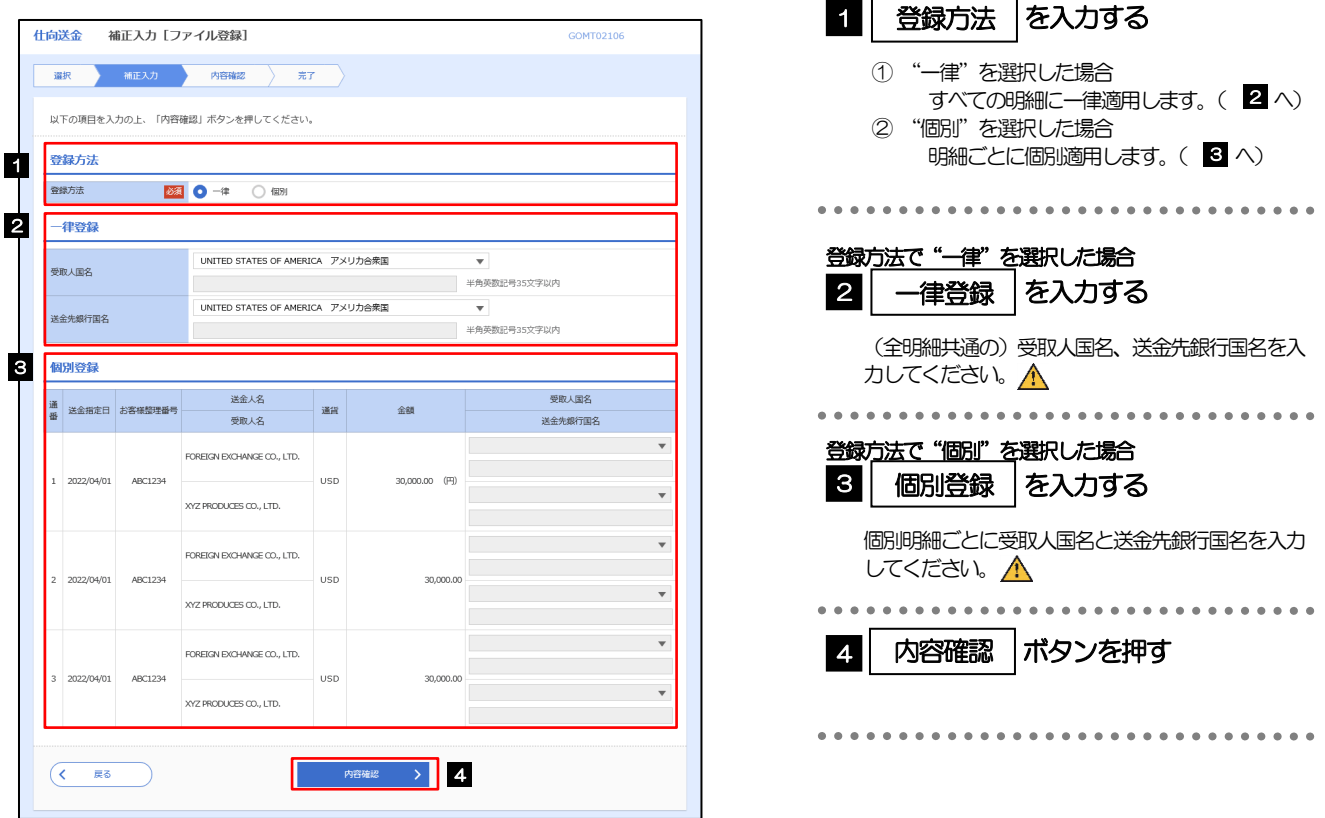

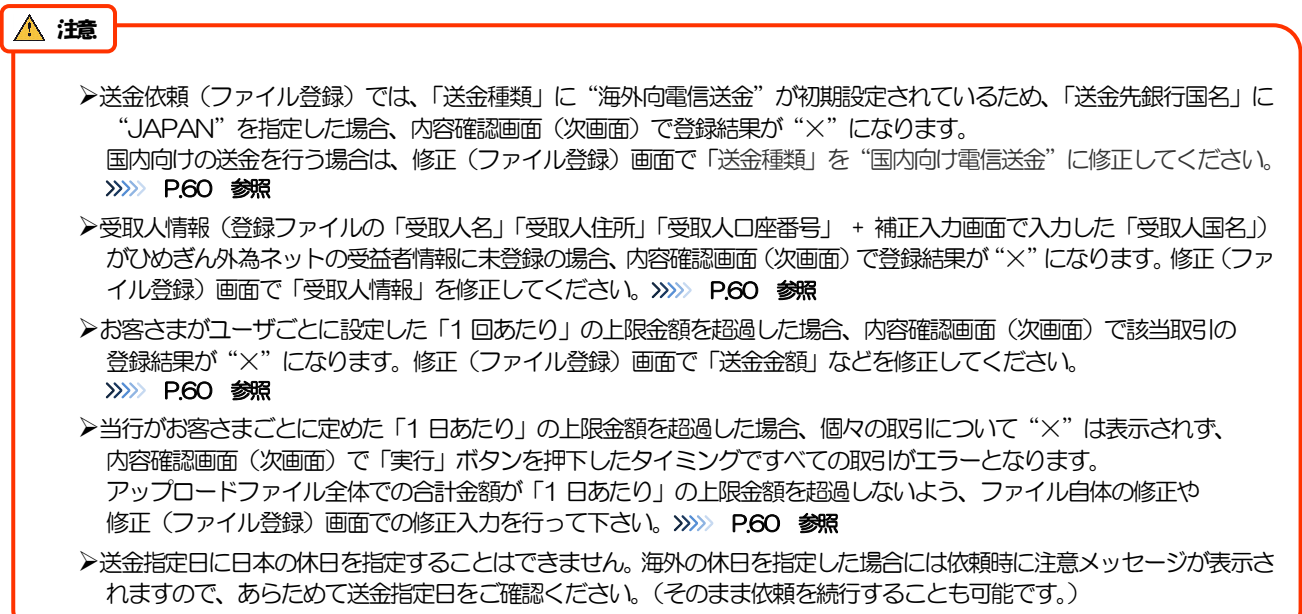

<span id="page-62-0"></span>2.2.4 依頼内容を確認し、[実行]を押します。

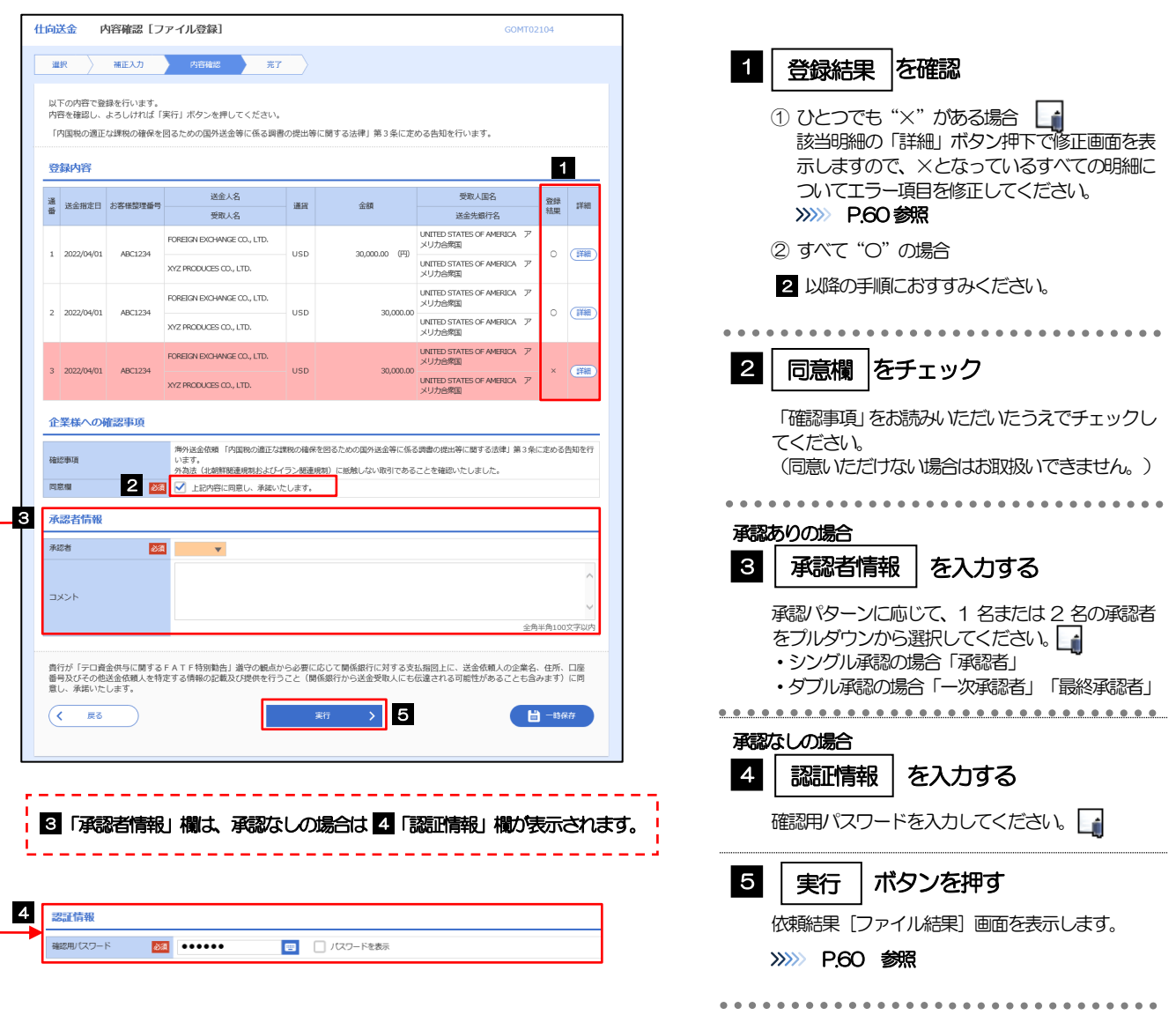

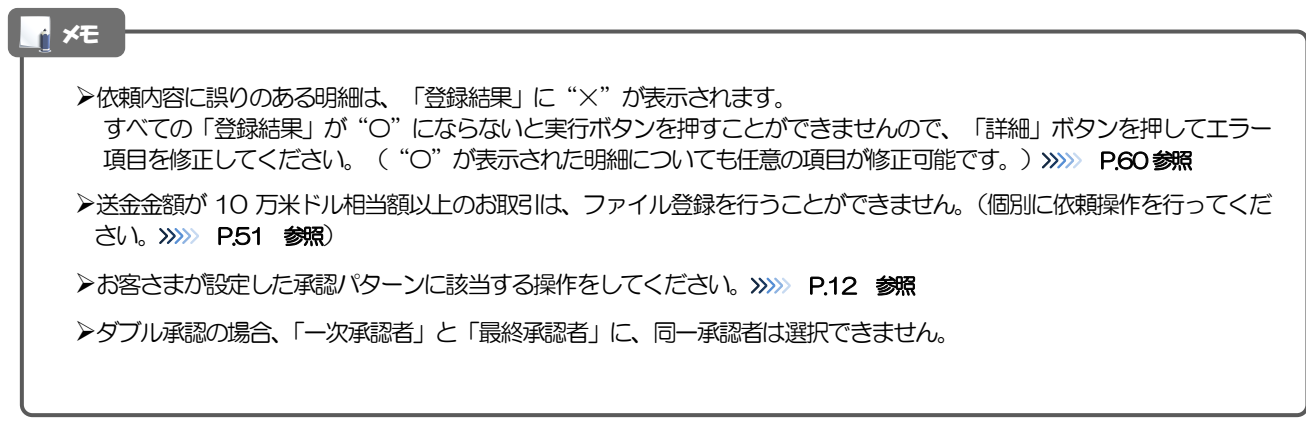

# <span id="page-64-0"></span>2.2.5 項目を修正し、[修正]を押します。

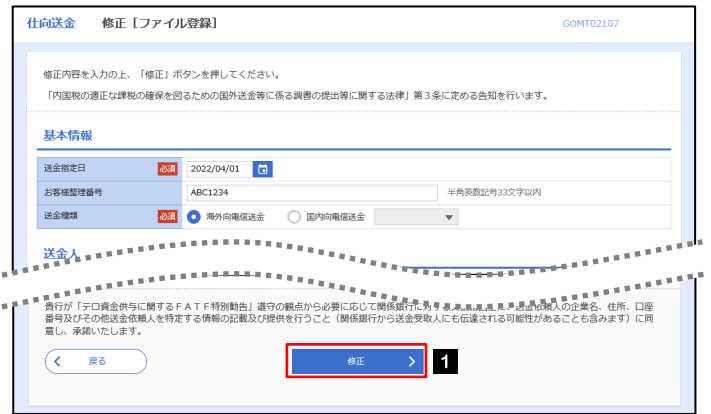

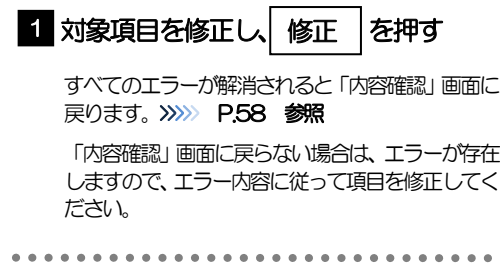

## <span id="page-64-1"></span>2.2.6 送金依頼(ファイル登録)の完了です。

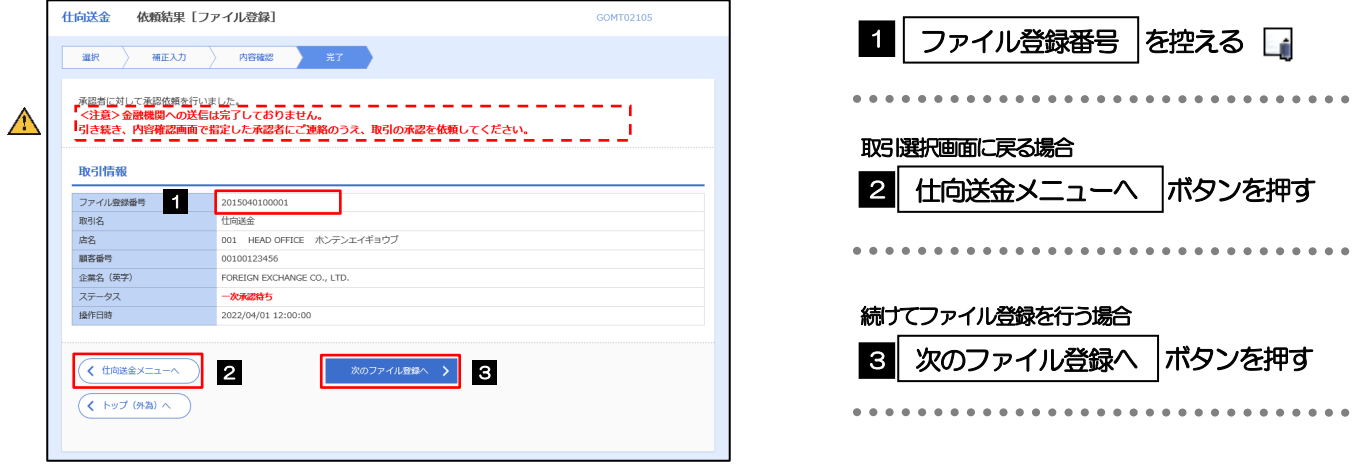

#### $\bigwedge$ 注意

このメッセージが表示された場合、該当のお取引はお客さま社内で承認待ちの状態となっており、当行へのお申込はま だ完了しておりません。引き続き承認者にご連絡のうえ、承認操作(>>>>> [P.109](#page-113-0) 参照)を依頼してください。 (お客さまの承認パターンがシングル承認、またはダブル承認の場合、承認者による承認操作が必要となります。)

▶承認なしの場合は、この操作で当行へのお申込みが完了します。(メッセージも表示されません。)

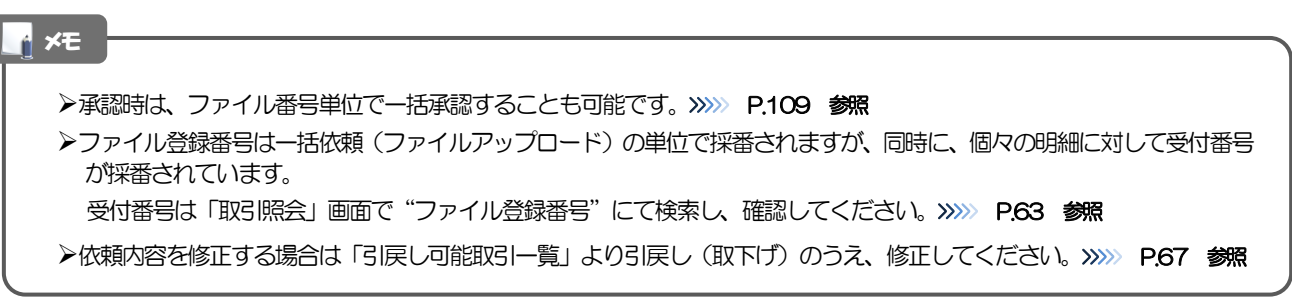

# <span id="page-65-0"></span>2.3 作成中取引の修正・削除

#### 2.3.1 メニューを表示して、[仕向送金] > [仕向送金] > [作 成中取引の修正・削除]を選択します。

#### <span id="page-65-1"></span>2.3.2 作成中取引の一覧が表示されます。

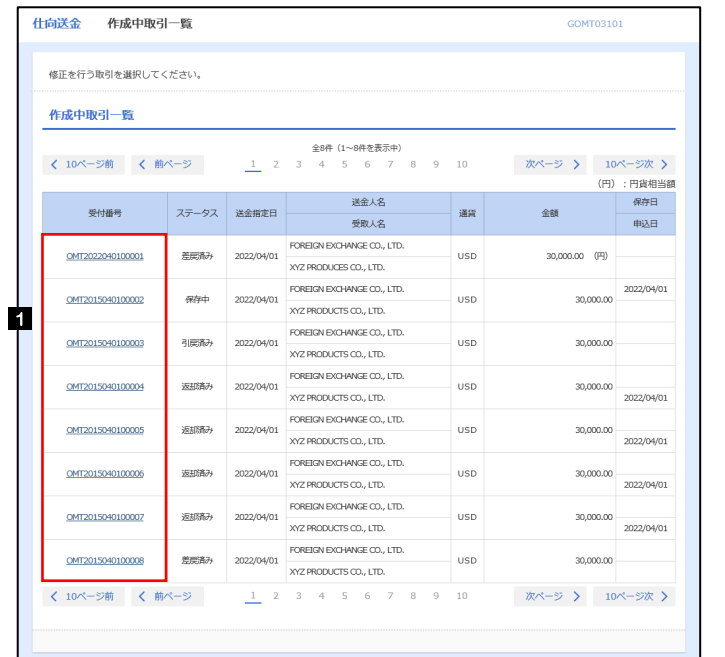

メモ

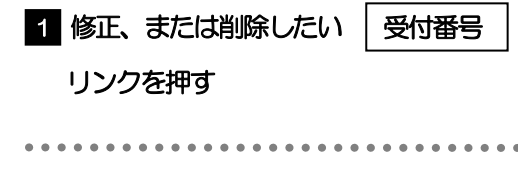

ご自身が作成した以下ステータスの取引について、修正・削除が可能です。

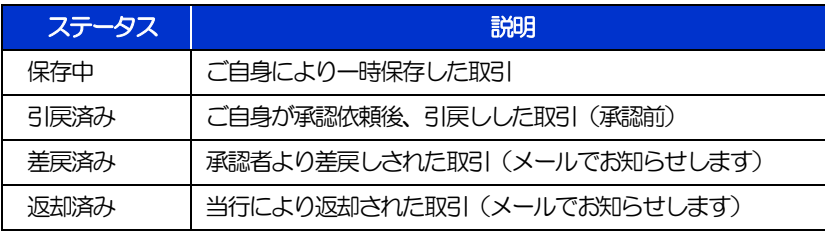

>「外為トップ」画面「作成中のお取引」から直接遷移することも可能です。>>>>> [P.46](#page-50-0) 参照

# 2.3.3 表示された内容を確認し [修正] または [削除] を 押します。

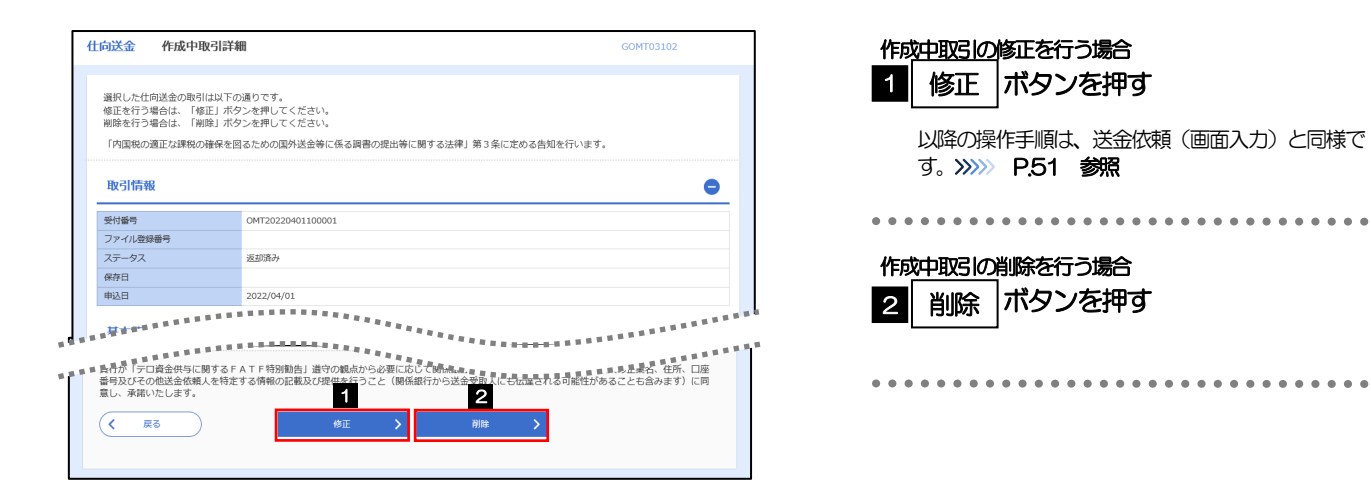

2.3.4 取引を削除する場合、[実行]を押します。

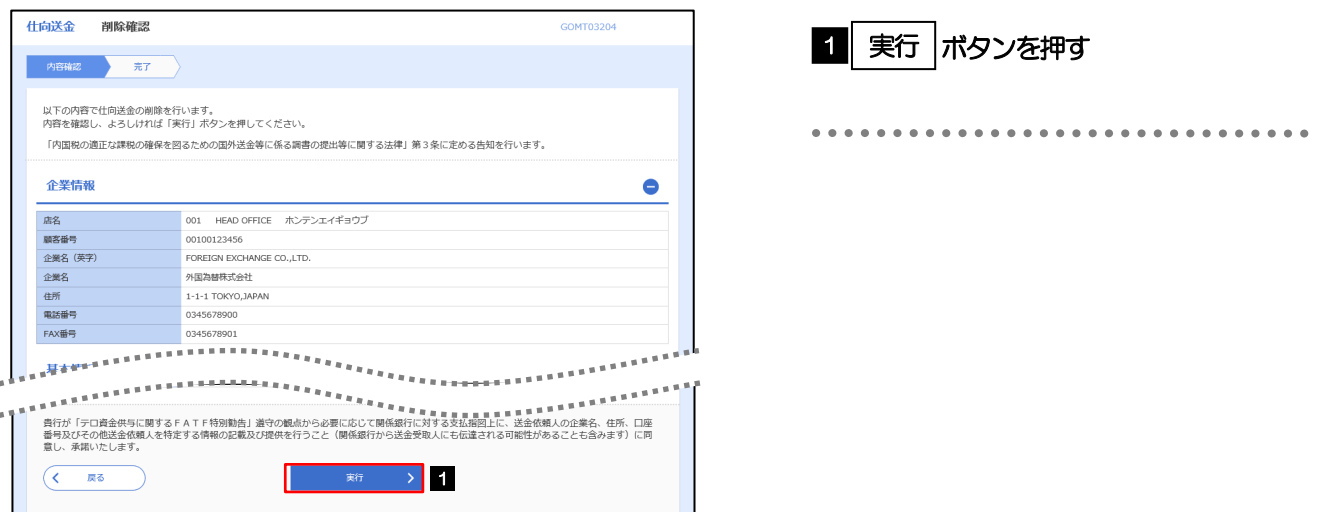

# 2.3.5 取引が削除されました。

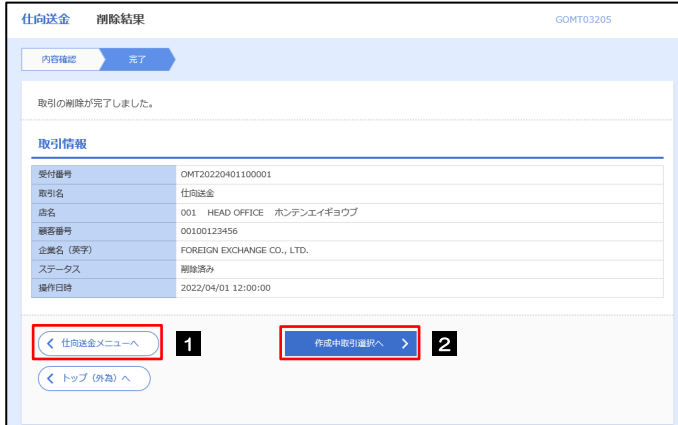

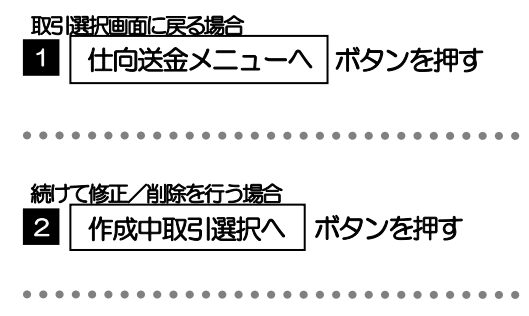

# <span id="page-67-0"></span>2.4 取引照会

#### <span id="page-67-1"></span>2.4.1 メニューを表示して、[仕向送金] > [仕向送金] > [取 引照会]を選択します。

#### 2.4.2 検索条件を入力して、[絞り込み]を押します。

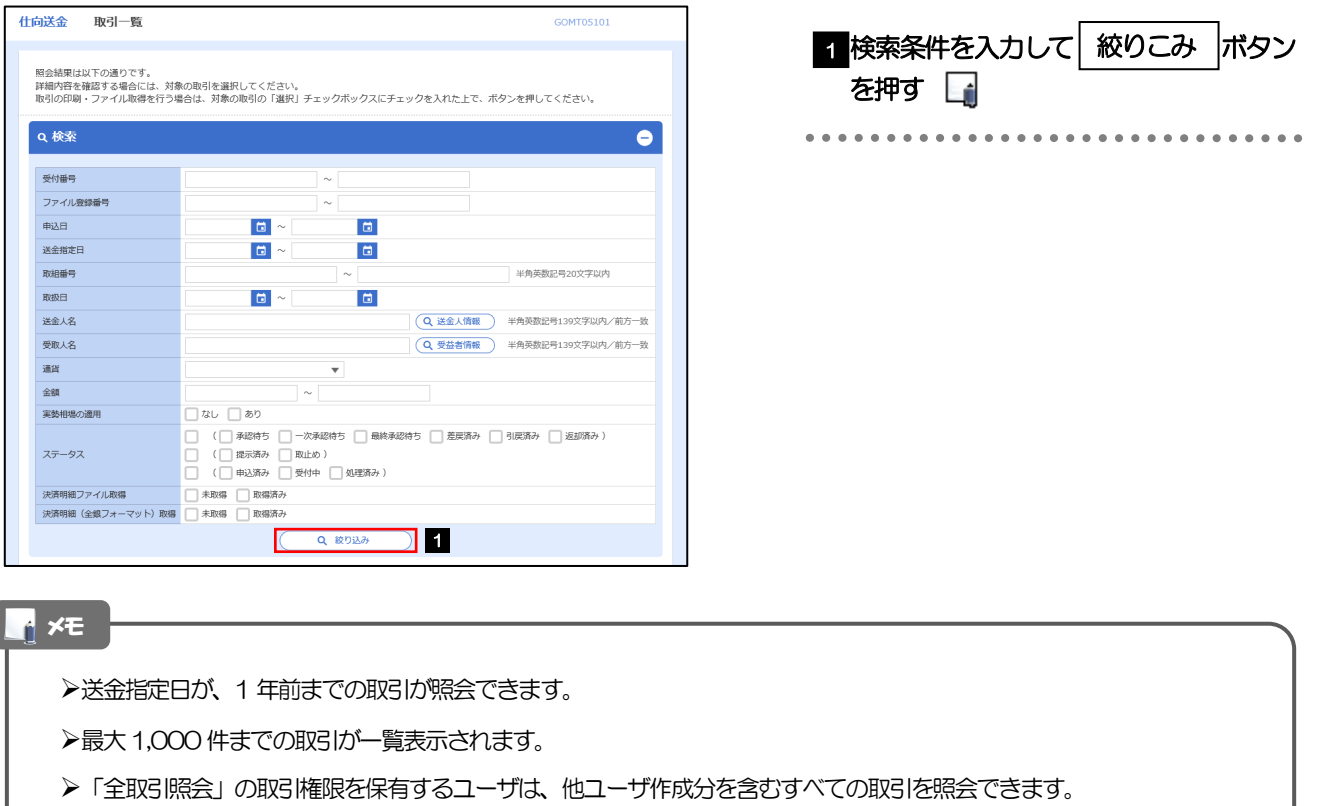

一時保存した取引は対象外とします。 照会する場合は「作成中取引の修正·削除」から照会してください。>>>>> [P.61](#page-65-1) 参照

## 2.4.3 検索結果の一覧より照会する対象を選択します。

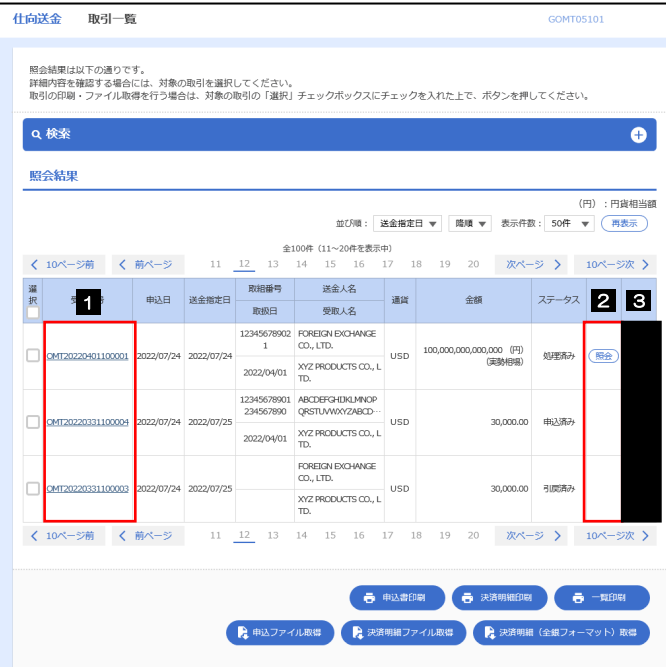

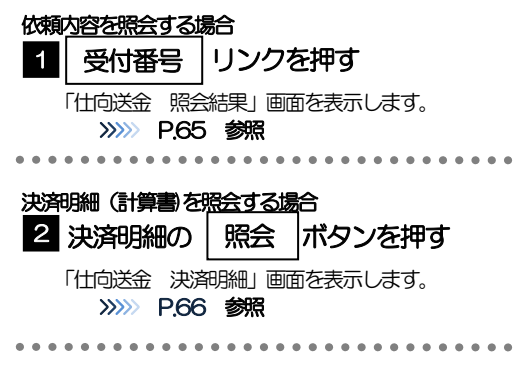

メモ

▶実勢相場適用取引については、金額欄に"(実勢相場)"を表示します。

一覧に表示するステータスは以下のとおりです。

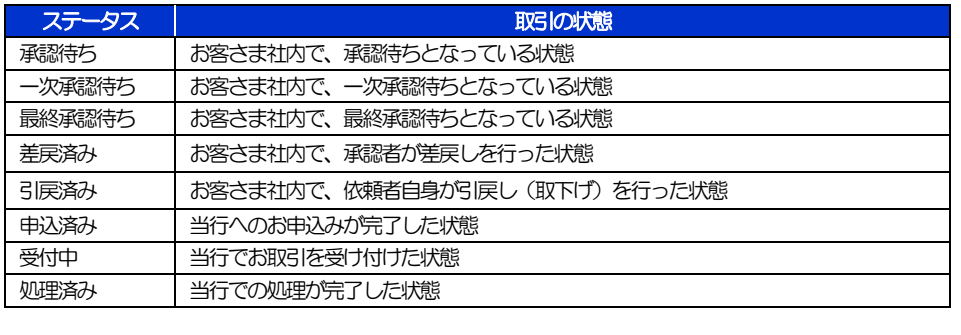

## <span id="page-69-0"></span>2.4.4 ご依頼内容が画面表示されます。

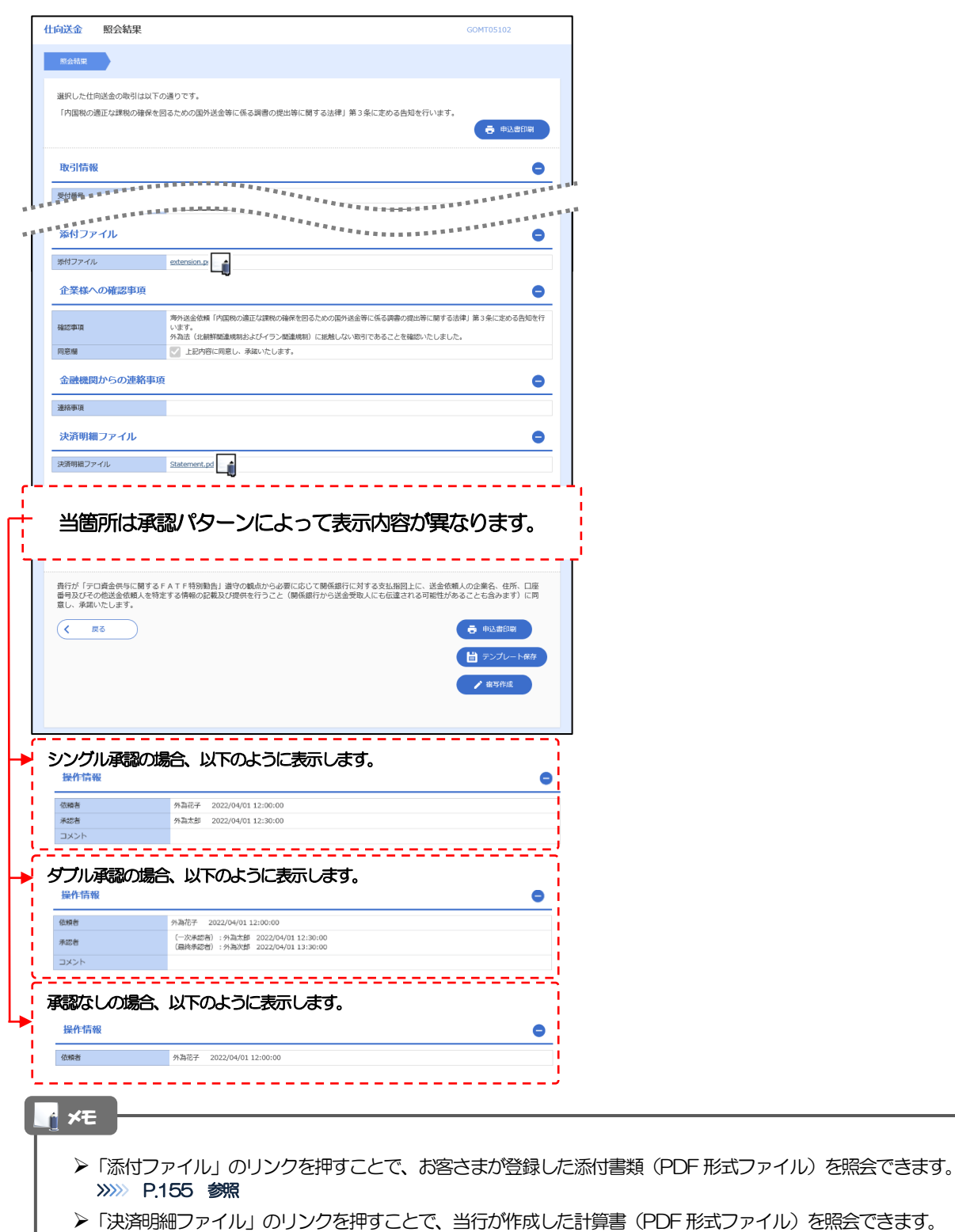

>>>>> [P.156](#page-160-0) 参照

# <span id="page-70-0"></span>2.4.5 決済明細(計算書)が表示されます。

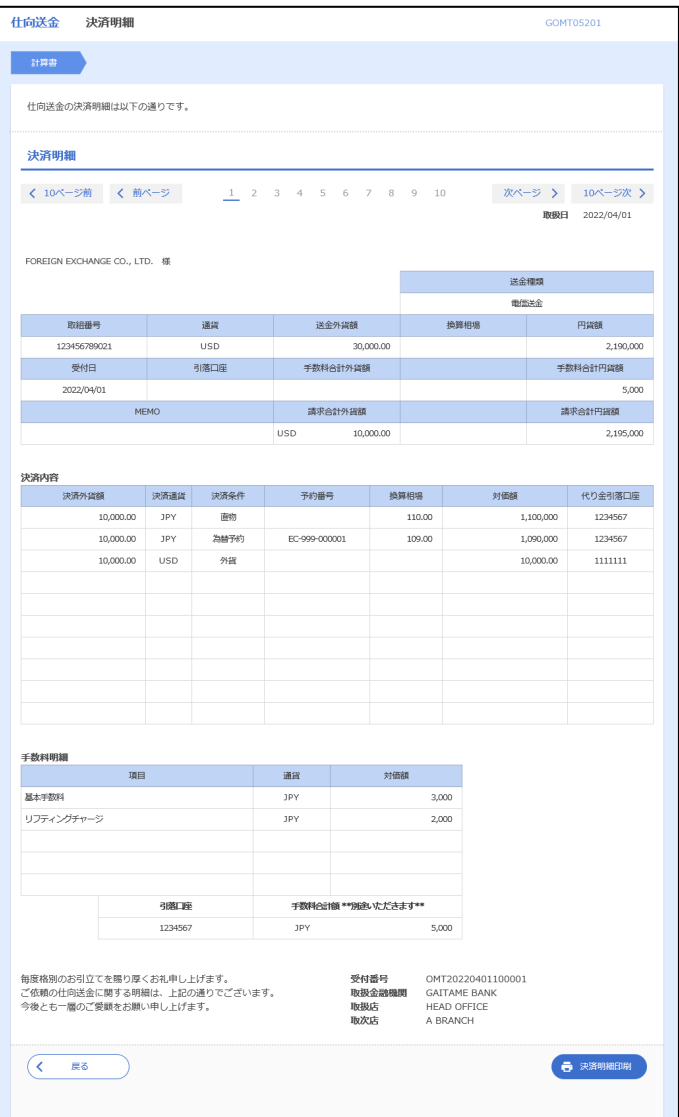

#### <span id="page-71-0"></span>2.4.6 メニューを表示して、[仕向送金] > [仕向送金] > [承 認待ち取引の引戻し]を選択します。

#### 2.4.7 引戻し可能取引一覧画面を表示して、[受付番号]リンク を押します。

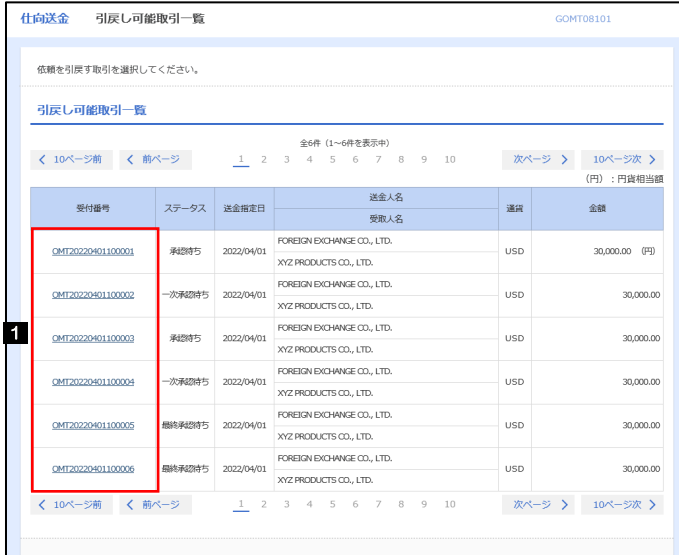

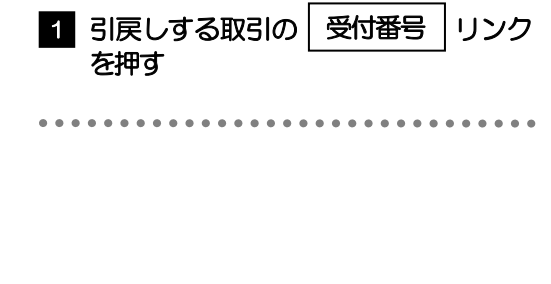

#### メモ

以下ステータスの取引について、引戻しが可能です。

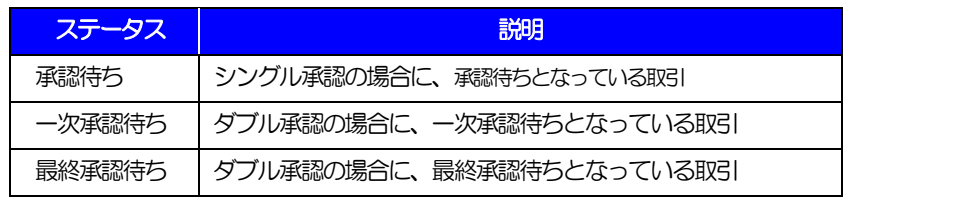
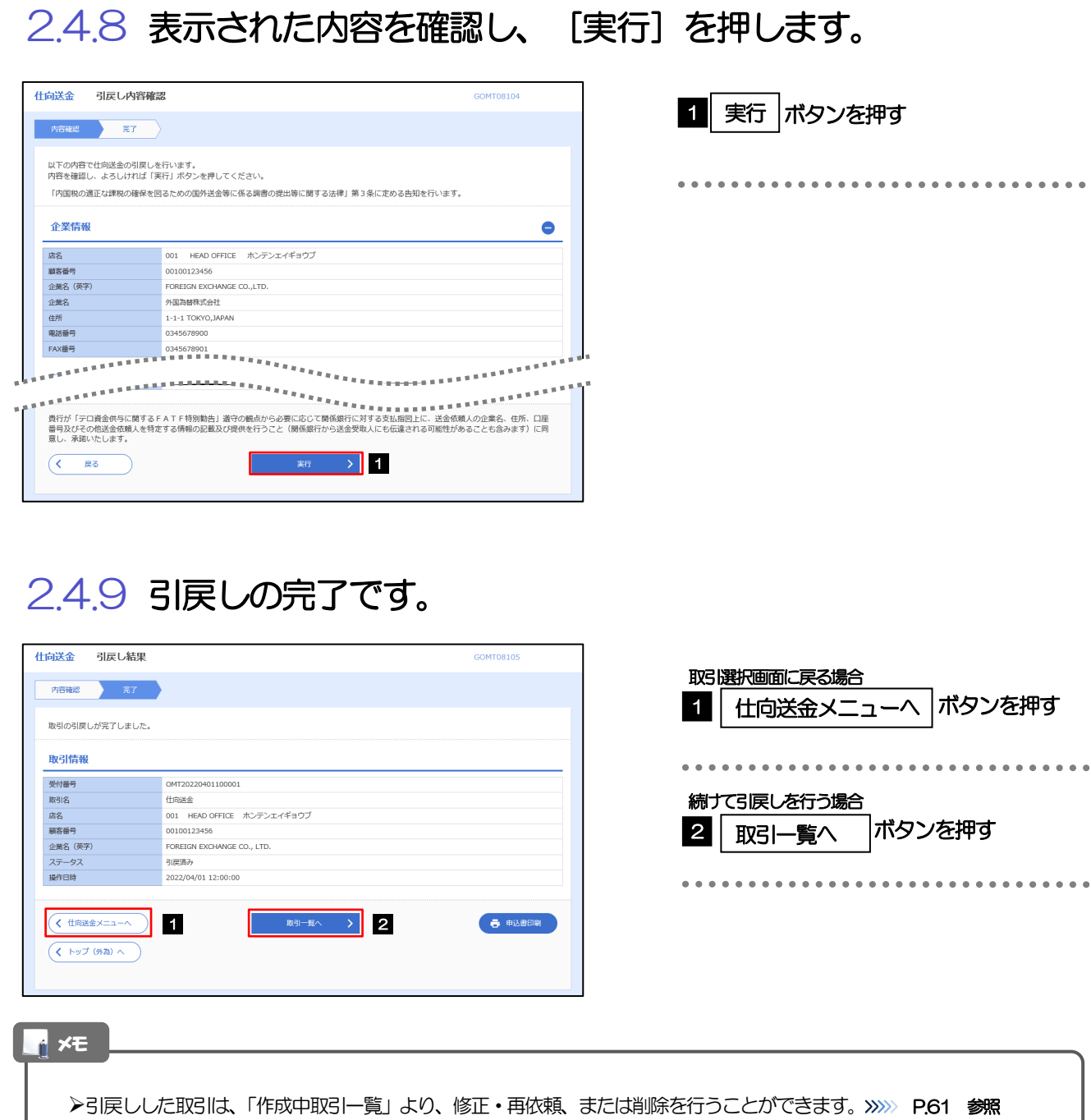

但し、「各種手続き」については引戻し後の修正/削除はできませんので、再依頼時はあらためて依頼操作を行ってくだ

さい。>>>>> [P.118](#page-122-0) 参照

# 5. 外貨預金振替

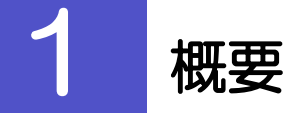

外貨預金の振替依頼やご依頼内容・取引状況の照会などを行うことができます。

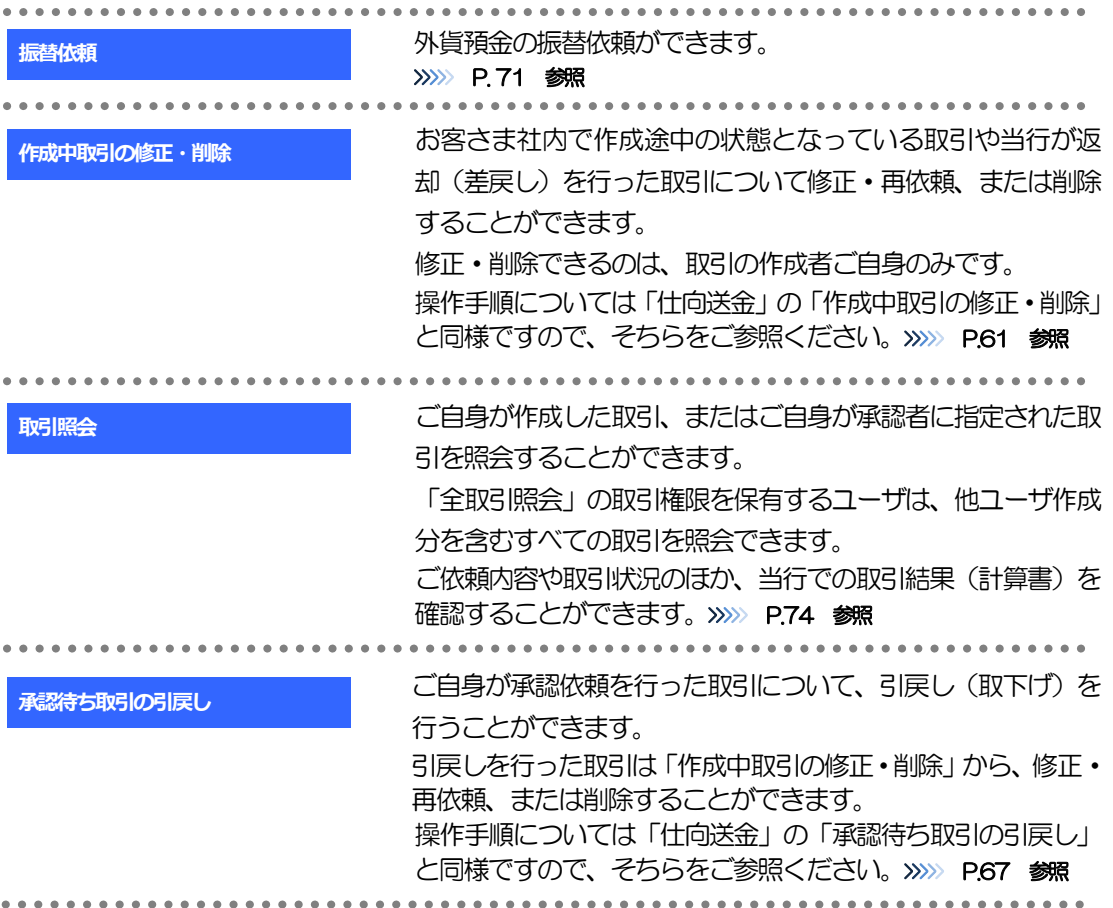

<span id="page-75-0"></span>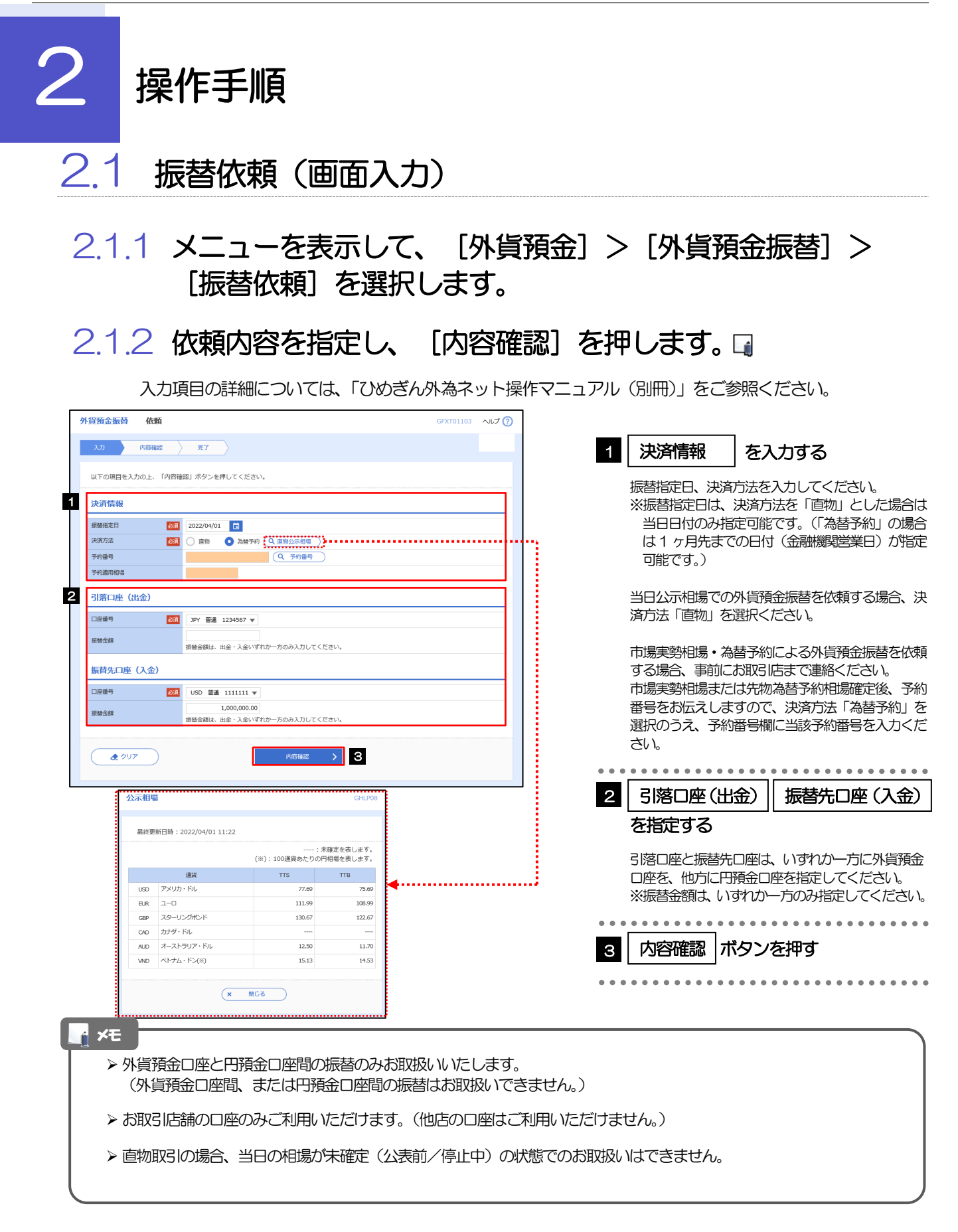

# 2.1.3 頼内容を確認し、[実行]を押します。

8

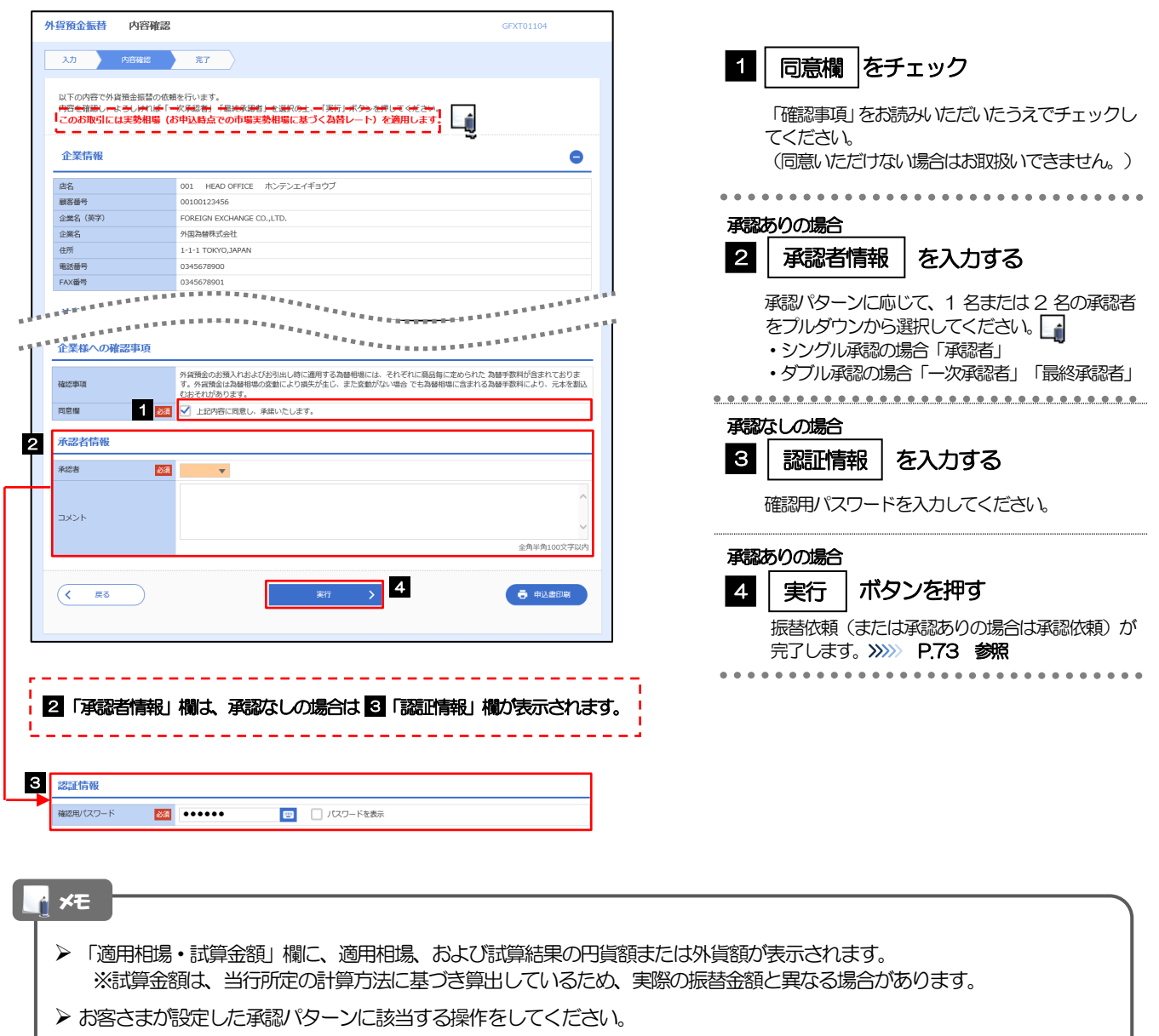

- 「承認者」欄には、お客さま社内で承認権限を保有するユーザがプルダウンで表示されますので、この中から承認者を 選択してください。
- <span id="page-76-0"></span>▶ ダブル承認の場合、「一次承認者」と「最終承認者」に、同一の承認者は選択できません。

# 2.1.4 振替依頼(画面入力)の完了です。

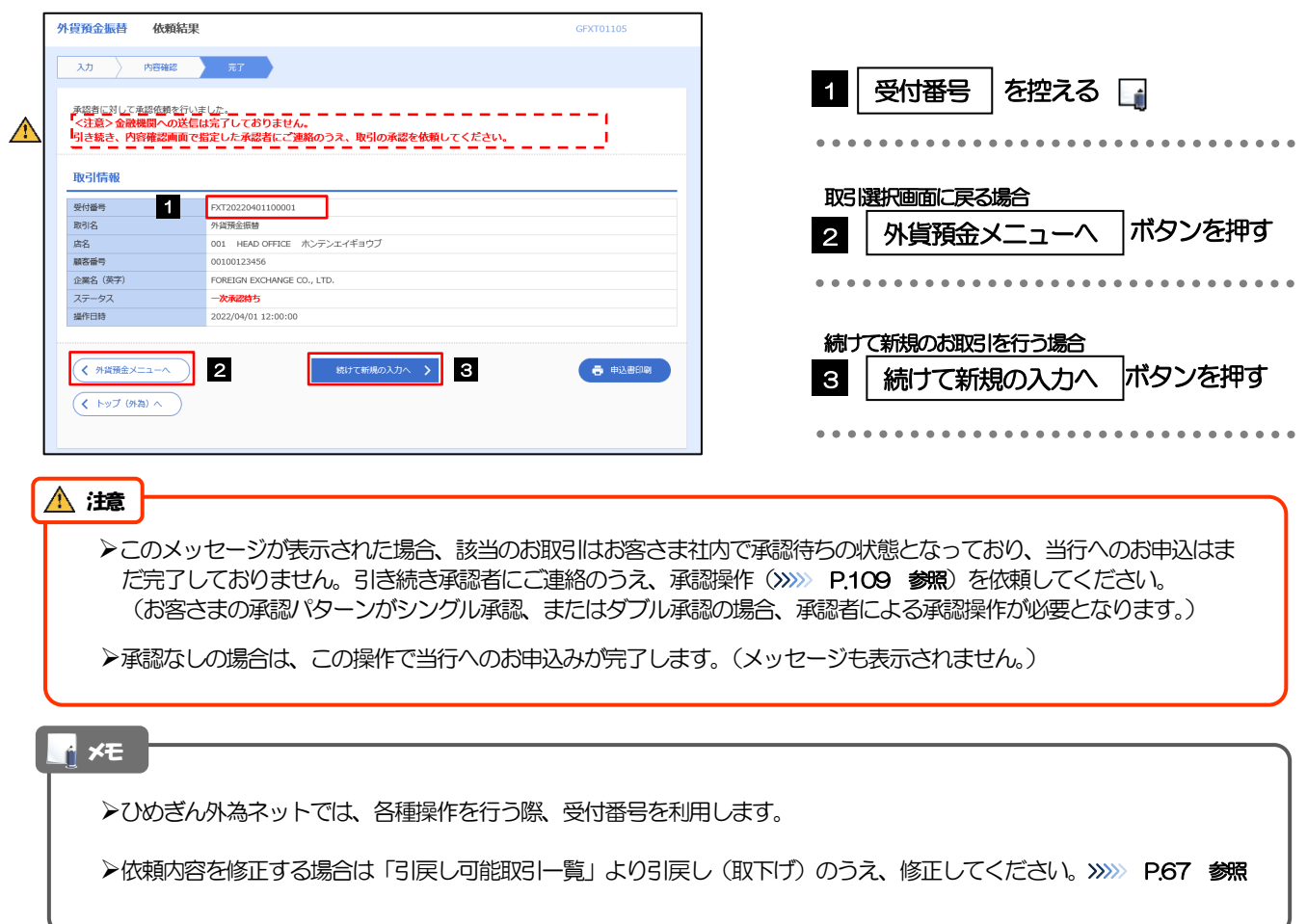

# <span id="page-78-0"></span>2.2 取引照会

### 2.2.1 メニューを表示して、[外貨預金] > [外貨預金振替] > [取引照会]を選択します。

## 2.2.2 検索条件を入力して、[絞り込み]を押します。

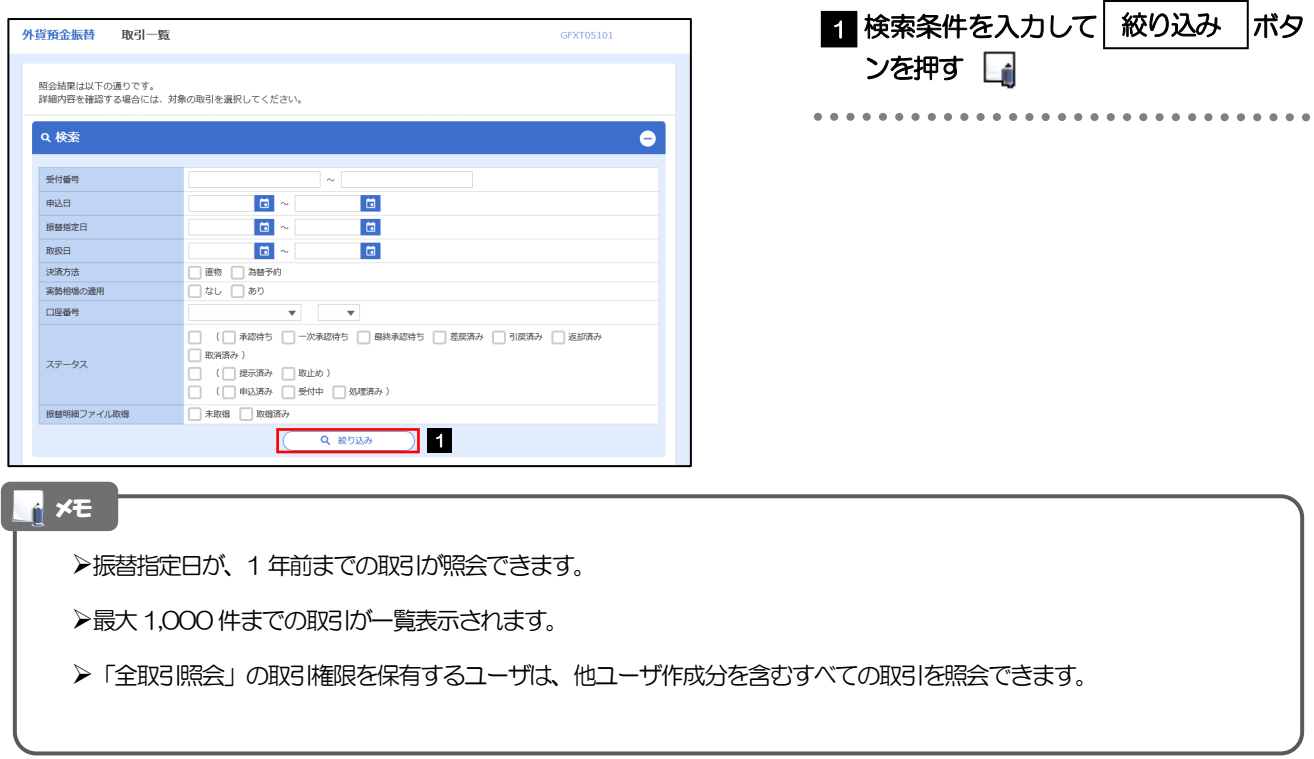

# 2.2.3 検索結果の一覧より照会する対象を選択します。

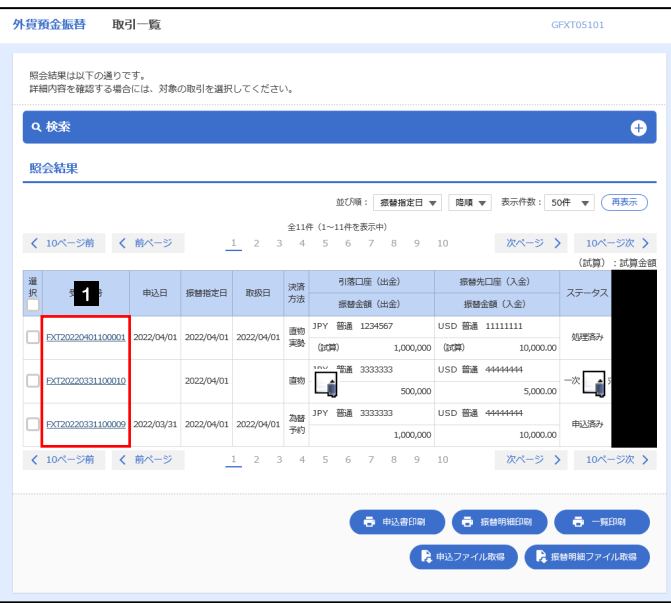

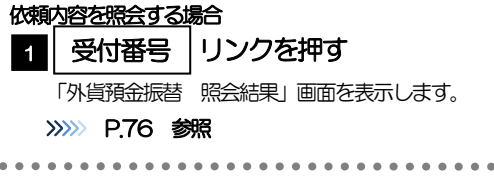

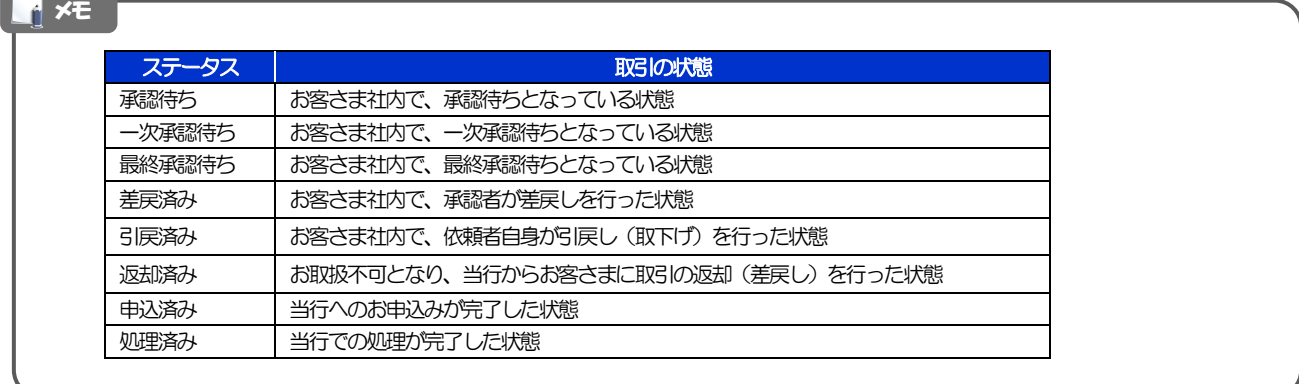

# <span id="page-80-0"></span>2.2.4 ご依頼内容が画面表示されます。

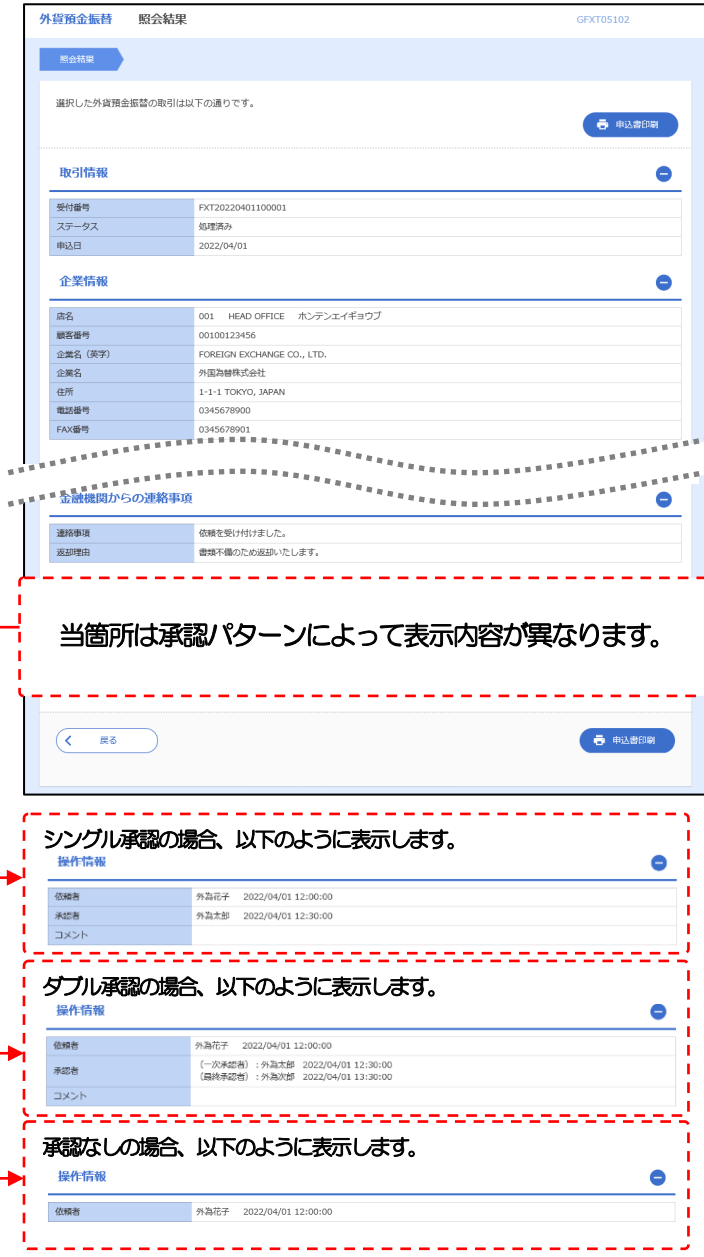

# 6. 外貨預金入出金明細照会

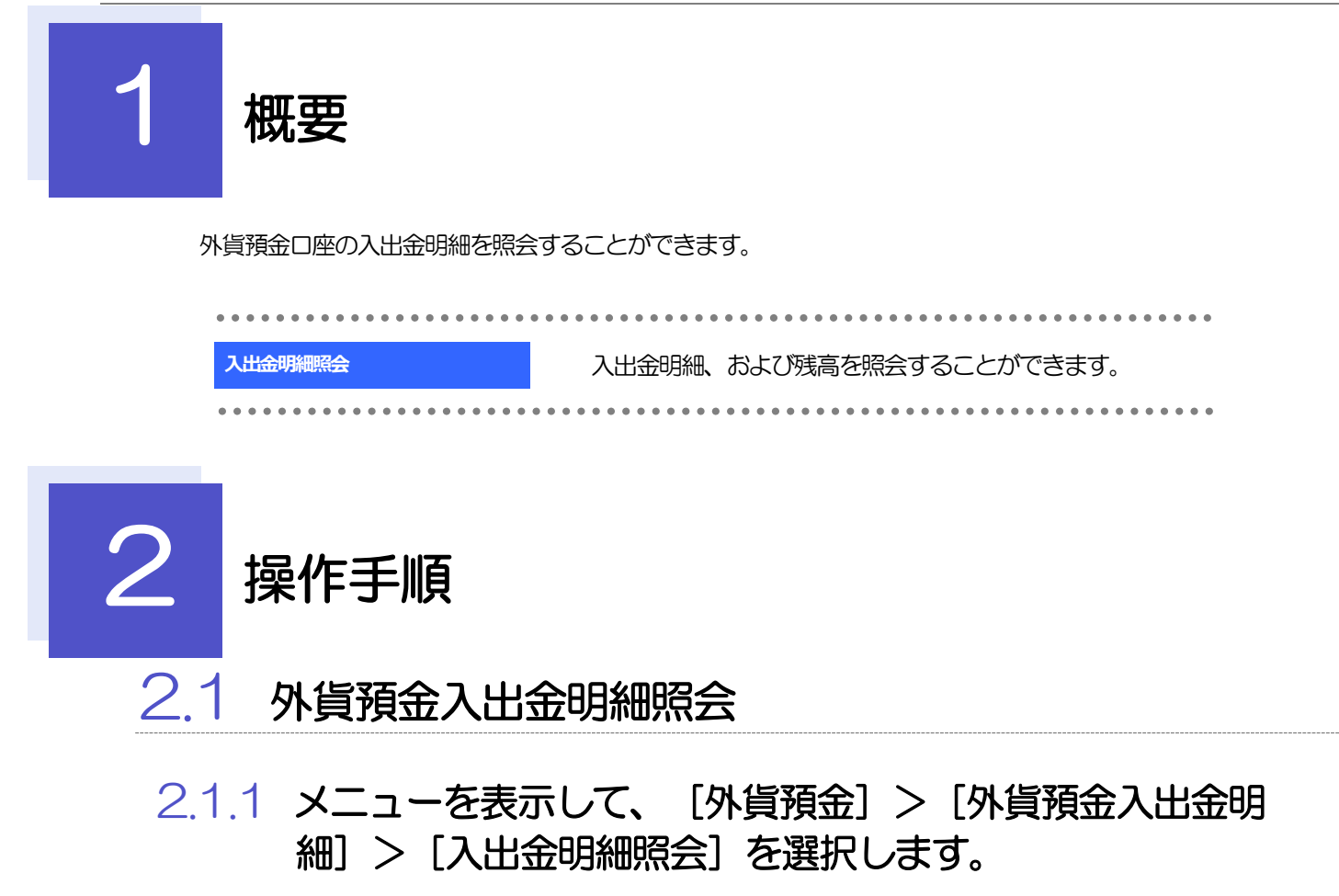

## 2.1.2 検索条件を入力して、[絞り込み]を押します。

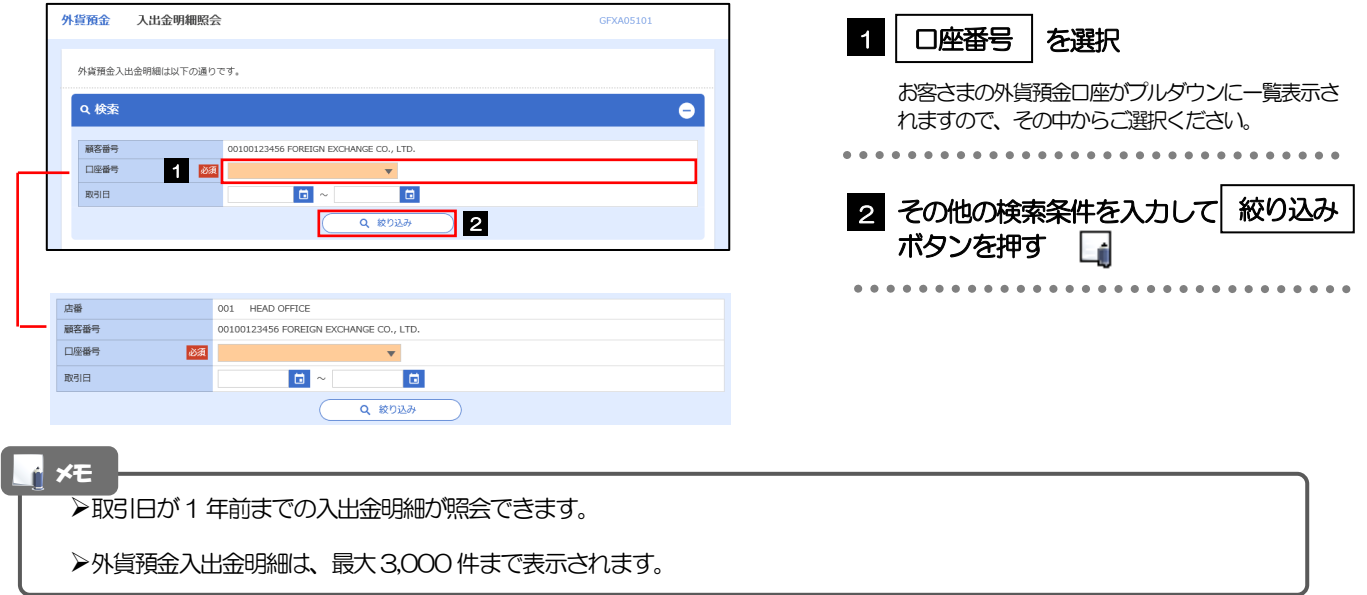

## 2.1.3 検索結果の入出金明細が表示されます。

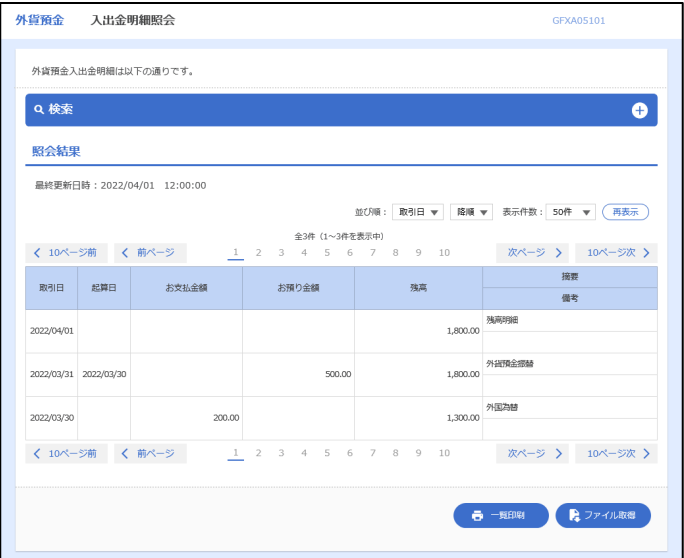

# 7. 輸入信用状開設

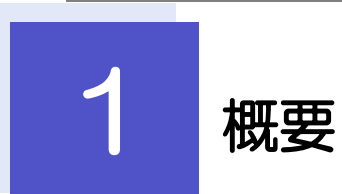

輸入信用状の開設依頼やご依頼内容・取引状況の照会などを行うことができます。

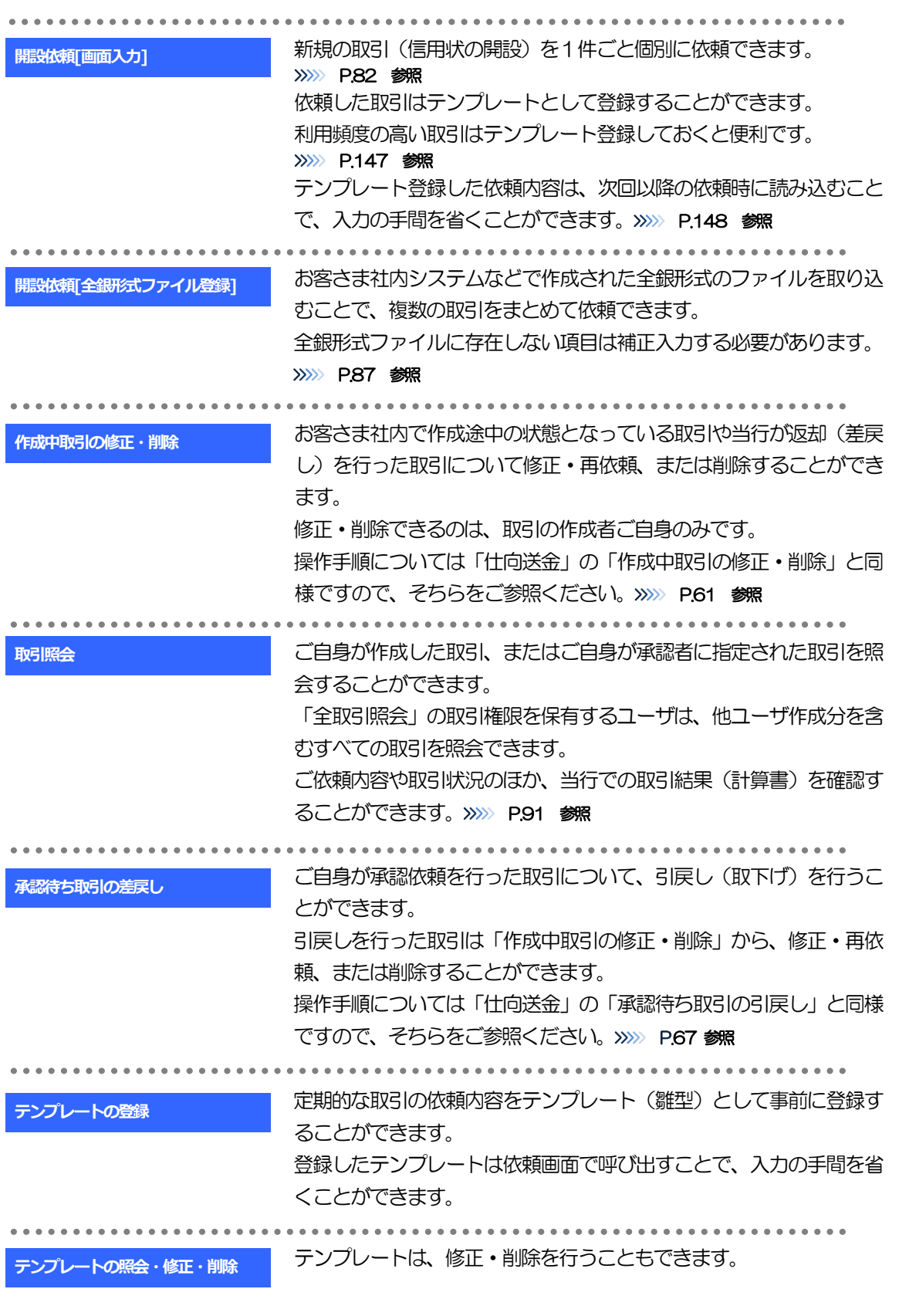

<span id="page-86-0"></span>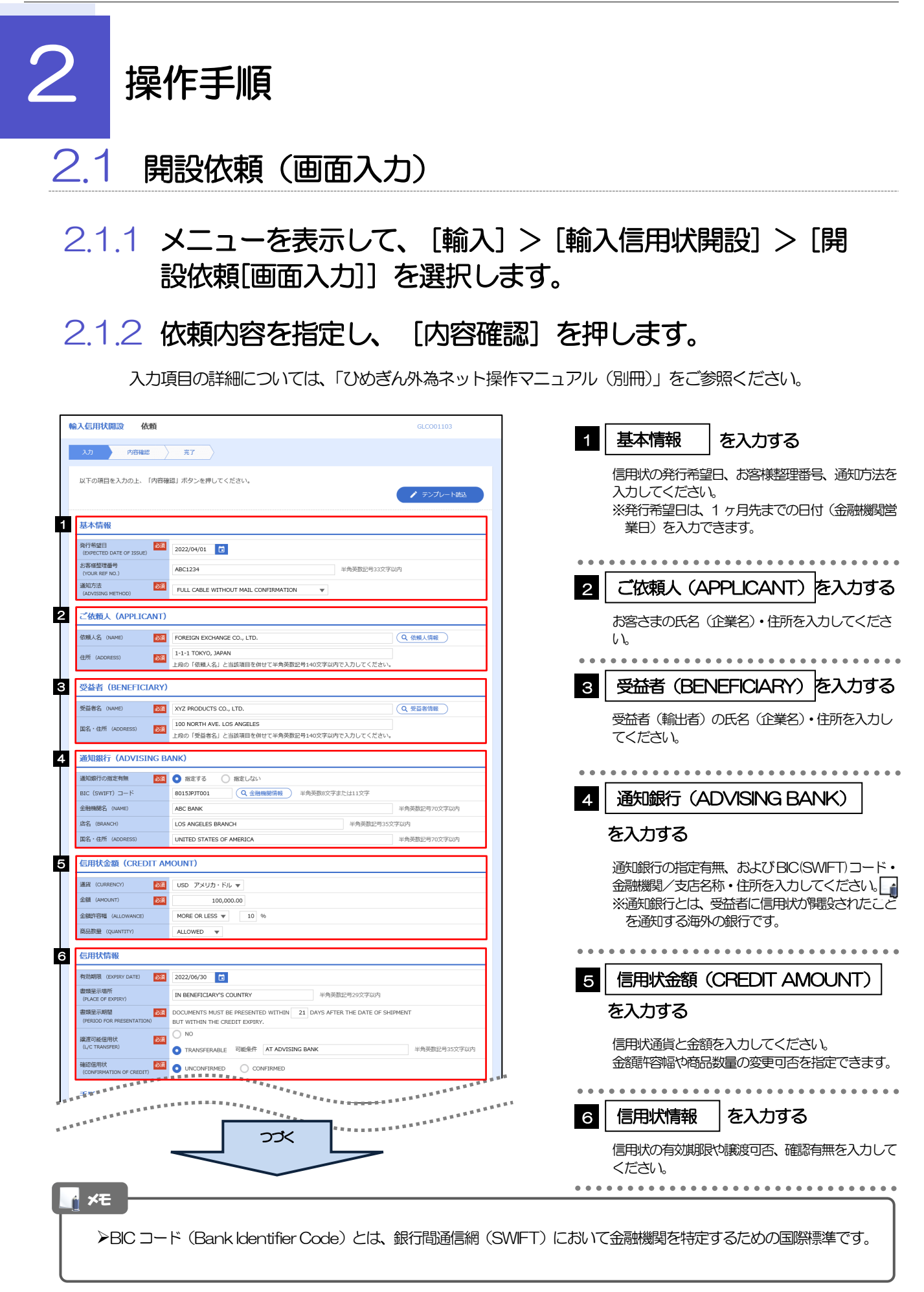

。<br><sup>第18</sup>年年前第18年11日 7 ------. . . . . . . . . . . . . . . . CREDIT AVAILABLE WITH  $\boxed{\text{ANY BANK}}$ **DEL AVAILABLE W.**<br>BY NEGOTIATION 資金化条件<br>(CREDIT AVAILABLE)  $\mathbf{v}$  and  $\mathbf{v}$  and  $\mathbf{v}$ OF BENEFICIARY'S DRAFTS 手形掛牢 (DRAFT AMOUNT) 284 FOR 100 % OF INVOICE VALUE 手形記載文言<br>(ADOITIONAL COMMENT) 半角英数記号70文字以内 決済方法<br>(SETTLEMENT METHOD) DRAWN ON YOU OR YOUR CORRESPONDENTS 8 建值 (TRADE TERMS) 建值 (TRADE TERMS) 254 CFR ▼ | 半角英数记号10文字以内 半角英数肥号30文字以内 場所 (PLACE) 9 **ご依頼人による付保 (INSURANCE TO BE EFFECTED BY APPLICANT) 1998. O** 付保する INSURANCE TO BE EFFECTED BY APPLICANT<br>**298.** O 付保する INSURANCE TO BE EFFECTED BY APPLICANT 付保の有無 10 船積情報 (SHIPMENT) 分割給積<br>(PARTIAI SHIPMPNT) 2021 | NOT ALLOWED | ALLOWED (PARTIAL SHIPMENT)<br>積替え<br>(TRANSHIPMENT) **BELOWED** ALLOWED thousainment)<br>船械基/出発空港<br>DEPARTOF LOADING/AIRPORT OF LOS ANGELES 半角英数記号65文字以内 受取地 (PLACE OF RECEIPT)<br>- <mark>権合連</mark>送書類等を要求する場合は入力してください。<br>Interesti //H-contexti 半角英数記号65文字以内 陸揚港/仕向空港<br>(PORT OF DISCHA<br>DESTINATION) **BEAT**<br>RGE/AIRPORT OF TOKYO 半角英数記号65文字以内 最終仕向地<br>(PLACE OF FINAL DESTINATION) 半角英数記号65文字以内 ·<br>· 複合運送書類等を要求する場合は入力してください。 **谷積期限**<br>(LATEST DATE FOR SHIPMENT) 2022/06/09 日  $O$  tab <br>揚地払条件 **星示書類 (DOCUMENTS REQUIRED)** 商業送り状 (INVOICE) 254 CREDIT NO. 内容 (DETAILS) MADE OUT TO ORDER OF SHIPPER AND ENDORSED IN BLANK  $\left| \mathbf{v} \right|$ 荷受人 (CONSIGNEE) <mark>必須</mark> 半角英数記号105文字以内 運賃支払<br>(MARKED FREIGHT)  $\frac{\partial \mathcal{R}}{\partial \mathbf{r}}$  PREPAID  $\mathbf{v}$ 船荷証券通知先<br>(MOTIEY BARTY)  $\frac{\partial \mathcal{R}}{\partial \mathcal{L}}$  APPLICANT  $\blacktriangledown$ 保険証券<br>(INSURANCE POLICY) INSURANCE POLICY OR CERTIFICATE IN ENDORSED IN BLANK FOR 96 OF INSTITUTE CARGO CLAUSES 保険条件<br>(CONDITION OF INSURANCE) INSTITUTE CLAUSES COVERING WAR AND STRIKES RISKS  $\overline{\phantom{a}}$ その他保険の形態<br>(OTHER INSURANCE) 半角英数記号120文字以内 **包装開網書 (PACKING LIST)** 原産地証明書<br>(CERTIFICATE OF ORIGIN) CERTIFICATE OF ORIGIN IN  $3 \left( \begin{array}{ccc} 1 & \text{ORIGINAL AND} & 2 \end{array} \right)$  COPY (COPIES) ) G.S.P. CERTIFICATE OF ORIGIN FORM A IN  $2$  (  $\boxed{1}$  ORIGINAL AND  $\boxed{1}$  COPY (COPIES) ) 原産地証明書(特恵関税)<br>(G.S.P.) BENEFICIARY'S CERTIFICATE STATING THAT<br>|ONE SET OF NON-NEGOTIABLE DOCUMENTS HAS BEEN SENT DIRECTLY TO THE APPLICANT. 受益者証明書<br>(BENEFICIARY'S CERTIFICATE) (Q 受益者証明書 ) 半角英数記号300文字以内 CERTIFICATE OF ANALISYS IN 2 その他の要求書類<br>(OTHER DOCUMENTS) (Q その他要求書類) 半角英数記号120文字以 つづく 

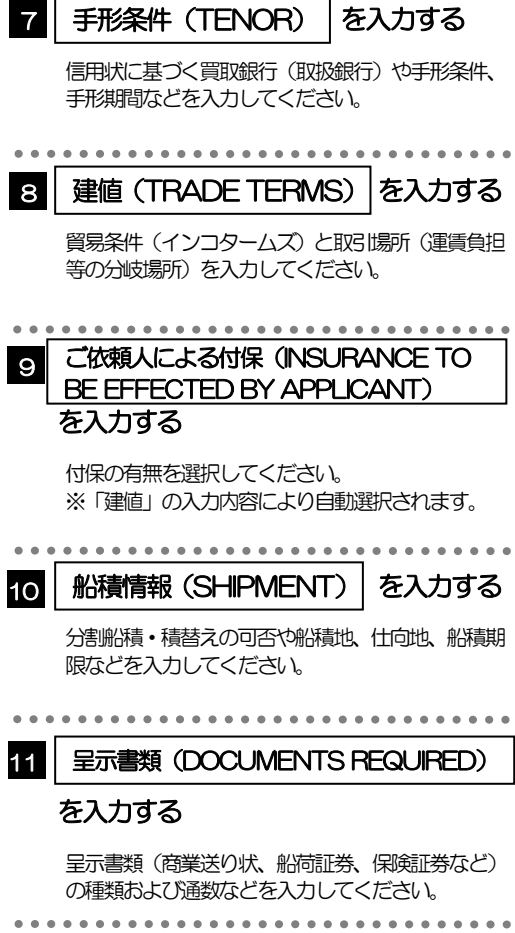

。<br><sup>第18</sup>年前的国家的发展的发展的发展。 12 . . . . . . . . . . . . . . . . 商品明細<br>(DESCRIPTION OF GOODS AND/OR<br>SERVICES) 1888L-6-91-17 / HOAZ-17<br>
(T.T. REIMBURSDIENT) **DEST OF** PROHIBITED C ACCEPTABLE<br><br>(BAWKING O4RGES) ALL BANKING CHARGES OUTSIDE JAPAN ARE FOR ACCOUNT OF **BENEFICIARY ▼** 割引手数料負担区分<br>(DISCOUNT CHARGES) ー<br>- 期限付手形を依頼する場合のみ、指定してください。 (UISCOUNT CHARGES)<br>引受手数料負担区分<br>(ACCEPTANCE CHARGES)  $\mathcal{L}_{\mathcal{A}}$ ■<br>|<br>| ALL DOCUMENTS MUST BE SENT TO US IN | ONE LOT | マ | BY | COURIER SERVICE | マ<br>| いずれかの勝示がない場合には、当行所定の方法によるものとさせていただきます。 書類送付方法 追加条件<br>(ADDITIONAL CONDITIONS) 半角英数記号3264文字 13 金融機関への依頼/申告事項 -<br>- 輸入ユーザンス - <mark>数数 -</mark> 希望しません - マーマー<br>- 通貨 **ARRA** - 用間 - 中用数子3桁以内<br>原産地 - <br>(COUNTRY OF ORIGIN) - 252 UNITED STATES OF AMERICA 半角英数記号65文字以内 発行銀行への依頼事項 全角半角150文字以内 14 | 添付ファイル **添付ファイル** extension.pdf<br>- ファイル選択<br>- ファイル選択 **MSNE** > 15  $\left(\begin{array}{c} 2 \frac{1}{2} \end{array}\right)$ 

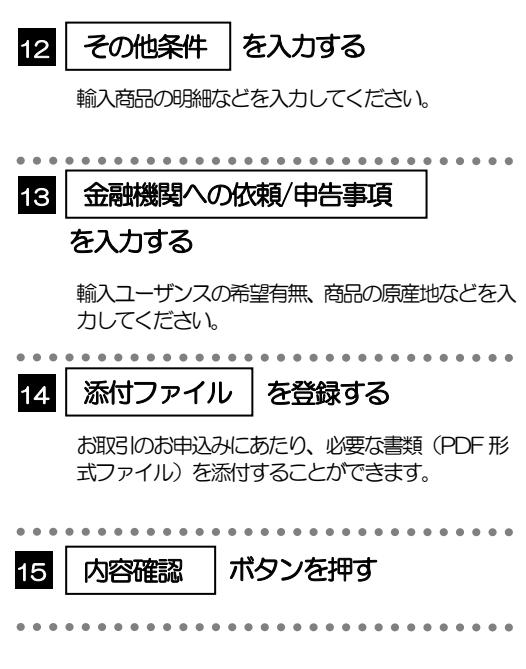

. . . . . . . . . . . . .

2.1.3 依頼内容を確認し、[実行]を押します。 輸入信用状開設 内容確認 GLCO01104 入力 内容確認 完了 1 | 同意欄 |をチェック 以下の内容で輸入信用状開設の依頼を行います。<br>内容を確認し、よろしければ「一次承認者」、「農終承認者」を選択の上、「実行」ボタンを押してください。 「確認事項」をお読みいただいたうえでチェックし てください。 企業情報  $\bullet$ (同意いただけない場合はお取扱いできません。) 店名 顧客番号<br>企業名 (英字) 00100123456 FOREIGN EXCHANGE CO., LTD. 企業名 承認ありの場合 外国為替株式会社  $1 - 1 - 1$  TOKYO, J 2 | 承認者情報 | を入力する 電話番号 0345678900 FAX番号 034567890 Burney of Land 承認パターンに応じて、1 名または 2 名の承認者 。<br>*をプルダウンか*ら選択してください。 <u>[</u> ・シングル承認の場合「承認者」 IN ACCORDANCE WITH THE DOCUMENTARY CREDIT AGREEMENT SUBMITTED TO YOU, I (WE HEREBY REQUEST YOU TO ISSUE AN IRCENOCALLE DOCUMENTARY CREDIT ARREST MISSUE THAT FOLLOWING TERMS AND CONDITIONS.<br>
THE SAME MARKE AND SUBMISSION C ・ダブル承認の場合「一次承認者」「最終承認者」 承認なしの場合 承認者情報 2 8 | 認証情報 | を入力する **必須** マーマ 承認者 確認用パスワードを入力してください。 コメント وللوليونيونيونيونيون 4 実行 |ボタンを押す

香电运用

. . . . . . . . . . . . . . . . .

#### メモ

認証情報

 $\overline{\mathcal{L}}$ 戻る

お客さまが設定した承認パターンに該当する操作をしてください。

3 「承認者情報」欄は、承認なしの場合「認証情報」欄が表示されます。

\_\_\_\_\_\_\_\_\_\_\_\_\_\_\_\_\_\_\_\_\_\_\_\_\_\_\_\_\_

**1** 

- 「承認者」欄には、お客さま社内で承認権限を保有するユーザがプルダウンで表示されますので、この中から承認者を選 択してください。
- ダブル承認の場合、「一次承認者」と「最終承認者」に、同一の承認者は選択できません。

## 2.1.4 開設依頼(画面入力)の完了です。

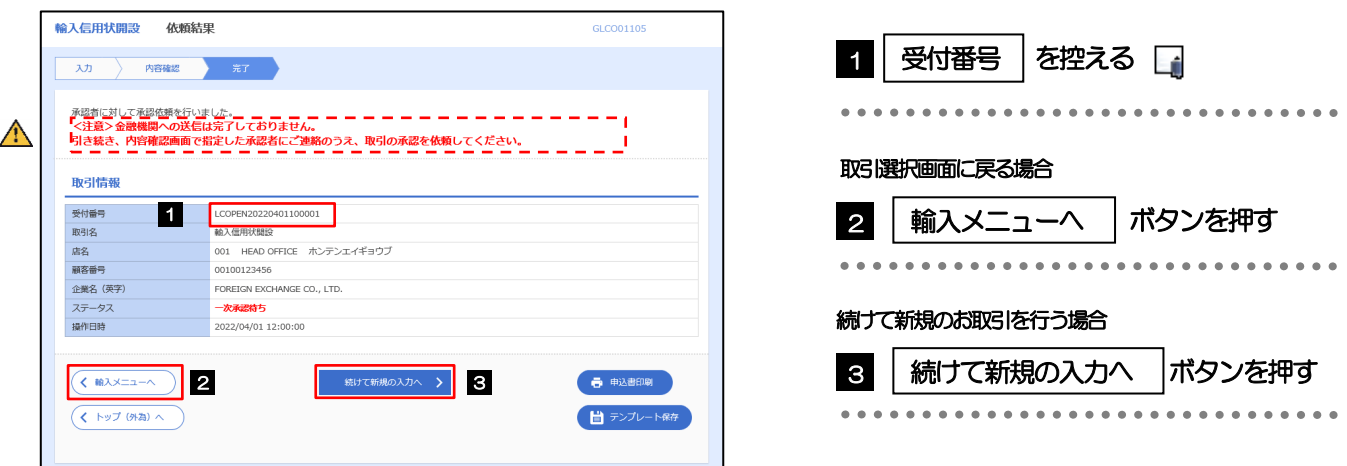

## このメッセージが表示された場合、該当のお取引はお客さま社内で承認待ちの状態となっており、当行へのお申込はま だ完了しておりません。引き続き承認者にご連絡のうえ、承認操作(>>>>> [P.109](#page-113-0) 参照)を依頼してください。 (お客さまの承認パターンがシングル承認、またはダブル承認の場合、承認者による承認操作が必要となります。) ▶承認なしの場合は、この操作で当行へのお申込みが完了します。(メッセージも表示されません。) メモ  $\triangle$ 注意

ひめぎん外為ネットでは、各種操作を行う際、受付番号を利用します。

>依頼内容を修正する場合は「引戻し可能取引一覧」より引戻し(取下げ)のうえ、修正してください。>>>>> [P.67](#page-71-0) 参照

# <span id="page-91-0"></span>2.2 開設依頼(全銀形式ファイル登録)

### 2.2.1 メニューを表示して、[輸入]>[輸入信用状開設]>[開 設依頼[全銀形式ファイル登録]]を選択します。

## 2.2.2 ファイルを指定し、[登録]を押します。

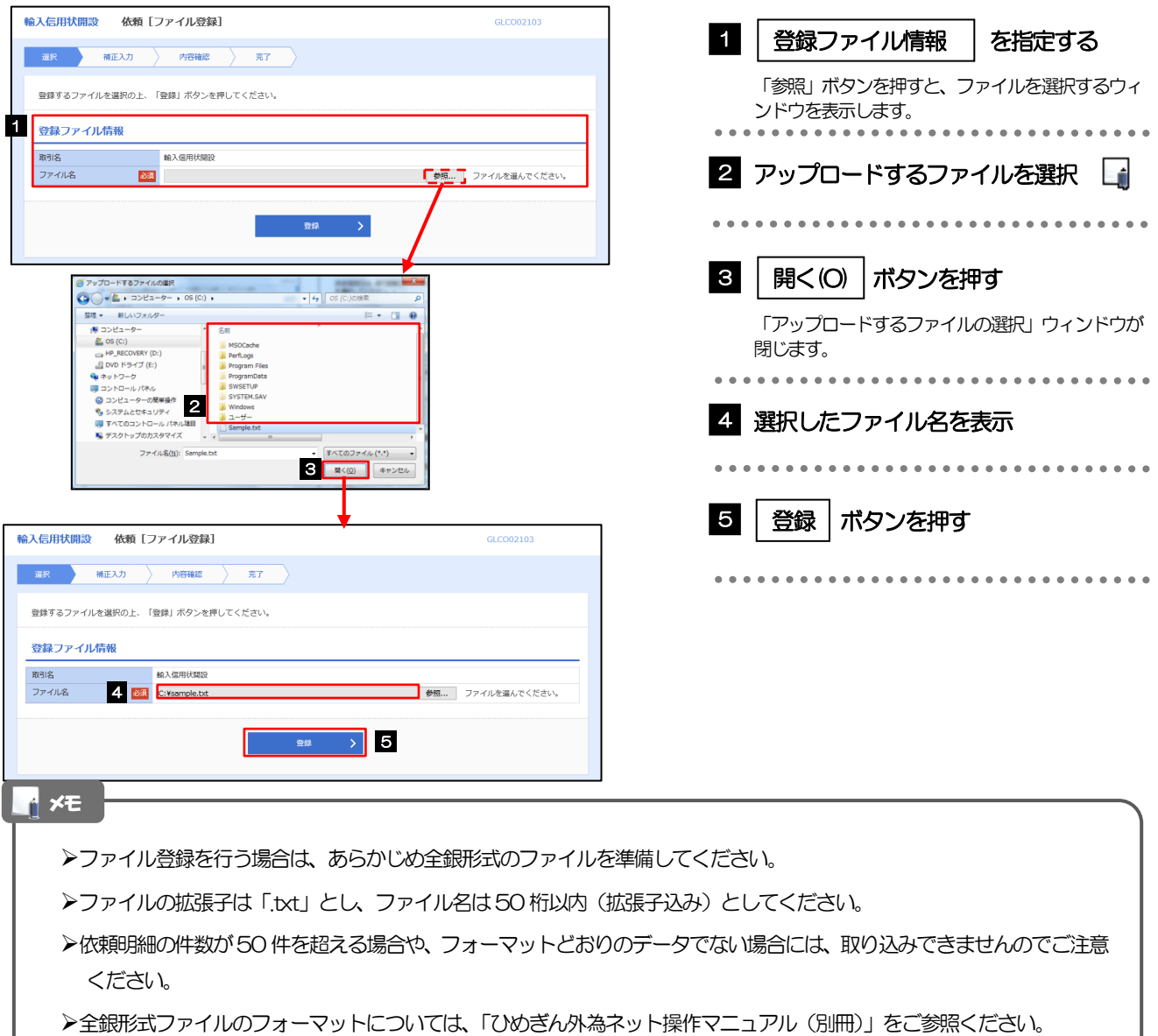

2.2.3 原産地を指定し、[内容確認]を押します。

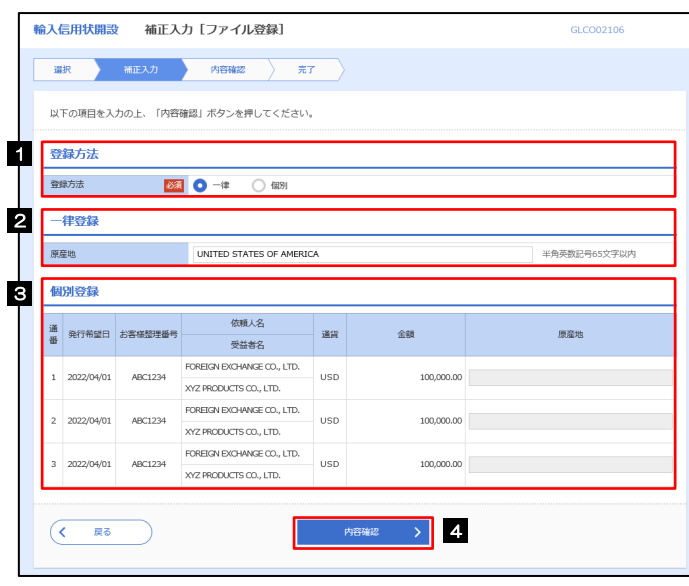

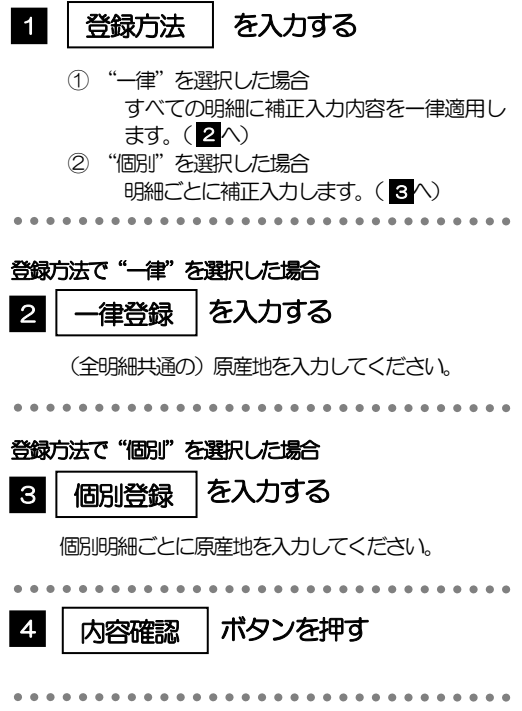

<span id="page-93-0"></span>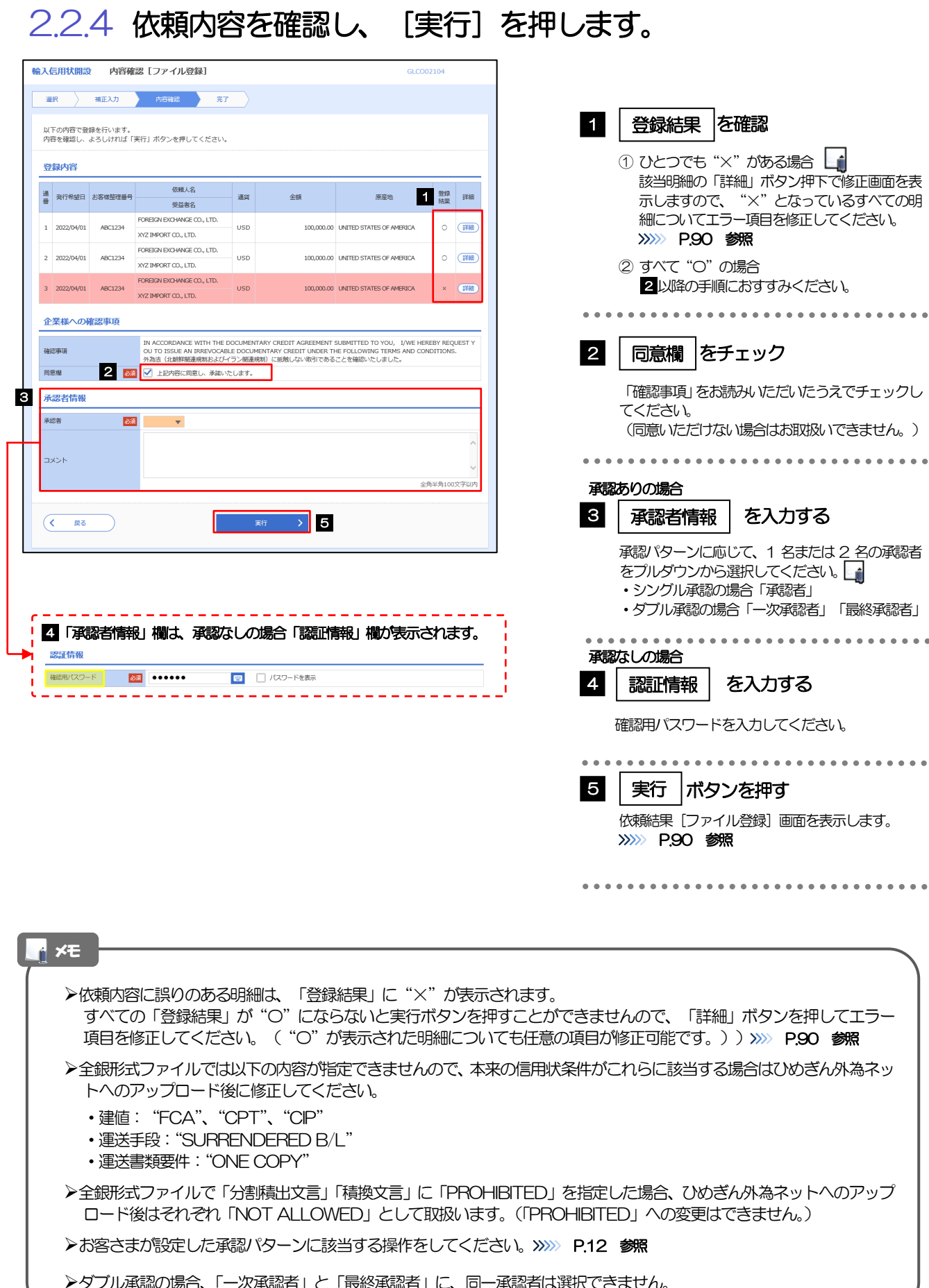

ダブル承認の場合、「一次承認者」と「最終承認者」に、同一承認者は選択できません。

# <span id="page-94-0"></span>2.2.5 項目を修正し、[修正]を押します。

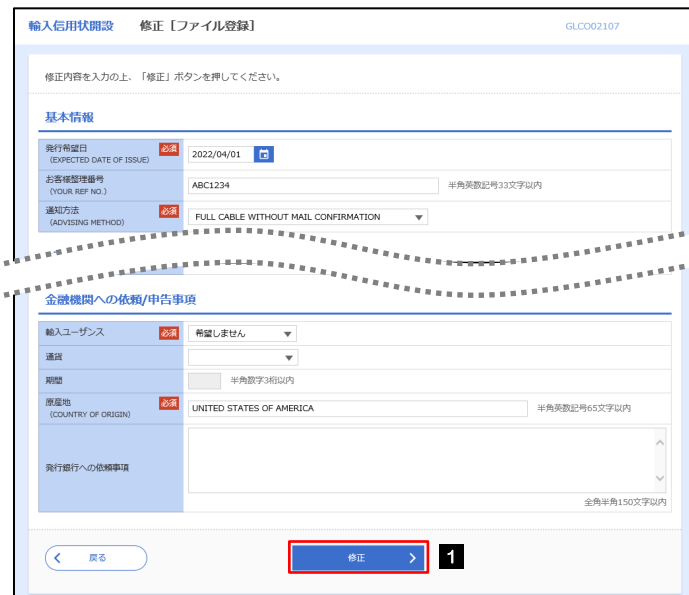

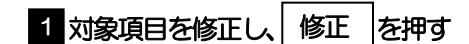

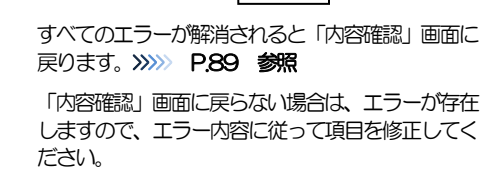

# <span id="page-94-1"></span>2.2.6 開設依頼(ファイル登録)の完了です。

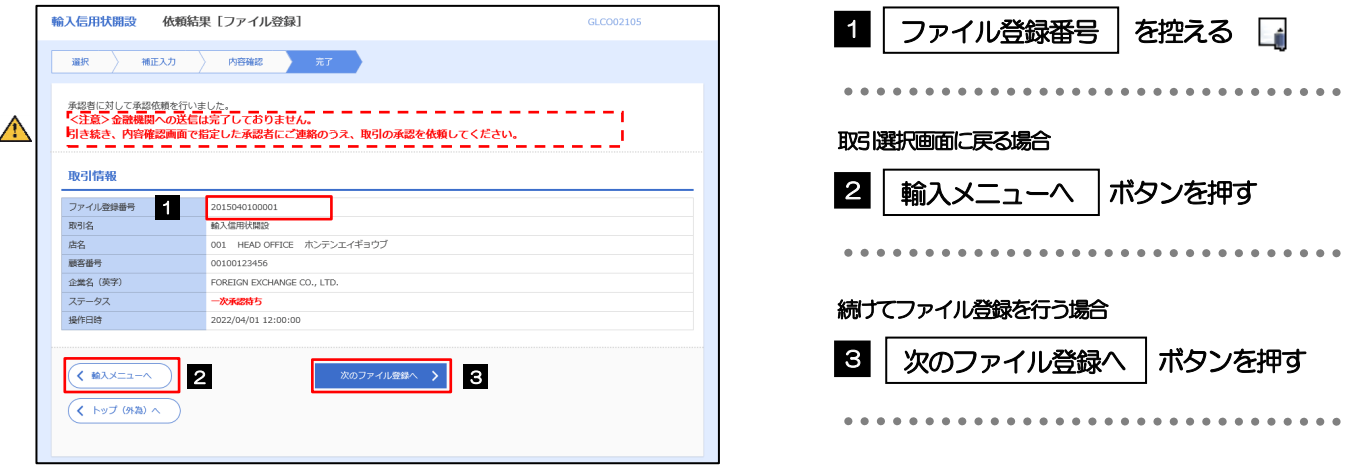

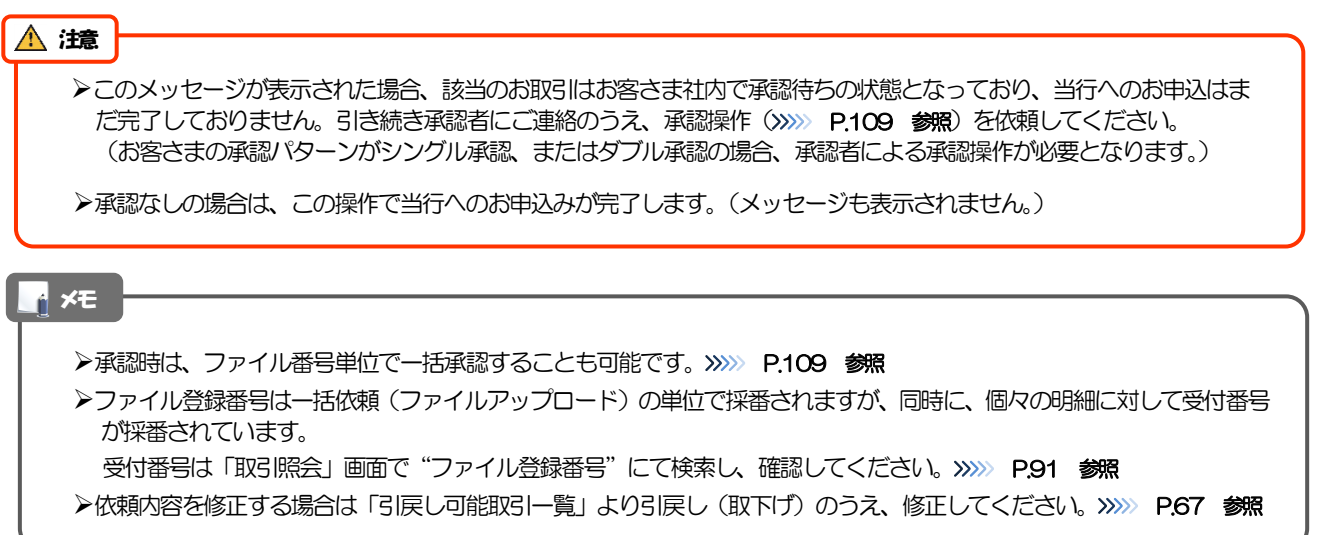

# <span id="page-95-0"></span>2.3 取引照会

## 2.3.1 メニューを表示して、[輸入] > [輸入信用状開設] > [取 引照会]を選択します。

## 2.3.2 検索条件を入力して、[絞り込み]を押します。

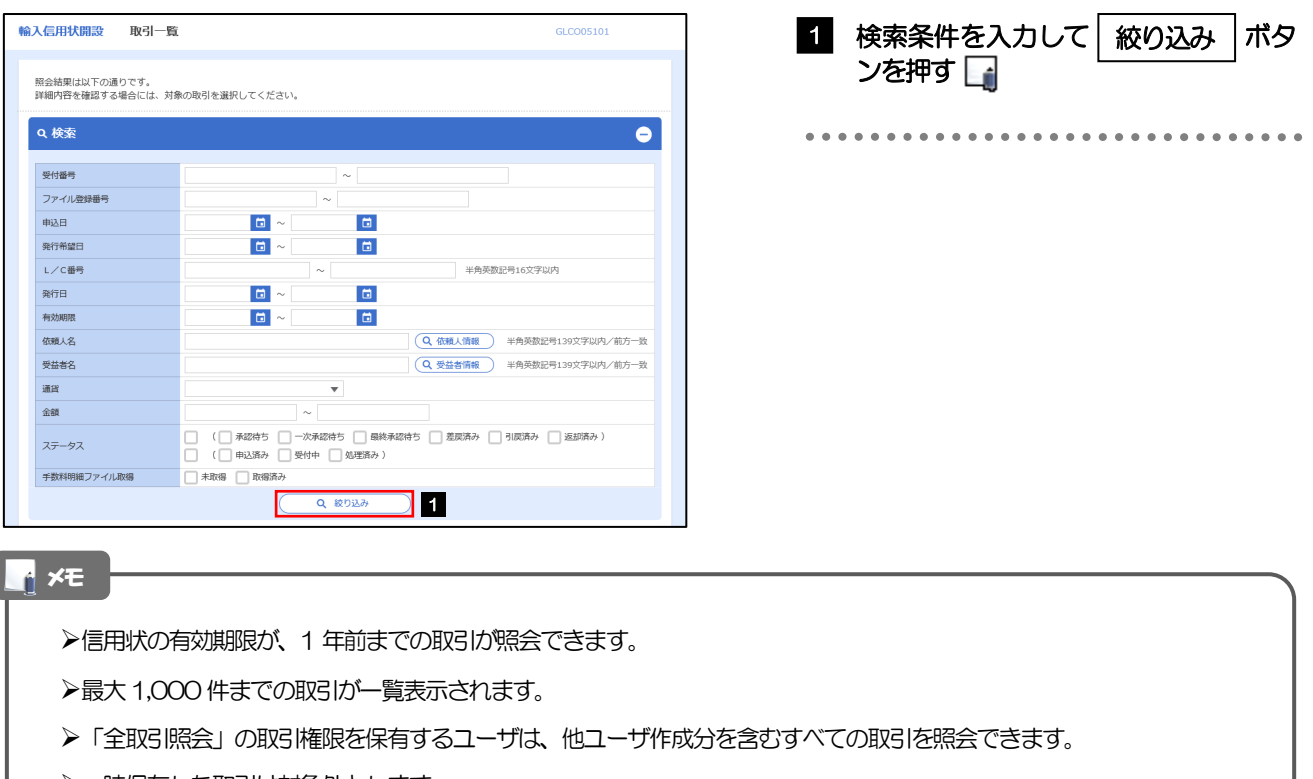

一時保存した取引は対象外とします。 照会する場合は「作成中取引の修正·削除」から照会してください。>>>>> [P.61](#page-65-1) 参照

## 2.3.3 検索結果の一覧より照会する対象を選択します。

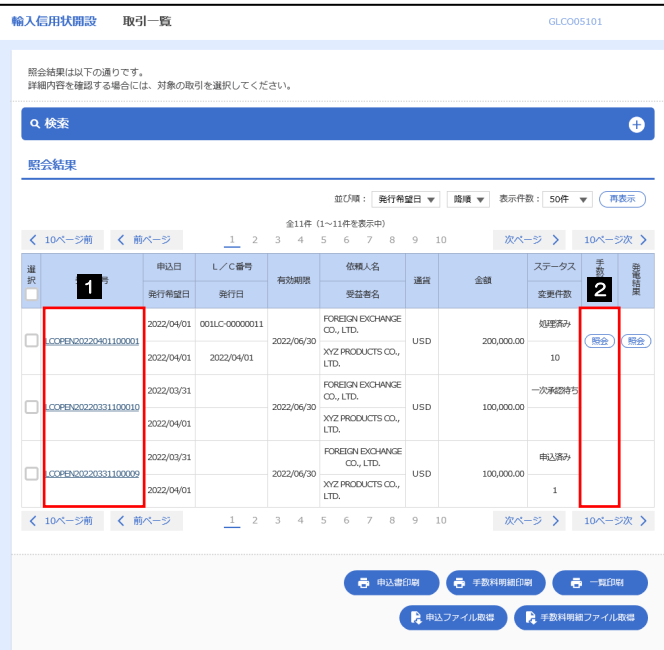

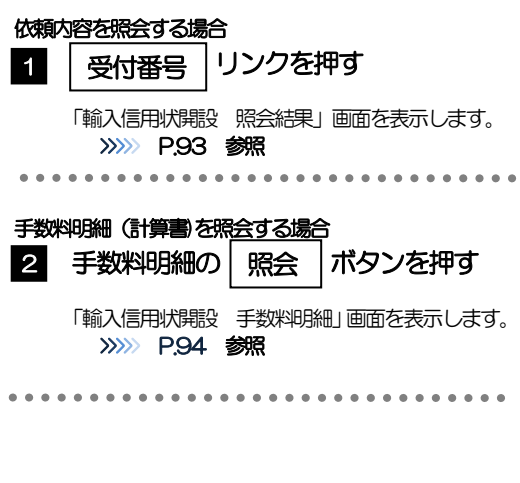

#### )<br>インディング<br>オフィング<br>オフィング<br>オフィング<br>オフィング<br>ディング<br><br>(1980)

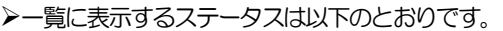

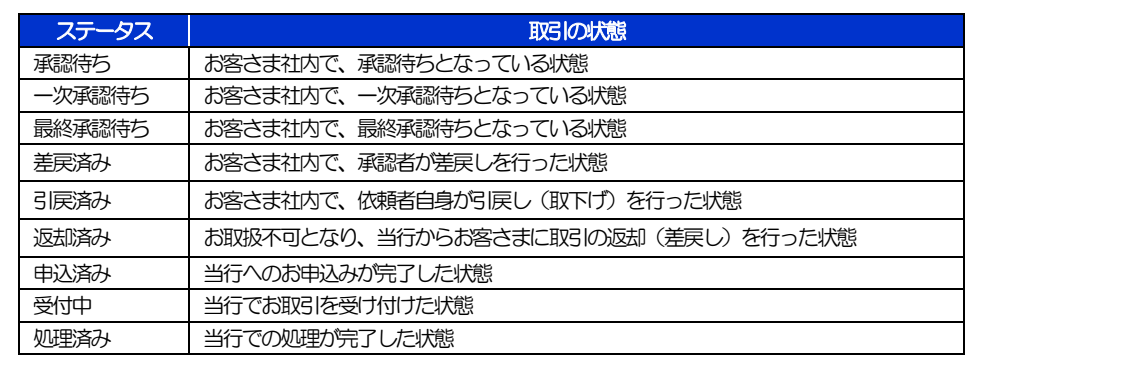

# <span id="page-97-0"></span>2.3.4 ご依頼内容が画面表示されます。

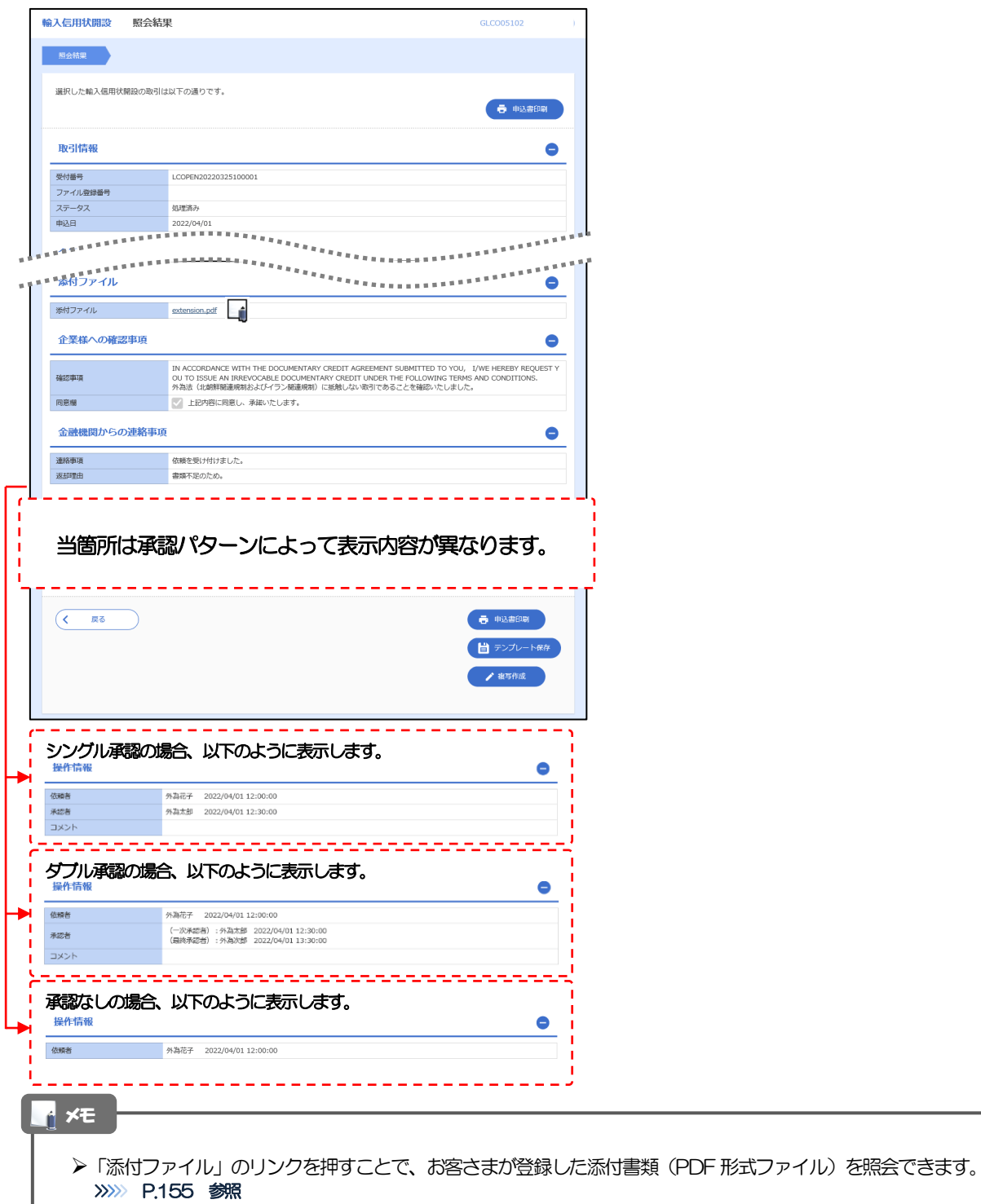

## <span id="page-98-0"></span>2.3.5 手数料明細(計算書)が表示されます。

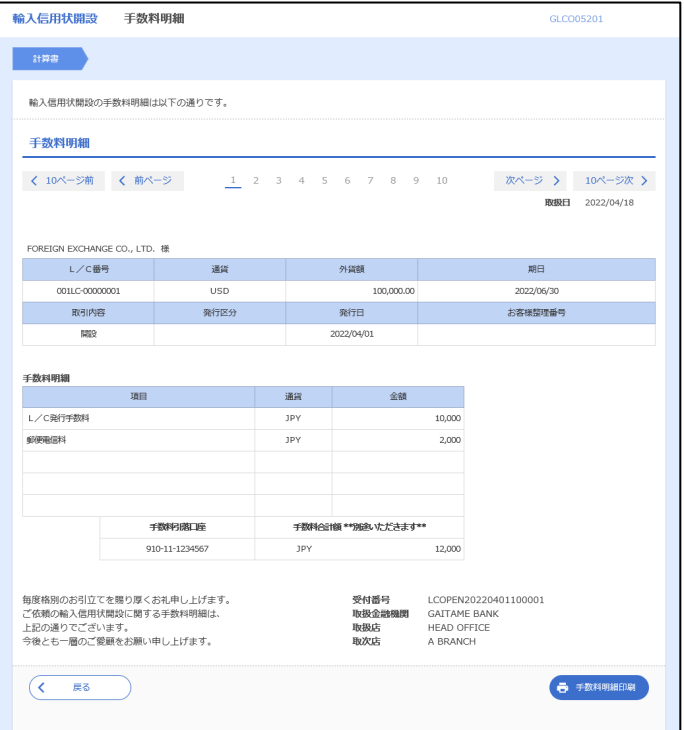

# 8. 輸入信用状条件変更

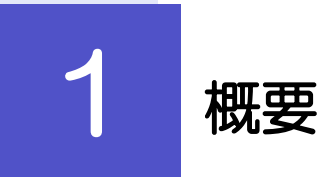

輸入信用状の条件変更依頼やご依頼内容・取引状況の照会などを行うことができます。

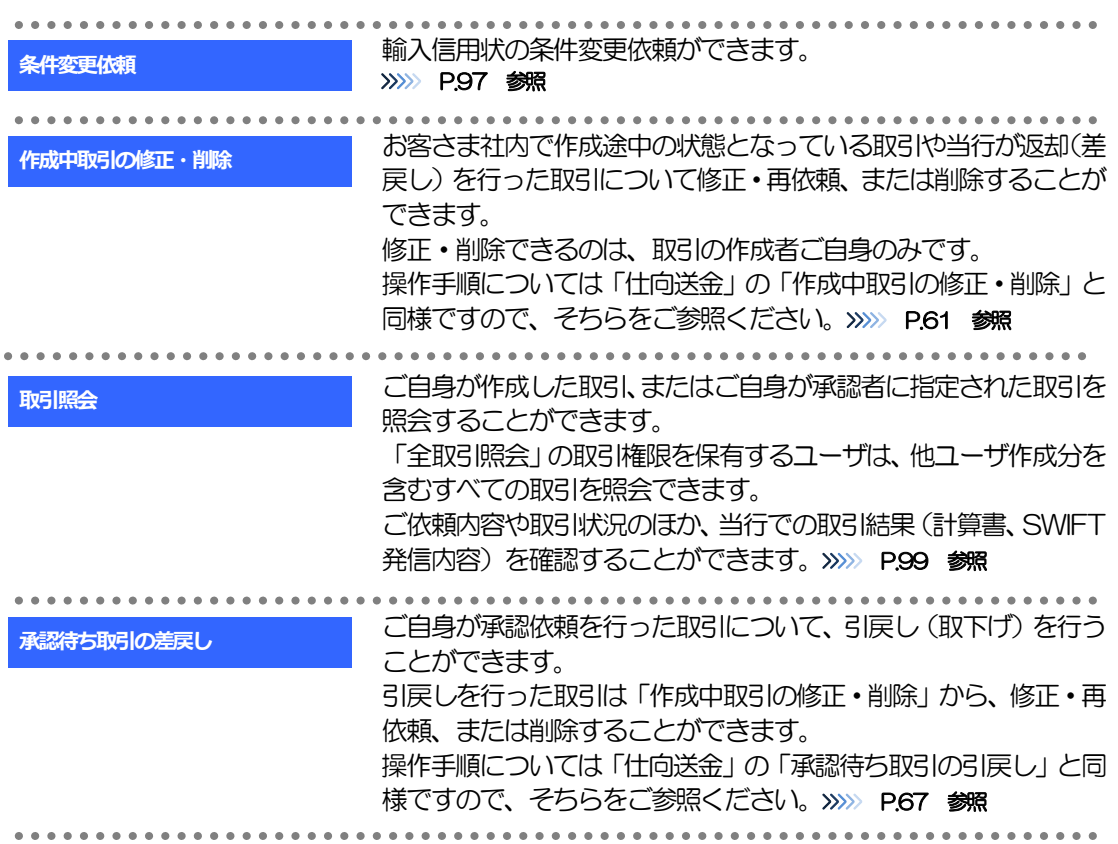

# 2 操作手順

# <span id="page-101-0"></span>2.1 条件変更依頼(画面入力)

2.1.1 メニューを表示して、[輸入] > [輸入信用状条件変更] >[条件変更依頼]を選択します。

### 2.1.2 検索条件を入力して [絞り込み] を押します。

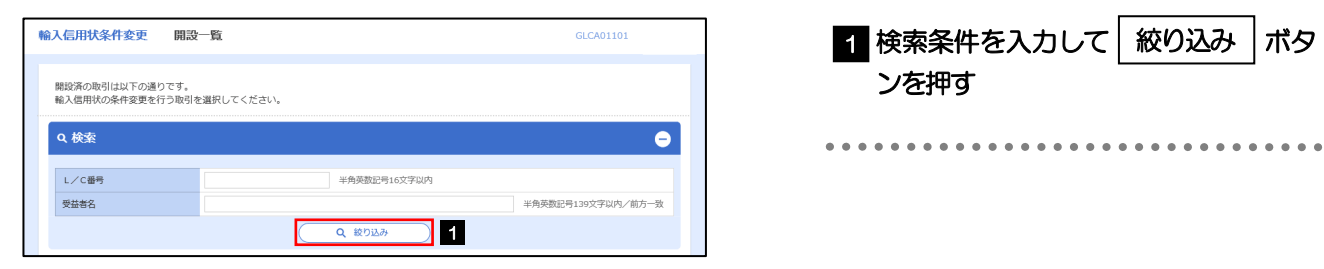

## 2.1.3 開設済取引一覧が表示されます。

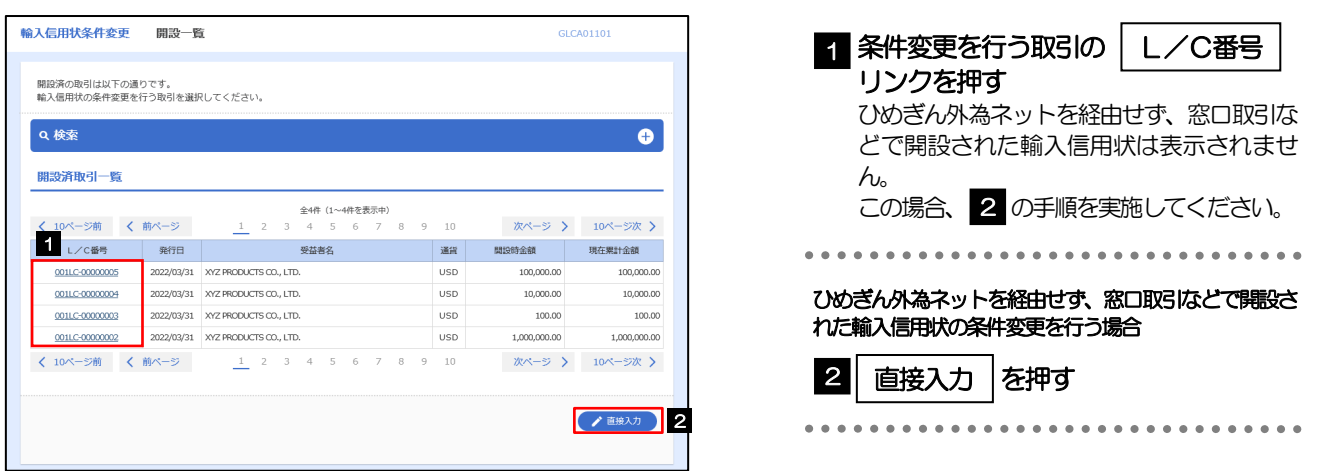

## 2.1.4 条件変更内容を入力し、[内容確認]を押します。

入力項目の詳細については、「ひめぎん外為ネット操作マニュアル(別冊)」をご参照ください。

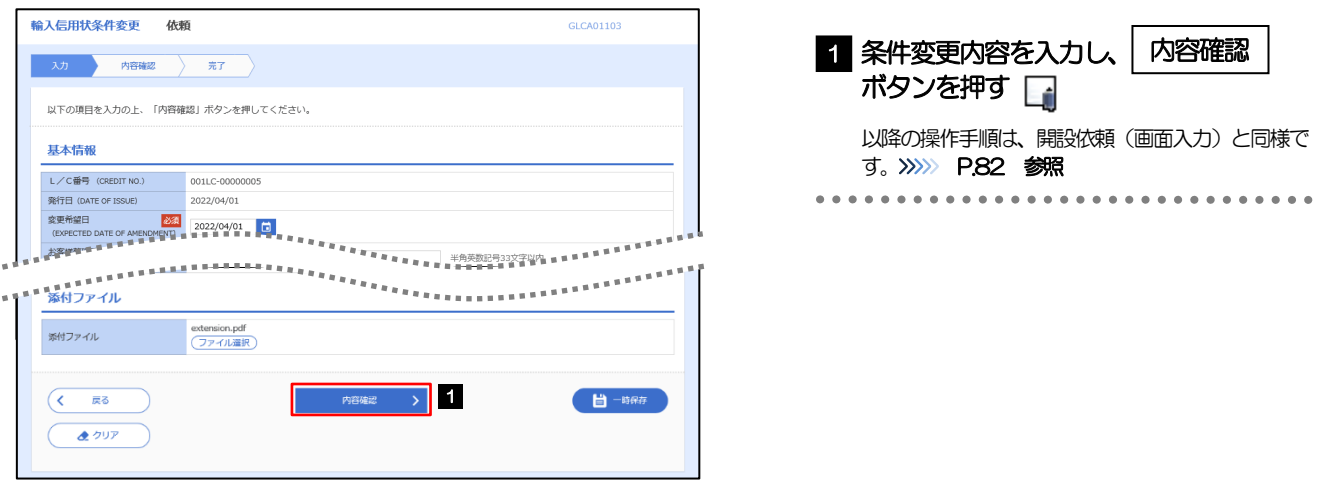

#### メモ

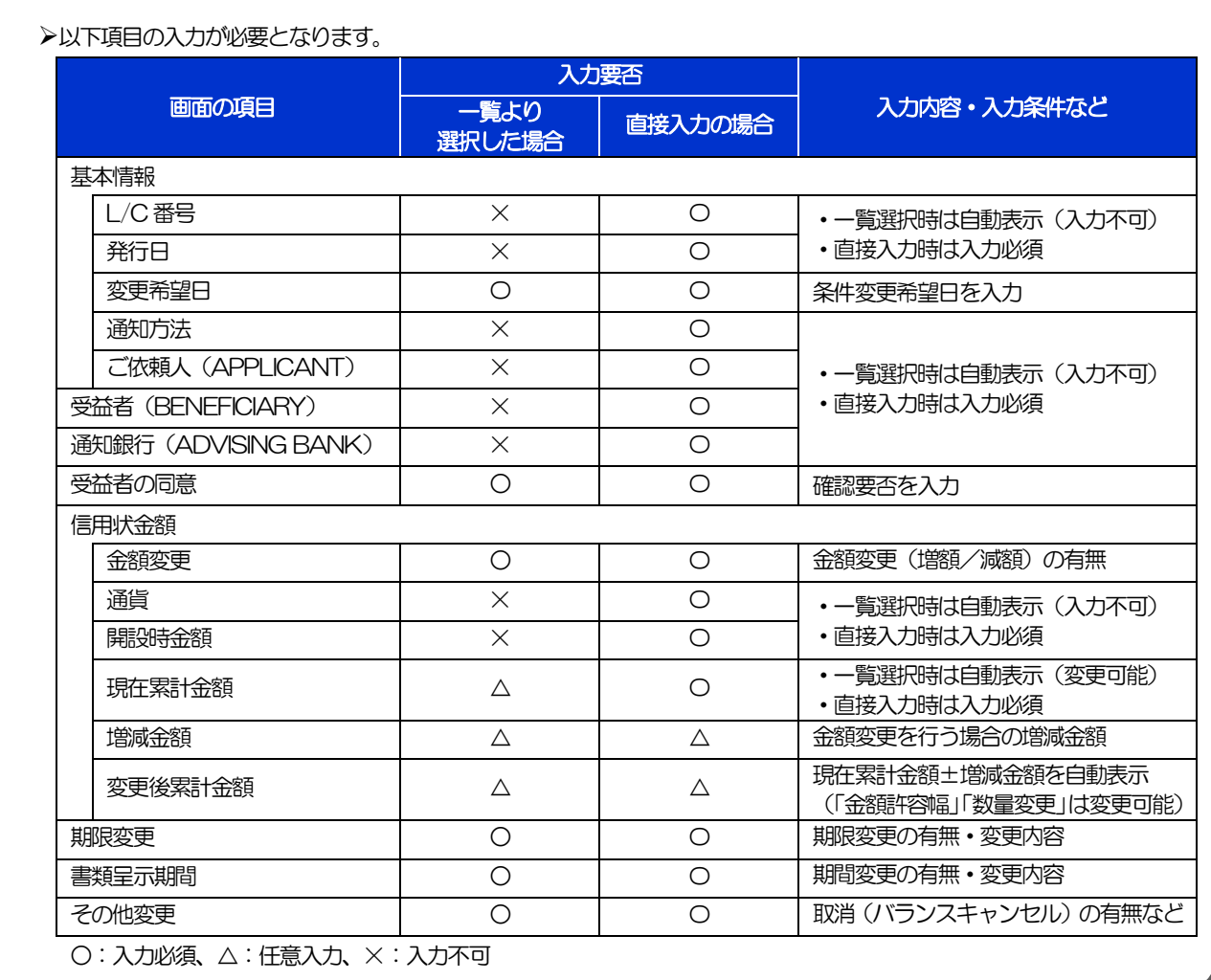

# <span id="page-103-0"></span>2.2 取引照会

### 2.2.1 メニューを表示して、[輸入] > [輸入信用状条件変更] >[取引照会]を選択します。

## 2.2.2 検索条件を入力して、[絞り込み]を押します。

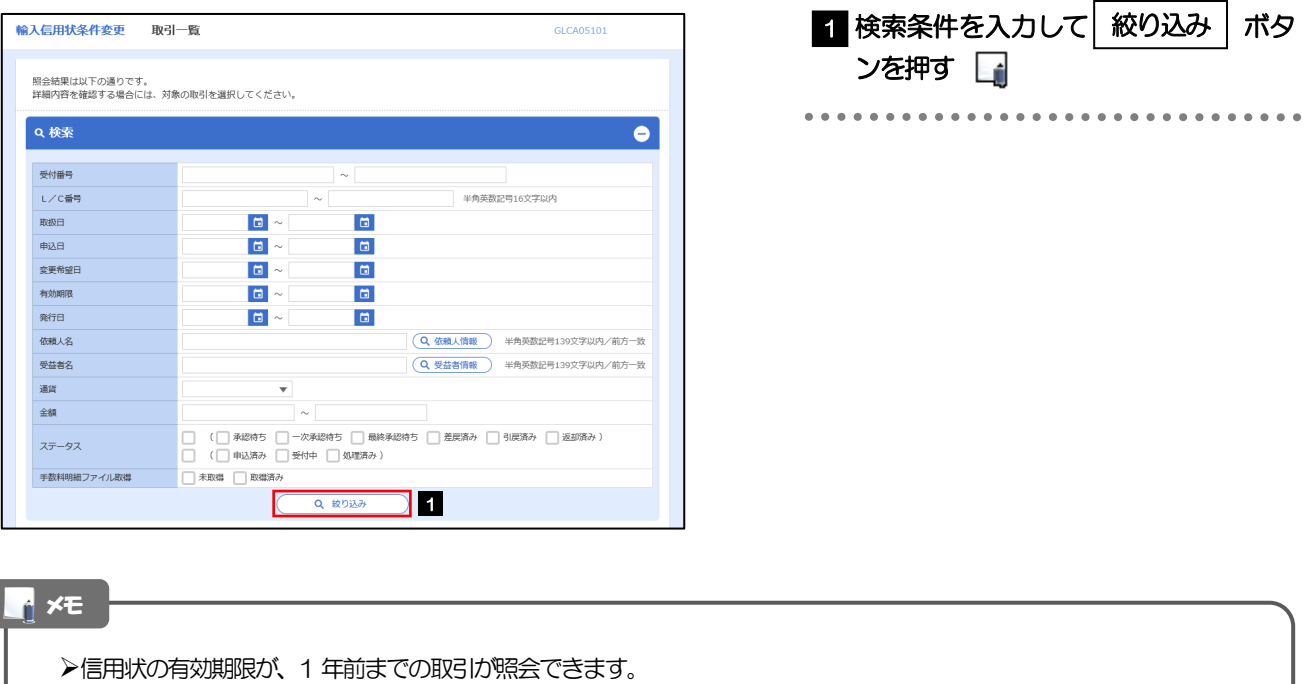

▶最大1,000 件までの取引が一覧表示されます。

「全取引照会」の取引権限を保有するユーザは、他ユーザ作成分を含むすべての取引を照会できます。

一時保存した取引は対象外とします。

照会する場合は「作成中取引の修正·削除」から照会してください。>>>>> [P.61](#page-65-1) 参照

## 2.2.3 検索結果の一覧より照会する対象を選択します。

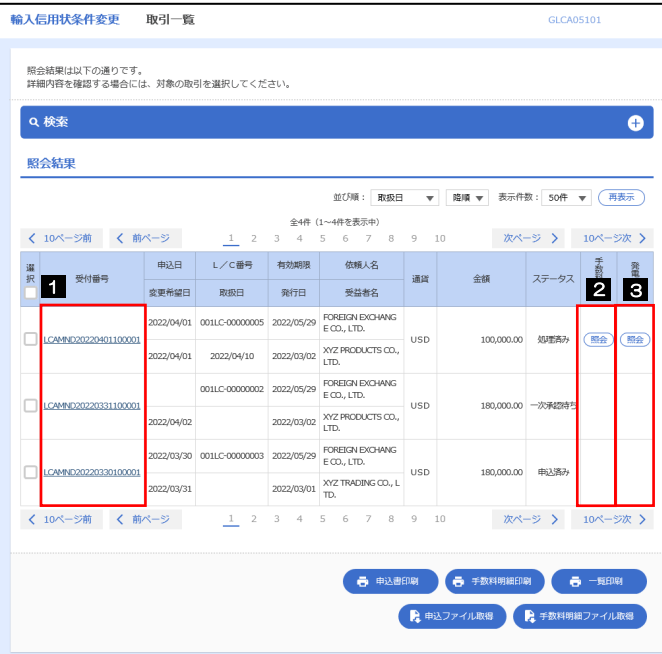

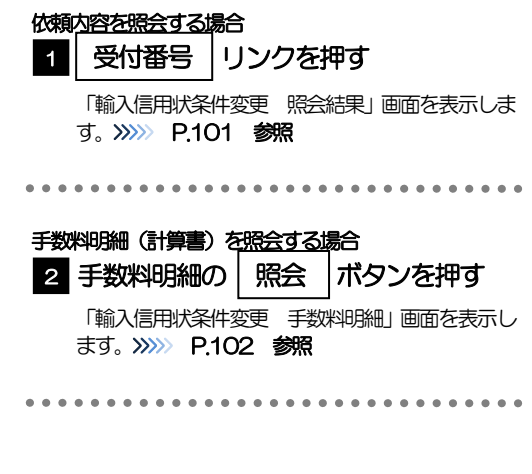

#### メモ

#### 一覧に表示するステータスは以下のとおりです。

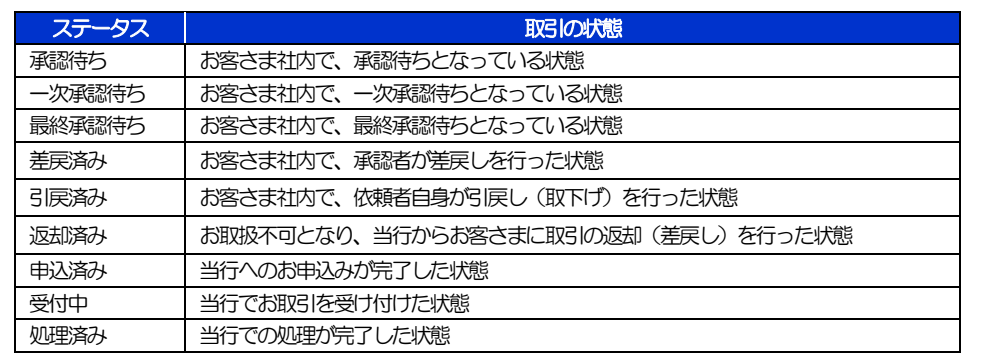

# <span id="page-105-0"></span>2.2.4 ご依頼内容が画面表示されます。

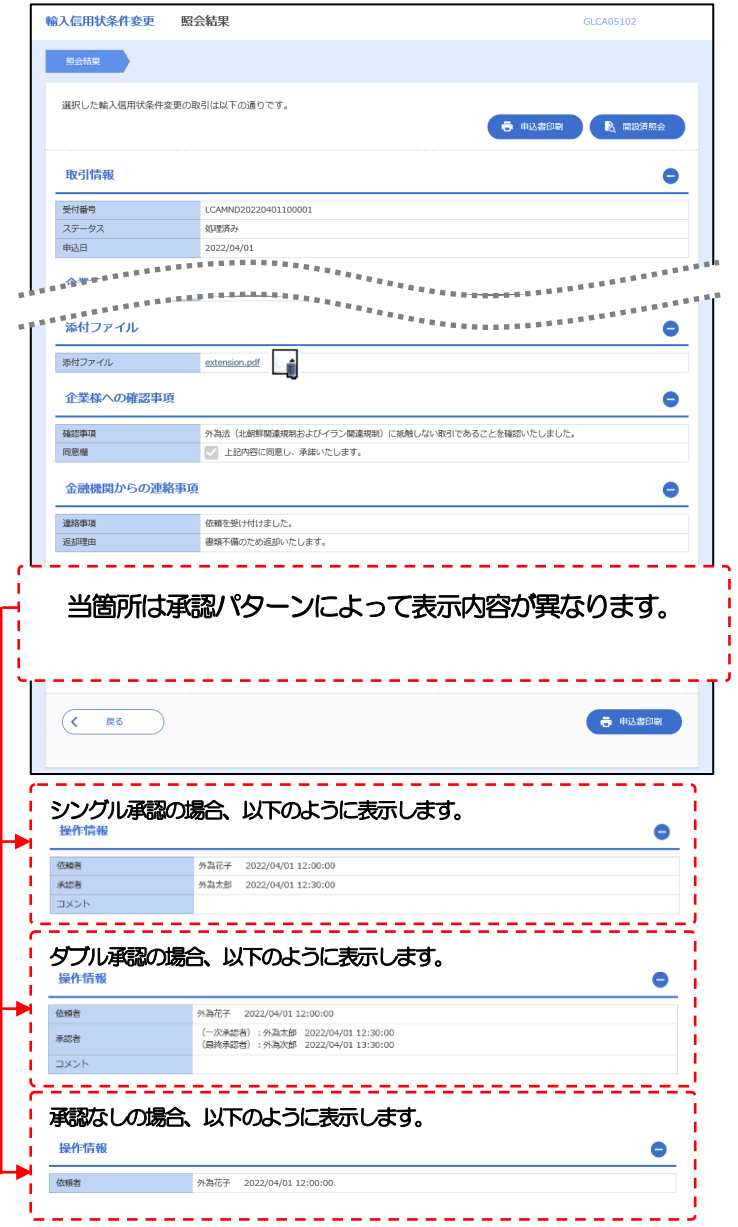

#### メモ

「添付ファイル」のリンクを押すことで、お客さまが登録した添付書類(PDF 形式ファイル)を照会できます。 >>>>> [P.155](#page-159-0) 参照

# <span id="page-106-0"></span>2.2.5 手数料明細(計算書)が表示されます。

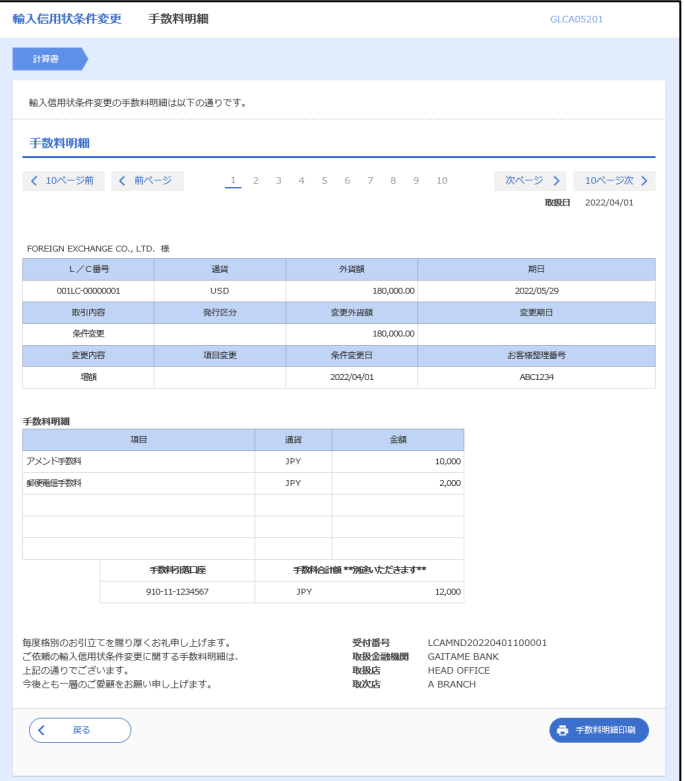

# 9. 被仕向送金照会
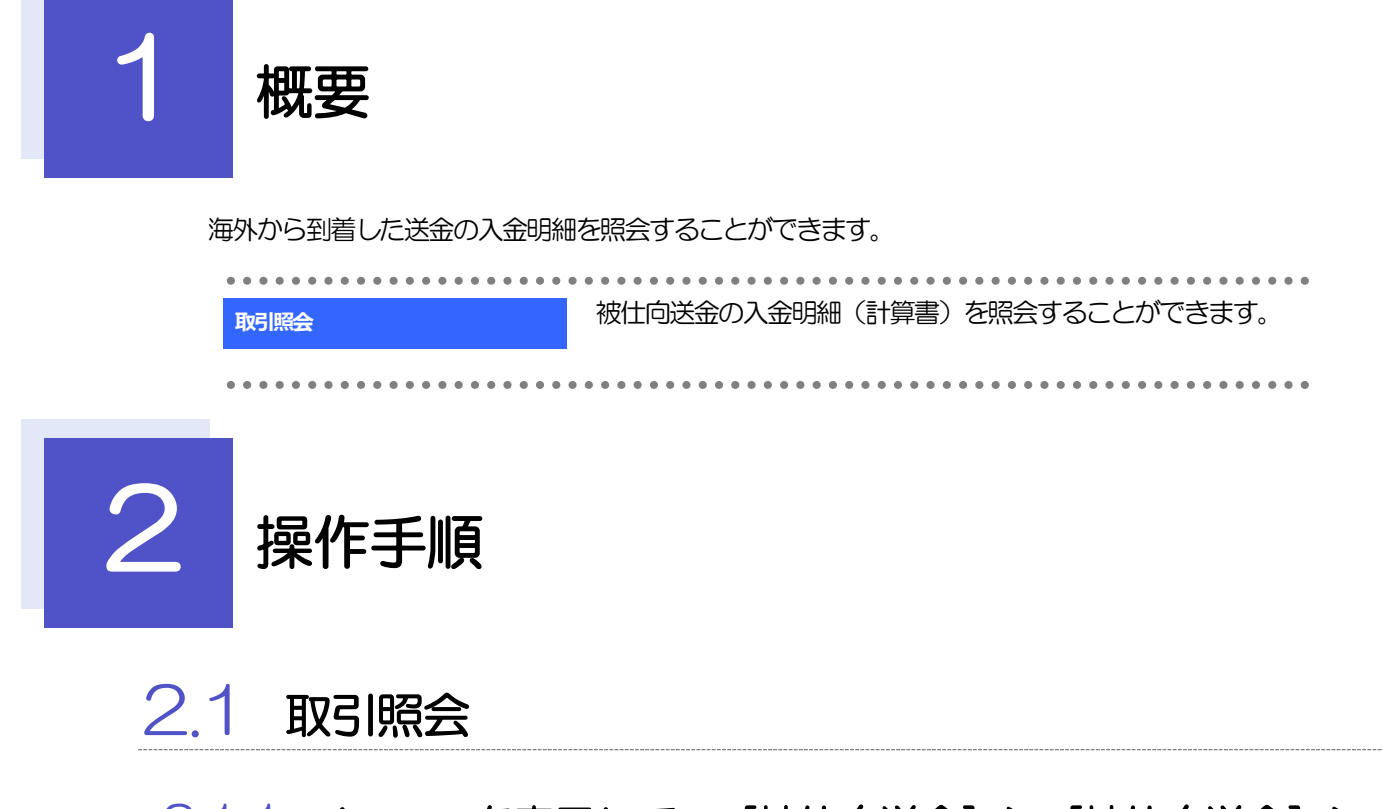

2.1.1 メニューを表示して、[被仕向送金] > [被仕向送金] > [取引照会]を選択します。

### 2.1.2 検索条件を入力して、[絞り込み]を押します。

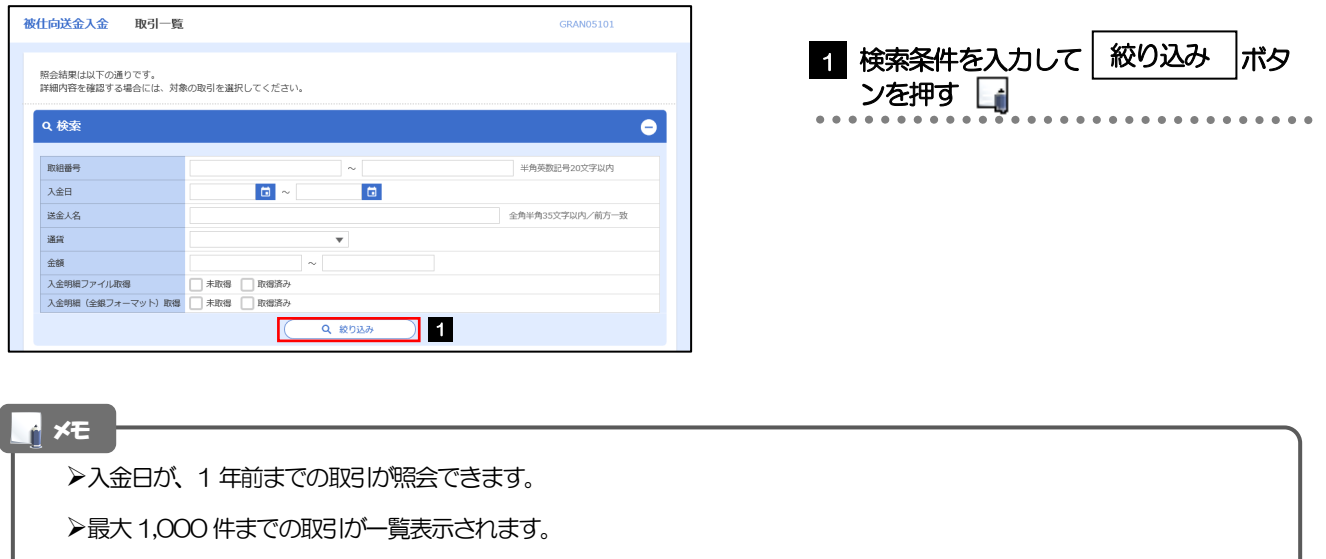

「全取引照会」の取引権限を保有するユーザは、他ユーザ作成分を含むすべての取引を照会できます。

### 2.1.3 検索結果の一覧より照会する対象を選択します。

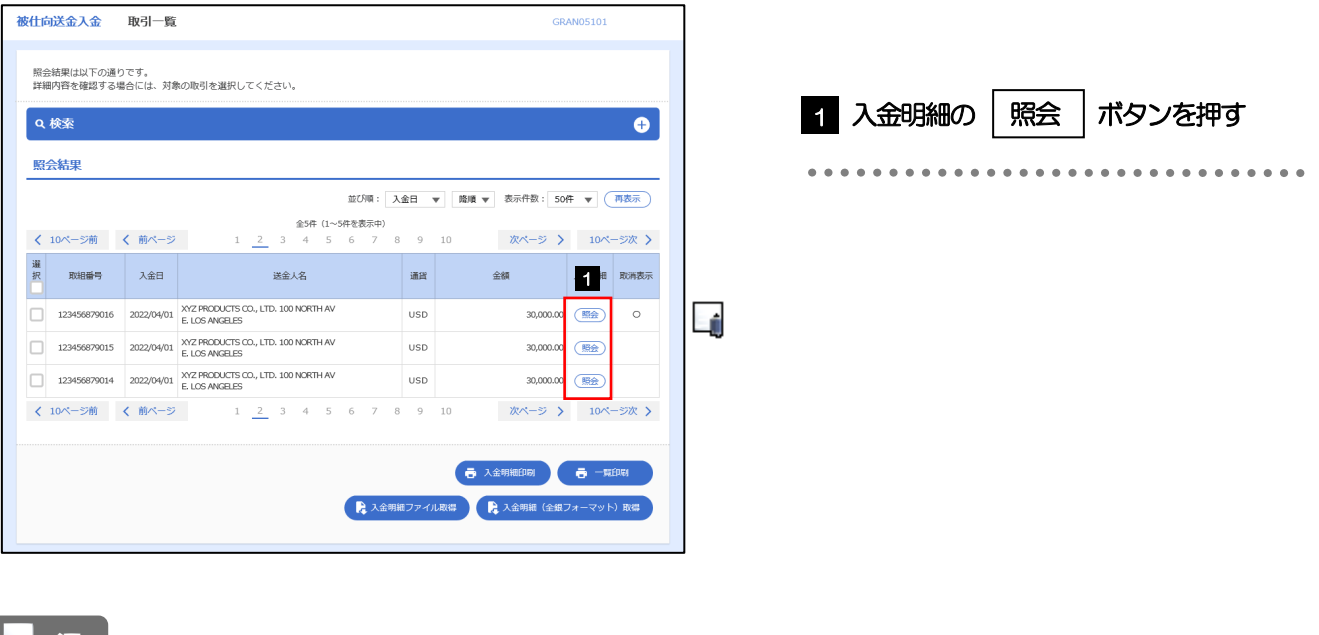

↑ メモ

取消表示が「○」の場合は、取消済みの明細です。

## 2.1.4 入金明細(計算書)が表示されます。

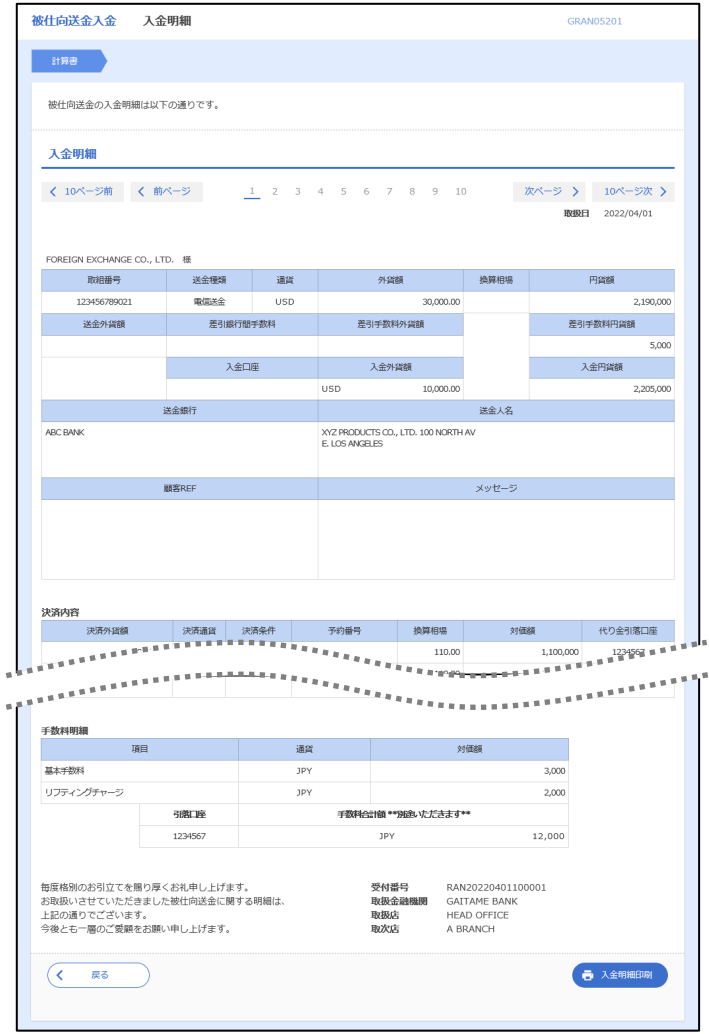

# <span id="page-111-0"></span>10. 承認

<span id="page-112-0"></span>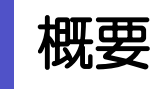

承認依頼者から、自身が承認者に指定された取引について、承認または差戻しすることができます。 また、一括承認機能により、複数の取引を一度に承認することも可能です。 なお、承認操作は各業務とも共通の手順ですので、ここでは、「仕向送金」を例に説明します。

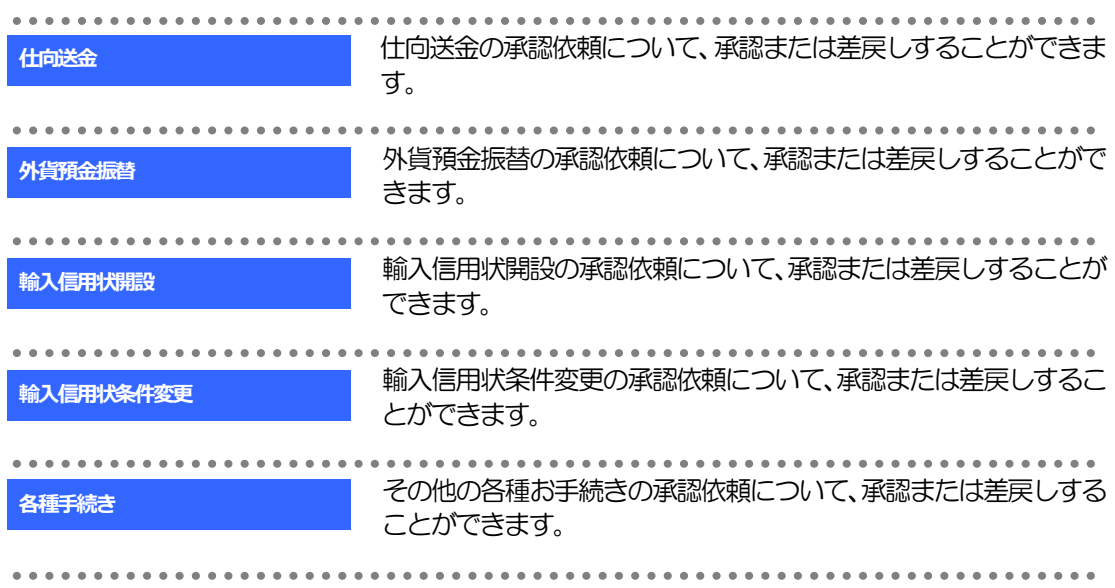

# 2 操作手順(仕向送金を例とします)

## <span id="page-113-0"></span>2.1 取引の承認/差戻し 2.1.1 メニューを表示して、[承認] > [仕向送金] を選択しま す。

i.

### 2.1.2 承認取引一覧を表示します。

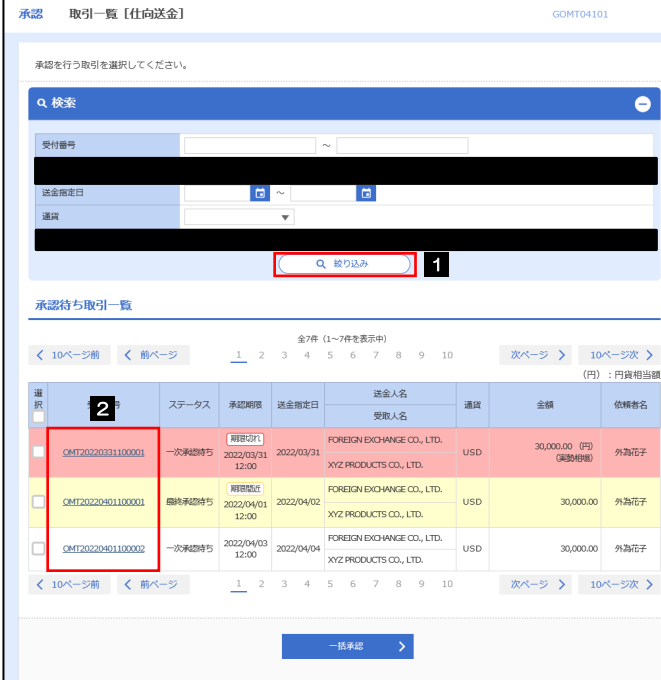

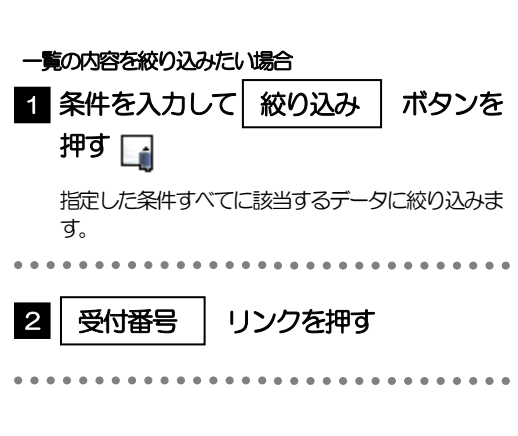

#### ↑ **×モ**

- ▶自身が承認者(ダブル承認の場合は一次承認者または最終承認者)に指定されている取引について表示します。
- 承認依頼があった際、メールでお知らせします。
	- 承認依頼者からの承認依頼時
	- ダブル承認の場合、一次承認者からの最終承認依頼時
- ▶「ファイル登録番号」を指定して、一括依頼単位(ファイル登録単位)に絞り込むこともできます。
- >「外為トップ」画面「承認待ちのお取引」から直接遷移することも可能です。>>>>> [P.46](#page-50-0) 参照
- ▶ → →活報 > 押下により、複数件の取引をまとめて承認することもできます。>>>>> [P.113](#page-117-0) 参照

### <span id="page-114-0"></span>2.1.3 依頼内容を確認し、[承認]または[差戻し]を押します。

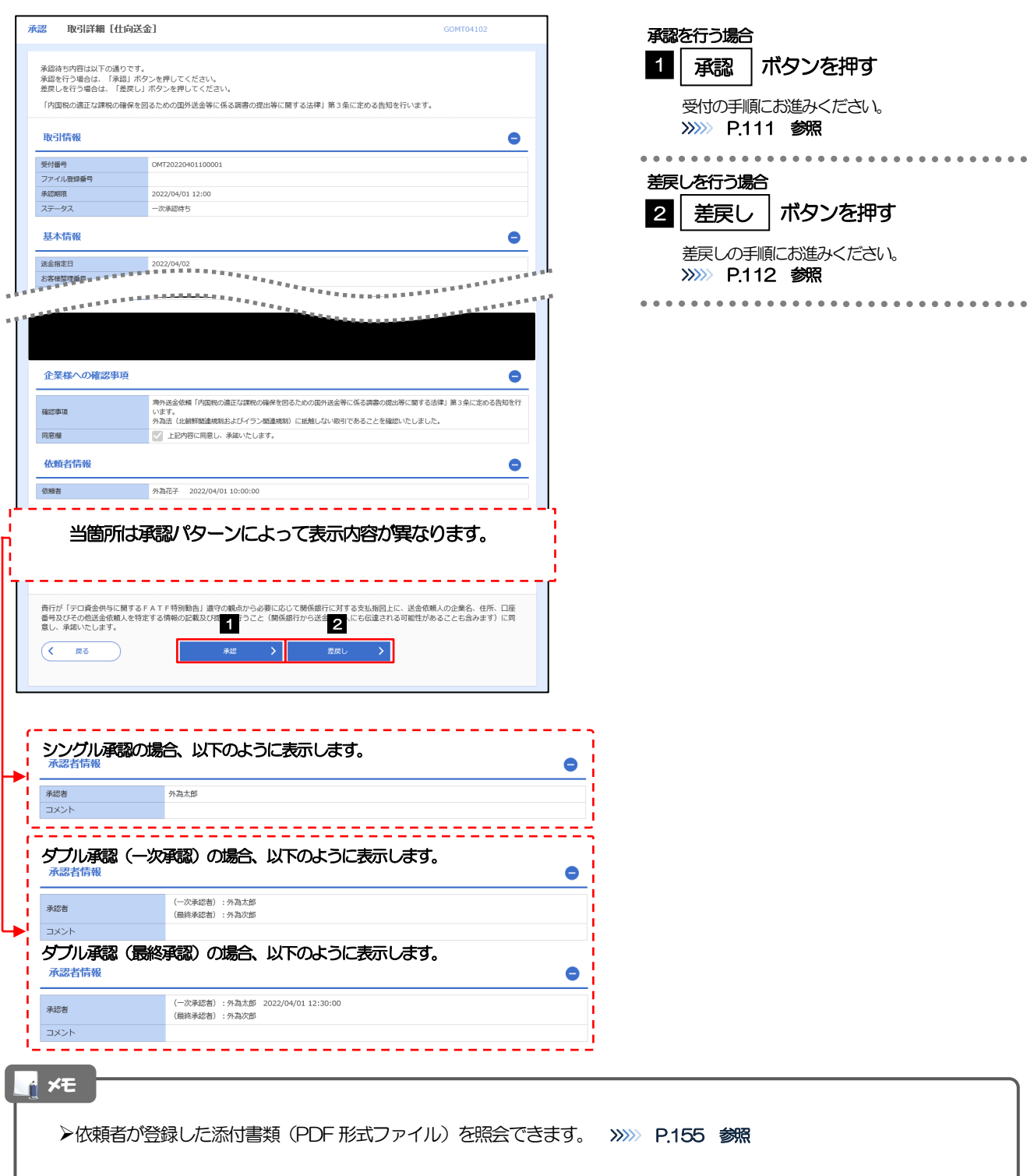

### <span id="page-115-0"></span>2.1.4 承認を行います。

(1) 依頼内容を確認し、[実行]を押します。

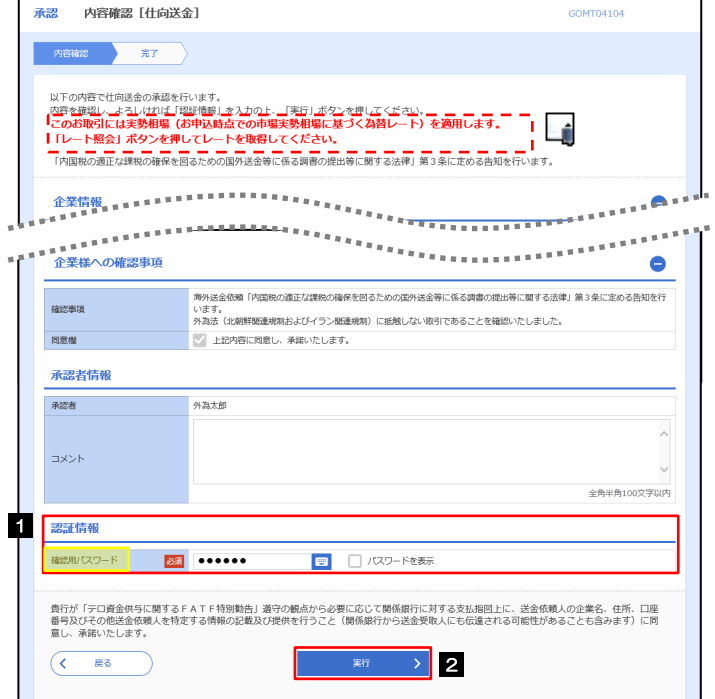

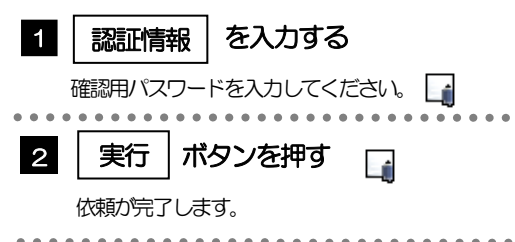

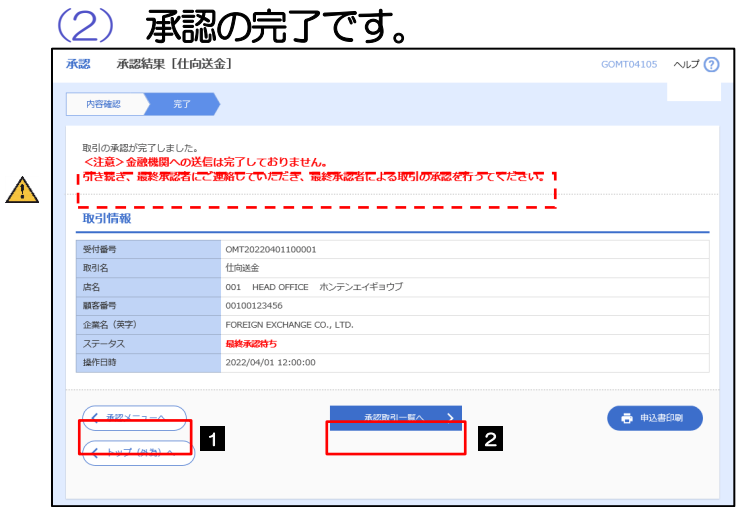

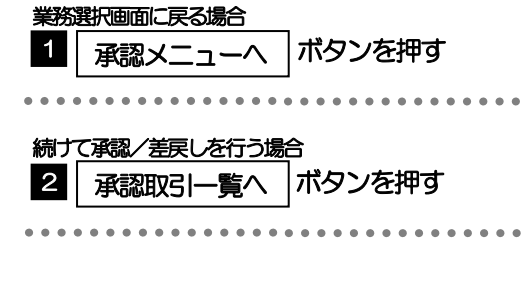

#### 注意

- ▶このメッセージが表示された場合、該当のお取引はお客さま社内で最終承認待ち (一次承認済み) の状態となっており、 当行へのお申込はまだ完了しておりません。引き続き最終承認者にご連絡のうえ、承認操作(>>>>> [P.109](#page-113-0) 参照)を依 頼してください。(お客さまの承認パターンがダブル承認で一次承認を行った場合、さらに最終承認者による最終承認 が必要となります。)
- シングル承認の場合、またはダブル承認で最終承認を行った場合は、この操作で当行へのお申込みが完了します。(メッ セージも表示されません。)

### <span id="page-116-0"></span>2.1.5 差戻しを行います。

(1) 依頼内容を確認し、[実行]を押します。

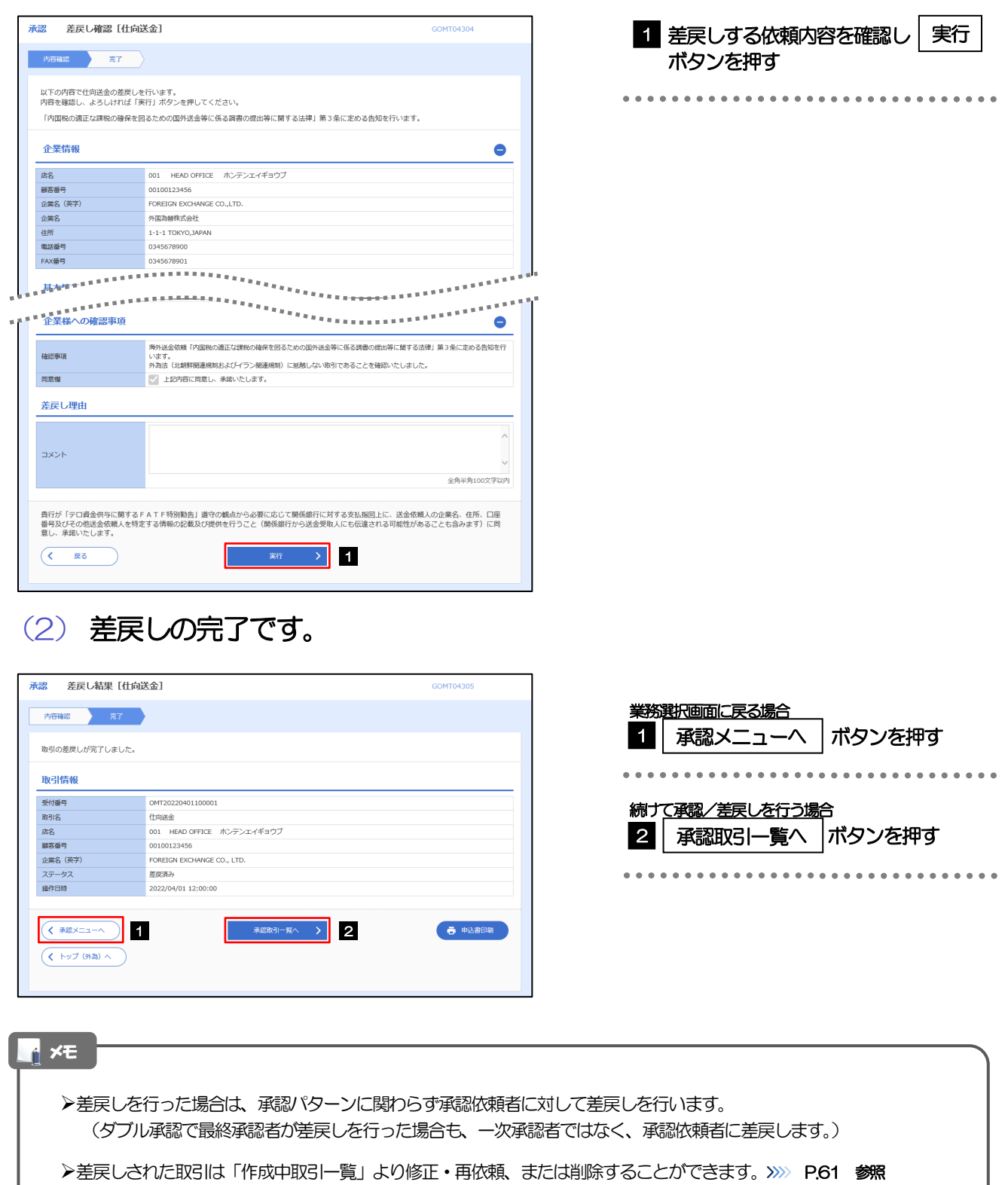

但し、「各種手続き」については差戻し後の修正/削除はできませんので、再依頼時はあらためて依頼操作を行っていた だく必要があります。>>>>> [P.118](#page-122-0) 参照

 $\bullet$   $\bullet$   $\bullet$ 

 $\bullet$   $\bullet$   $\bullet$ 

#### <span id="page-117-0"></span>2.1.6 一括承認を行います。

#### (1) 承認待ち取引一覧より、承認する取引を選択します。

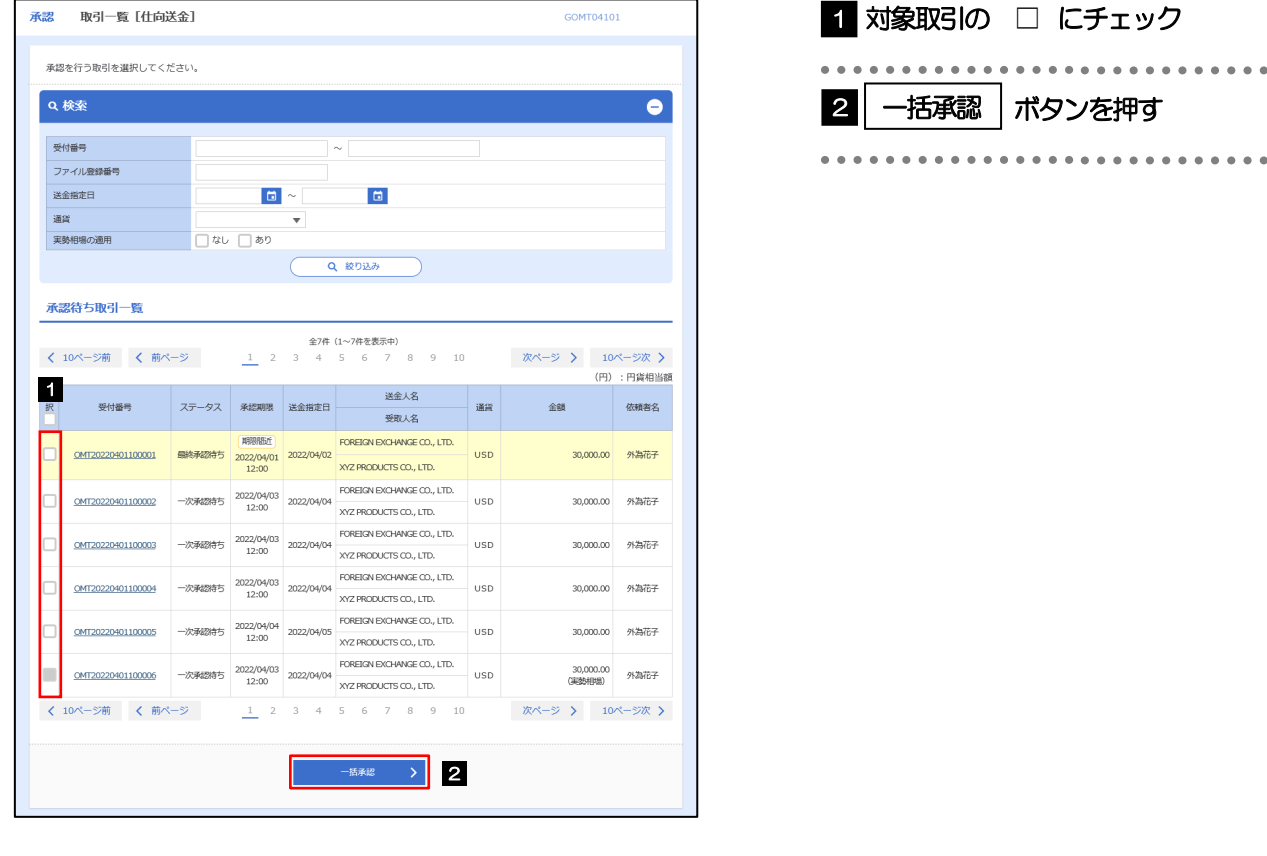

#### メモ

- ▶一括承認が可能な取引件数は最大50件 (承認待ち取引一覧の1ページあたり最大表示件数)です。
- ▶仕向送金において、送金金額が10 万米ドル相当額以上のお取引を一括承認することはできません。(個別に承認操作 を行ってください。>>>> [P.110](#page-114-0) 参照)
- 外貨預金振替・各種手続きでは、一括承認を行うことはできません。

#### (2) 一覧の取引内容を確認し、[実行]を押します。

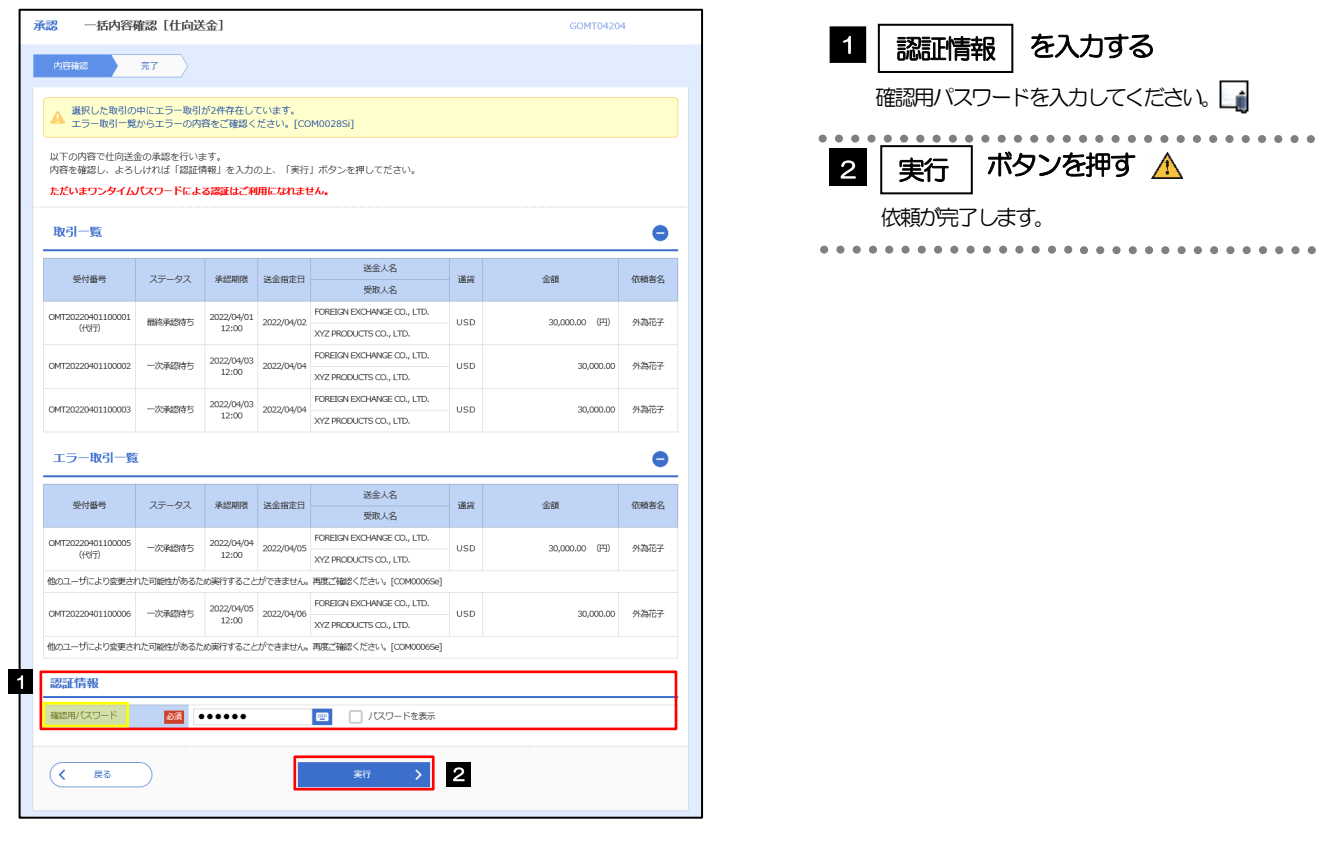

エラー取引一覧が表示されていた場合、このまま実行することもできますが、「エラー取引一覧」に表示された取引に ついては承認されません。 エラー取引一覧に表示された取引については、差戻しを行ってください >>>>> [P.112](#page-116-0) 参照 注意

(3) 一括承認の完了です。

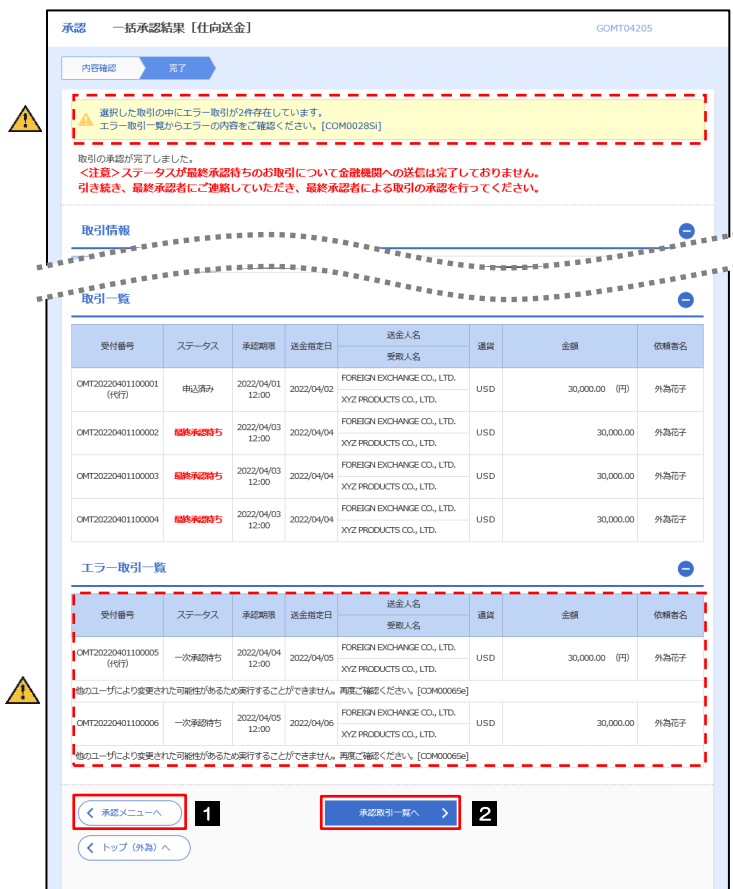

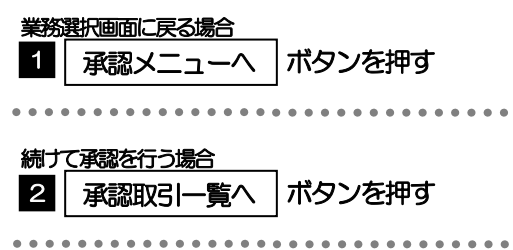

#### $\Lambda$  注意

- ▶「く注意>ステータスが最終承認待ち~承認を行ってください。」のメッセージが表示された場合は、一括承認したお取引 の中にお客さま社内で最終承認待ち(一次承認済み)の状態となっている取引が含まれています。該当取引は当行への お申込がまだ完了しておりませんので、「取引一覧」のステータス欄をご確認いただき、「最終承認待ち」となっている取引 については引き続き最終承認者にご連絡のうえ、承認操作(>>>>> [P.109](#page-113-0) 参照)を依頼してください。(お客さまの承認 パターンがダブル承認の場合、一次承認を行った取引についてはさらに最終承認者による最終承認が必要となります。)
- シングル承認の場合、またはダブル承認で最終承認を行った取引の場合は、この操作で当行へのお申込みが完了します。
- >「エラー取引一覧」に表示された取引については、差戻しを行ってください >>>>> [P.112](#page-116-0) 参照

# 11. その他取引

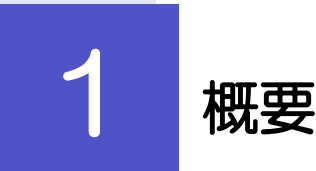

各種お手続きのご依頼や当行からの各種通知・ご連絡事項の照会などを行うことができます。

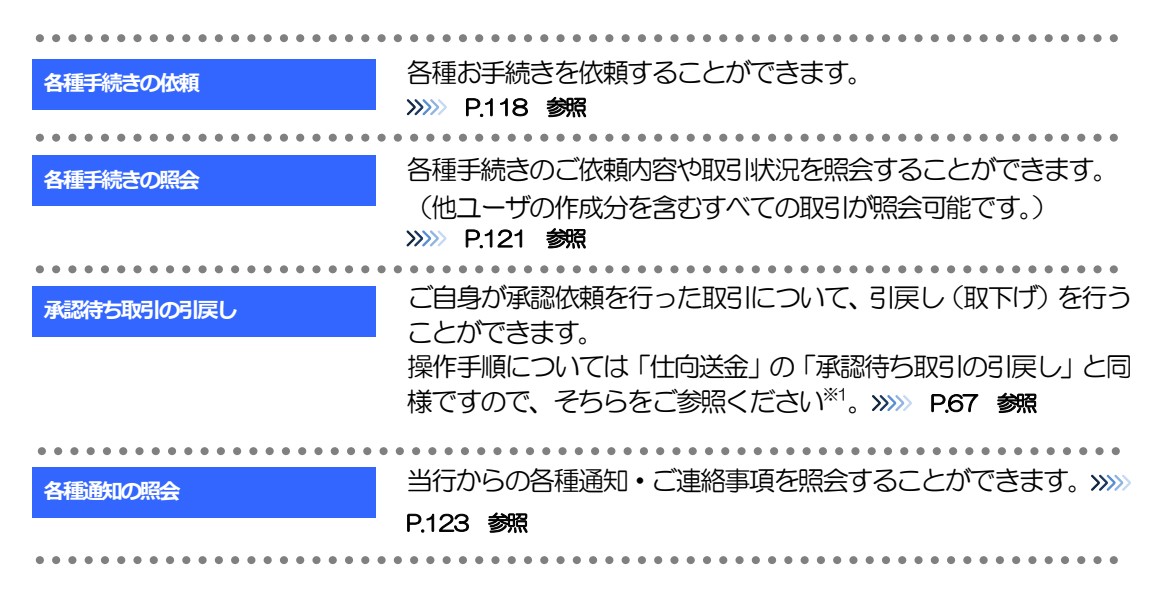

※1:但し、仕向送金と異なり、引戻しを行った取引を修正(再依頼)・削除することはできません。また、承認者から差戻しされた 取引や、当行が返却した取引についても修正・削除はできませんので、再依頼時はあらためて依頼操作を行ってください。 >>>>> [P.118](#page-122-0) 参照

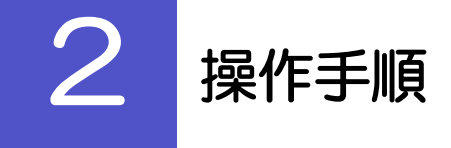

## <span id="page-122-0"></span>2.1 各種手続きの依頼

#### 2.1.1 メニューを表示して、 [その他取引] > [各種お手続き] >[各種手続きの依頼]を選択します。

2.1.2 依頼内容を指定し、[内容確認]を押します。

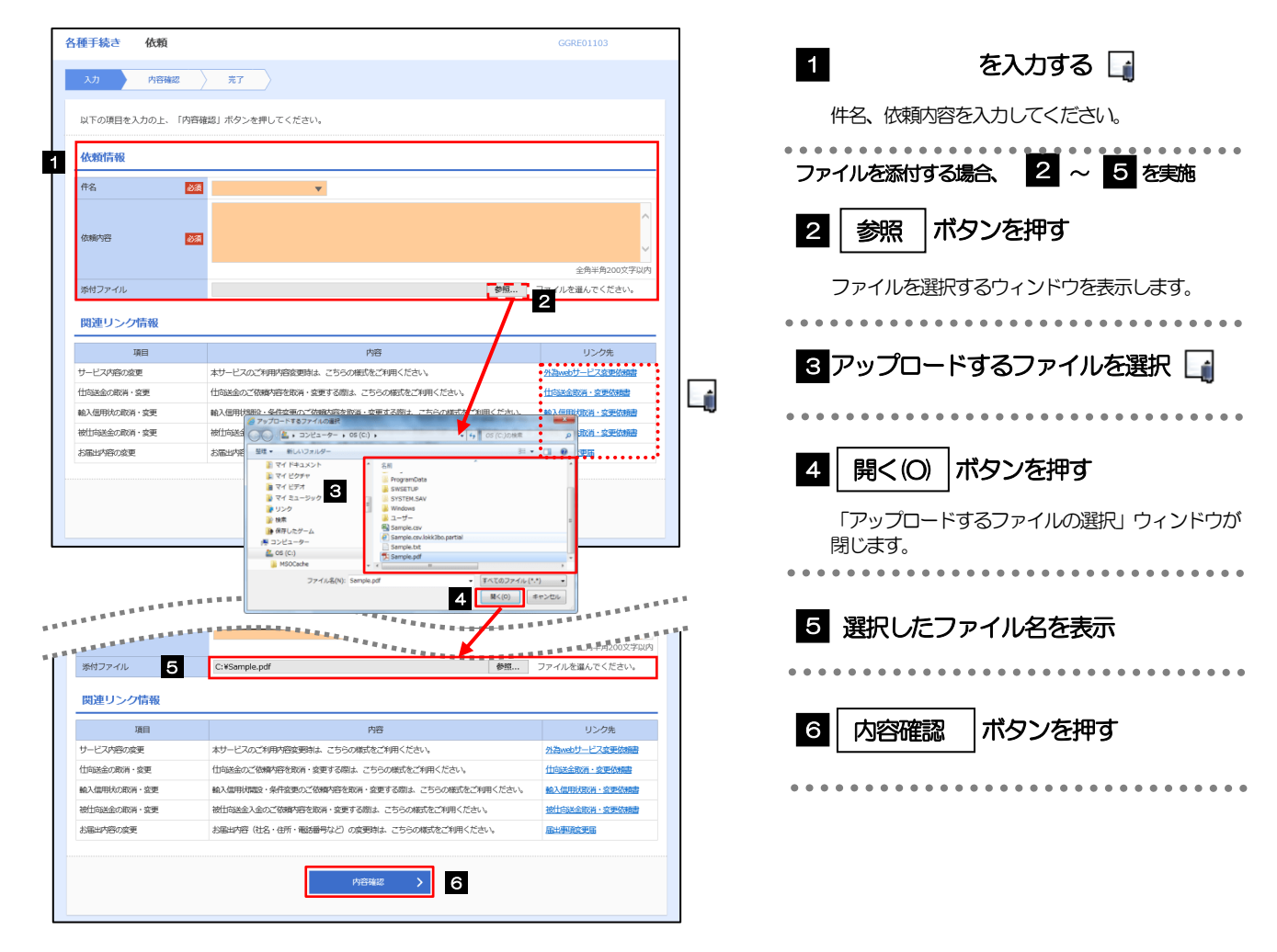

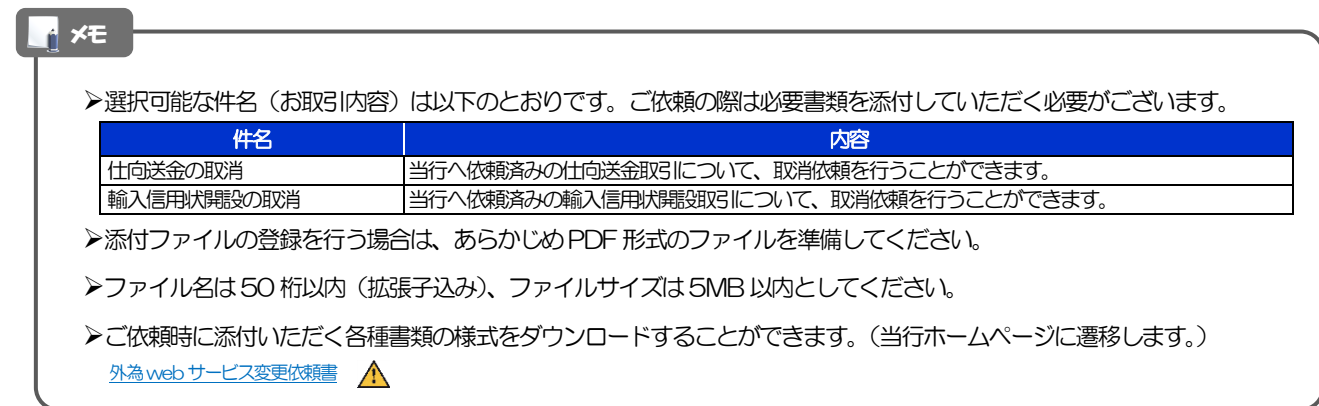

注意

実際にファイルを添付する際はPDF 形式に変換していただく必要がございます。(そのまま添付することはできません。)

### 2.1.3 依頼内容を確認し、[実行]を押します。

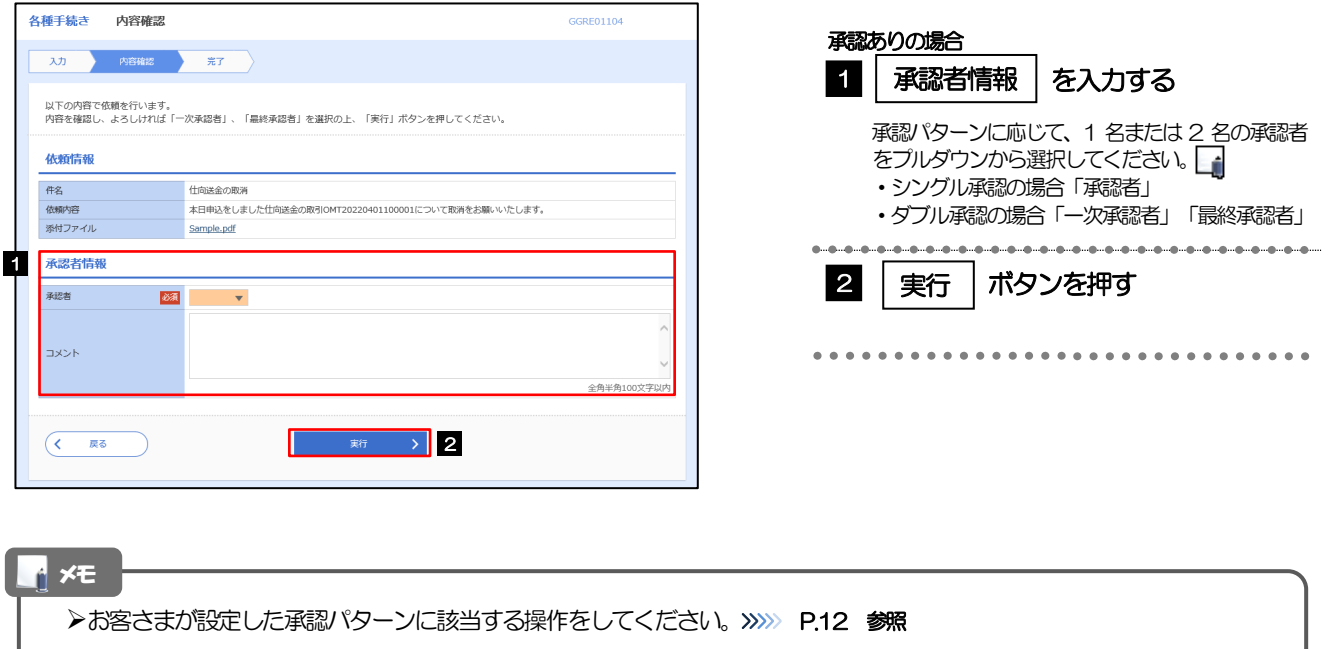

- 「承認者」欄には、お客さま社内で承認権限を保有するユーザがプルダウンで表示されますので、この中から承認者を選 択してください。
- ダブル承認の場合、「一次承認者」と「最終承認者」に、同一の承認者は選択できません。

### 2.1.4 依頼の完了です。

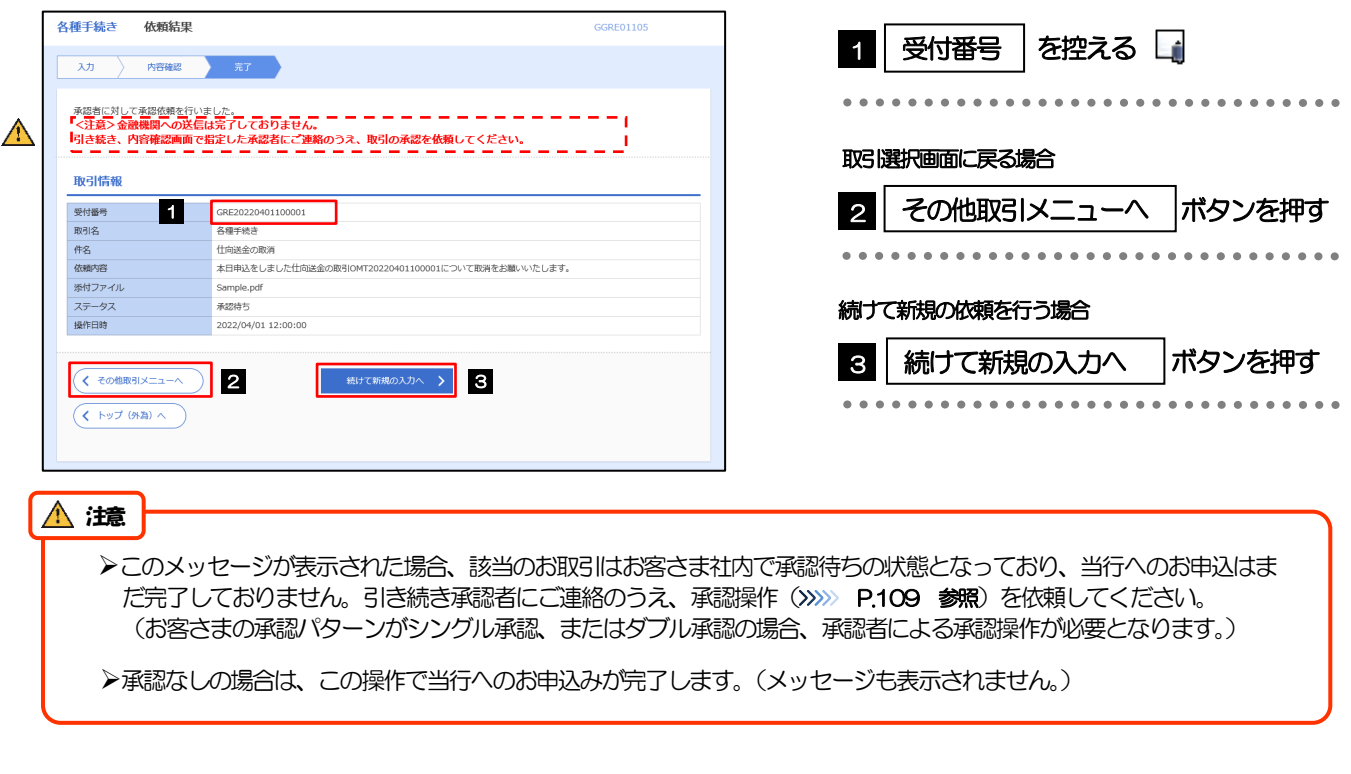

#### メモ

ひめぎん外為ネットでは、各種操作を行う際、受付番号を利用します。

>依頼内容を取り下げる場合は、「引戻し可能取引一覧」より引戻し(取下げ)を行ってください。>>>>> [P.67](#page-71-0) 参照

# <span id="page-125-0"></span>2.2 各種手続きの照会

#### 2.2.1 メニューを表示して、 [その他取引] > [各種お手続き] >[各種手続きの照会]を選択します。

### 2.2.2 検索条件を入力して、[絞り込み]を押します。

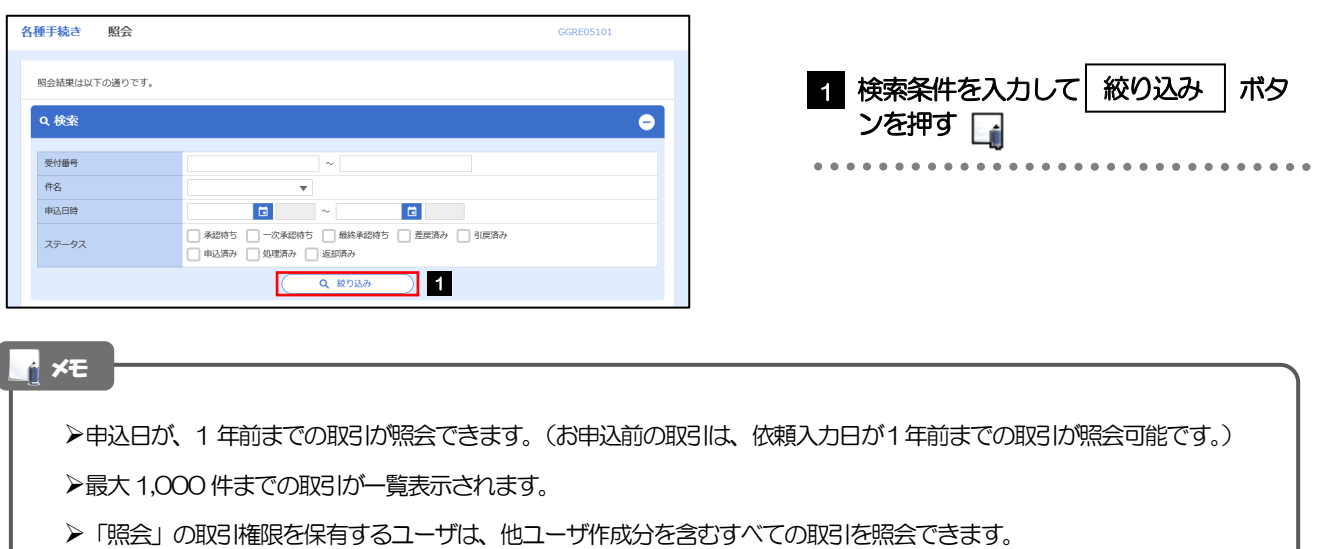

### 2.2.3 検索結果の一覧より照会する対象を選択します。

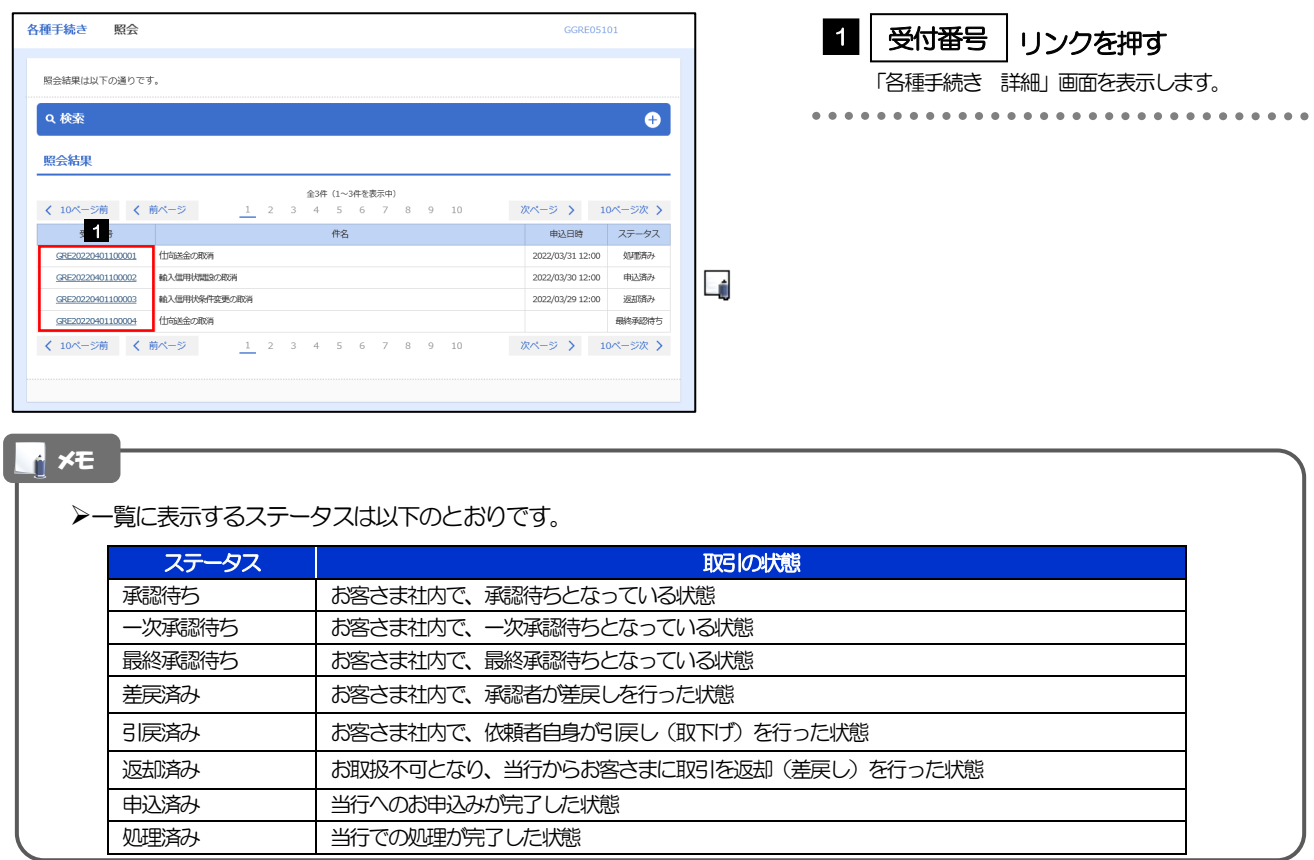

### 2.2.4 ご依頼内容が画面表示されます。

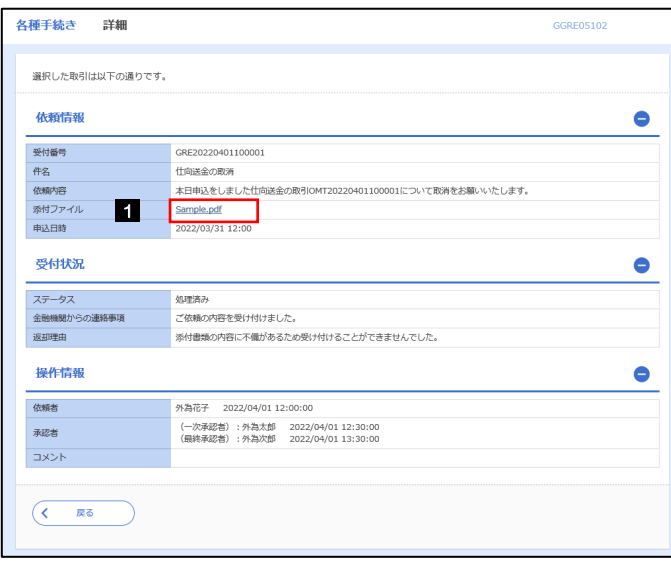

添付ファイルを参照する場合

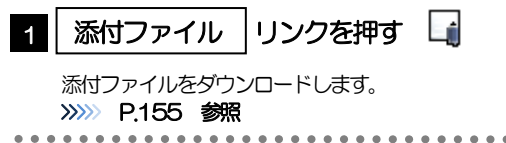

#### メモ

添付ファイルは、申込日または依頼入力日の1 ヶ月後応当日まで照会可能です。(これ以降はファイル名のみ表示され、リ ンクを押すことはできません。) >>>>>> [P.155](#page-159-0) 参照

## <span id="page-127-0"></span>2.3 各種通知の照会

#### 2.3.1 メニューを表示して、[その他取引] > [各種通知・ご連 絡]>[各種通知の照会]を選択します。

#### 2.3.2 検索条件を入力して、[絞り込み]を押します。

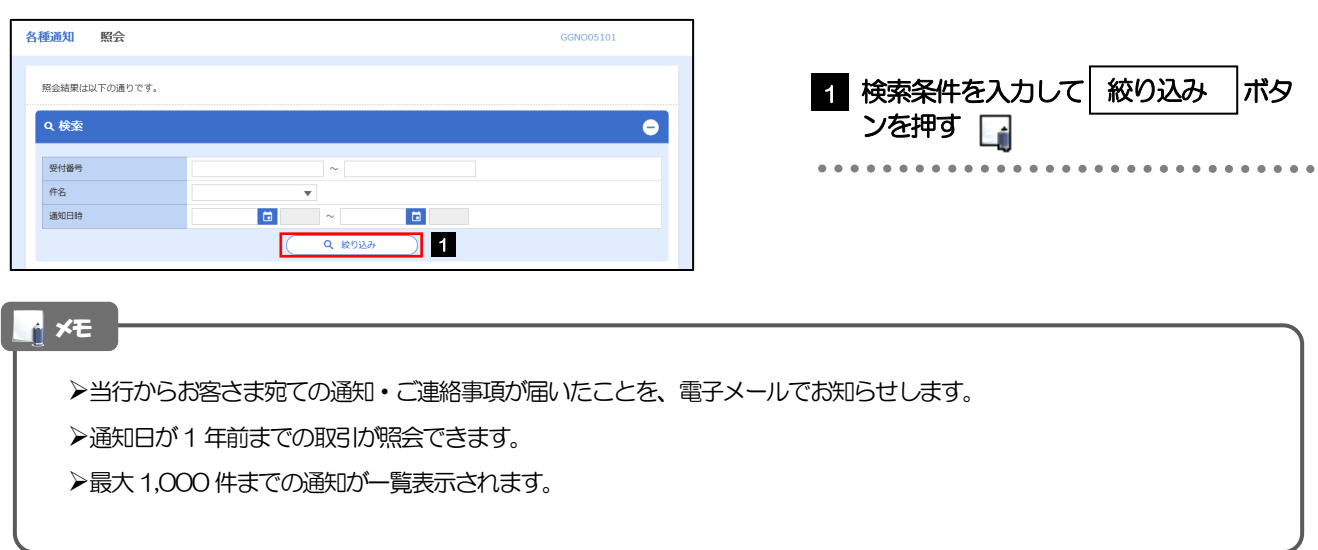

### 2.3.3 検索結果の一覧より照会する対象を選択します。

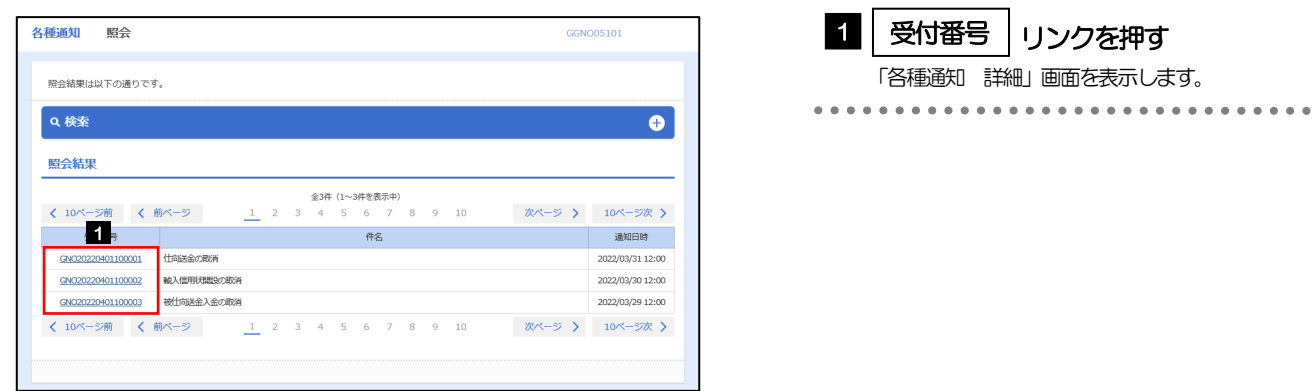

### 2.3.4 通知内容が画面表示されます。

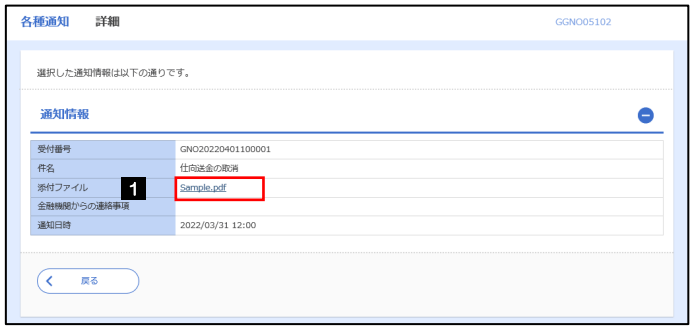

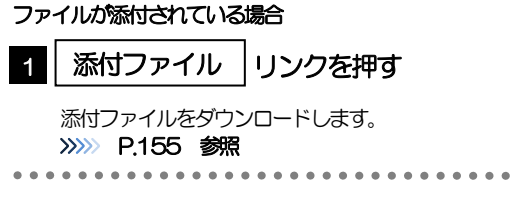

#### 添付ファイルは、通知日の1 ヶ月後応当日まで照会可能です。(これ以降はファイル名のみ表示され、リンクを押すことは できません。) >>>>>> [P.155](#page-159-0) 参照 メモ

# 12. 各種管理

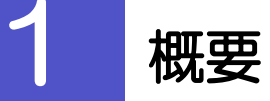

承認パターンの設定やユーザの外為権限の設定などを行うことができます。

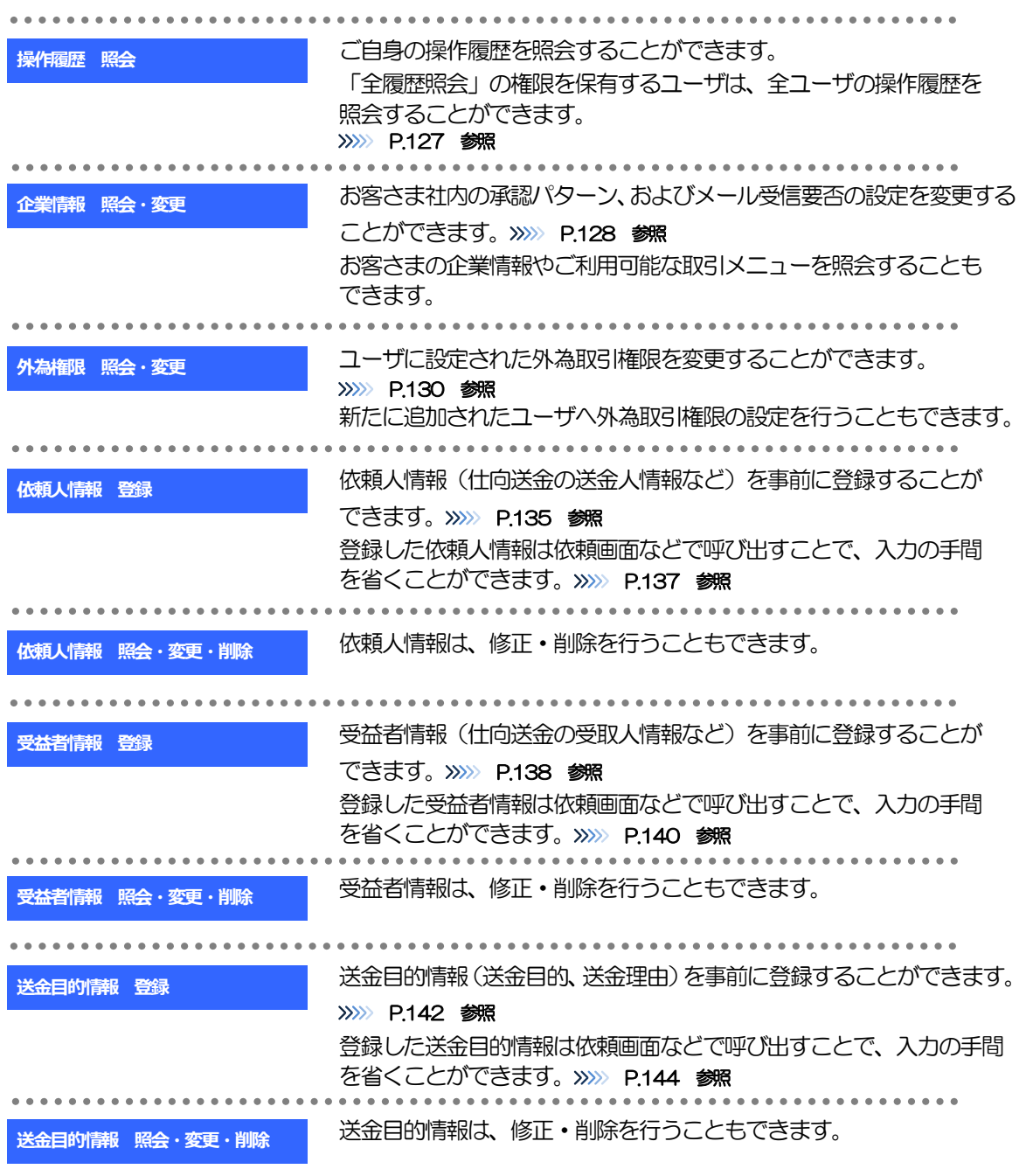

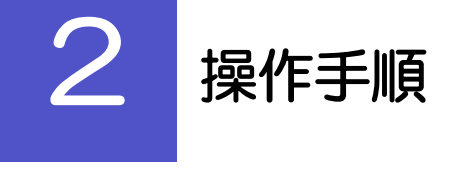

### <span id="page-131-0"></span>2.1 操作履歴照会

#### 2.1.1 メニューを表示して、[各種管理] > [操作履歴] > [照 会]を選択します。

#### 2.1.2 操作履歴照会画面を表示して、[絞り込み]を押します。

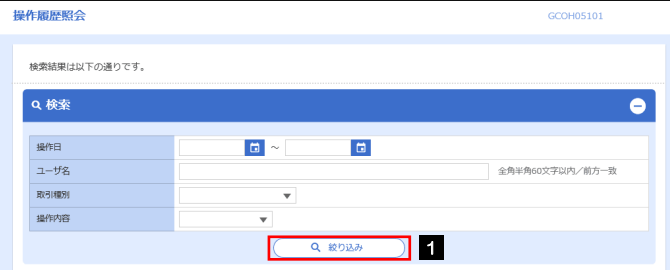

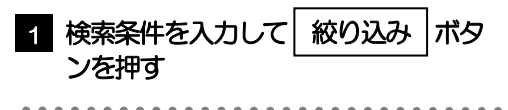

### ▶操作日が1年前までの操作履歴が照会できます。 「全履歴照会」の権限を保有するユーザは、全ユーザの操作履歴を照会することができます。 操作履歴は、最大3,000 件まで表示されます。 メモ

### 2.1.3 検索結果の操作履歴が表示されます。

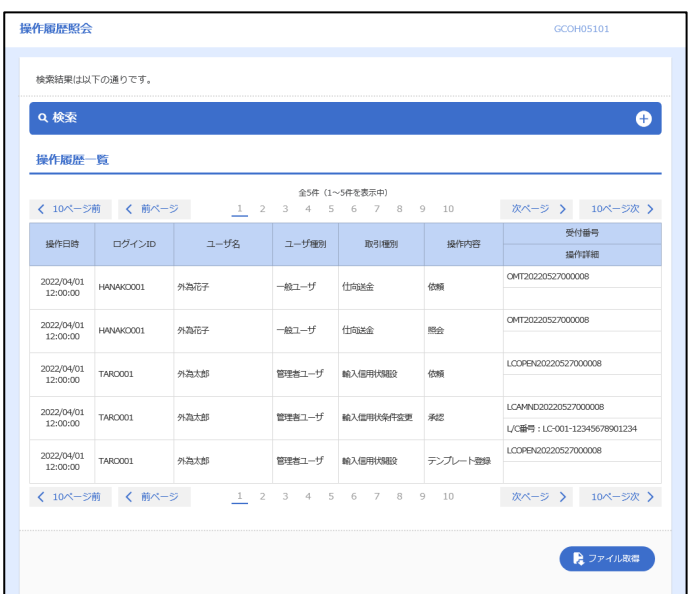

## <span id="page-132-0"></span>2.2 企業情報の照会・変更

#### 2.2.1 メニューを表示して、[各種管理] > [企業情報] > [照 会・変更]を選択します。

#### 2.2.2 企業情報を変更し、[内容確認]を押します。

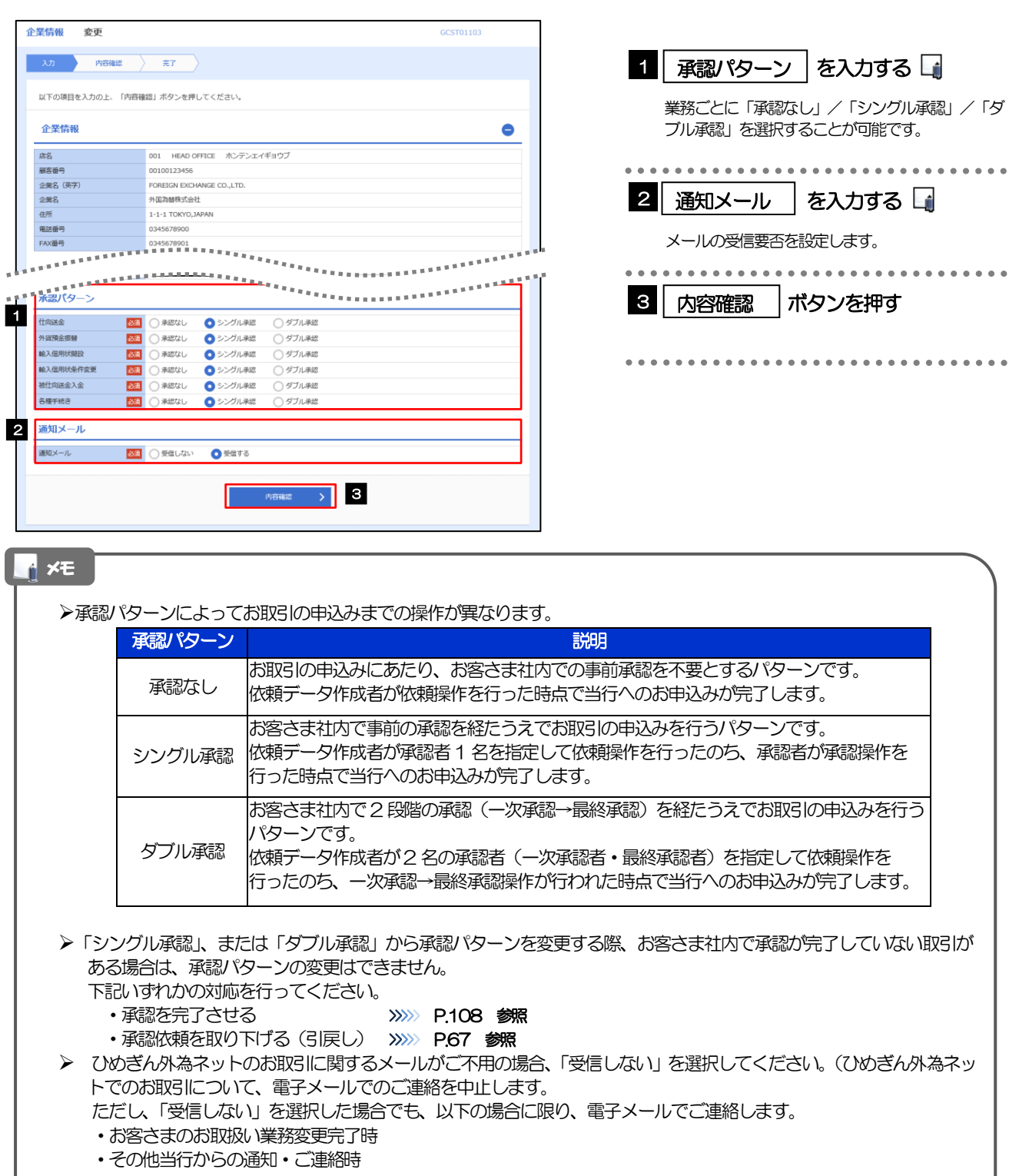

### 2.2.3 変更内容を確認し、[実行]を押します。

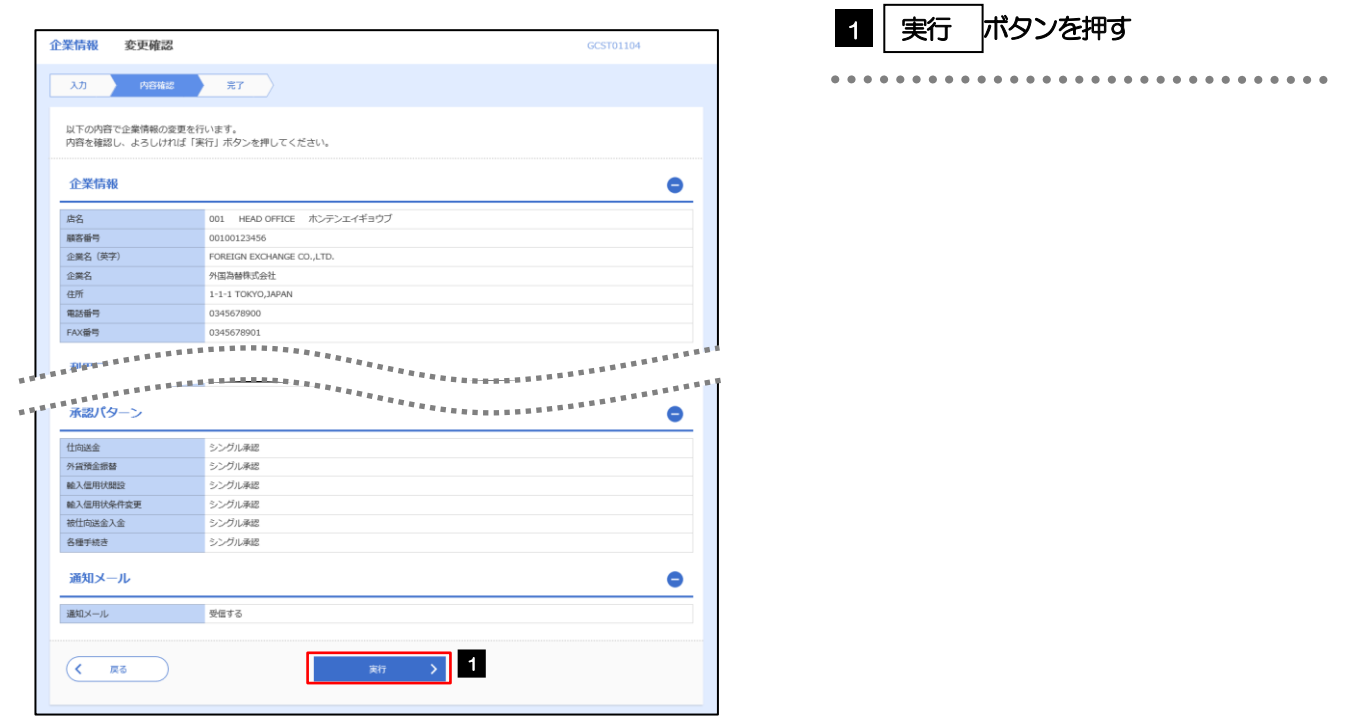

### 2.2.4 企業情報の変更は完了です。

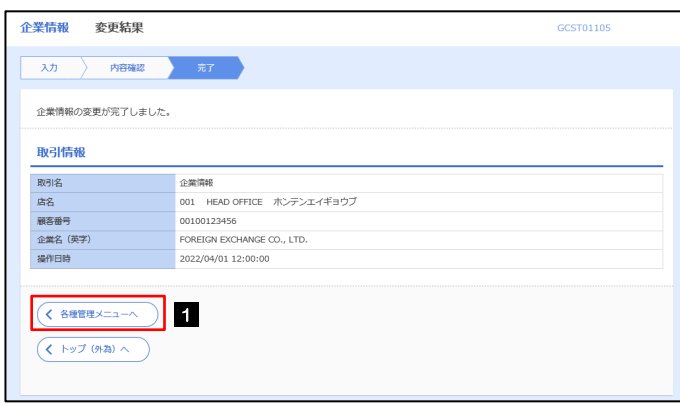

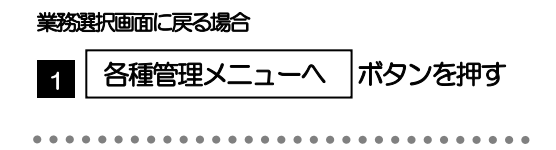

## <span id="page-134-0"></span>2.3 外為権限の照会・変更

### 2.3.1 メニューを表示して、[各種管理] > [外為権限] > [照 会・変更]を選択します。

#### 2.3.2 権限を変更するユーザの [ログイン ID] リンクを押します。

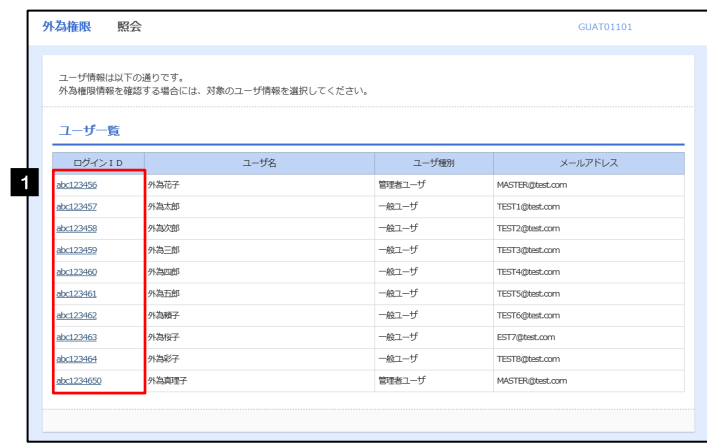

**1 ログインID リンクを押す** 

### 2.3.3 ユーザの情報を確認し、 [変更] を押します。

í.

ı

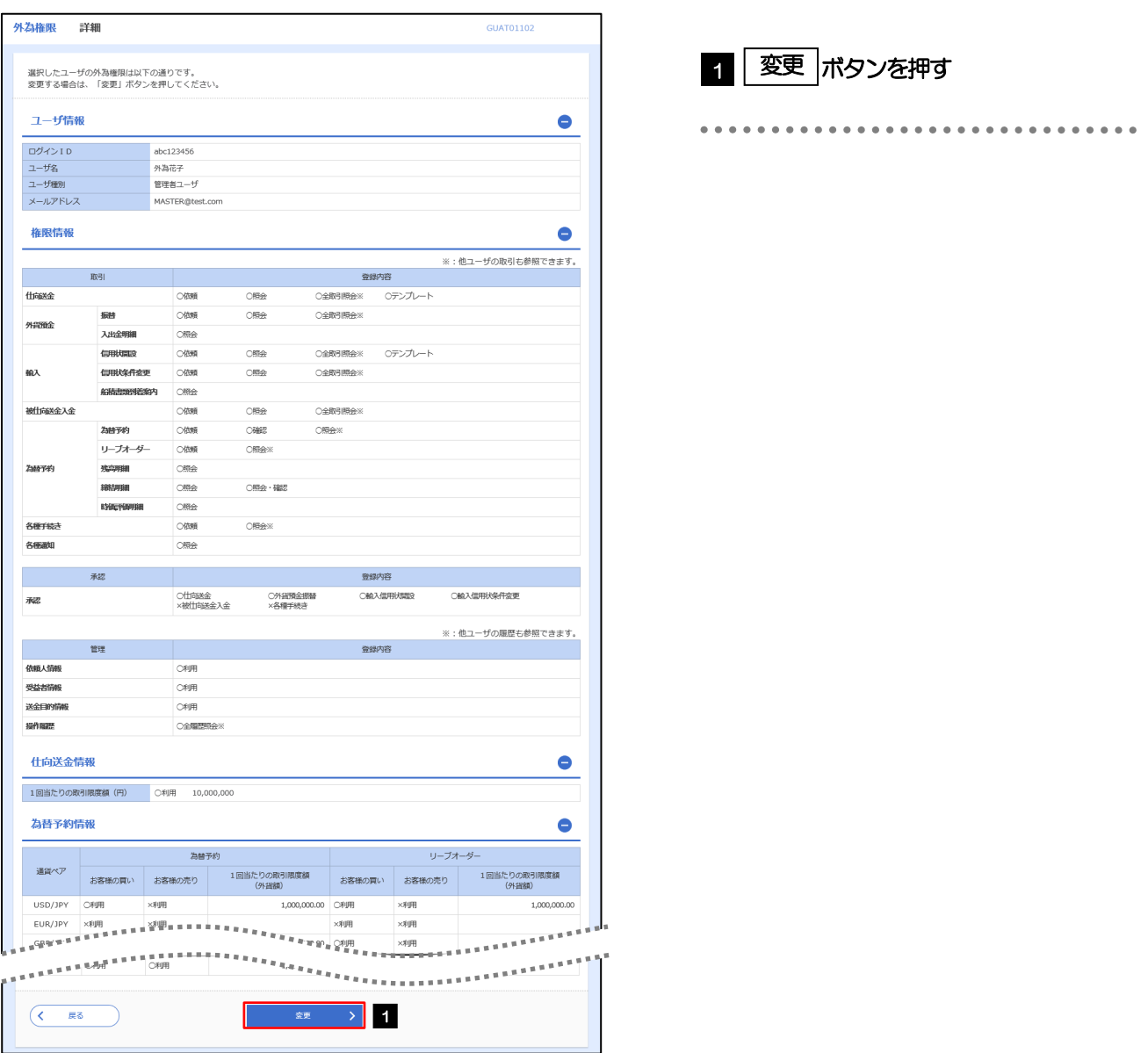

### 2.3.4 権限情報を変更し、[内容確認]を押します。

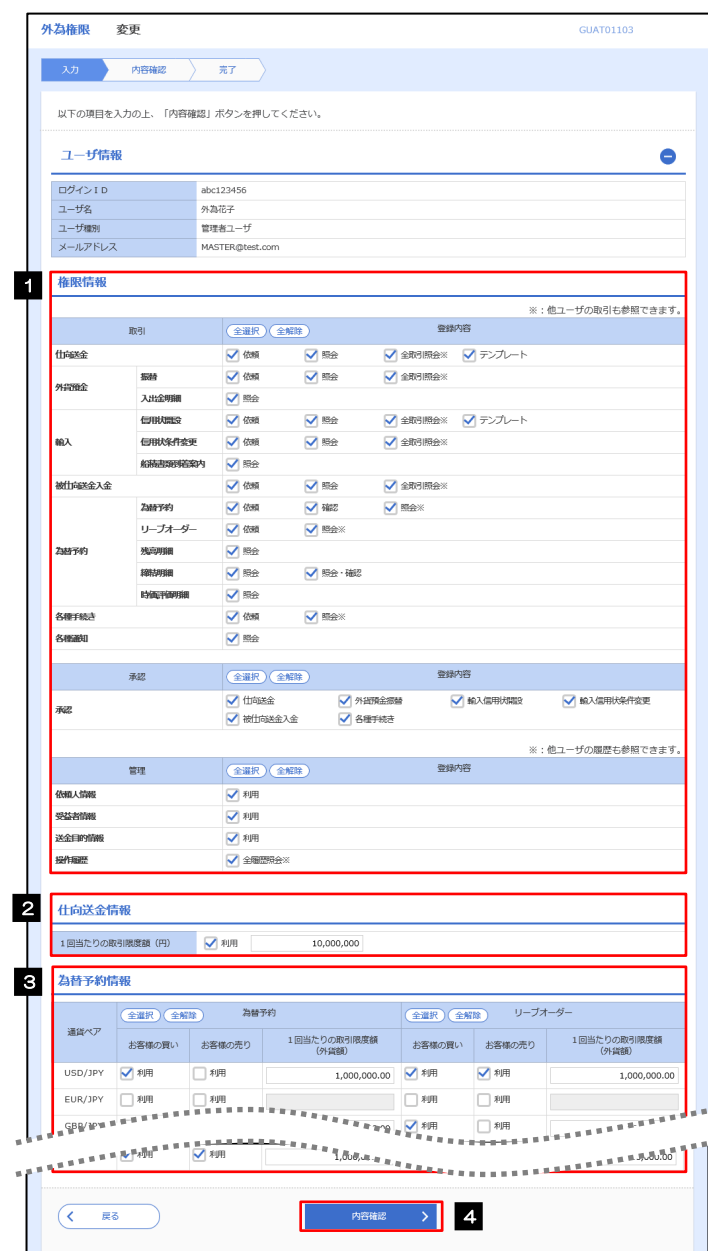

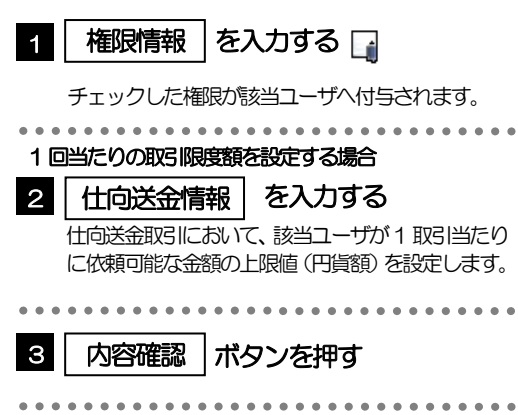

メモ

権限情報の登録内容欄をチェックした場合、以下の機能が利用できます。

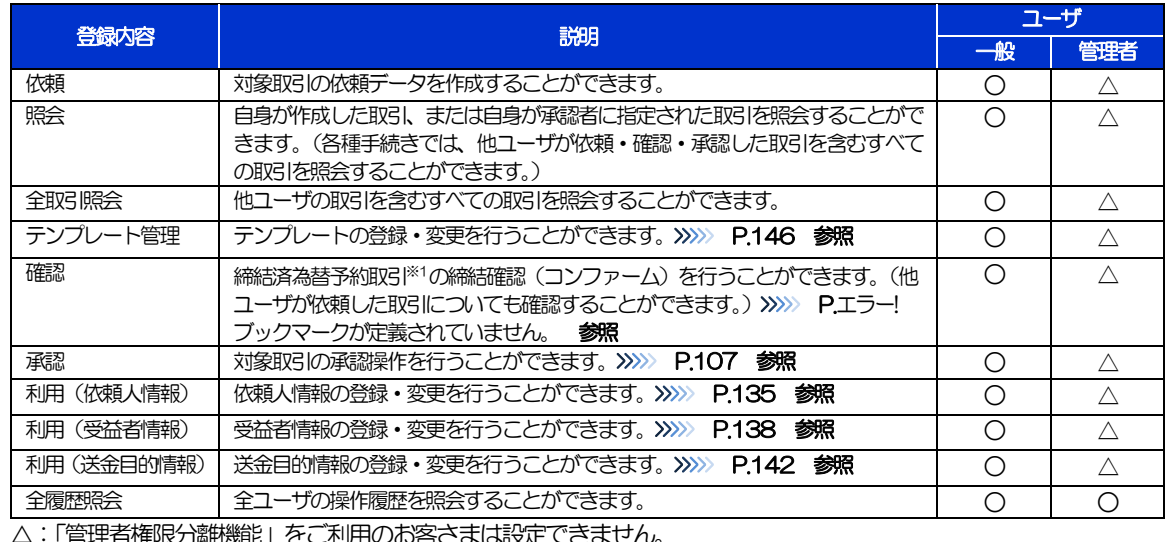

**管理者権限分離機能」をこ利用のお客さまは設定できません。** 

「管理者権限分離機能」とは、管理者ユーザに設定できる権限を管理系業務の操作に限定し、実際の取引に関わる操作は 一般ユーザのみ利用可能とする機能のことです。

>「企業情報の照会·変更」(>>>>> [P.128](#page-132-0))、および「外為権限の照会·変更」(本操作)は、管理者ユーザのみご利用可能 です。(一般ユーザはご利用になれません。)

### 2.3.5 変更内容を確認し、[実行]を押します。

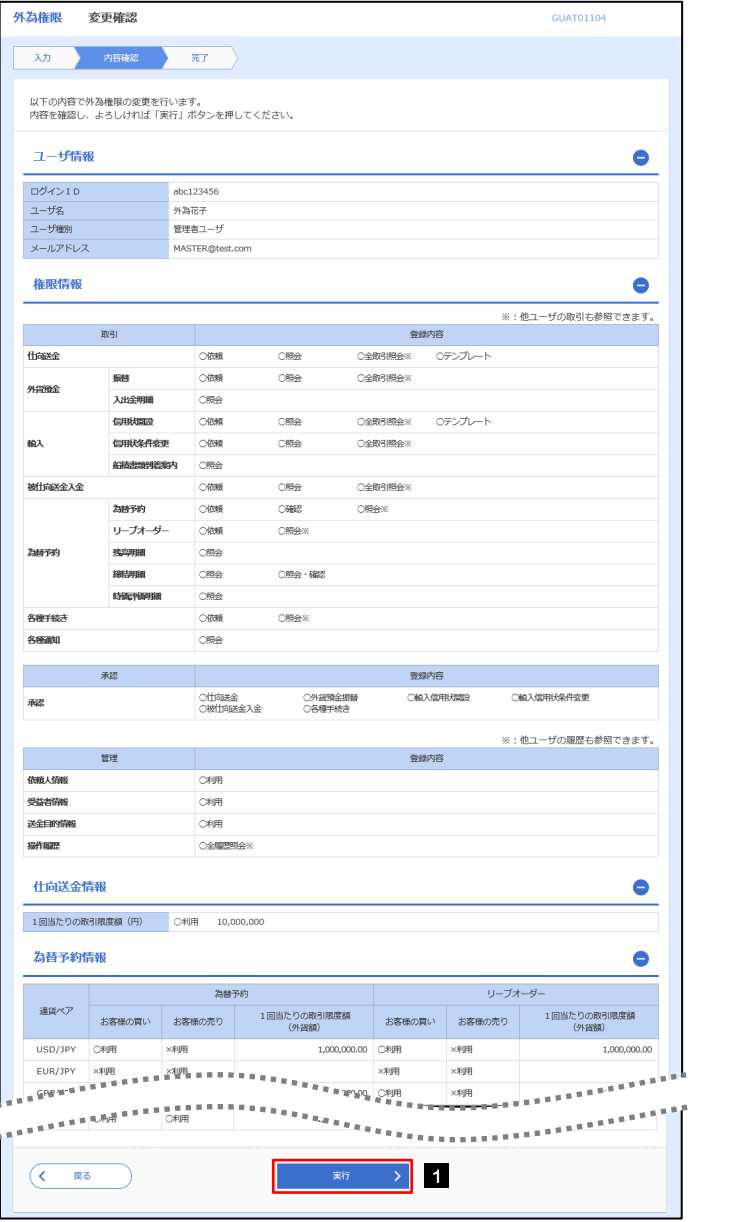

1 │ 実行 │ボタンを押す

### 2.3.6 外為取引権限の変更は完了です。

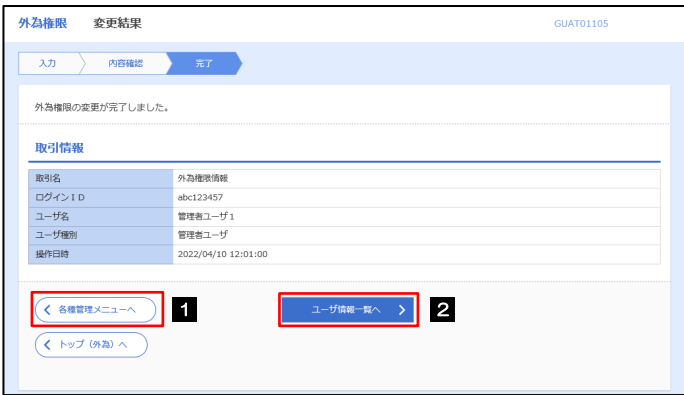

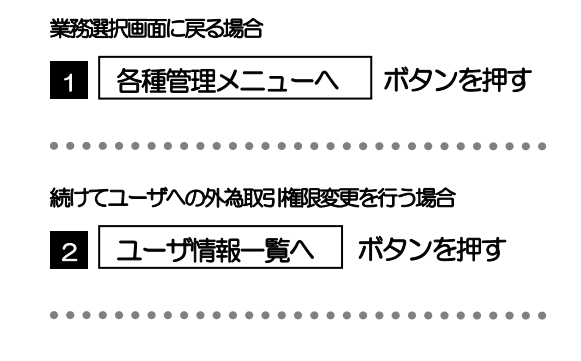

## <span id="page-139-0"></span>2.4 依頼人情報の登録

#### 2.4.1 メニューを表示して、[各種管理]>[依頼人情報]>[登 録]を選択します。

#### 2.4.2 依頼人情報を入力して、[内容確認]を押します。

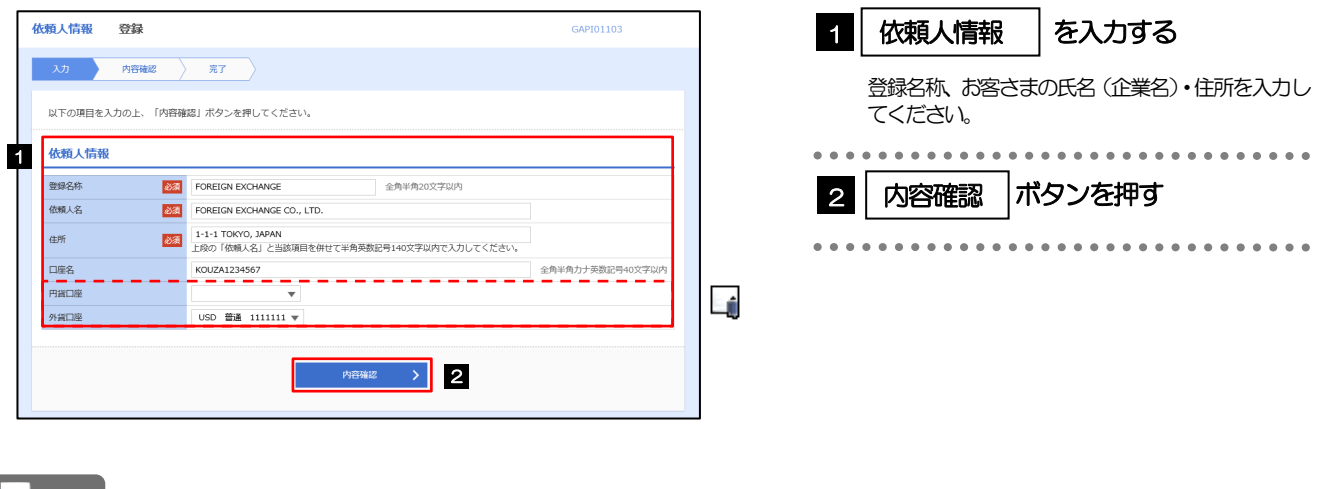

#### **EN** メモ

円貨口座、または外貨口座は1 口座のみ入力可能であるため、複数の口座を登録する場合は、複数の依頼人情報に分 けて「登録名称」で識別できるようにしておくと便利です。

【登録例】

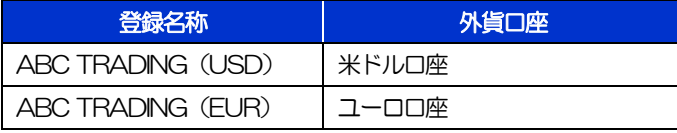

登録した依頼人情報は、以下の取引で読み込むことができます。

・仕向送金依頼

・輸入信用状開設依頼

▶依頼人情報は、お客さま社内で50件まで登録できます。

### 2.4.3 登録内容を確認し、[実行]を押します。

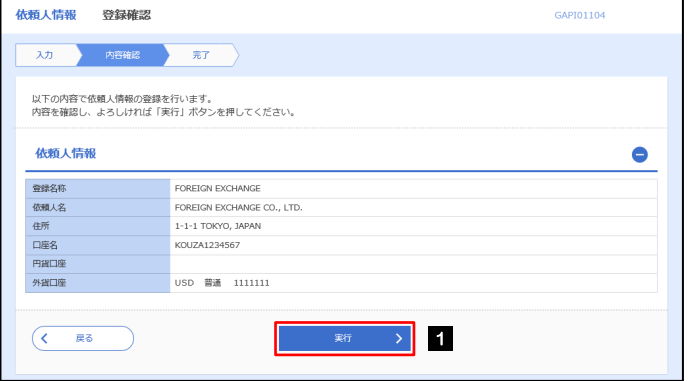

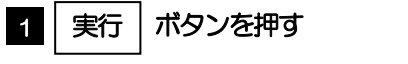

### 2.4.4 依頼人情報が登録されました。

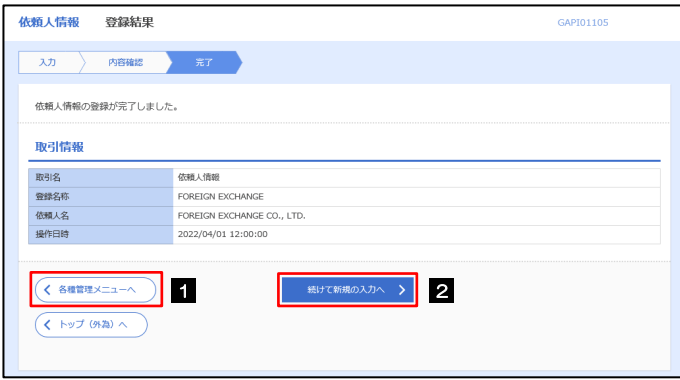

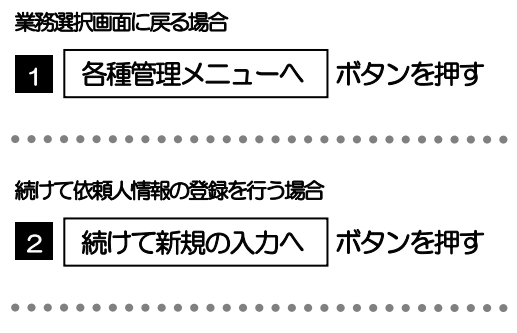

# <span id="page-141-0"></span>2.5 依頼人情報の読込(仕向送金を例とします)

### 2.5.1 依頼画面で [送金人情報] を押します。□

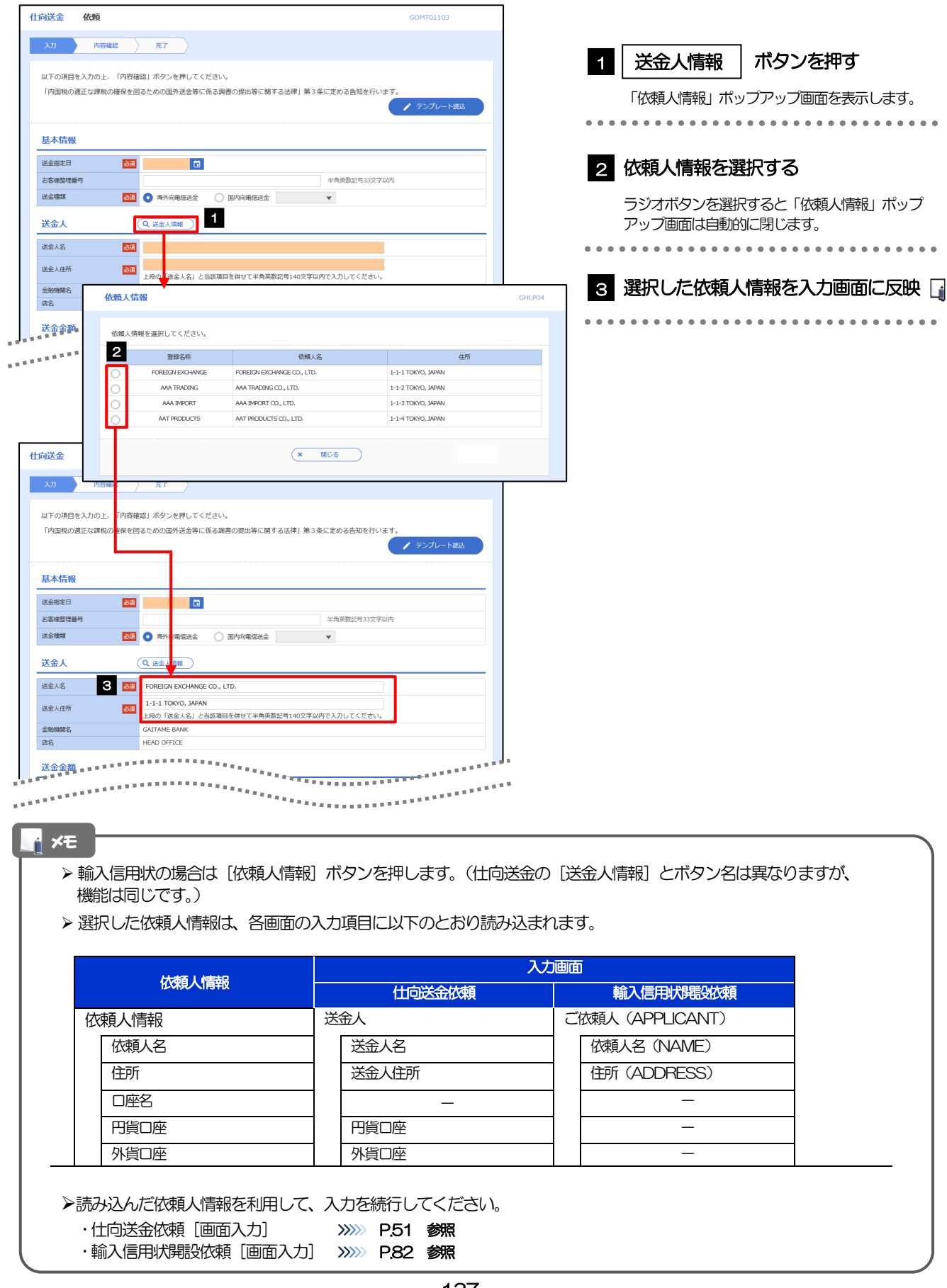

# <span id="page-142-0"></span>2.6 受益者情報の登録

#### 2.6.1 メニューを表示して、[各種管理]>[受益者情報]>[登 録]を選択します。

### 2.6.2 受益者情報を入力して、[内容確認]を押します。

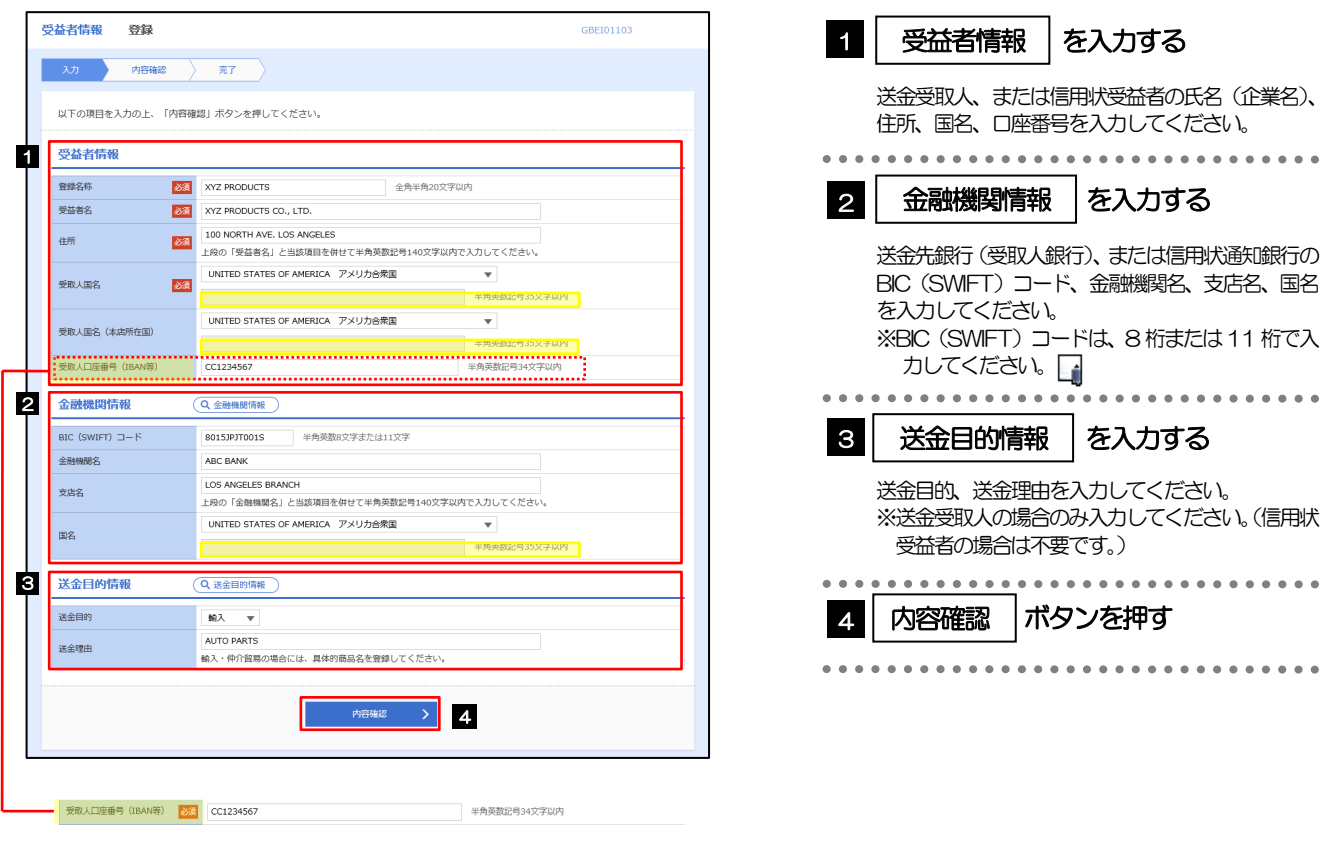

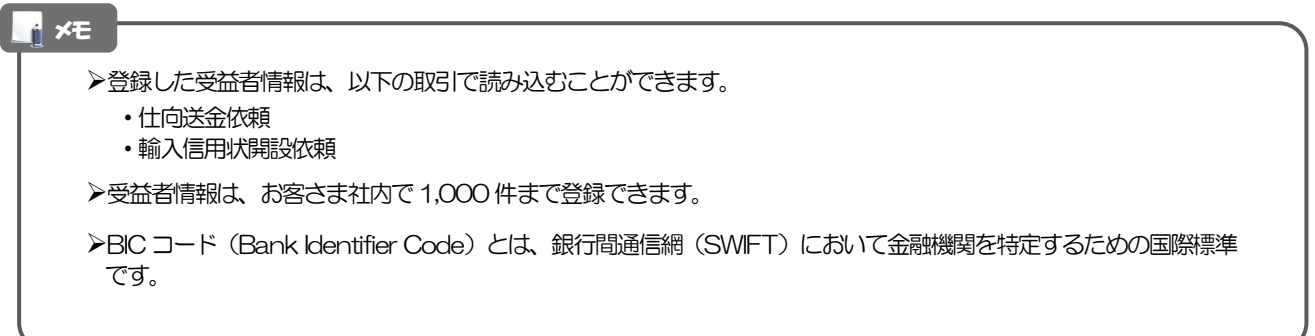

### 2.6.3 登録内容を確認し、[実行]を押します。

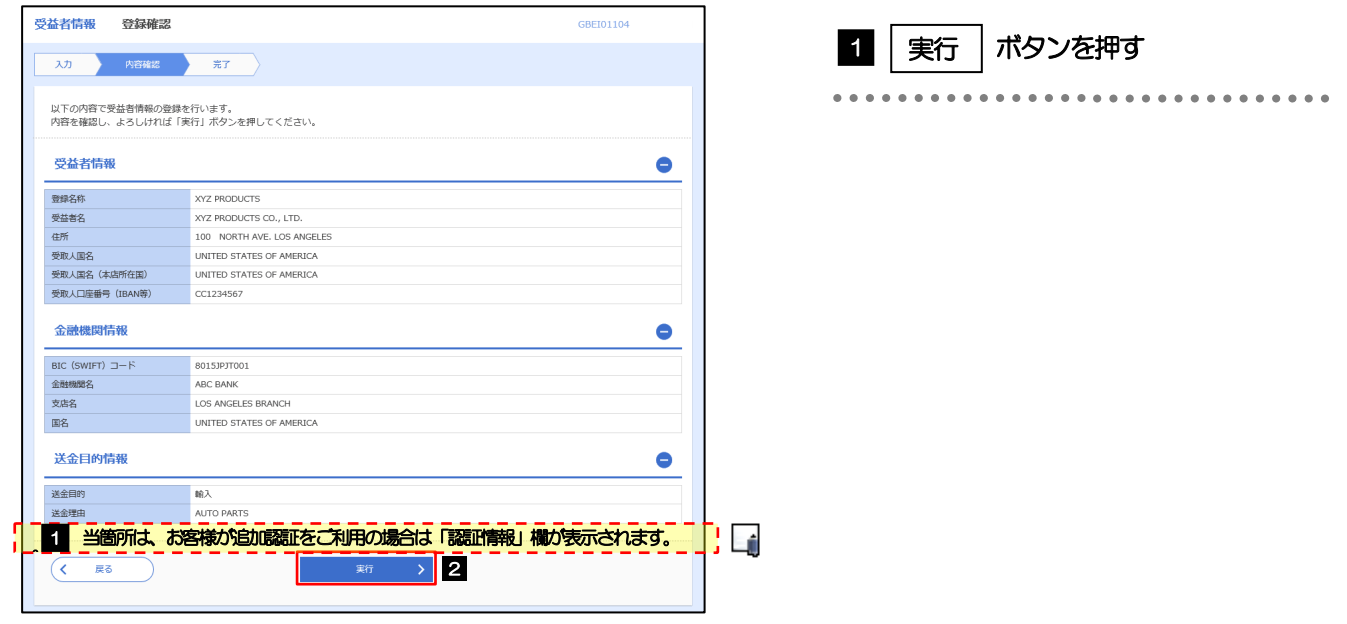

### 2.6.4 受益者情報が登録されました。

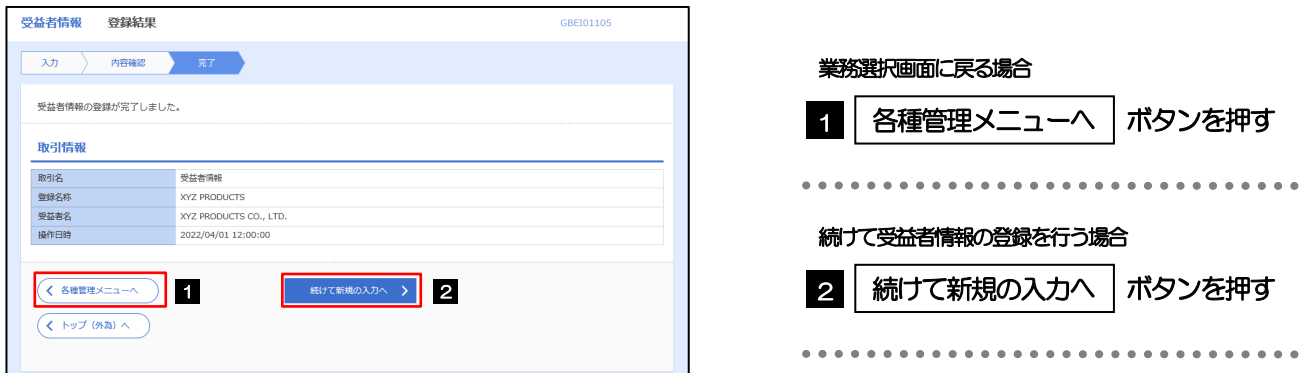
# 2.7 受益者情報の読込(仕向送金を例とします)

## 2.7.1 依頼画面で [受益者情報] を押します。

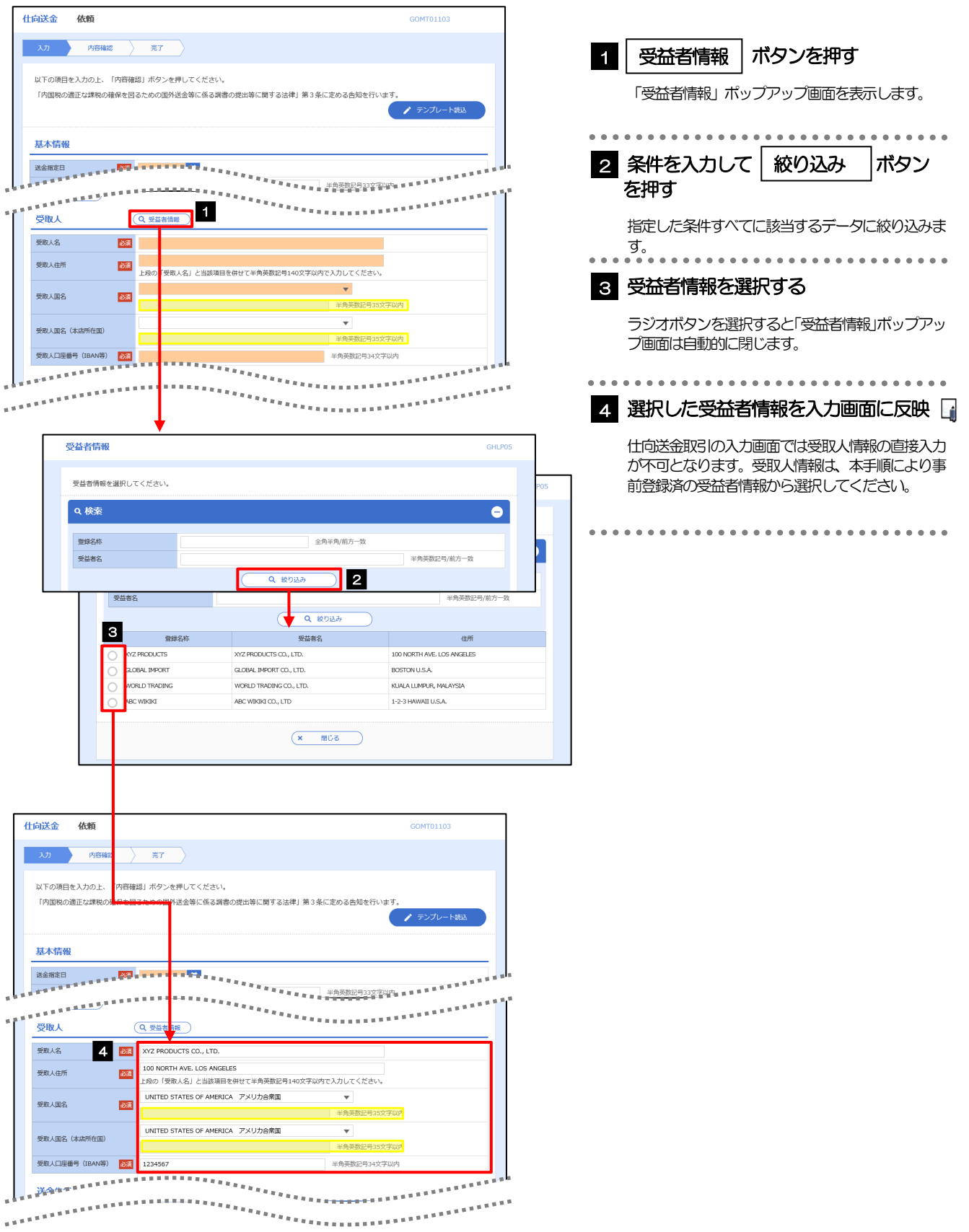

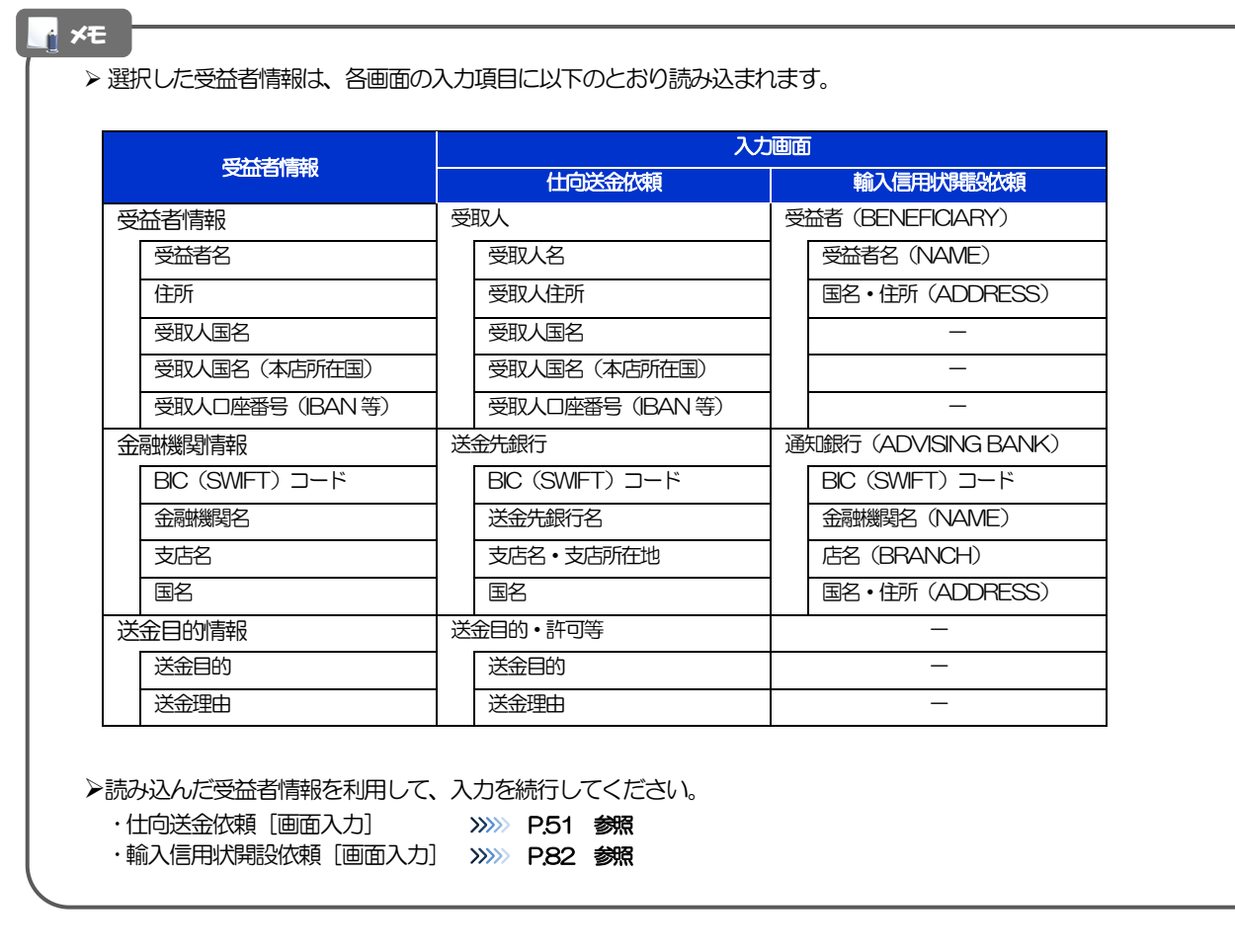

# 2.8 送金目的情報の登録

## 2.8.1 メニューを表示して、[各種管理] > [送金目的情報] > [登録]を選択します。

## 2.8.2 送金目的情報を入力して、[内容確認]を押します。

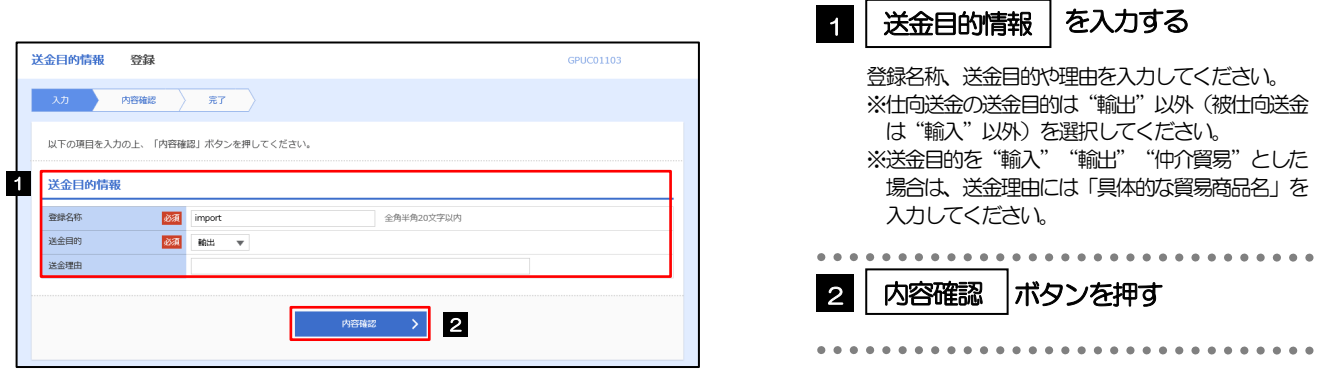

▶登録した送金目的情報は、以下の取引で読み込むことができます。 ・仕向送金依頼 ・被仕向送金入金依頼 ▶送金目的情報は、お客さま社内で50件まで登録できます。 メモ

## 2.8.3 登録内容を確認し、[実行]を押します。

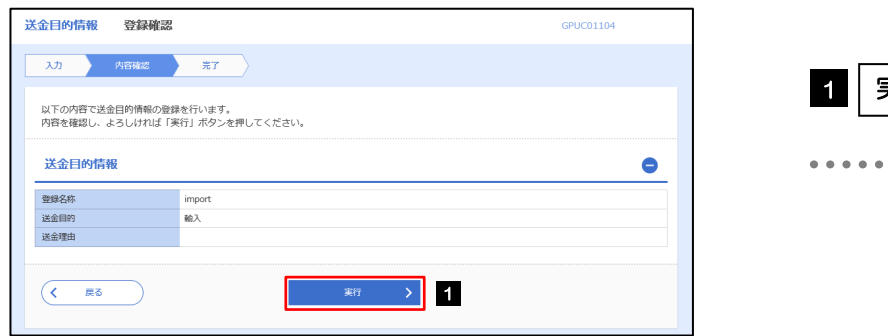

# 1 │ 実行 │ ボタンを押す

## 2.8.4 送金目的情報が登録されました。

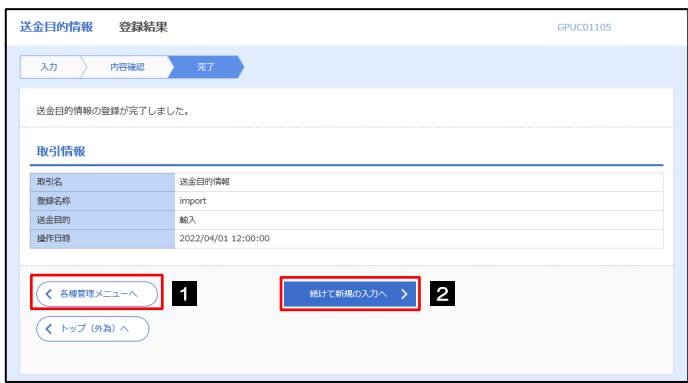

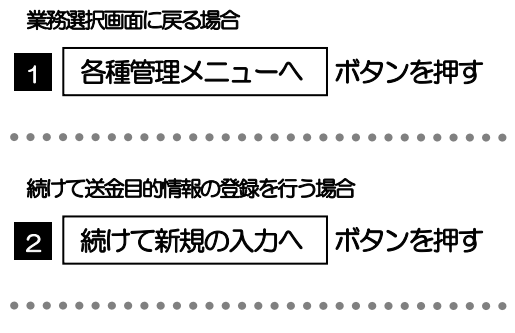

# 2.9 送金目的情報の読込(仕向送金を例とします)

## 2.9.1 依頼画面で [送金目的情報] を押します。

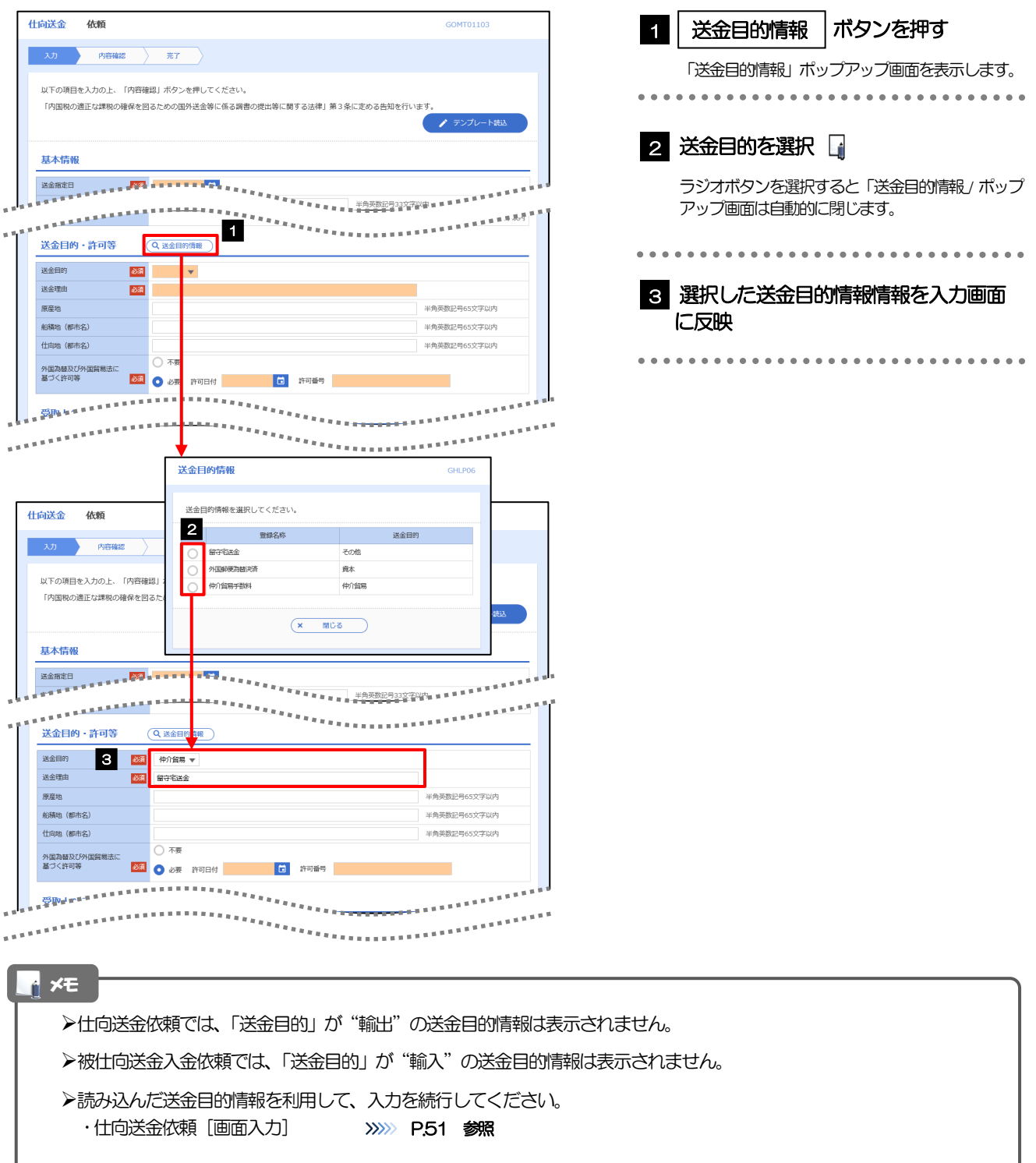

# 13. 便利な機能

# テンプレート機能

テンプレートとは同一受取人への仕向送金など、定型的な取引の依頼内容をテンプレート(雛型)として登録し ておく機能です。

登録したテンプレートは次回以降の依頼画面で呼び出すことで、入力の手間を省くことができます。

#### r<br><sub>|</sub> メモー

- テンプレート機能は以下の取引が対象です。
	- 仕向送金依頼 輸入信用状開設依頼
- テンプレートは、対象取引ごとに1,000 件まで保存できます。 保存期限はありません。
- 取引選択画面の「テンプレートを登録」ボタン押下で、新規のテンプレートを登録することもできます。
- 取引選択画面の「テンプレートの照会・修正・削除」ボタン押下で表示された登録済みのテンプレートを修正・削除 することもできます。

# 1.1 テンプレート保存(仕向送金を例とします)

### 1.1.1 依頼結果画面(または修正結果画面、照会結果画面)で [テンプレート保存] ボタンを押します。

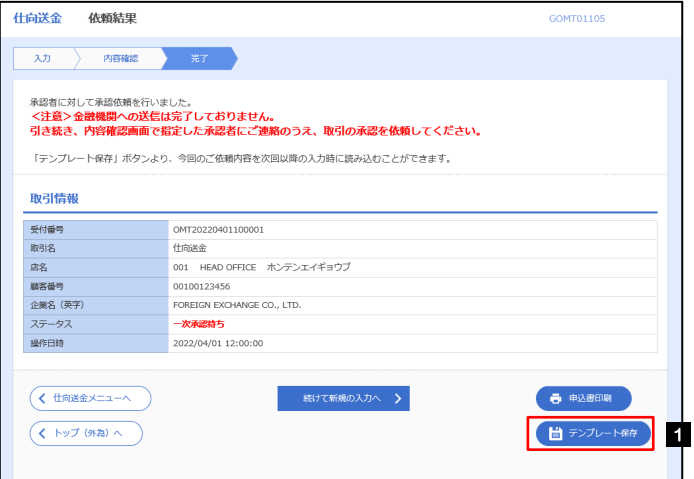

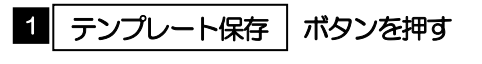

## 1.1.2 登録名称を指定して[実行]ボタンを押します。

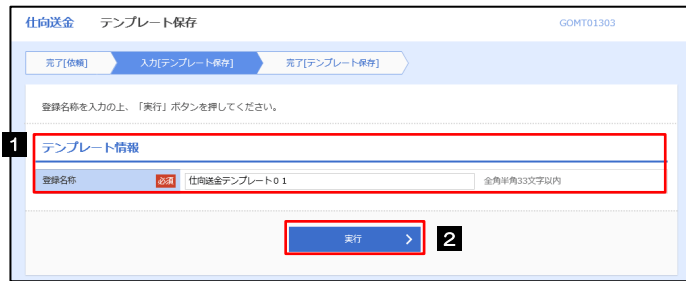

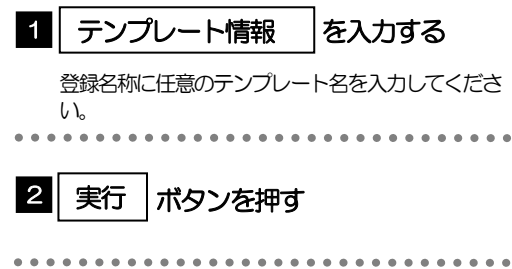

# 1.1.3 テンプレート保存の完了です。

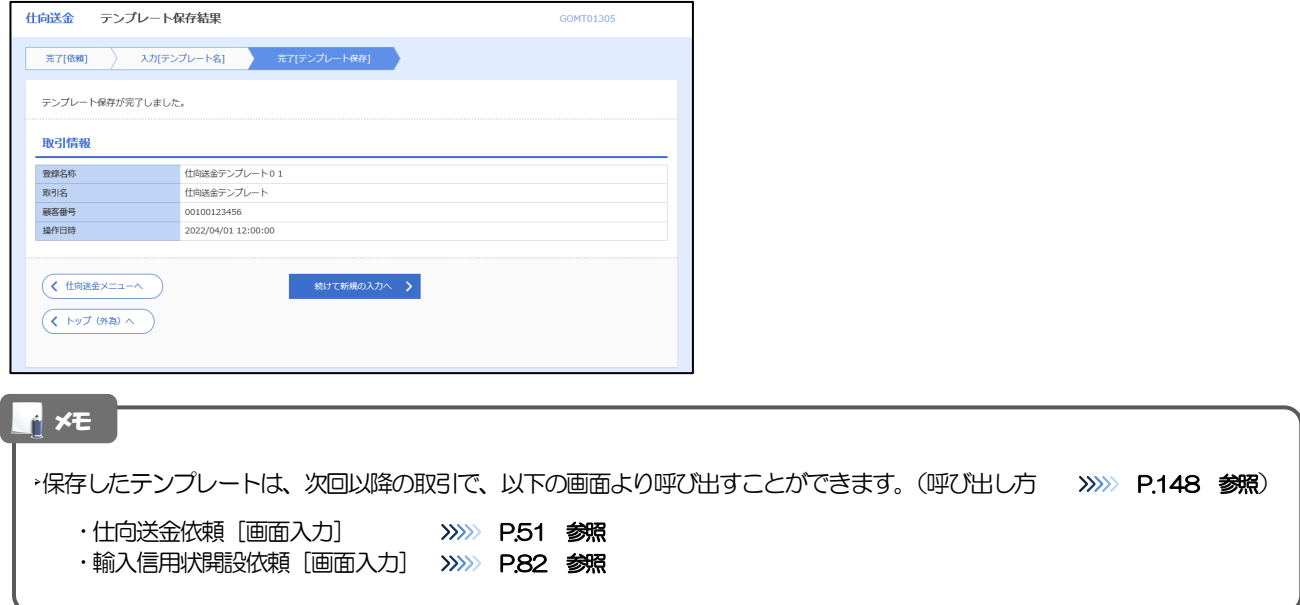

# <span id="page-152-0"></span>1.2 テンプレート読込 (仕向送金を例とします)

## 1.2.1 依頼画面で [テンプレート読込] ボタンを押します。

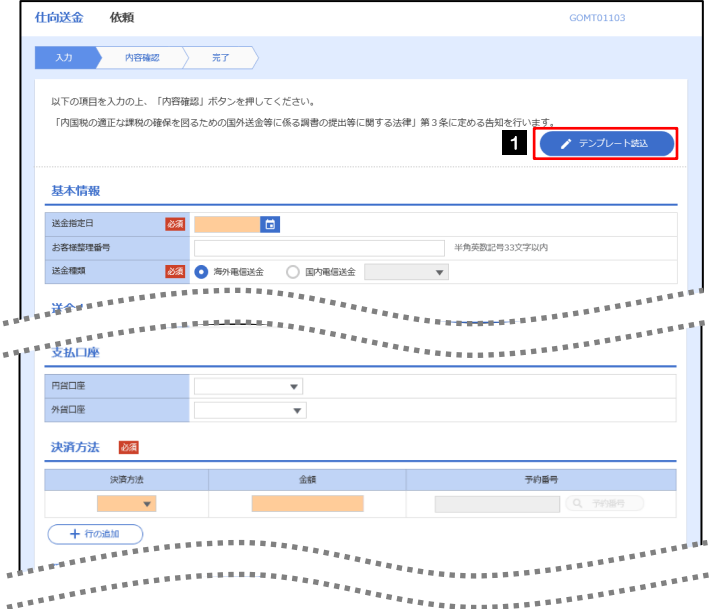

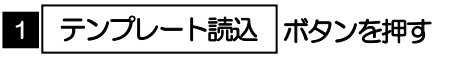

## 1.2.2 一覧より呼び出すテンプレートを選択します。

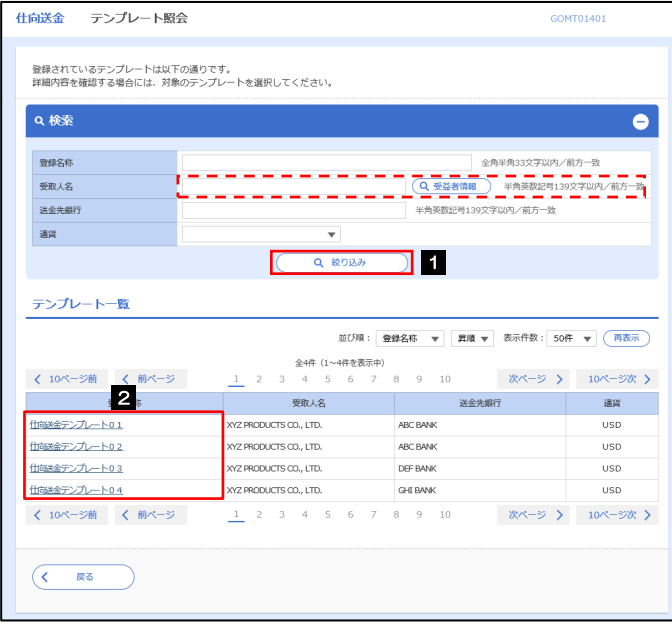

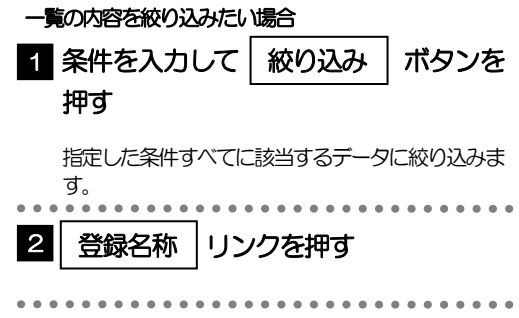

## 1.2.3 依頼画面にテンプレート内容が読み込まれました。

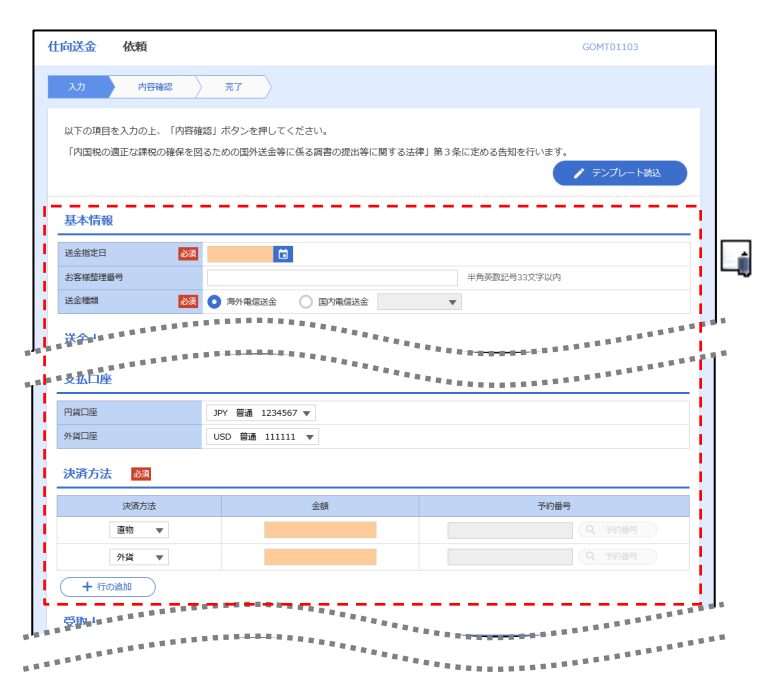

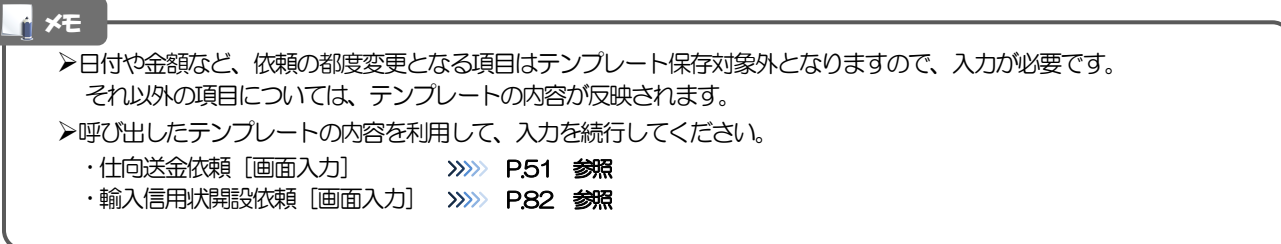

# 2 複写作成

「取引照会」で照会した内容を、複写/再利用したうえで、新しい依頼取引を作成することができます。

## 2.1 複写作成(仕向送金を例とします)

## 2.1.1 照会結果画面で [複写作成] ボタンを押します。

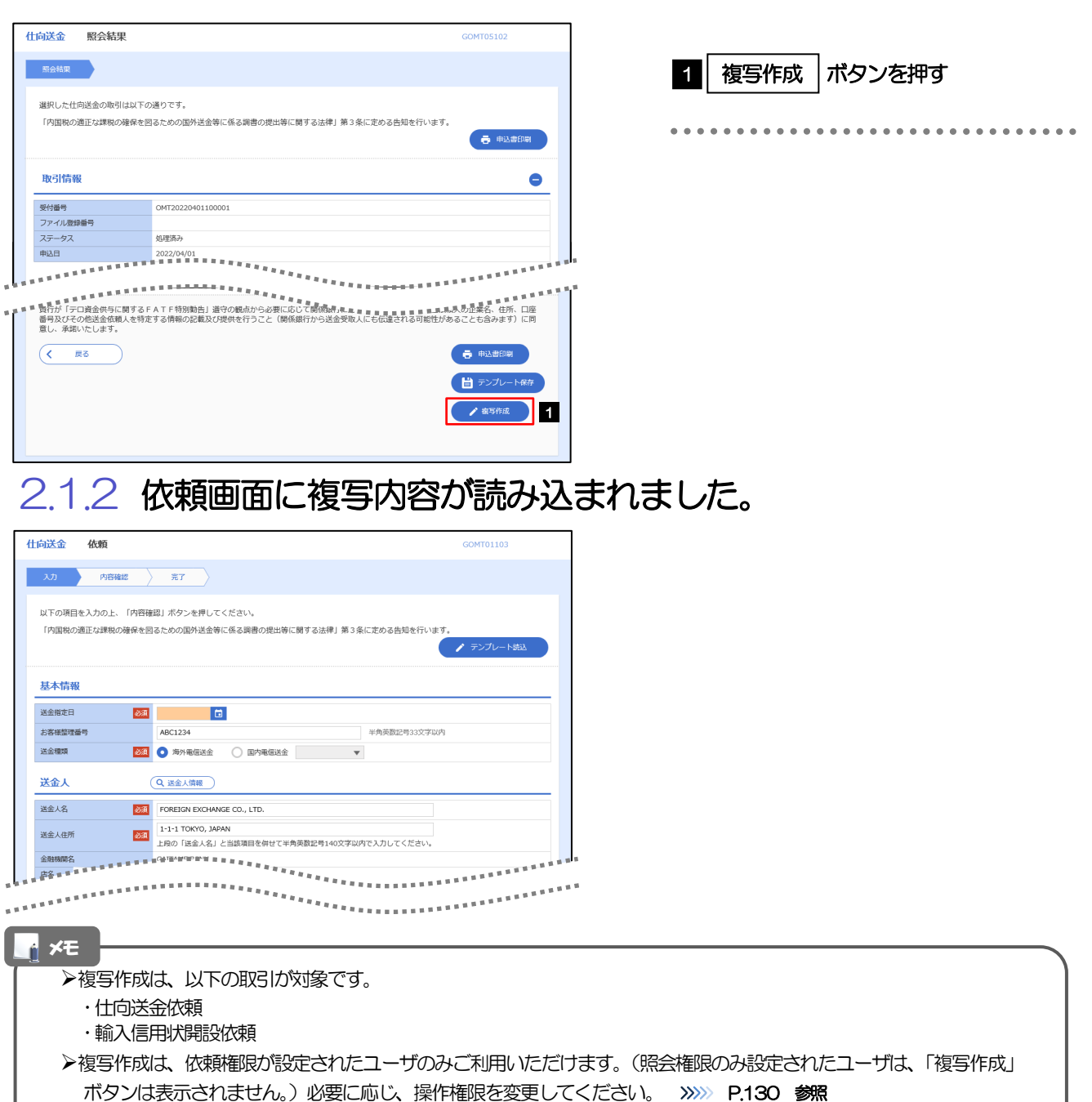

日付や金額など、依頼の都度変更となる項目は複写対象外となりますので、入力が必要です。

それ以外の項目については、複写した内容が反映されます。

- 複写作成された内容を利用して、入力を続行してください。
	- ·仕向送金依頼 [画面入力] >>>>>> [P.51](#page-55-0) 参照
	- ·輸入信用状開設依頼 [画面入力] >>>>> [P.82](#page-86-0) 参照

# 3 一時保存

お取引内容を入力中に作業を中断したい場合、入力途中の内容を保存することができます。作業を再開したい場 合は、「作成中取引一覧」から一時保存した内容を呼び出すことができます。([P.152](#page-156-0) 参照)

3.1 一時保存

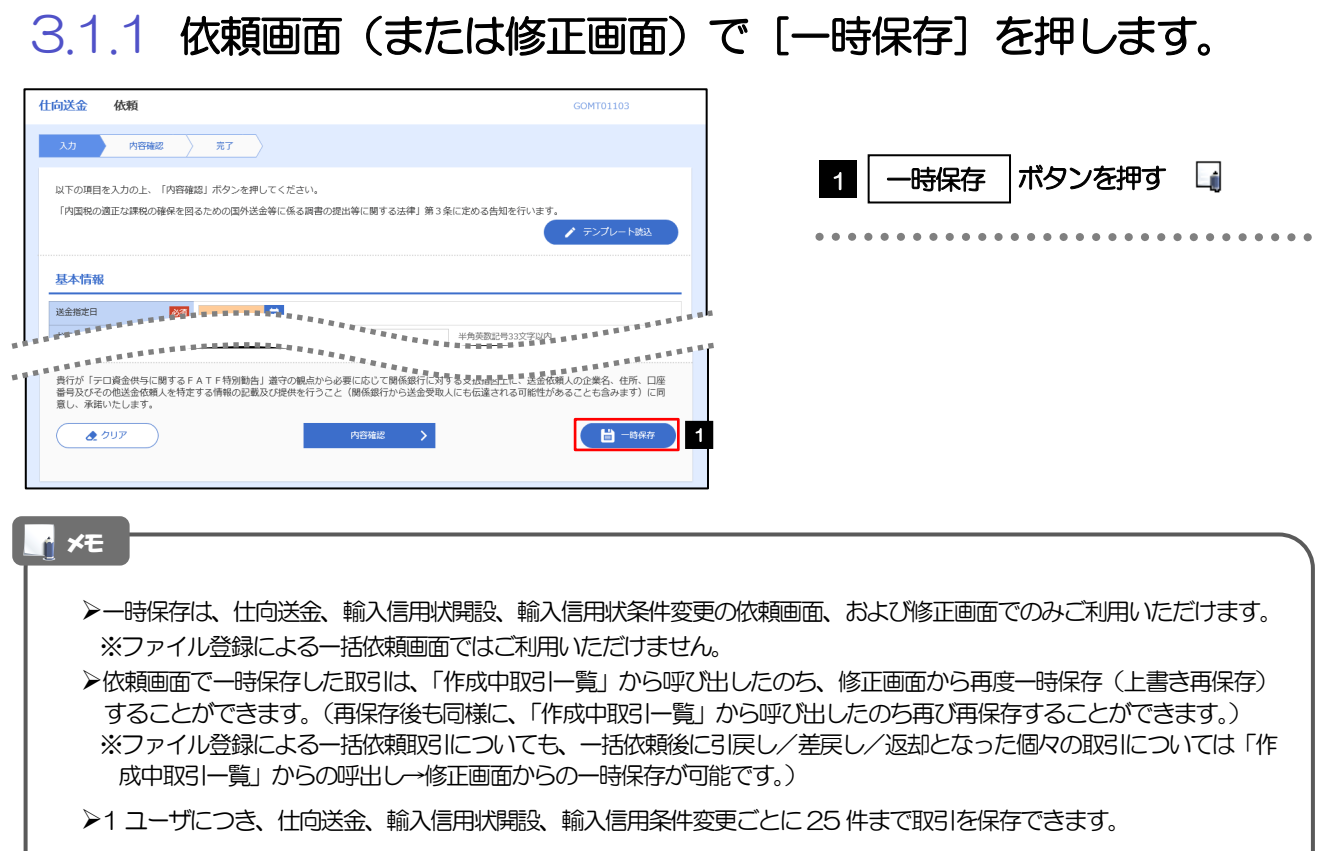

- >一時保存された取引の保存期間は、保存した日から1年間です。
- 一時保存できない場合、画面の上側にメッセージが表示されますので、確認、および入力内容を修正してください。

## 3.1.2 一時保存の完了です。

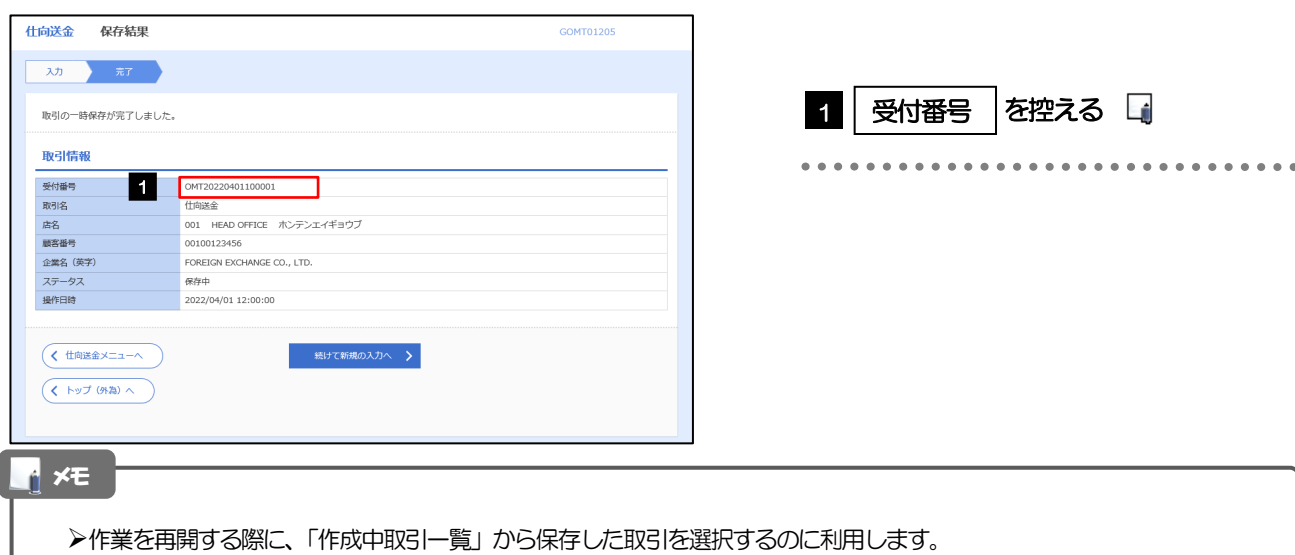

# <span id="page-156-0"></span>3.2 作業の再開

### 3.2.1 メニューを表示して、[仕向送金] > [仕向送金] > [作 成中取引の修正・削除]を選択します。

## 3.2.2 作成中取引一覧画面を表示して、[受付番号]リンクを押 します。

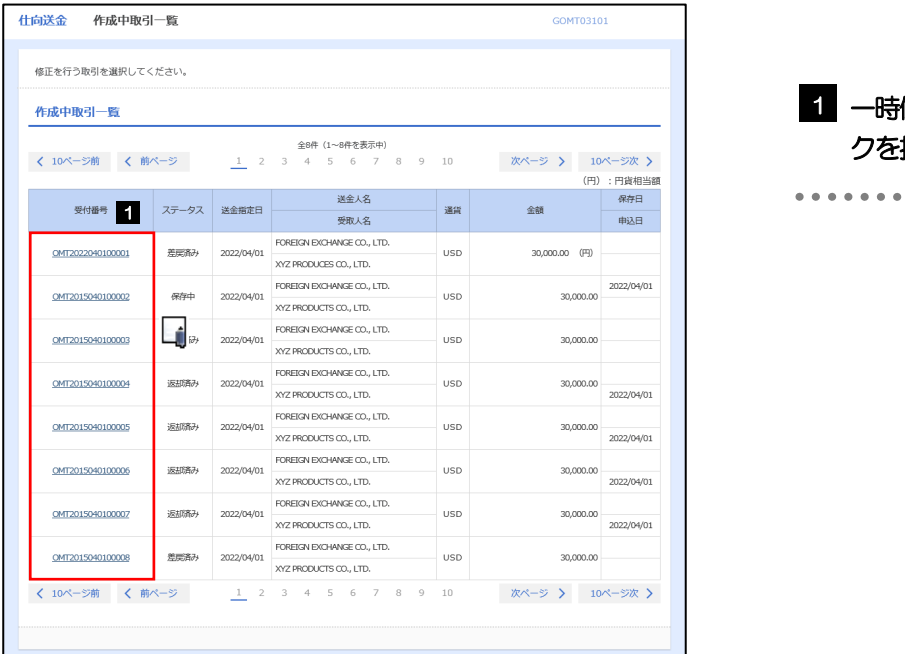

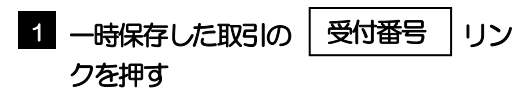

#### メモ

- 一時保存した取引のステータスは、「保存中」です。
- 「作成中取引一覧」については、[P.61](#page-65-0)をご参照ください。

## 3.2.3 一時保存した取引が呼び出されます。

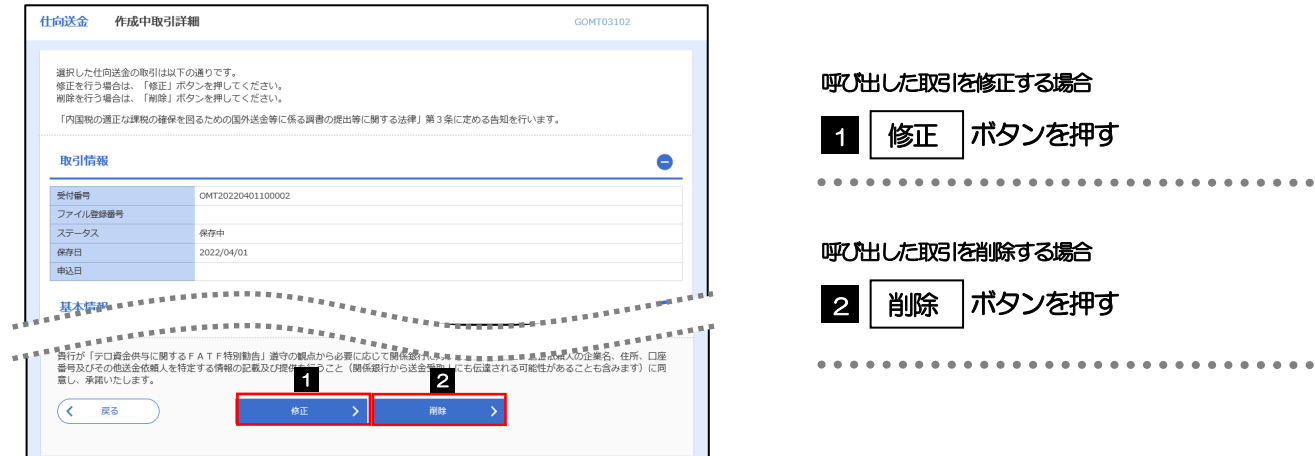

# 4 添付ファイル(PDF 形式)登録・照会

## 4.1 添付ファイル (PDF形式) の登録 (仕向送金を例とします)

お取引の申込にあたり、必要書類をPDF 形式ファイルで添付することができます。

## 4.1.1 依頼画面を表示して、[ファイル選択]を押します。

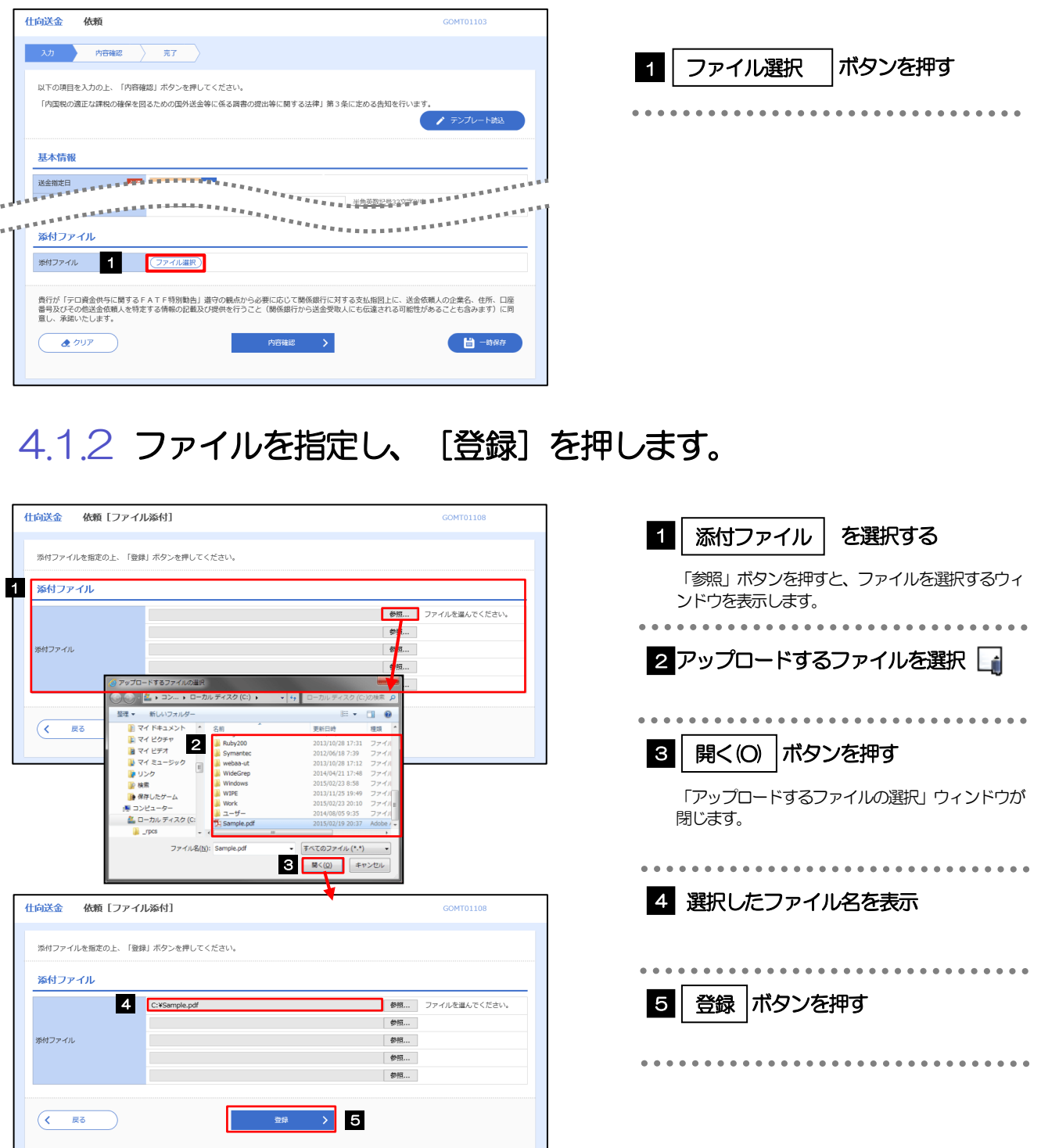

添付ファイルの登録を行う場合は、あらかじめPDF 形式のファイルを準備してください。 仕向送金の場合は最大5 ファイルまで添付可能です。(輸入信用状開設/条件変更/被仕向送金は1 ファイルのみ) ファイル名は50 桁以内(拡張子込み)、ファイルサイズはいずれも5MB 以内としてください。 既に添付ファイルが登録されている場合は、「削除」ボタンが表示されますので、必要に応じて削除してください。 添付ファイルを差し替えしたい場合は、添付ファイルを削除したのち、再度登録をしてください。 メモ

## 4.1.3 添付ファイル (PDF 形式) が登録されました。

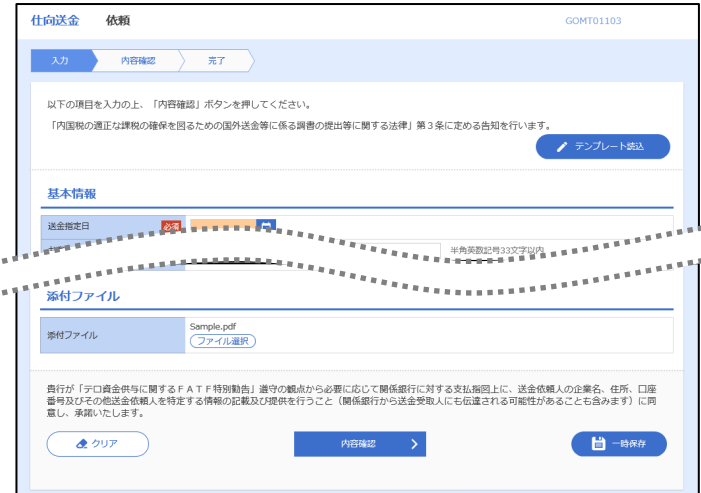

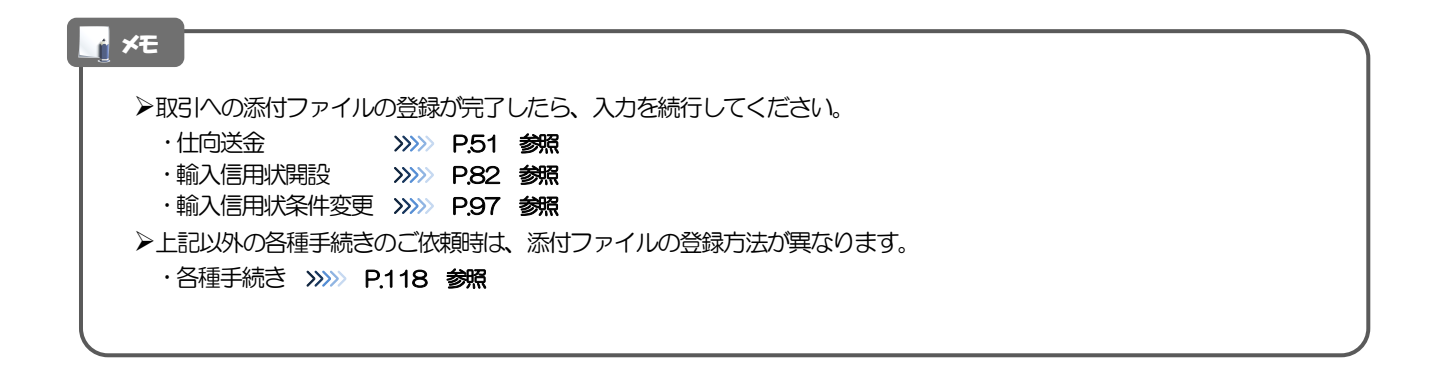

# 4.2 添付ファイル(PDF形式)の照会

作成中のお取引やお申込いただいたお取引にお客さまご自身が登録された添付ファイル(PDF 形式)、 および当行がお客さま宛ての通知・ご連絡事項に添付したファイル(PDF 形式)を照会することが できます。

照会可能な添付ファイルは以下のとおりです。

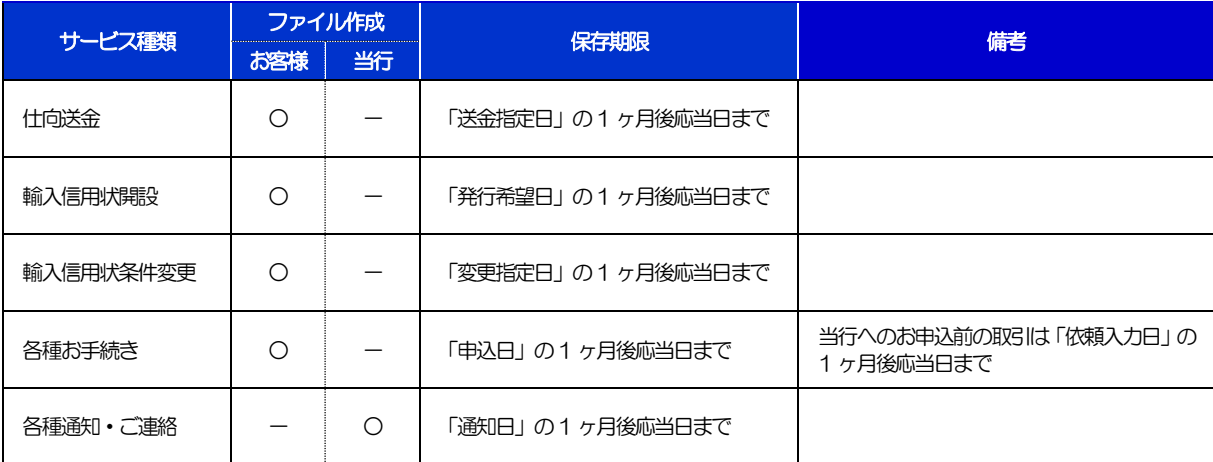

※1:保存期間を過ぎたファイルは、照会できません。(画面にはファイル名のみ表示され、リンクを押すことができません。)

# 5 計算書ファイル(PDF 形式)照会

お申込いただいたお取引に対して、当行が作成した計算書(PDF 形式)を照会することができます。 照会可能な計算書ファイルは以下のとおりです。

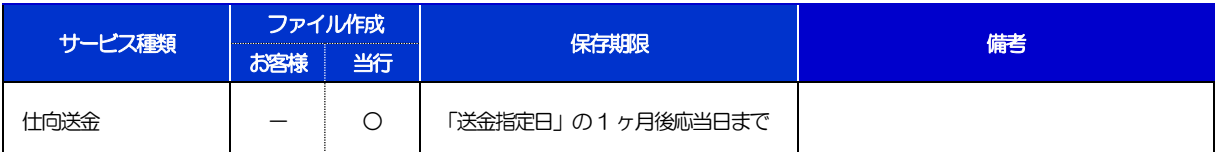

※1:保存期間を過ぎたファイルは、照会できません。(画面にはファイル名のみ表示され、リンクを押すことができません。)

# 14. 印刷・ファイル取得

印刷

お客さまのお申込内容(申込書)や当行が作成した計算書などをPDF 形式ファイルで印刷できます。 印刷できるPDF 帳票は、以下のとおりです。

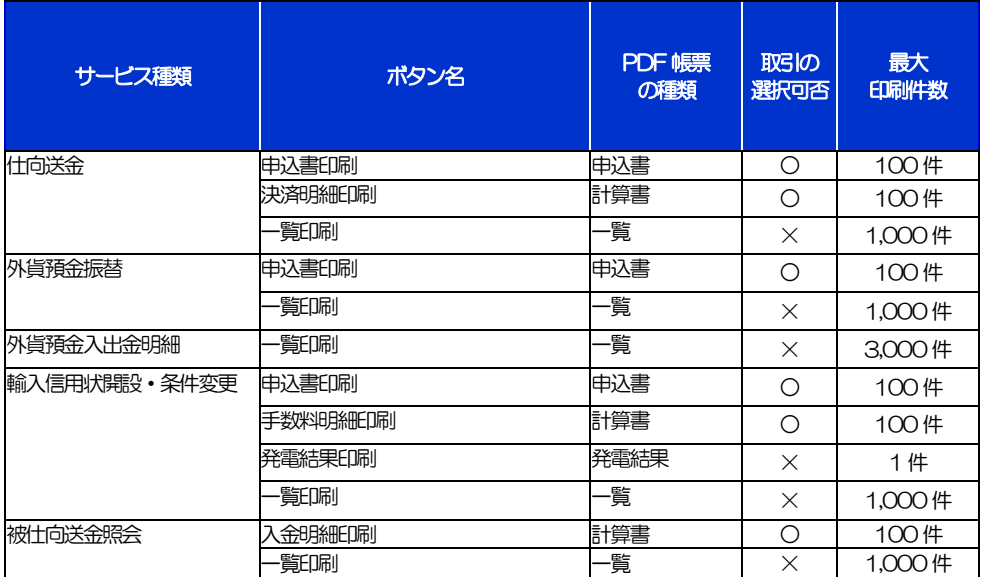

※1 「取引の選択可否」欄が"×"(不可)の場合、取引の選択有無に関わらず、すべての取引を一括印刷します。 ただし、一覧印刷については取引ではなく、取引の一覧を印刷します。

※2 「取引の選択可否」欄が"○"(可能)の場合、同じページに表示されている取引のうち、選択された取引のみ印刷します。 異なるページに跨って表示された取引を選択することはできません。

※3 並び順を変更し再表示した場合、再表示後の順序で印刷されます。

※4 計算書については、一覧画面で「照会」ボタンが表示されていない(計算書が登録されていない)取引を1件でも選択した場合、印刷 を行うことができません。

# 2 ファイル取得

お客さまのお申込内容(申込書)や当行が作成した計算書などをファイルとして取得できます。 取得できるファイルは、以下のとおりです。

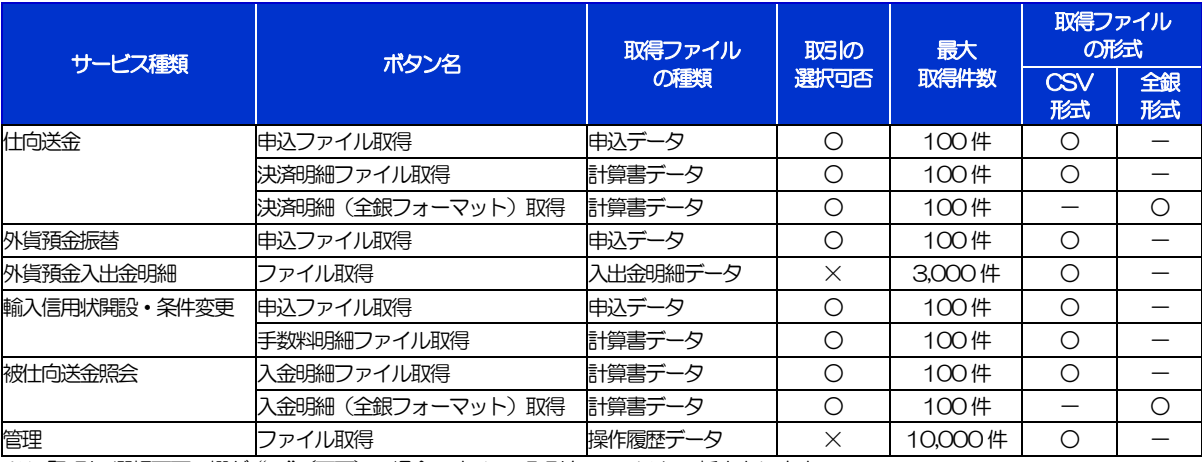

※1「取引の選択可否」欄が"×"(不可)の場合、すべての取引をファイルに一括出力します。

※2「取引の選択可否」欄が"〇"(可能)の場合、同じページに表示されている取引のうち、選択された取引のみファイルに出力します。 異なるページに跨って表示された取引を選択することはできません。

※3 全銀形式ファイルのフォーマットについては、「ひめぎん外為ネット操作マニュアル(別冊)」をご参照ください。

※4 並び順を変更し再表示した場合、再表示後の順序でファイルに出力されます。

※5 操作履歴は、画面に表示されていない操作履歴も取得されます。

※6 計算書については、一覧画面で「照会」ボタンが表示されていない(計算書が登録されていない)取引を1件でも選択した場合、 ファイル取得を行うことができません。

# <span id="page-164-0"></span>15. パスワードの管理

# 概要

お客さまのパスワード(ログインパスワード、確認用パスワード)の変更手順などについて説明します。 ご自身の状況にあわせて手順をご確認ください。

パスワードはひめぎんビジネスネットから各種操作を行うことができます。

#### ▼ログインパスワード・確認用パスワード

#### ■ご自身のパスワードを変更したい 「利用者管理」からご自身のパスワードを変更してください。>>>> [P.162](#page-166-0) 参照

パスワードの変更には、現在利用されているパスワードを入力する必要があります。

#### ■パスワードが利用停止になってしまった

マスターユーザ、または管理者ユーザへ利用停止の解除を依頼してください。>>>>> [P.164](#page-168-0) 参照 併せて、パスワードの変更も依頼してください。>>>>> [P.166](#page-170-0) 参照 パスワード変更後にログインを行うと「パスワード強制変更」画面が表示されますので、ご自身が利 用されるパスワードに変更してください。>>>>> [P.170](#page-174-0) 参照

ご自身以外にマスターユーザ、または管理者ユーザがいない場合は、お取引店または当行サポートデ スクまでご連絡ください。

 

#### ■パスワードを失念してしまった

マスターユーザ、または管理者ユーザへパスワードの変更を依頼してください。>>>>> P[. 166](#page-170-0) 参照 パスワード変更後にログインを行うと「パスワード強制変更」画面が表示されますので、ご自身が利 用されるパスワードに変更してください。>>>>> P.170 参照 ご自身以外にマスターユーザ、または管理者ユーザがいない場合は、お取引店または当行サポートデ スクまでご連絡ください。

#### ■ログインしたら「パスワード強制変更」画面が表示された

マスターユーザ、または管理者ユーザが登録したパスワードから、ご自身が利用されるパスワードへ 変更してください。>>>>> P.170 参照

パスワードの変更には、マスターユーザ、または管理者ユーザから連絡されたパスワードを入力する 必要があります。

#### ■パスワードの有効期限が切れてしまった

ログインを行うと「パスワード期限切れ」画面が表示されます。>>>> [P.171](#page-175-0) 参照 パスワードの変更には、現在利用されているパスワードを入力する必要があります。

#### ■マスターユーザ、および管理者ユーザがすべて利用停止になってしまった

お取引店または当行サポートデスクまでご連絡ください。

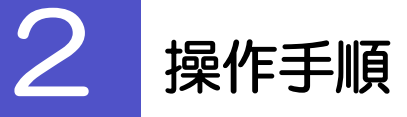

ſ

## <span id="page-166-0"></span>2.1 ご自身のパスワード変更

ご自身のログインパスワード、および確認用パスワードを変更することができます。

## 2.1.1 ひめぎんビジネスネットトップページにて、[管理] > [利 用者管理] > [パスワード変更] を選択します。

## 2.1.2 ログインパスワード、確認用パスワードを変更し、[実行] を押します。

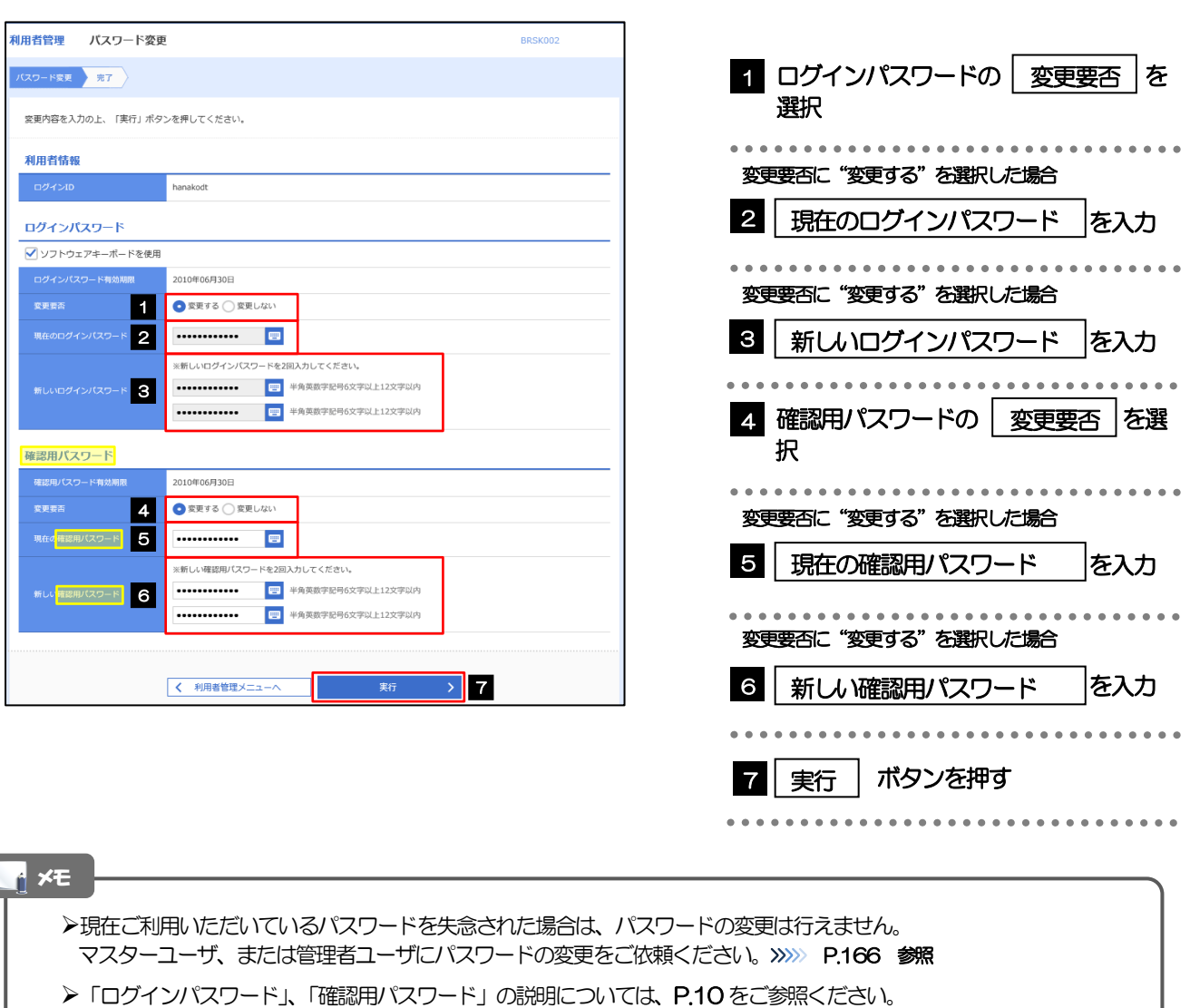

## 2.1.3 ご自身のパスワードが変更されました。

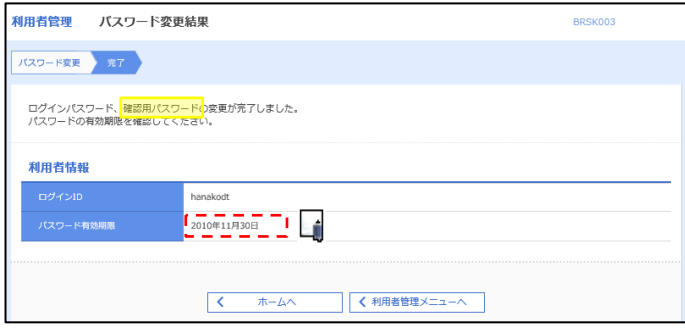

### パスワードの有効期限が過ぎる前に、パスワードの変更をご検討ください。 有効期限を過ぎてもパスワードを変更されていない場合、ログインした際に「パスワード有効期限切れ画面」が表示さ れます。>>>>> [P.171](#page-175-0) 参照 メモ

## <span id="page-168-0"></span>2.2 パスワード利用停止の解除(マスターユーザ/管理者ユ ーザ)

マスターユーザ、または管理者ユーザは、パスワード利用停止になった他のユーザを解除(利用可能な状 態に)することができます。

### 2.2.1 ひめぎんビジネスネットトップページにて、[管理] > [利 用者管理] > [利用者停止・解除] を選択します。

## 2.2.2 利用者停止・解除一覧画面で、利用停止状態を解除したい ユーザを選択し、[実行]を押します。

٦

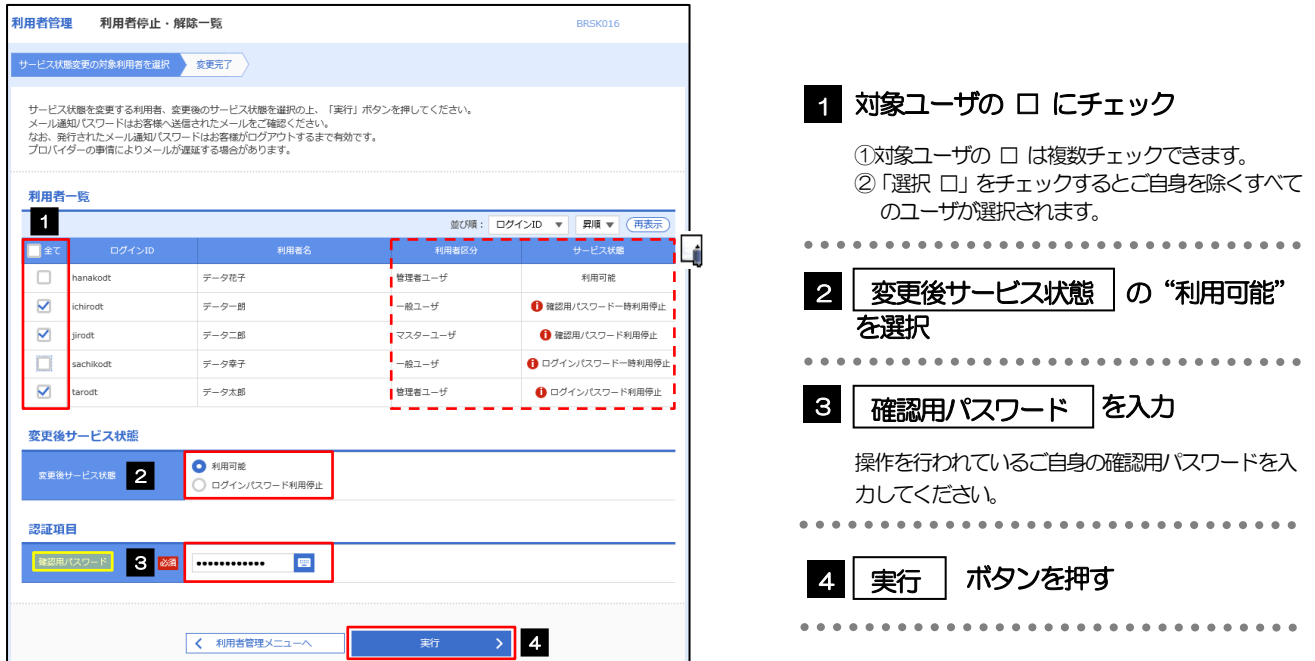

メモ

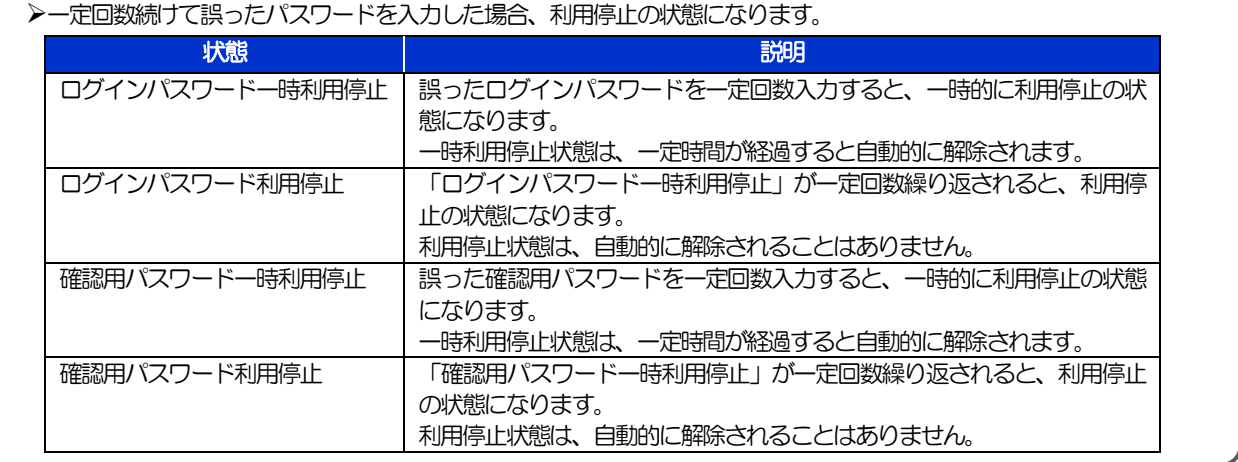

## 2.2.3 パスワード利用停止が解除されました。

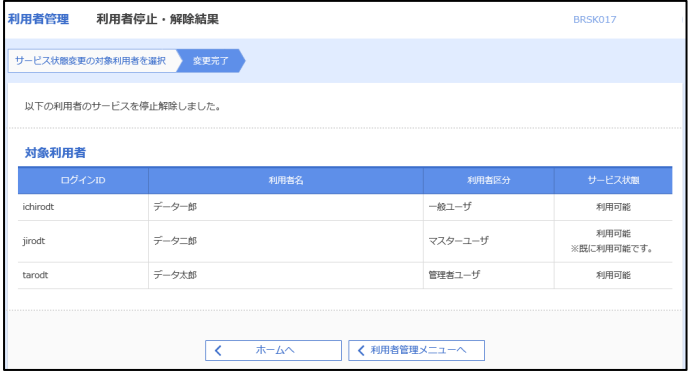

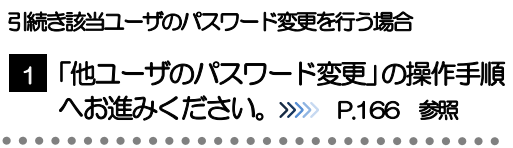

## <span id="page-170-0"></span>2.3 他ユーザのパスワード変更(マスターユーザ/管理者ユ ーザ)

マスターユーザ、または管理者ユーザは、他のユーザのログインパスワード、および確認用パスワードを 変更することができます。

### 2.3.1 ひめぎんビジネスネットトップページにて、[管理] > [利 用者管理]>[利用者情報の管理]を選択します。

### 2.3.2 利用者一覧画面でパスワードを変更したいユーザを選択し、 [変更] を押します。

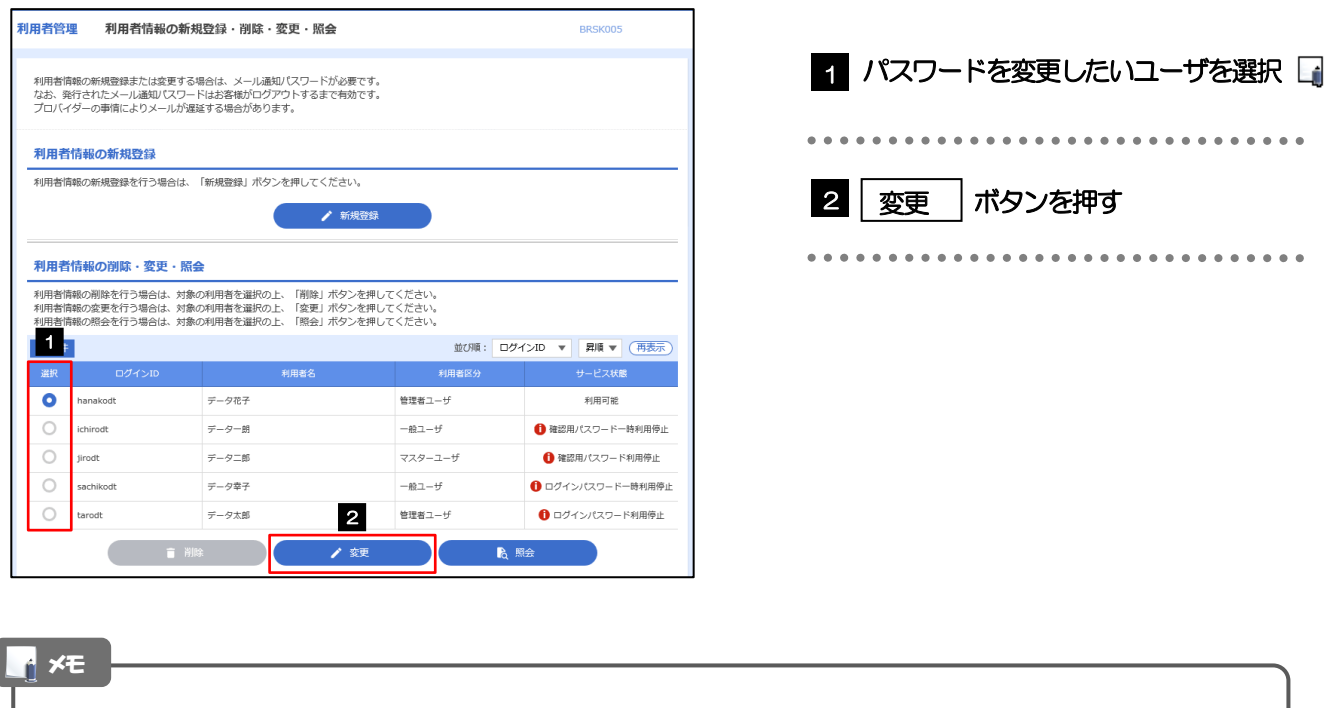

ご自身のユーザを選択されても、パスワードの変更はできません。 ·ご自身のパスワードを変更する >>>>> [P.162](#page-166-0) 参照

## 2.3.3 ログインパスワード、または確認用パスワードを変更し、 [次へ]を押します。

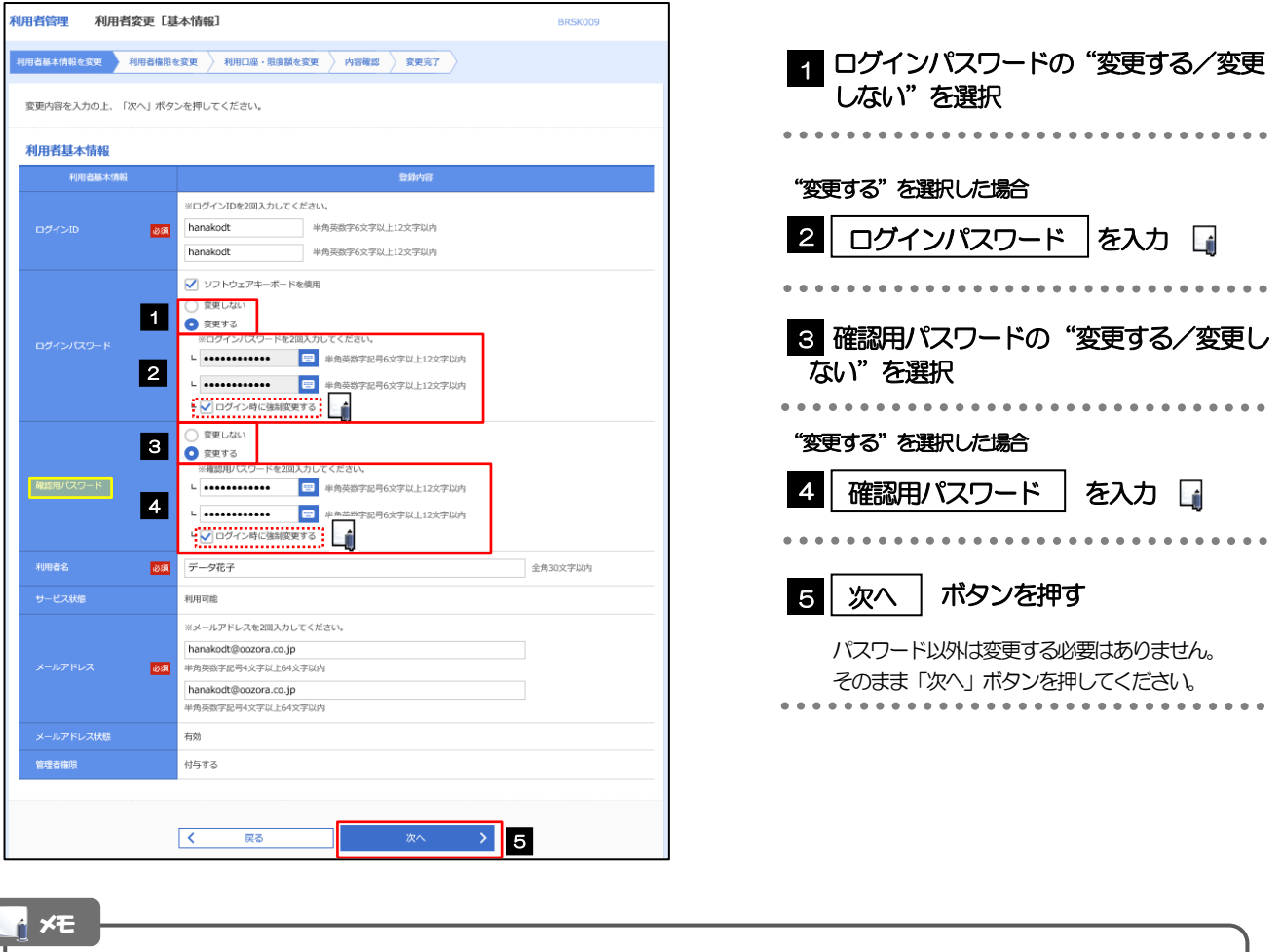

▶「ログイン時に強制変更する」にチェックした場合、パスワードを変更されたユーザが次回ログインした際に 「パスワード強制変更」画面が表示されます。>>>>> [P.170](#page-174-0) 参照

「ログインパスワード」、「確認用パスワード」の説明については、[P.10](#page-14-0) をご参照ください。

## 2.3.4 利用者変更[権限]画面を表示して、[次へ]を押します。

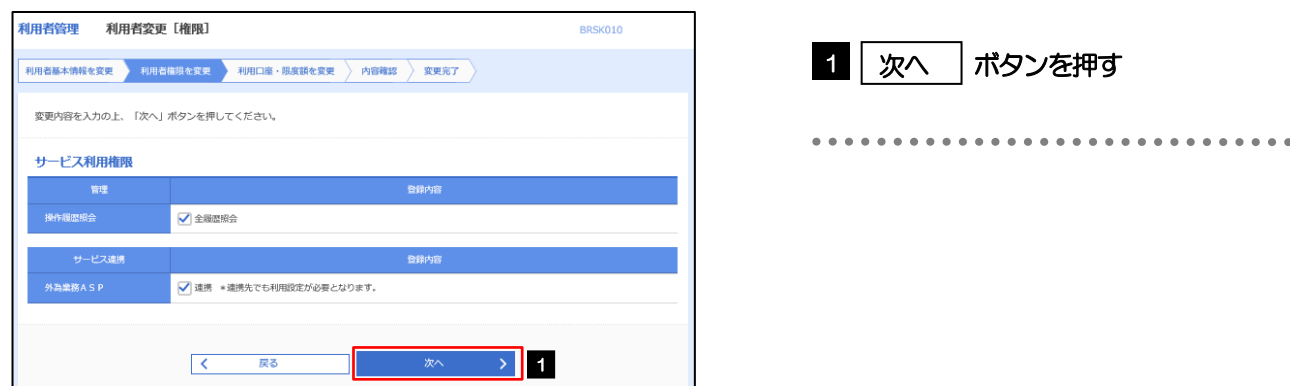

#### 2.3.5 利用者変更[口座]画面を表示して、[変更]を押します。 |<br>|利用者管理 | 利用者変更 [ロ座] BRSK011 利用<mark>者基本情報を変更 〉 利用者権限を変更 》 利用口座 · 限度観を変更 <mark>》 内容確認 〉 変更完了</mark> )</mark> 1 | 変更 |ボタンを押す 変更内容を入力の上、「変更」ポタンを押してください。 利用可能口座 並び順:支店名 ▼ 昇順 ▼ (再表示) 日座番号<br>日座番号 ローラン ロ座メモ □ 青山支店 (100) 音通 1234567 資金移動用口座 (詳細)  $100^{10}$ 1000000 ------------<del>---------------</del>--- $1.111$  $\triangleright$  1  $\overline{\langle\langle\,\rangle\rangle}$ 戻る 麥更 2.3.6 変更内容を確認し、[実行]を押します。 <br>利用者管理 利用者登録確認 BRSK012 利用者基本情報を変更 ) 利用者権限を変更 ) 利用口座·限度額を変更 <mark>, 内容符略 , 変更完了</mark> 1 | 確認用パスワード | を入力 以下の内容で利用者情報を登録します。<br>内容を確認の上、「美行」ボタンを押してください。<br>変更する内容は<mark>太字</mark>で表示されています。 操作を行われているご自身の確認用パスワードを入 力してください。  $\ddot{\phantom{a}}$ l, 2 | 実行 ■│実行 │ボタンを押す  $\bullet$

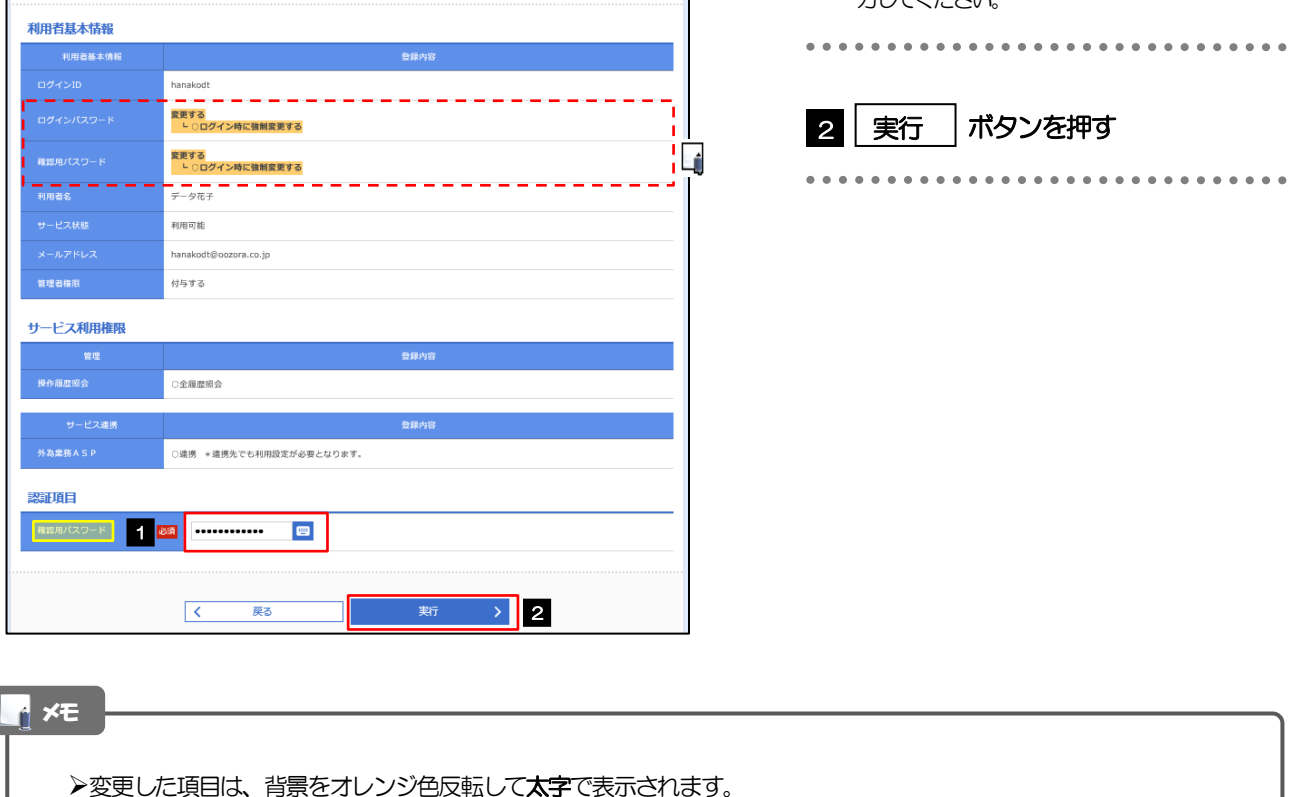

# 2.3.7 パスワードが変更されました。

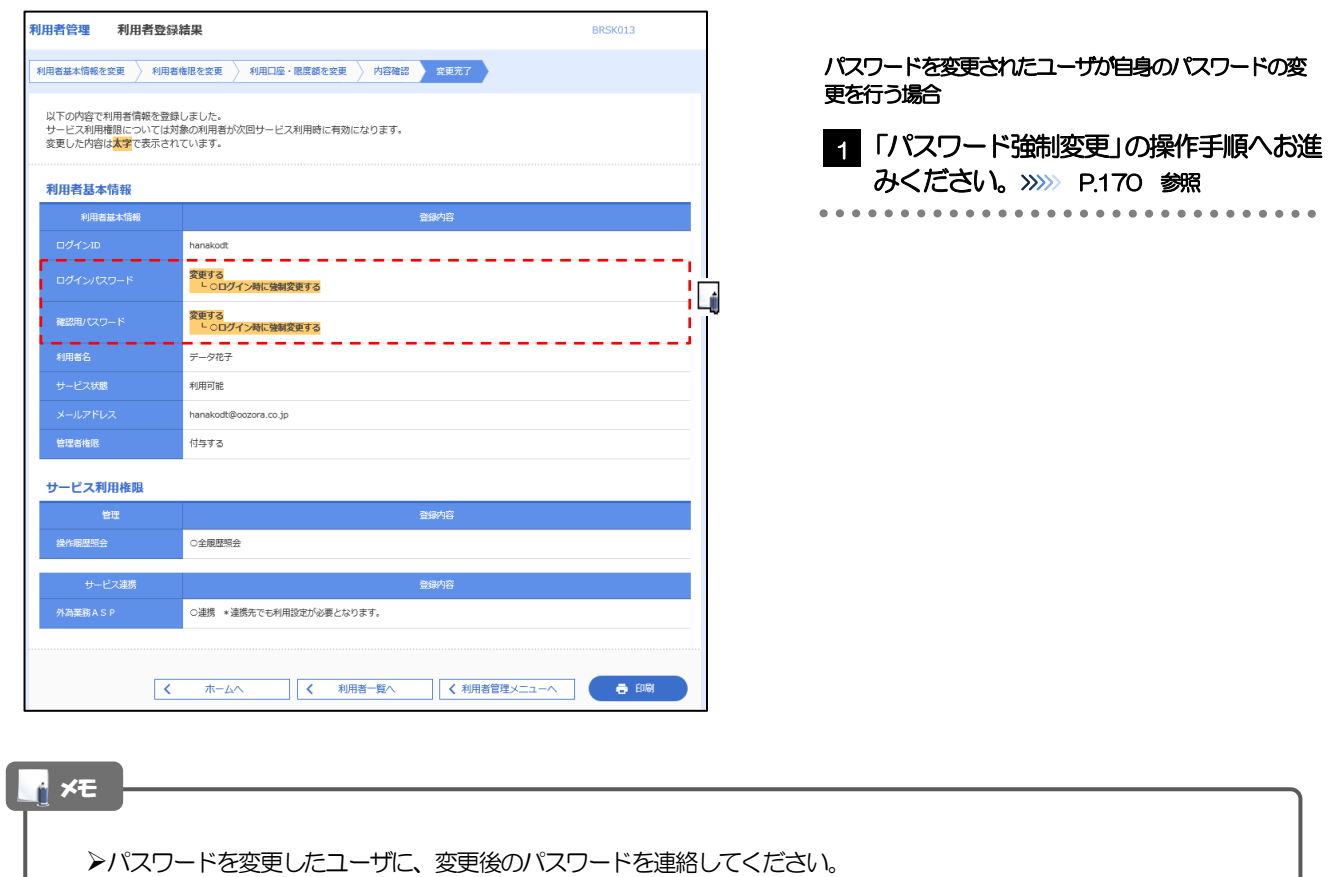

# <span id="page-174-0"></span>2.4 パスワード強制変更

マスターユーザ、または管理者ユーザにパスワードを変更された状態でログインすると、「パスワード強制 変更」画面に変更対象のパスワードが表示されますので、ご自身のパスワードへの変更を行ってください。

## 2.4.1 パスワード強制変更画面に表示された変更対象のパスワー ドを変更し、[実行]を押します。

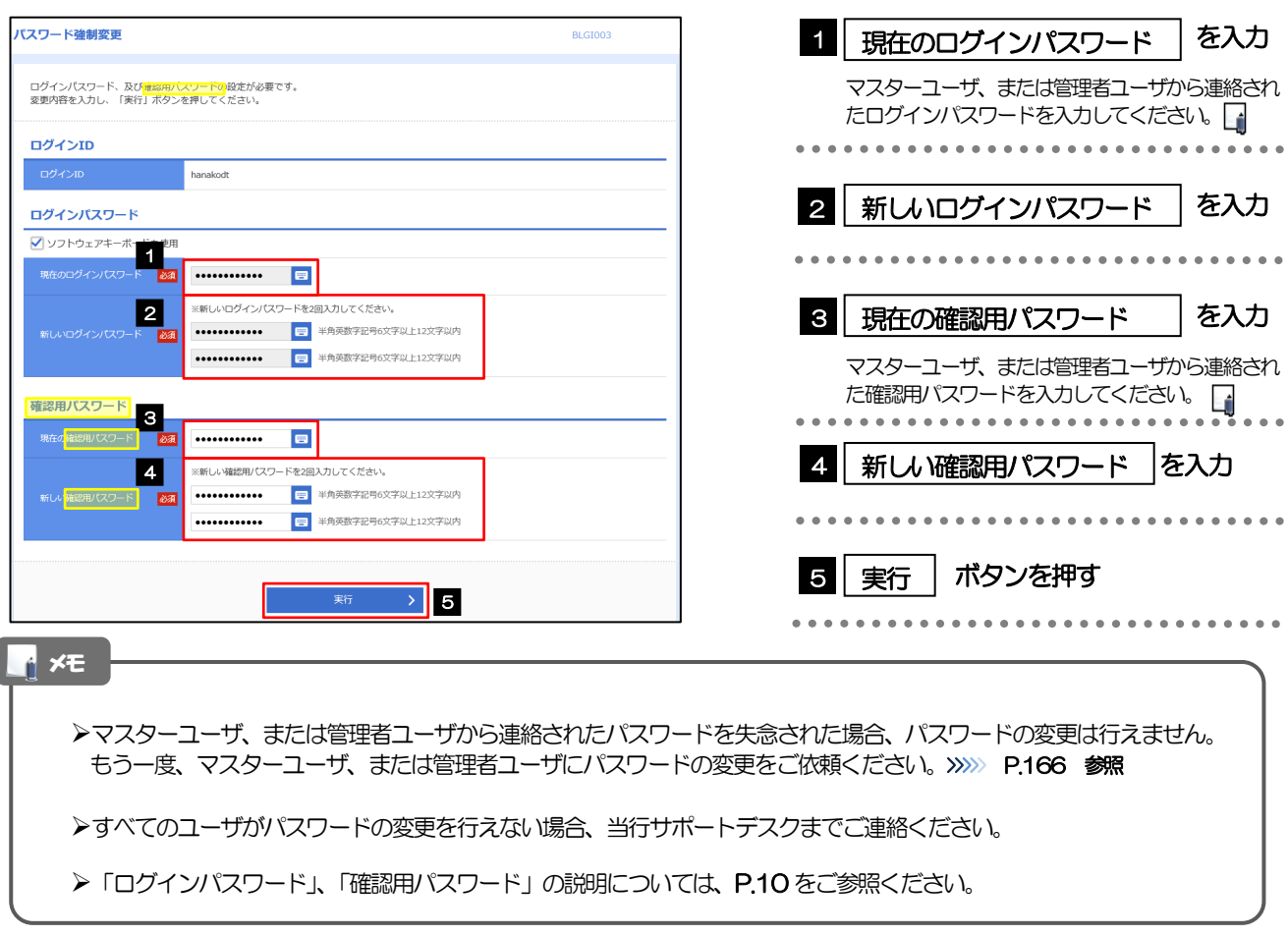

## 2.4.2 ご自身のパスワードが変更されました。

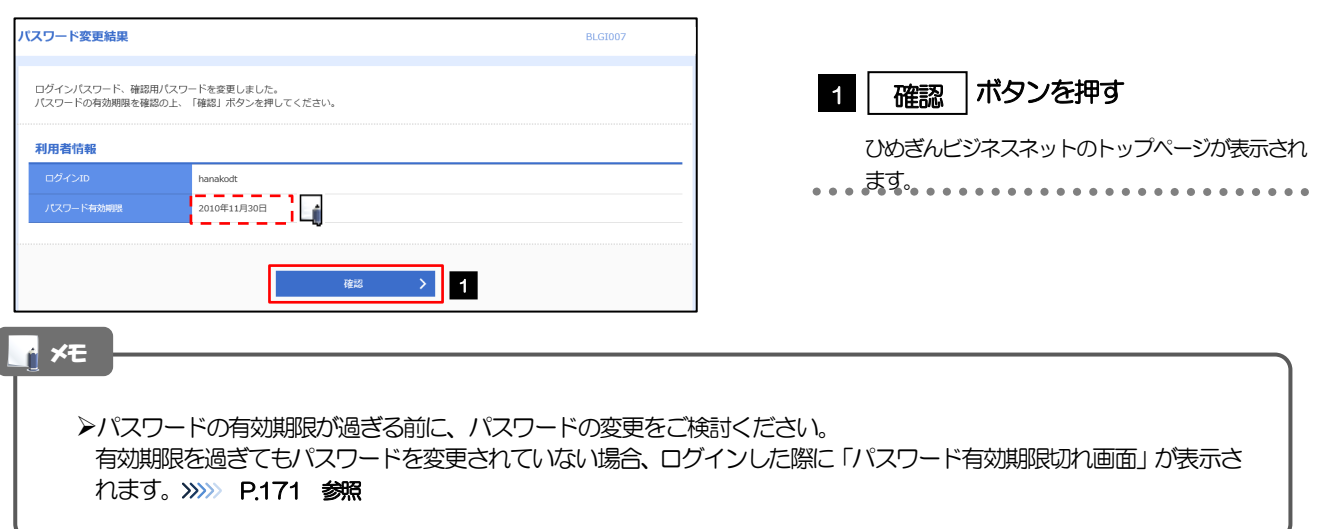

# <span id="page-175-0"></span>2.5 パスワード有効期限切れ

パスワードの有効期限が切れた状態で、ログインすると「パスワード期限切れ」画面に変更対象のパスワー ドが表示されますので、パスワードの変更を行ってください。

## 2.5.1 パスワード期限切れ画面に表示された変更対象のパスワー ドを変更し、[実行]を押します。

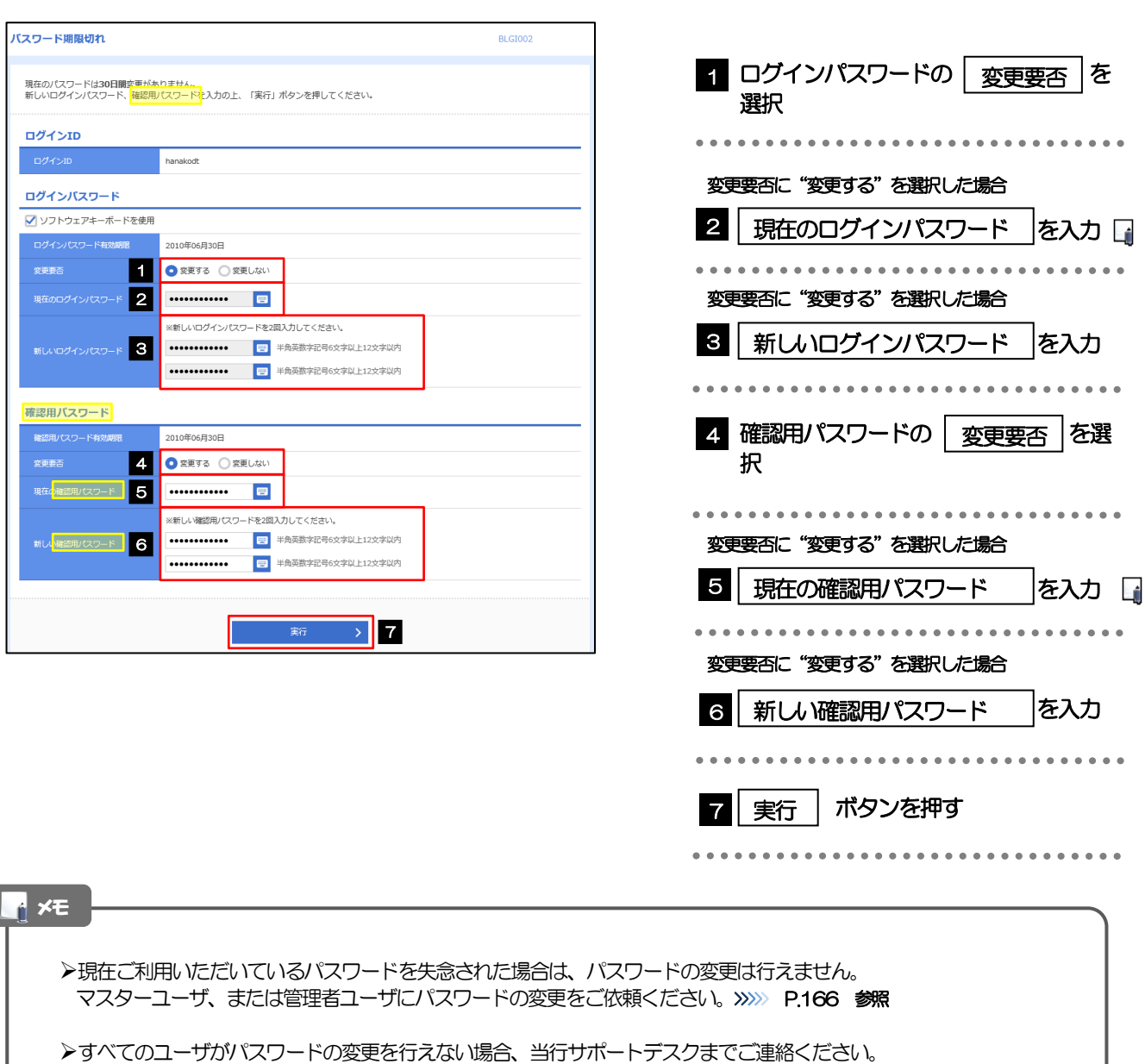

「ログインパスワード」、「確認用パスワード」の説明については、[P.10](#page-14-0) をご参照ください。

 $\overline{\phantom{a}}$ 

# 2.5.2 ご自身のパスワードが変更されました。

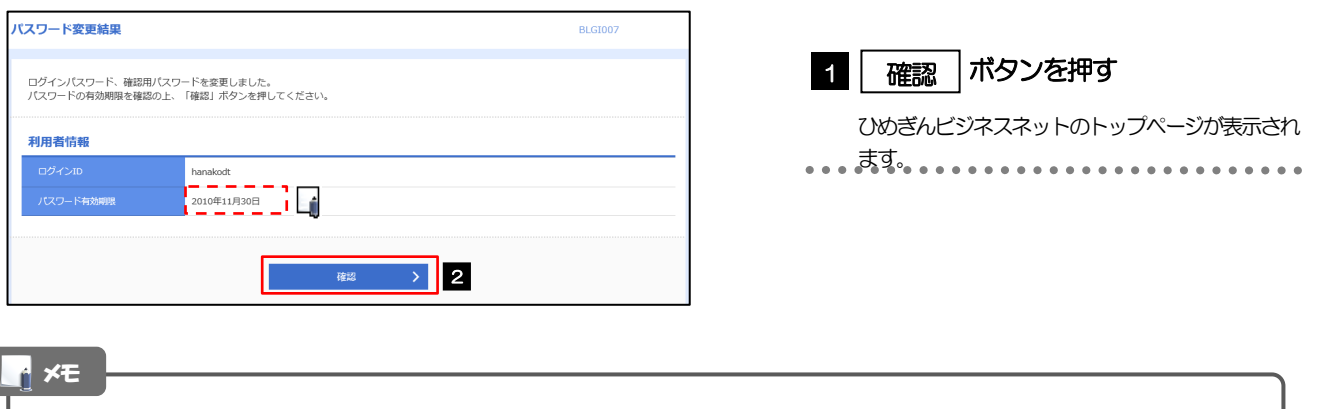

パスワードの有効期限が過ぎる前に、パスワードの変更を行ってください。

# 16. メールアドレスの変更

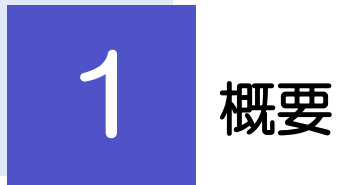

メールアドレスはマスターユーザ、または管理者ユーザにより、ひめぎんビジネスネットから変更を行うことが できます。(一般ユーザは変更できませんので、マスターユーザ、または管理者ユーザに変更を依頼してくださ  $l_1$ <sub>2</sub>)

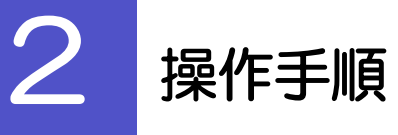

# 2.1 メールアドレスの変更(マスターユーザ/管理者ユーザ)

マスターユーザ、または管理者ユーザは、ご自身、および他ユーザのメールアドレスを変更することがで きます。

### 2.1.1 ひめぎんビジネスネットトップページにて、[管理] > [利 用者管理]>[利用者情報の管理]を選択します。

### 2.1.2 利用者一覧画面でメールアドレスを変更したいユーザを選 択し、[変更]を押します。

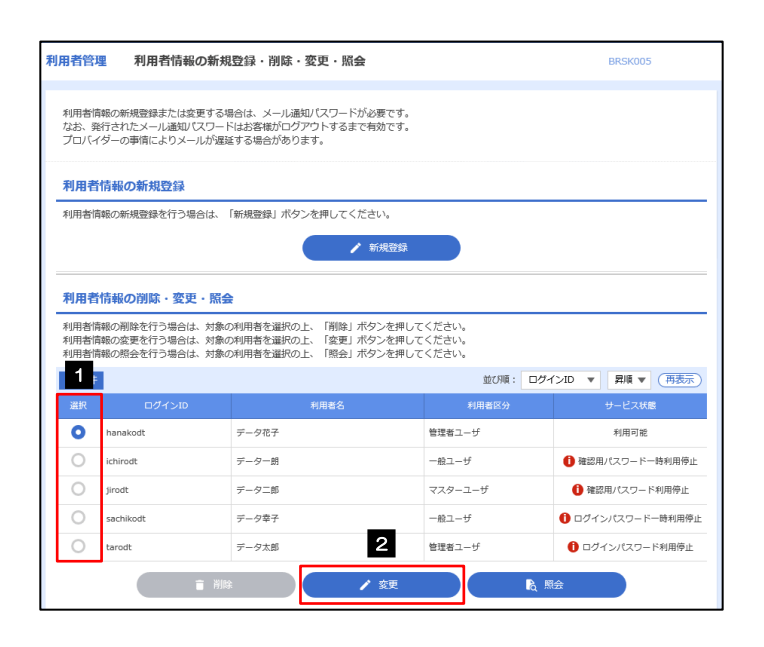

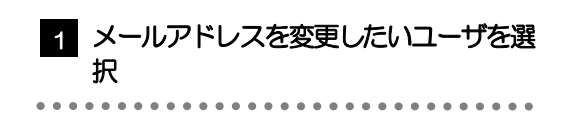

 ボタンを押す 2 変更

## 2.1.3 メールアドレスを変更し、[次へ]を押します。

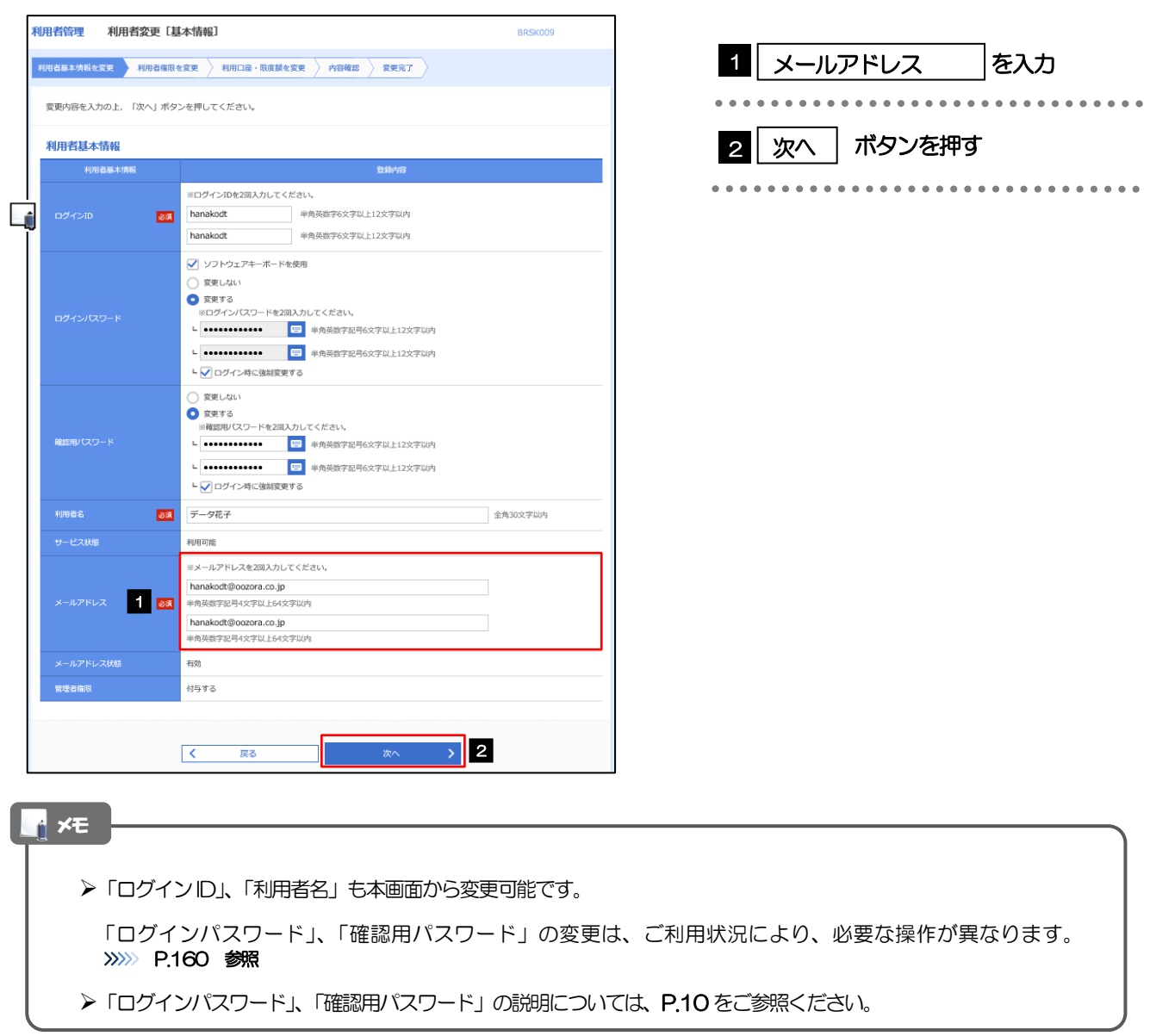

## 2.1.4 利用者変更[権限]画面を表示して、[次へ]を押します。

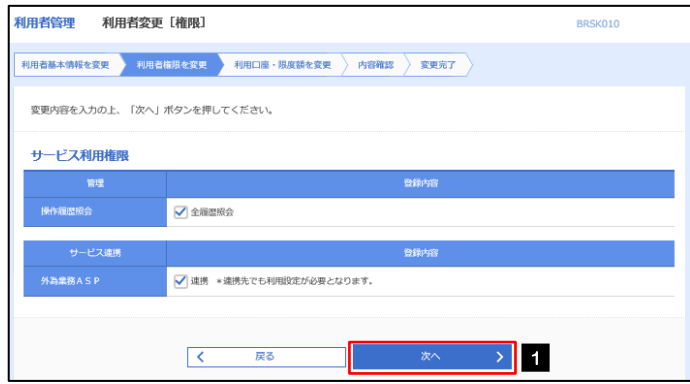

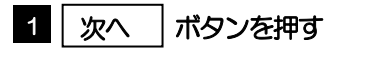
## 2.1.5 利用者変更[口座]画面を表示して、[変更]を押します。

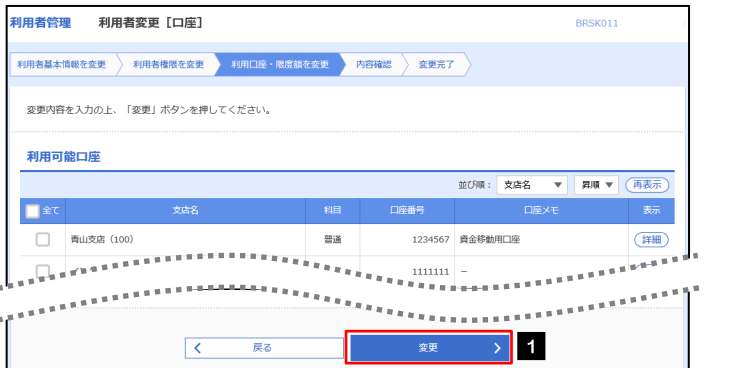

### 1 | 変更 |ボタンを押す

# 2.1.6 変更内容を確認し、[実行]を押します。

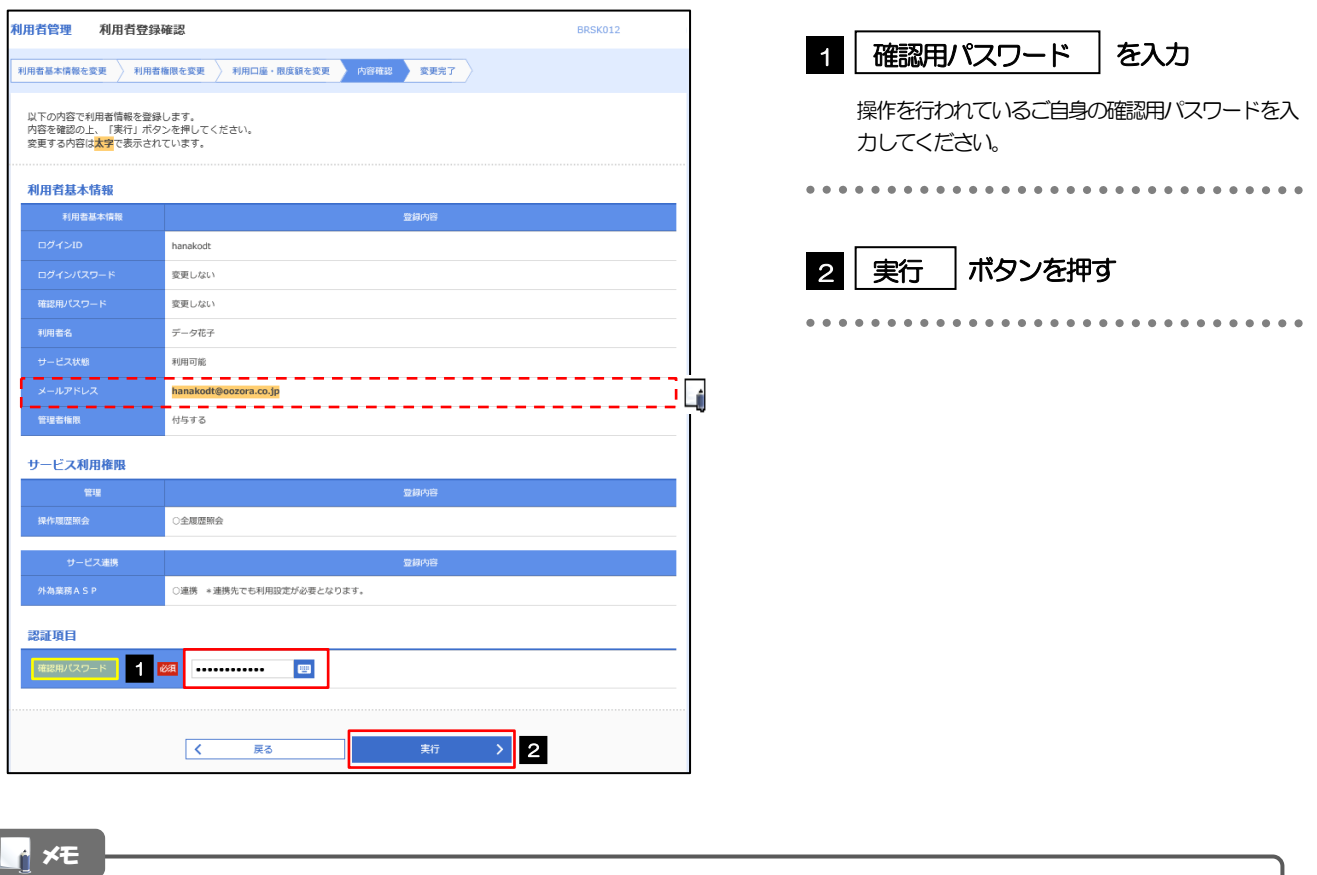

#### と変更した項目は、背景をオレンジ色反転して太字で表示されます。

## 2.1.7 メールアドレスが変更されました。

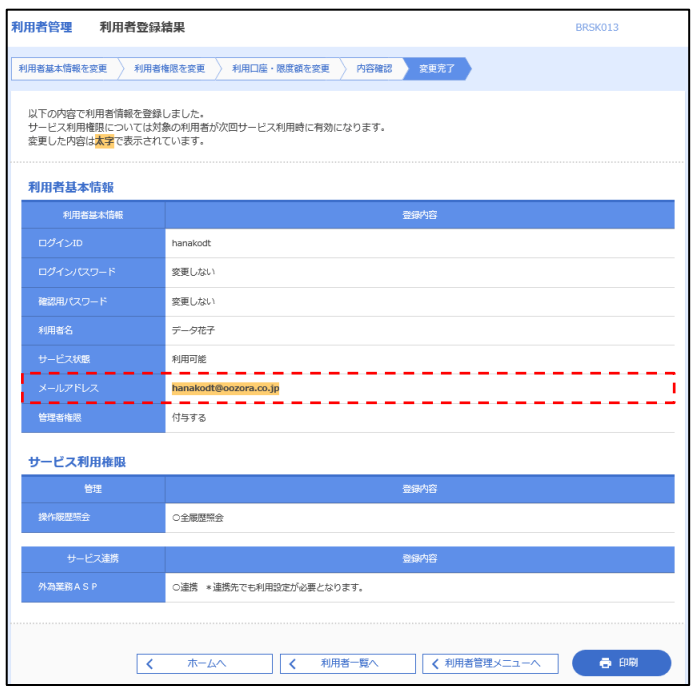

### メモ

メールアドレスを変更したユーザに、再ログインを依頼してください。